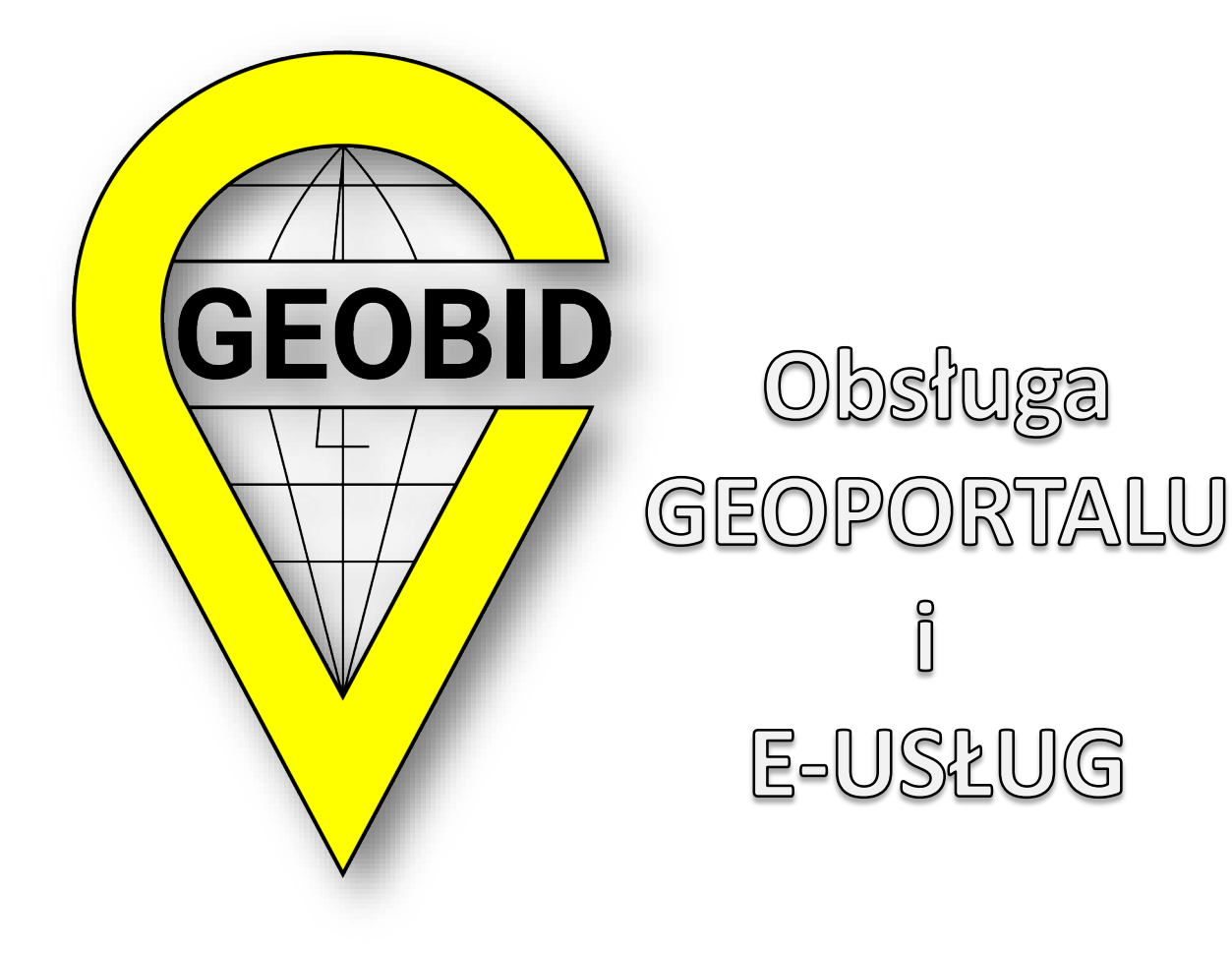

*GEOBID spółka z o.o. 40-844 Katowice, ul. Kossutha 11 41-500 Chorzów, ul. Urbanowicza 37 tel. 32 241 04 84 e-mail: geobid@geobid.pl https://geobid.pl*

## SPIS TREŚCI

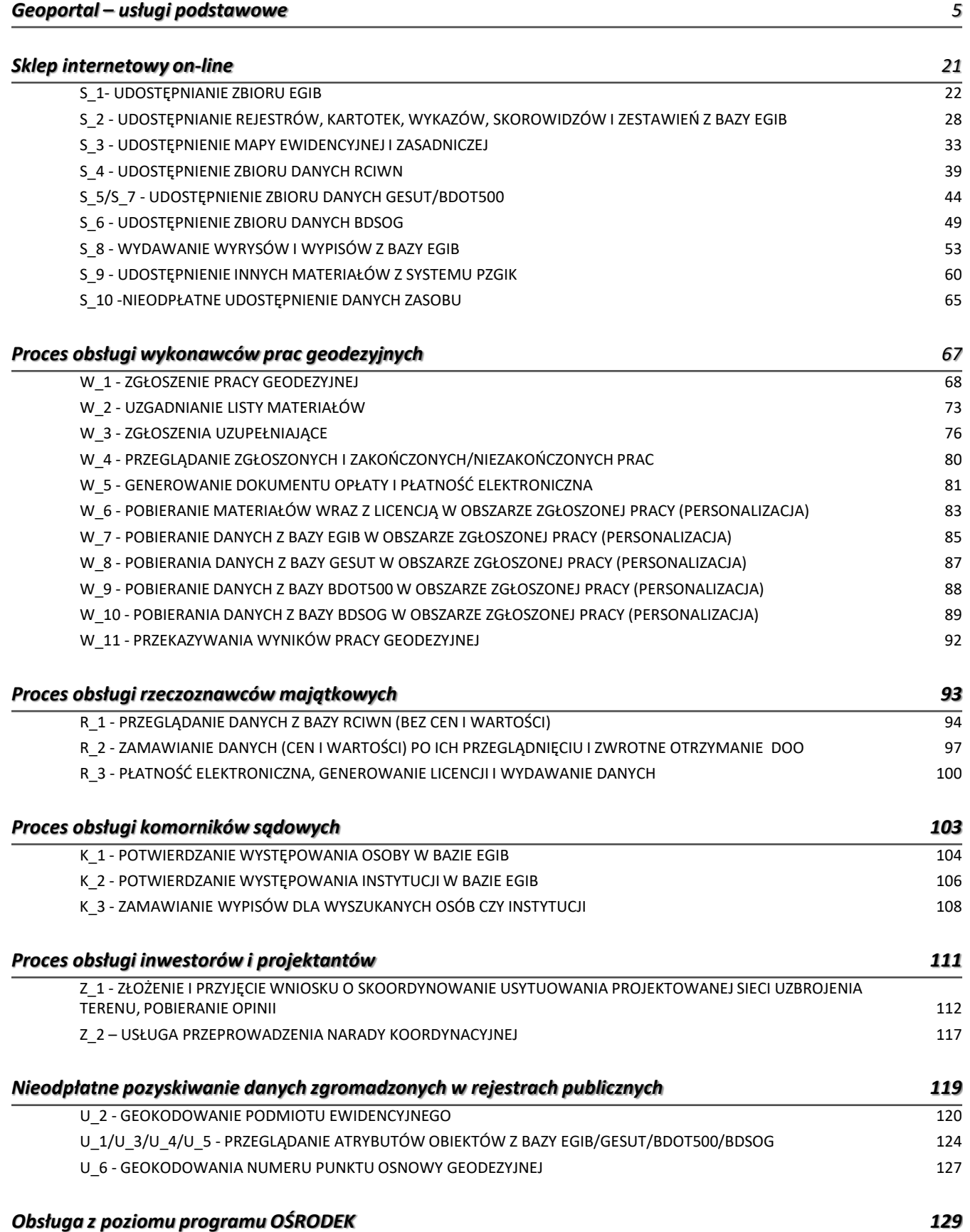

GEOPORTAL

Usługi podstawowe

### USŁUGA PRZEGLĄDANIA MAPY *OKNO GEOPORTALU*

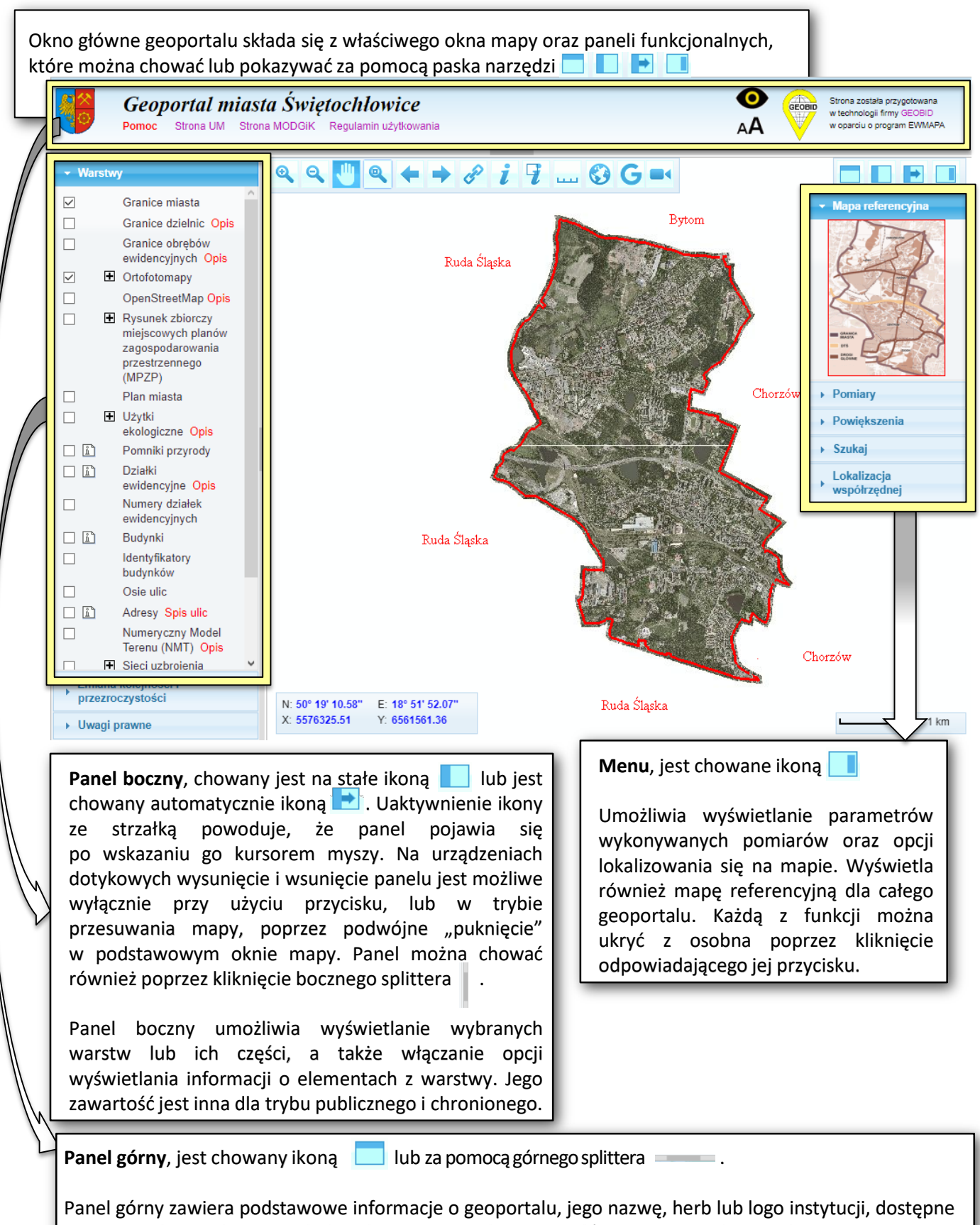

*- 4 -*

są w nim także podstawowe linki – do strony urzędu, strony głównej geoportalu oraz do pomocy.

### USŁUGA PRZEGLĄDANIA MAPY *PRZEGLĄDANIE WARSTW*

Na panelu bocznym znajduje się lista warstw. Widoczne są tylko te warstwy, które są zaznaczone. Elementy na mapie ukazują się w zależności od powiększenia obrazu. Bez powiększenia widoczne są wyłącznie dane ogólne. Jeśli obok warstwy widnieje znak  $\boxplus$ oznacza to, że zawiera ona podwarstwy (jest podzielona na osobne tematy). Lista podwarstw rozwija się po kliknięciu na ikonę  $\mathbb E$ . W wybranych geoportalach po kliknięciu na podwarstwę wyświetla się legenda.

*- 5 -*

Przy niektórych warstwach występują dodatkowe ikony  $\mathbb{X}$  . Informują one, że po wskazaniu elementu na mapie odpowiednią funkcją można uzyskać dodatkową informację. Kliknięcie na ikonie **z** przełącza jej stan. Podczas każdego zapalania warstwy, automatycznie aktywuje się też opcja pobierania informacji. Gdy jednak na mapie mają się wyświetlać różne warstwy, a informacja ma być pobierana tylko o jednej z nich, to wyłącznie dla niej powinna być włączona opcja pobierania informacji.

Opcia pobierania informacji o wielu obiektach  $\mathcal{I}$  dostępna jest z paska narzędziowego i również interpretuje flagę pobierania informacji.

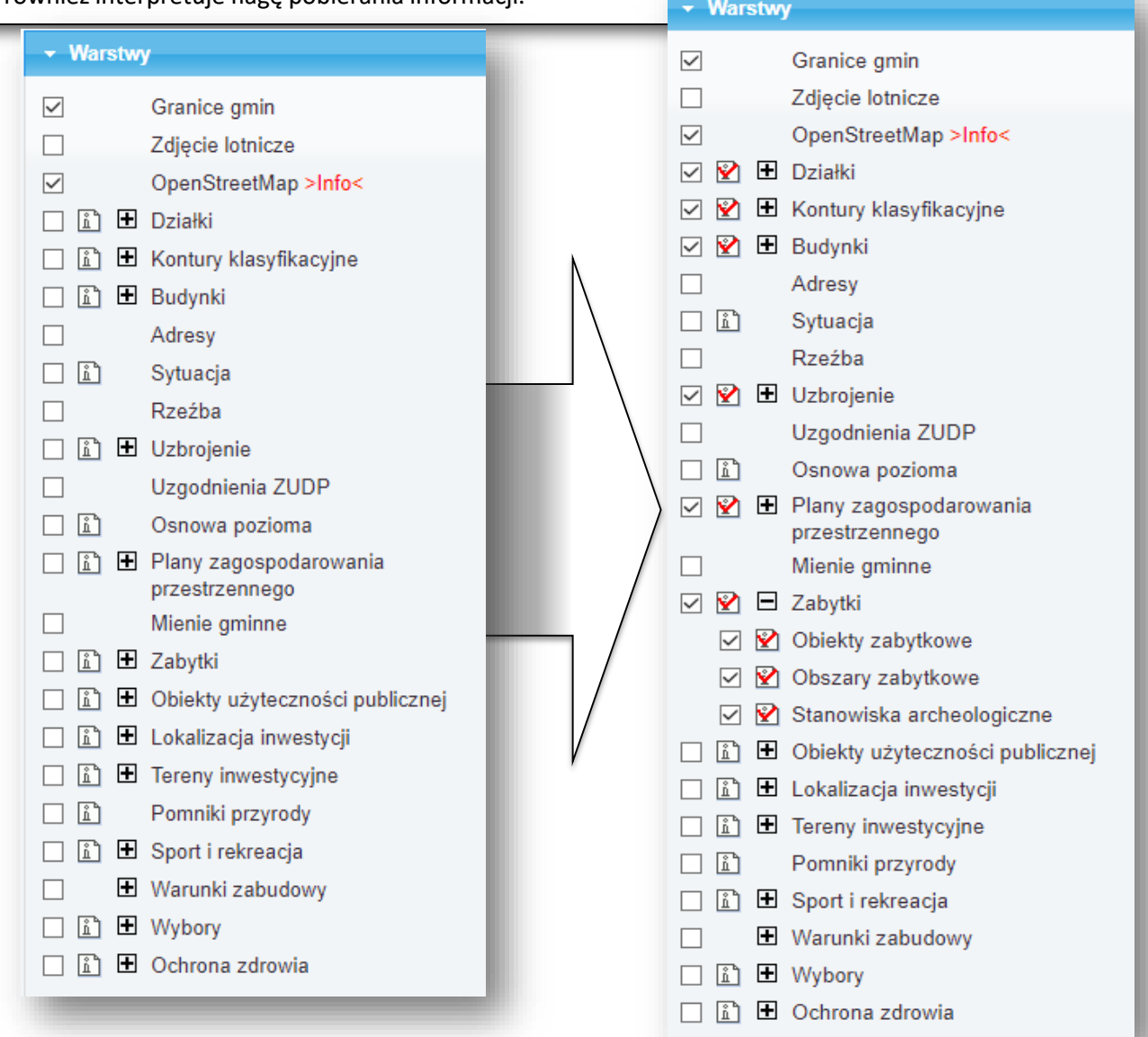

### USŁUGA PRZEGLĄDANIA MAPY *PASEK NARZĘDZIOWY*

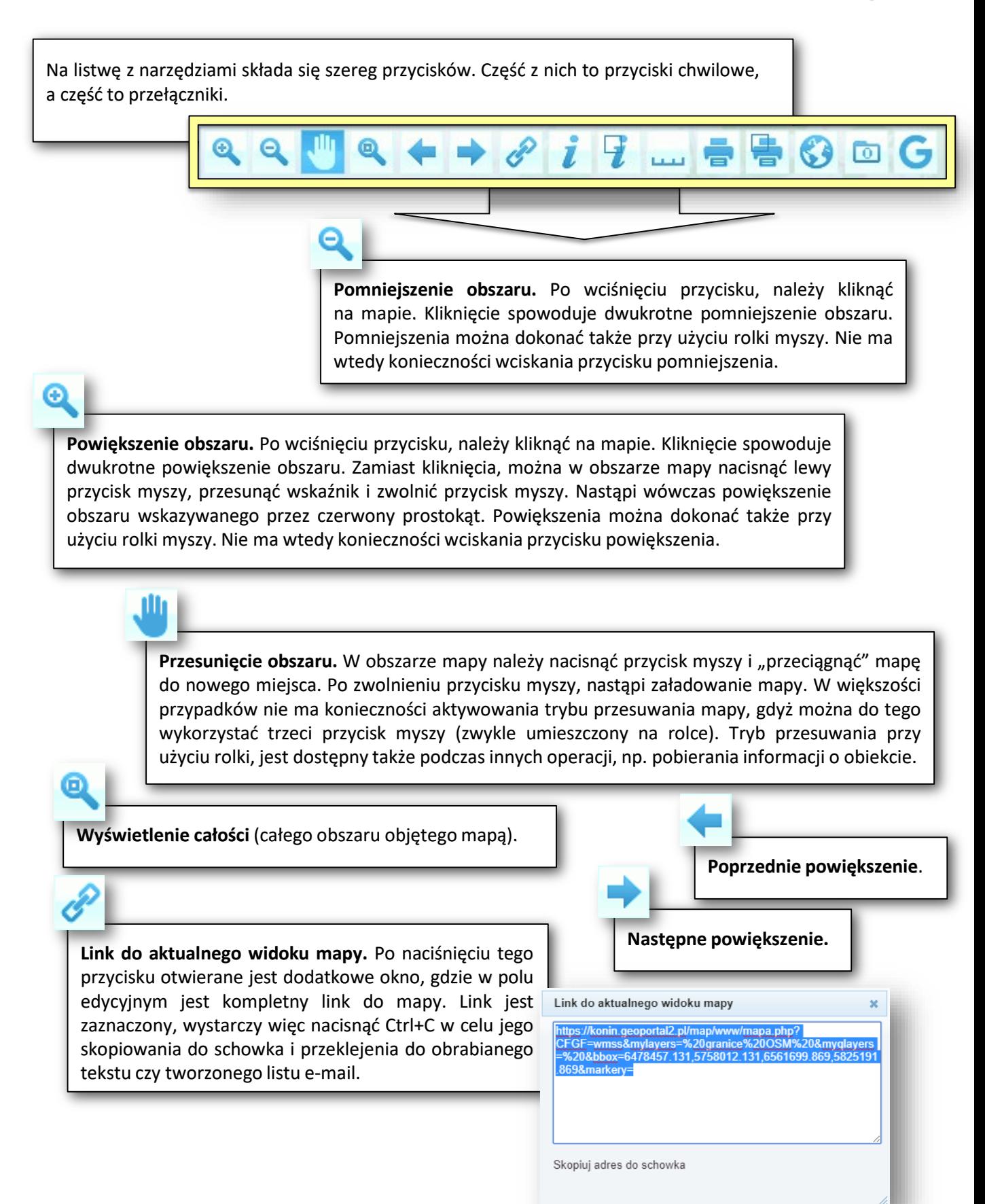

### USŁUGA PRZEGLĄDANIA MAPY *PASEK NARZĘDZIOWY*

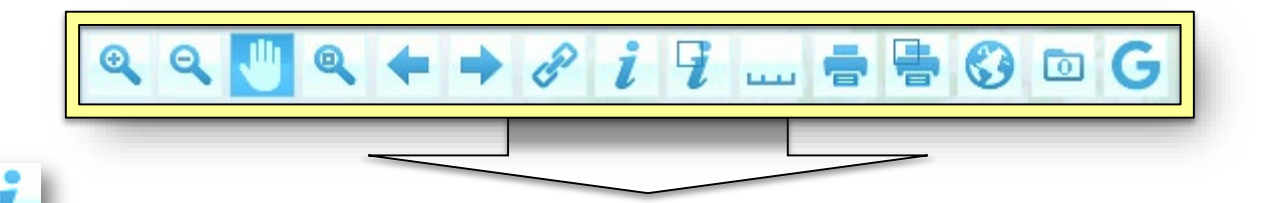

*- 7 -*

**Informacja o wskazanym obiekcie.** Po wyborze tej opcji i kliknięciu na mapie, nastąpi odszukanie informacji o wskazanym obiekcie. Przeszukiwane będą te warstwy, przy których w panelu warstw widnieje ikona  $\mathbf{\hat{Y}}$ . Na urządzeniach dotykowych pobieranie informacji o obiekcie może odbywać się także przez dłuższe przytrzymanie palca/wskaźnika w jednym miejscu.

> **Informacja o wielu obiektach**. Przed naciśnięciem tego przycisku, należy przy pomocy narzędzia pomiaru odległości zaznaczyć polilinię. Po wykonaniu zaznaczenia i naciśnięciu przycisku, pojawi się okno definiowania parametrów obszaru, z którego będą pobierane dane do informacji.

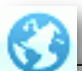

**Dodawanie własnego serwisu WMS.** Po naciśnięciu przycisku wyświetlane jest okno, w którym należy wpisać adres serwisu WMS. Należy określić preferowany format obrazu. Obrazy png i gif są pobierane jako przezroczyste, obraz jpeg nie jest przezroczysty. Serwer WMS musi udostępniać dane mapowe w układzie mapy geoportalu.

Zewnętrzny serwer WMS

Wybierz predefiniowany serwer WMS lub wpisz adres serwisu samodzielnie Generalna Dyrekcja Ochrony Środowiska ~

Adres serwisu WMS:

http://wms.gdos.gov.pl/geoserver/wms Preferowny format pobieranych obrazów: Opng Ogif Ojpeg

Dodaj serwis

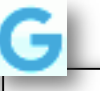

**Wyszukiwanie adresów.** Umożliwia wyszukiwanie adresów poprzez wyszukiwarkę gogle (usługa odpłatna).

### USŁUGA PRZEGLĄDANIA MAPY *PASEK NARZĘDZIOWY*

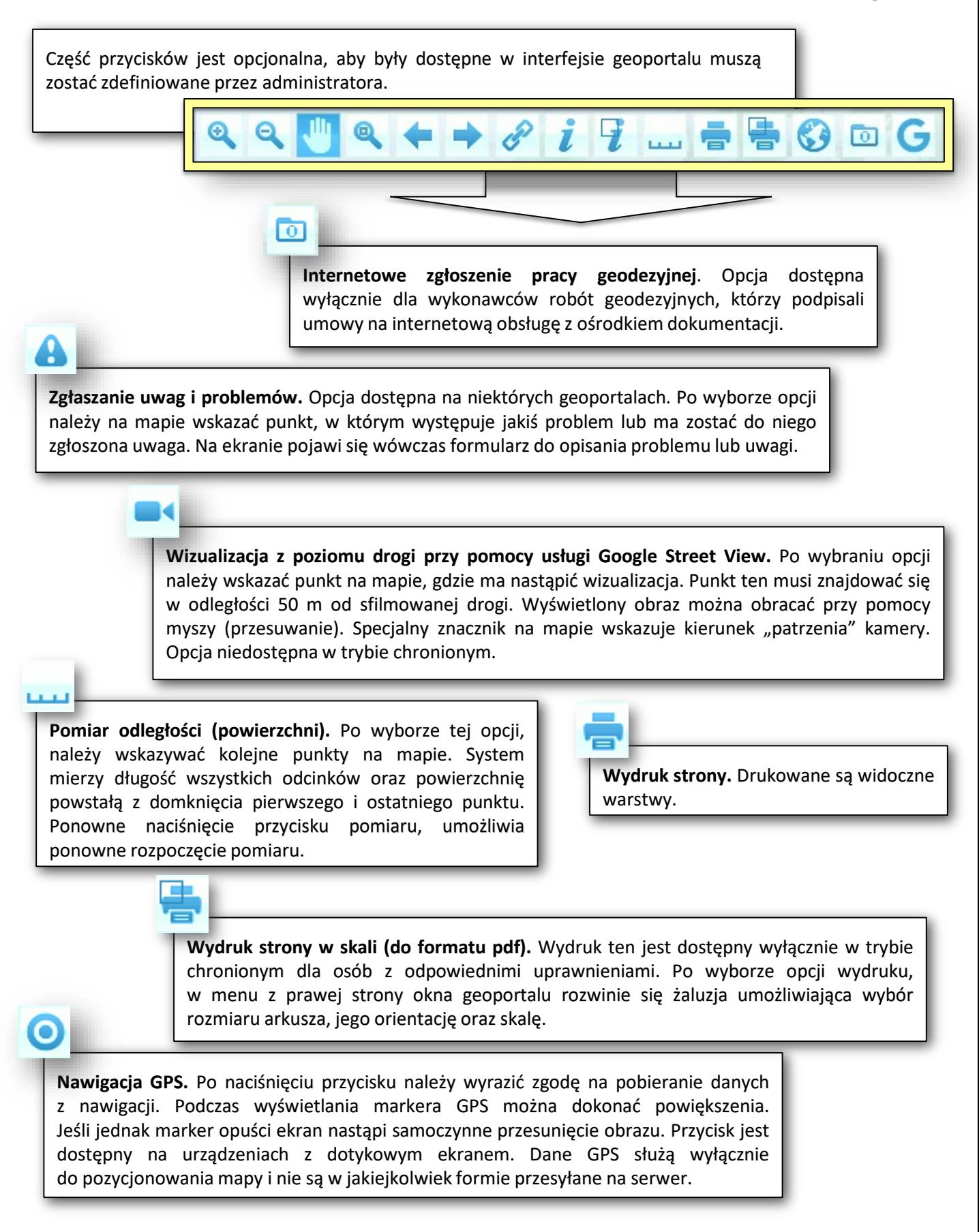

### USŁUGA PRZEGLĄDANIA MAPY *POMIARY NA MAPIE*

**Pomiar odległości (powierzchni).** Po wyborze opcji pomiaru, należy wskazywać kolejne punkty na mapie. System mierzy długość wszystkich odcinków oraz powierzchnię powstałą z domknięcia pierwszego i ostatniego punktu. Ponowne naciśnięcie przycisku pomiaru, umożliwia ponowne rozpoczęcie pomiaru.

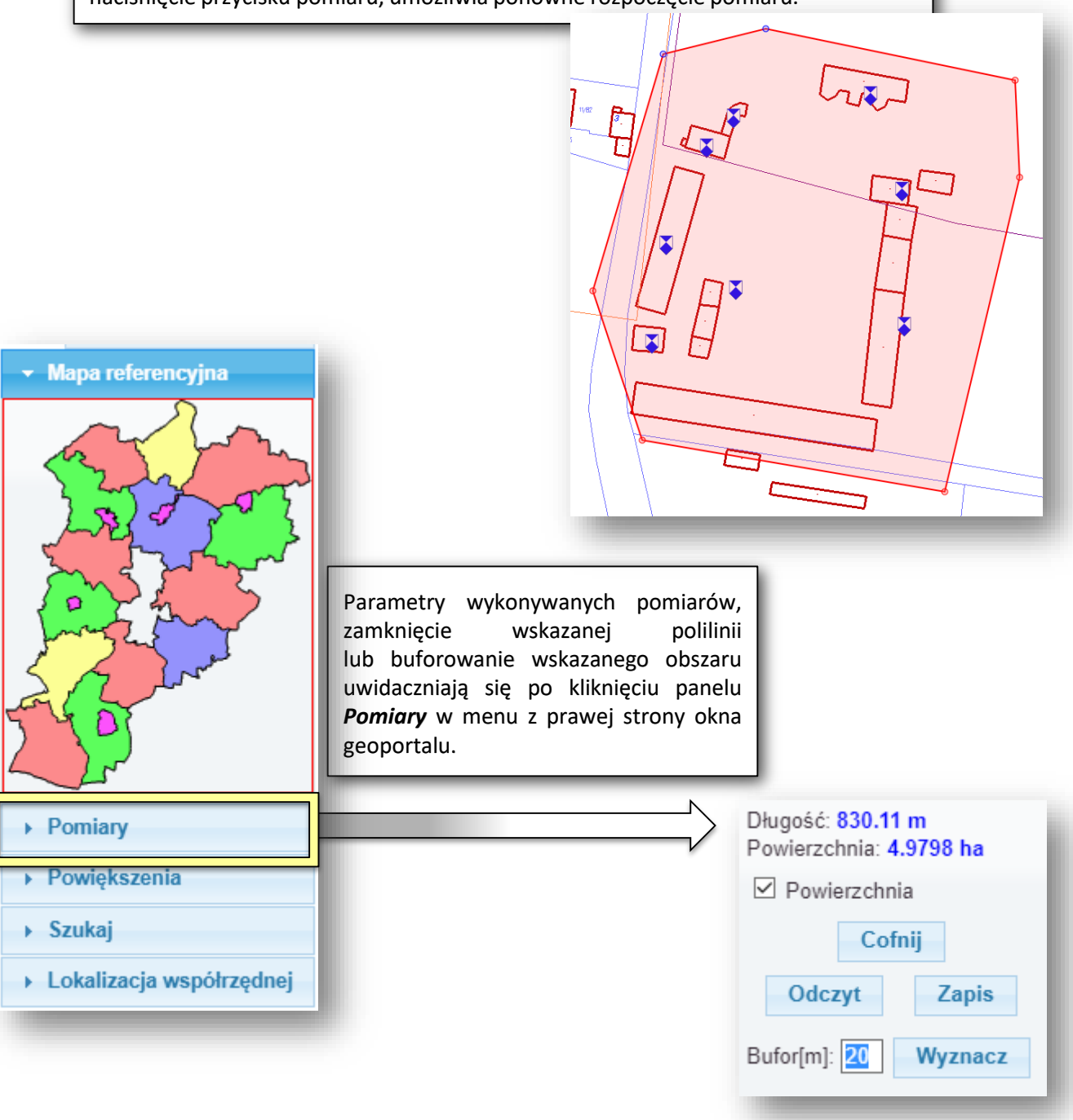

### USŁUGA PRZEGLĄDANIA MAPY *WYSZUKIWANIE GOOGLE POPRZEZ ADRES*

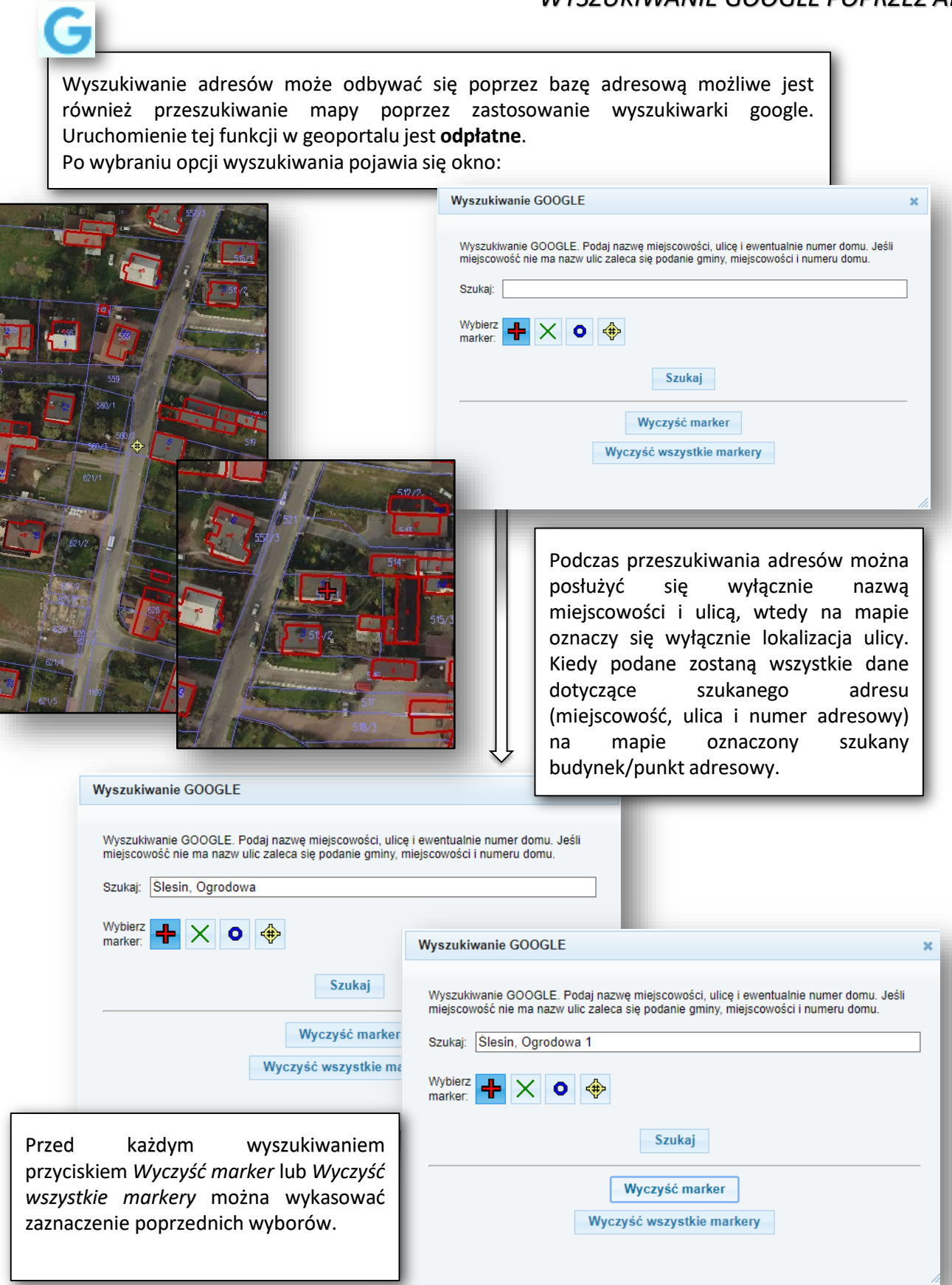

*- 10 -*

### USŁUGA PRZEGLĄDANIA MAPY *MAPA REFERENCYJNA I POWIĘKSZENIA*

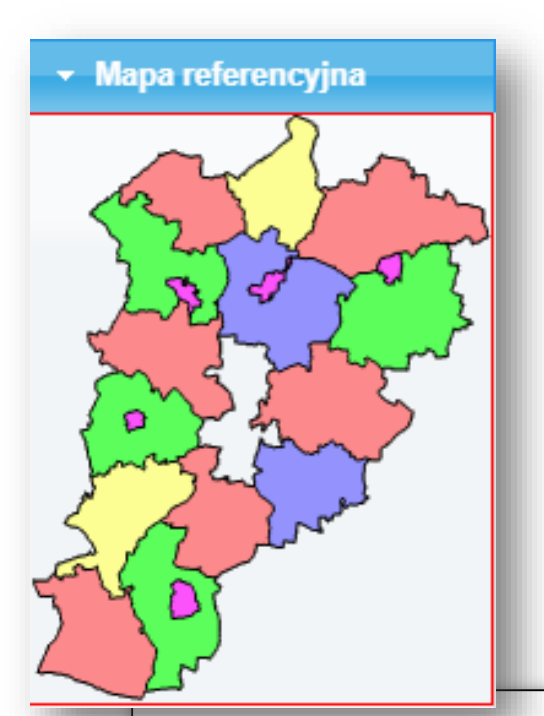

obszar, a program natychmiast go powiększy.

W prawym górnym rogu mapy znajduje się żaluzja z dodatkowymi opcjami. W dowolnej chwili można mieć otwarty dowolny zestaw opcji. Zamykanie i otwieranie poszczególnych pozycji żaluzji odbywa się przez kliknięcie na tytule. Zależnie od konfiguracji nie wszystkie pozycje mogą być widoczne.

Pierwszą pozycją jest mapa referencyjna. Symbol prostokąta lub krzyżyk, pokazuje lokalizację aktualnego widoku mapy na mapie referencyjnej. Kliknięcie na mapie referencyjnej, powoduje przesunięcie obrazu mapy w kliknięte miejsce bez zmiany skali mapy.

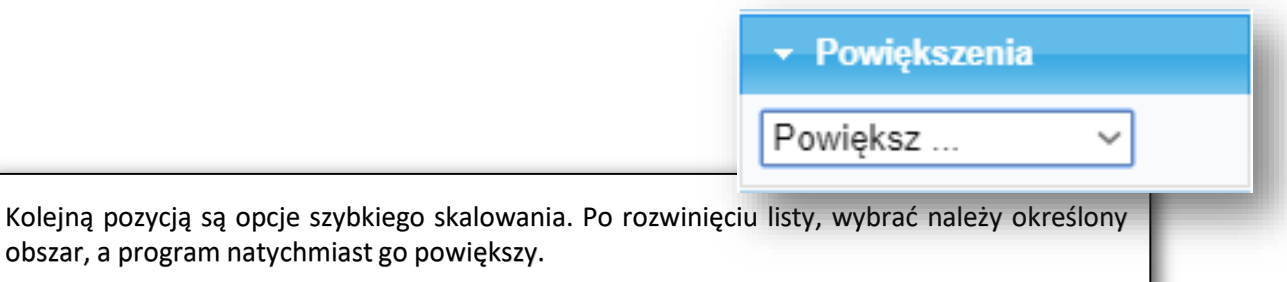

# *WYSZUKIWANIE TEKSTU*

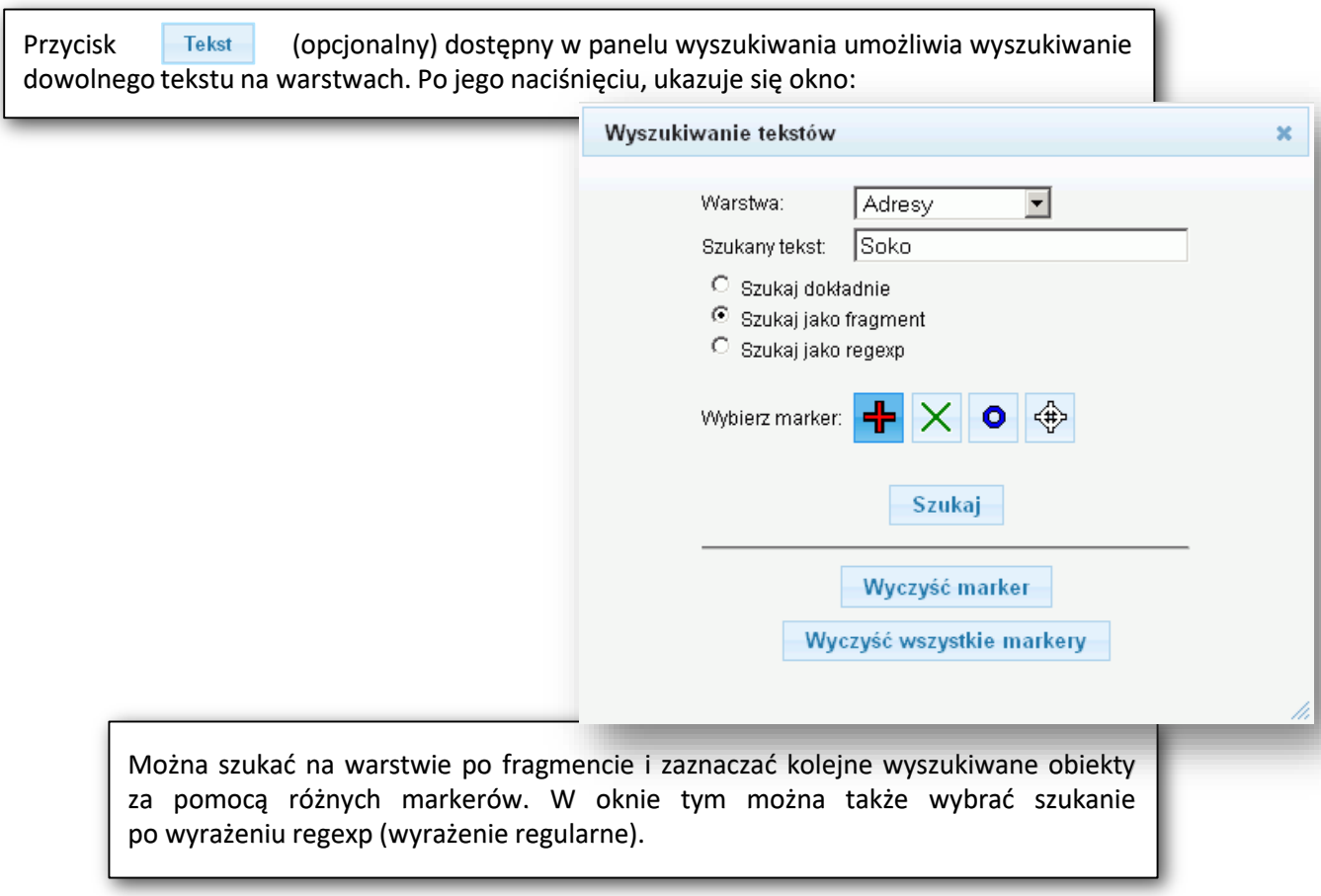

### USŁUGA PRZEGLĄDANIA MAPY *WYDRUKI*

Drukui

 $\sqrt{np. 1-5, 8, 11-1}$ 

м

Z poziomu geoportalu możliwe jest wykonywanie dwóch rodzajów wydruków: prosty (aktualny obraz) z treści wyświetlanej na mapie oraz wydruk ze zdefiniowanymi przez użytkownika parametrami. Wydruk prosty wykonuje się ikoną: **a** a wydruk użytkownika ikoną

> Aby wykonać wydruk prosty należy wybrać warstwy, które będą drukowane oraz ustawić widok mapy w geoportalu tak, aby zawierał zakres, który ma zostać wydrukowany. Po kliknięciu przycisku pojawi się okno:

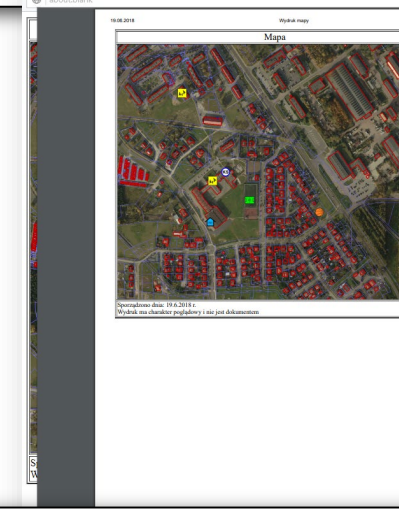

v Wydruki  $O$ A4  $O$ A3  $O$ A2  $O$ A1  $\odot$  Pionowy  $\odot$  Poziomy  $\odot$  1:500  $O1:1000$  $O1:2000$  $O1:5000$ 

Druga opcja wykonywania wydruków umożliwia wydruk strony w skali (do formatu pdf). Wydruk ten jest dostępny wyłącznie w trybie chronionym dla osób z odpowiednimi uprawnieniami. Po wyborze opcji wydruku w skali  $\frac{1}{\sqrt{2}}$ , z prawej strony rozwinie się żaluzja umożliwiająca wybór rozmiaru arkusza, jego orientację oraz skalę. Parametry te umożliwiają wyświetlenie zakresu w postaci fioletowego prostokąta podpiętego do kursora, co ułatwia wskazywanie obszaru do wydruku. Po wskazaniu obszaru, należy uzupełnić dane, które znajdą się na przygotowywanym wydruku oraz wybrać kolorystykę. Po naciśnięciu przycisku **Drukuj**, nastąpi przygotowanie pliku pdf, który otworzy się w domyślnej przeglądarce. Podczas wydruku należy pamiętać o wyłączeniu skalowania wydruku. Jeśli skalowanie jest załączone, to przed wydrukiem nastąpi dopasowanie do arkusza i marginesów drukarki, ale skala nie zostanie zachowana.

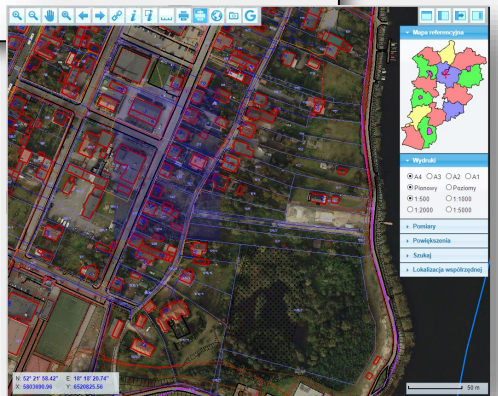

### USŁUGA POZYSKANIA DANYCH DOTYCZĄCYCH WSKAZANEJ DZIAŁKI I BUDYNKU NA DZIAŁKACH *SPRAWDZANIE INFORMACJI (JEDEN OBIEKT)*

**Informacja o wskazanym obiekcie.** Po wyborze tej opcji i kliknięciu na mapie, nastąpi odszukanie informacji o wskazanym obiekcie. Przeszukiwane będą te warstwy, przy których w panelu warstw widnieje ikona  $\mathbf{\hat{Y}}$ . Na urządzeniach dotykowych pobieranie informacji o obiekcie może odbywać się także przez dłuższe przytrzymanie palca/wskaźnika w jednym miejscu.

Informacja o oblektach

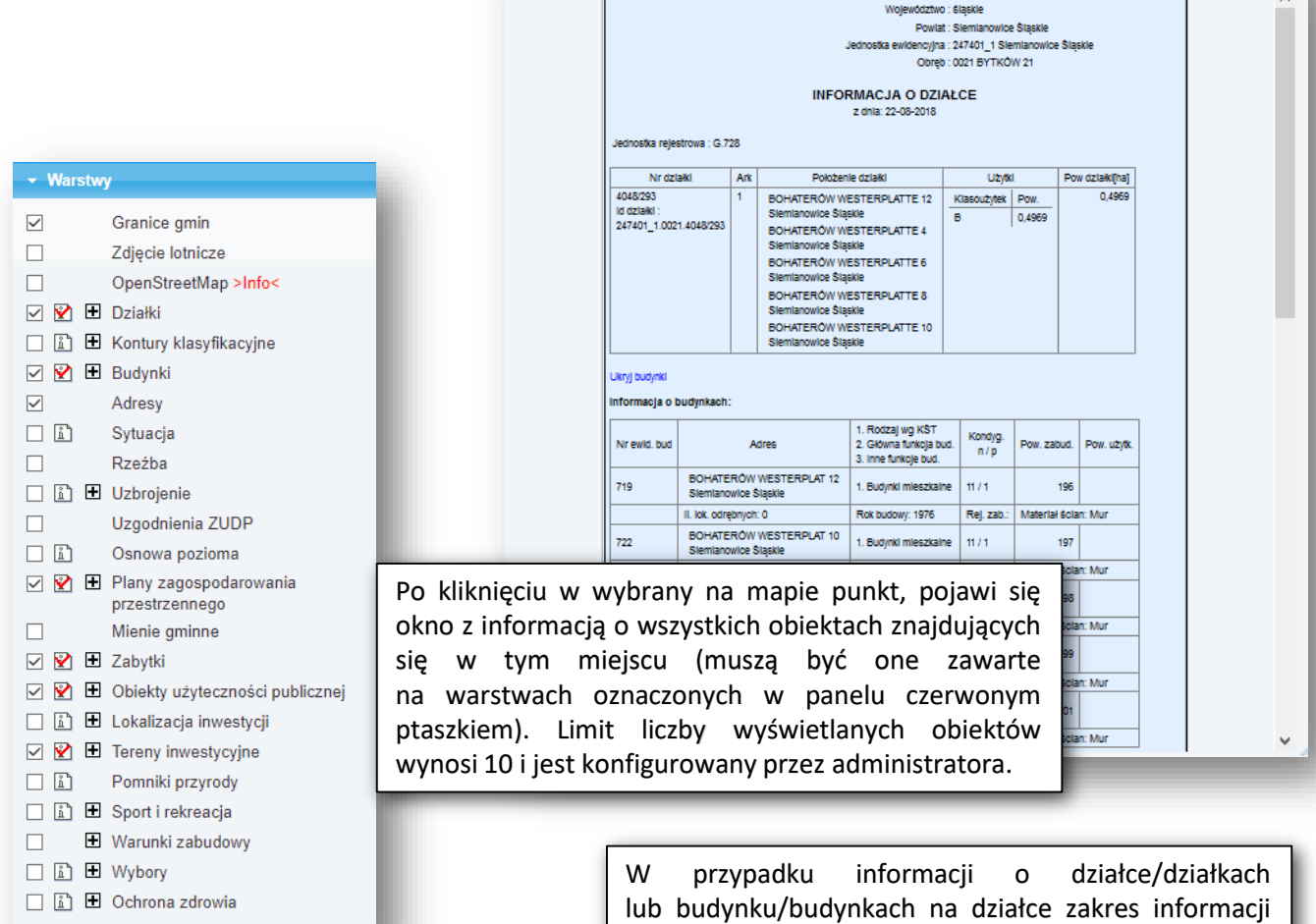

jest inny w trybie publicznym i w trybie chronionym. Dane udostępniane w trybie publicznym mają zakres uzależniony od konfiguracji geoportalu.

### USŁUGA POZYSKANIA DANYCH DOTYCZĄCYCH WSKAZANEJ DZIAŁKI I BUDYNKU NA DZIAŁKACH *SPRAWDZANIE INFORMACJI (WIELE OBIEKTÓW)*

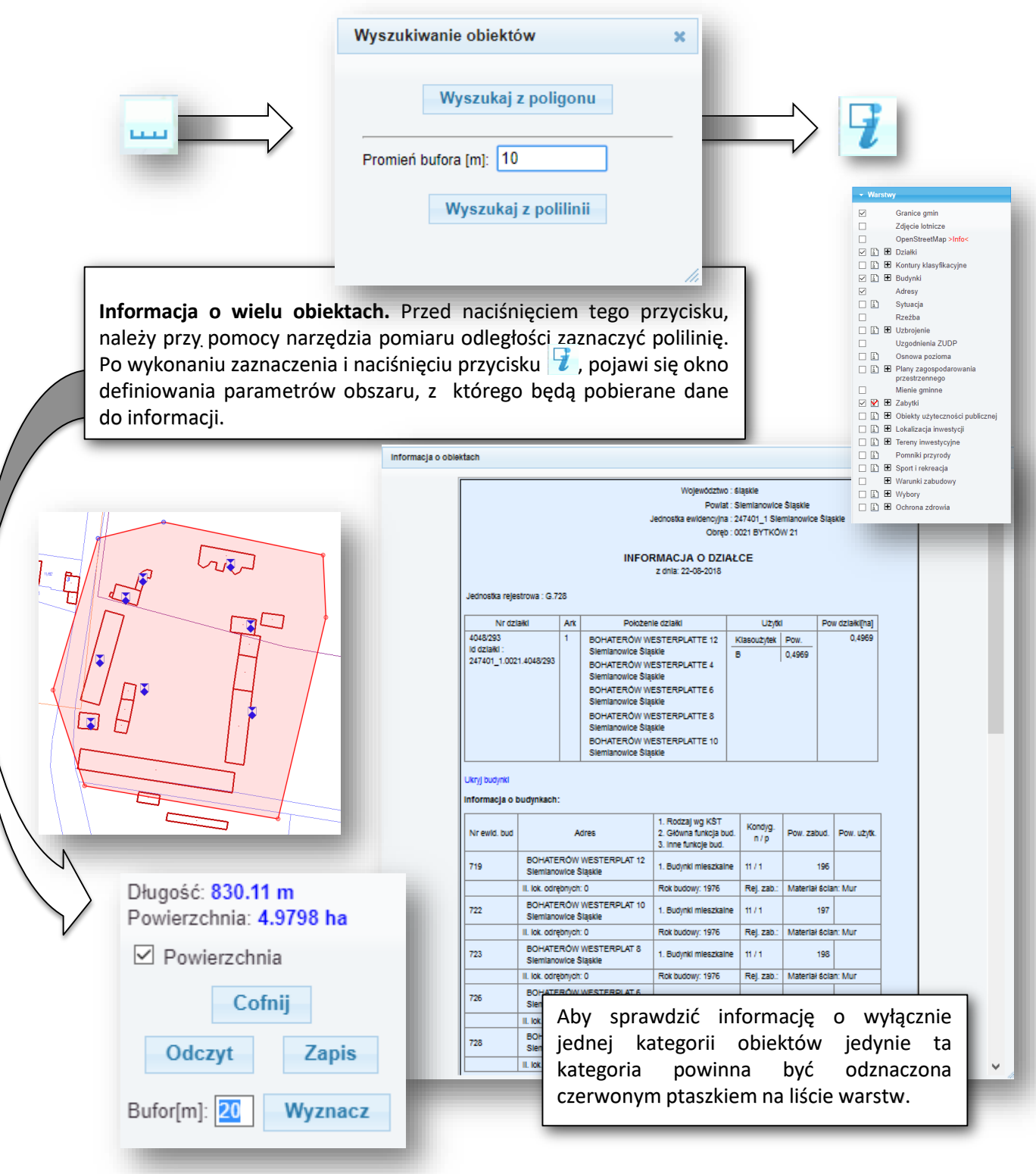

### USŁUGA GEOKODOWANIA NUMERU DZIAŁKI EWIDENCYJNEJ *WYSZUKIWANIE DZIAŁKI POPRZEZ NUMER*

ı.

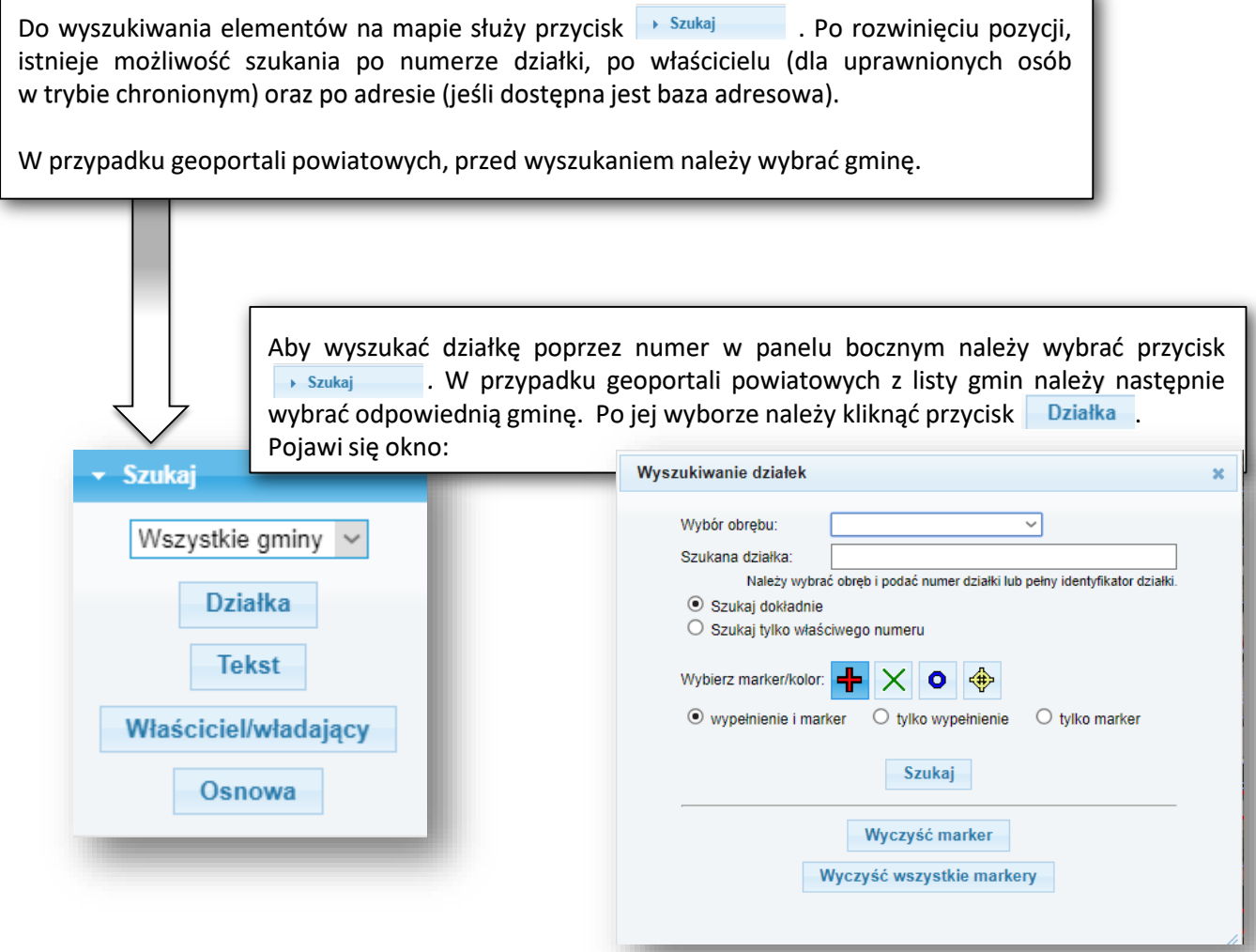

W oknie wyszukiwania działek można wybrać obręb i wpisać nr działki. W każdym przypadku można jednak wprowadzić numer działki w formacie: numer obrębu - numer działki, np. 12-10/2 lub dla obszaru, gdzie działki są numerowane w ramach arkuszy map w formacie, numer obrębu - numer arkusza . numer działki, np. 18-2.3/1.

Można szukać działek po fragmencie numeru (np. liczniku) i zaznaczać kolejne wyszukiwane obiekty za pomocą różnych markerów.

### USŁUGA GEOKODOWANIA WSPÓŁRZĘDNYCH GEOGRAFICZNYCH LUB GEODEZYJNYCH *LOKALIZACJA WSPÓŁRZĘDNEJ*

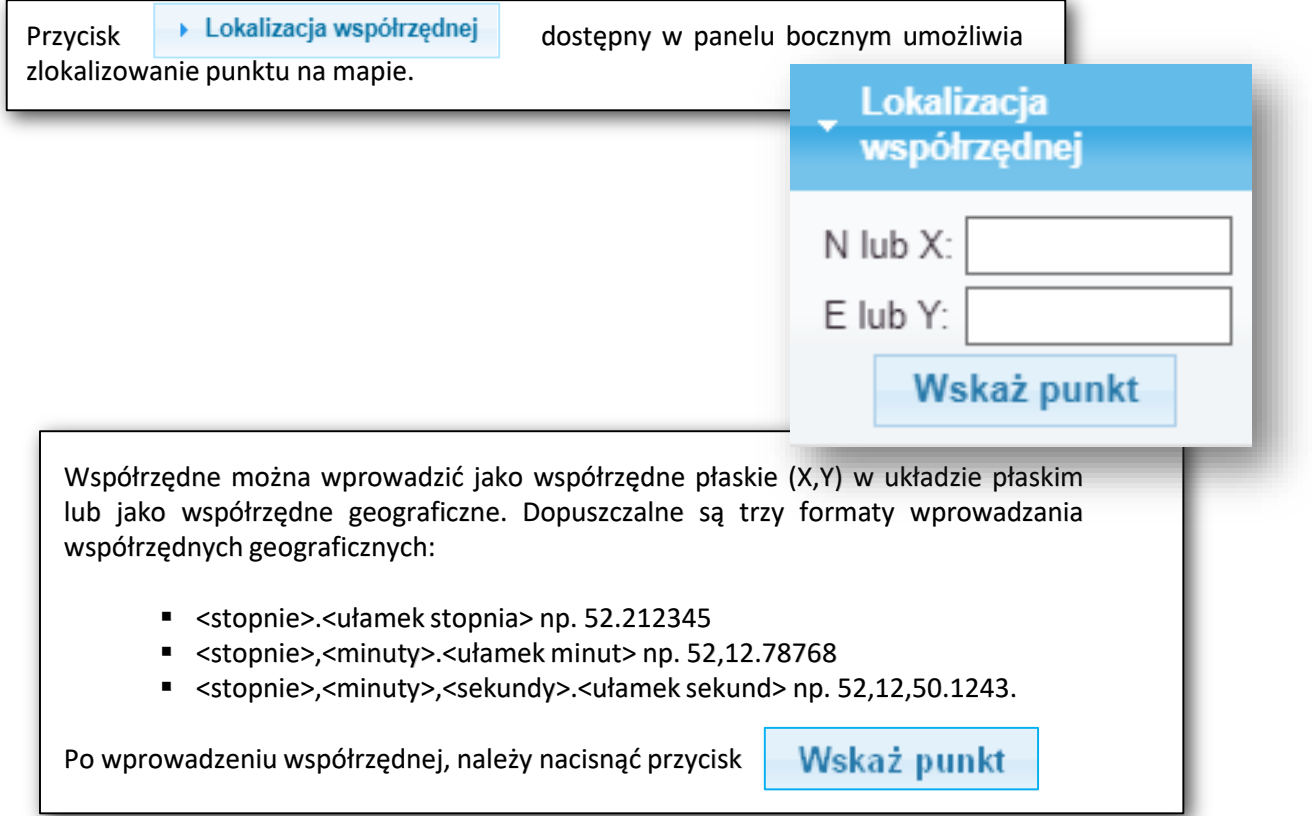

### USŁUGA GEOKODOWANIA ADRESU W PRZYPADKU PROWADZENIA BAZY ADRESOWEJ *WYSZUKIWANIE ADRESU*

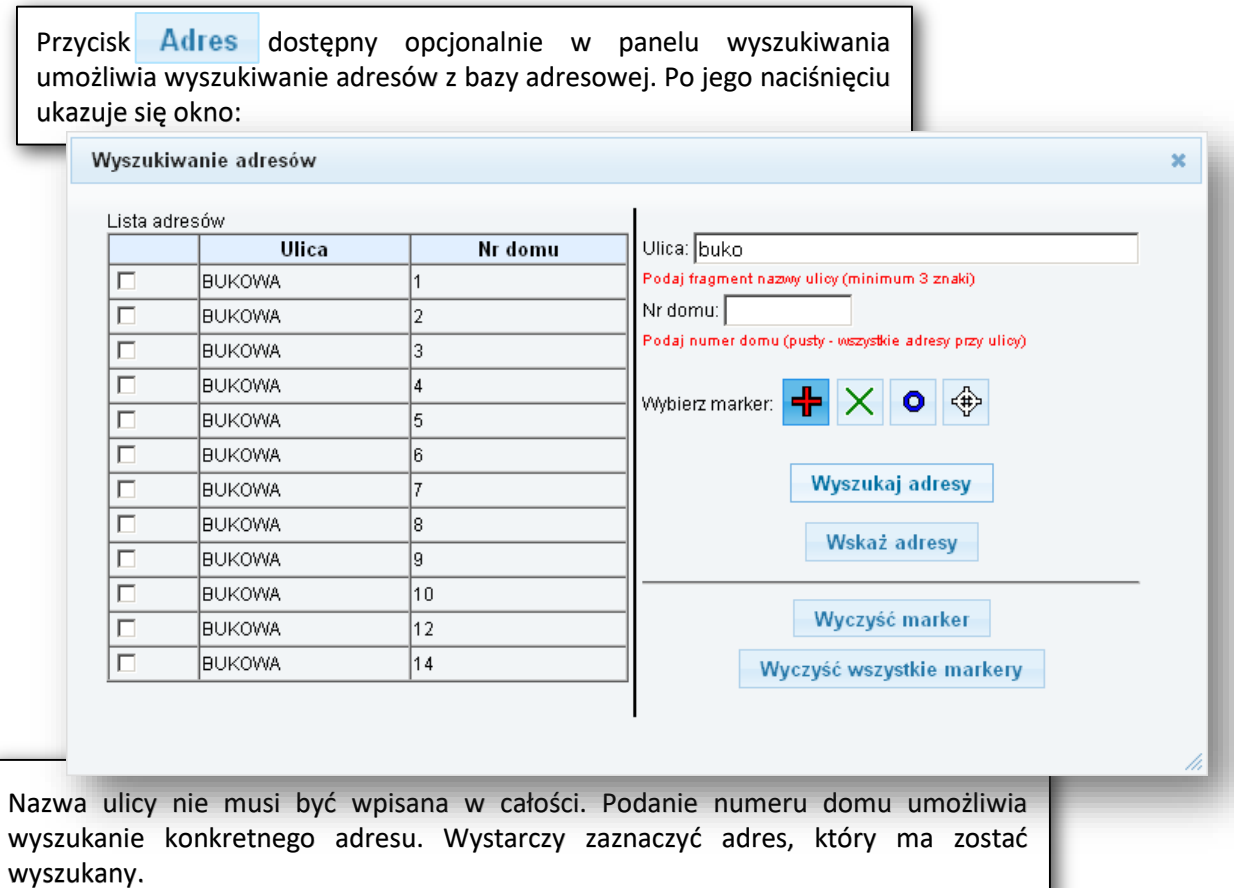

# OBSŁUGA E-USŁUG

Sklep internetowy on-line

*- 20 -*

### **S\_1 - UDOSTEPNIANIE ZBIORU EGIB**

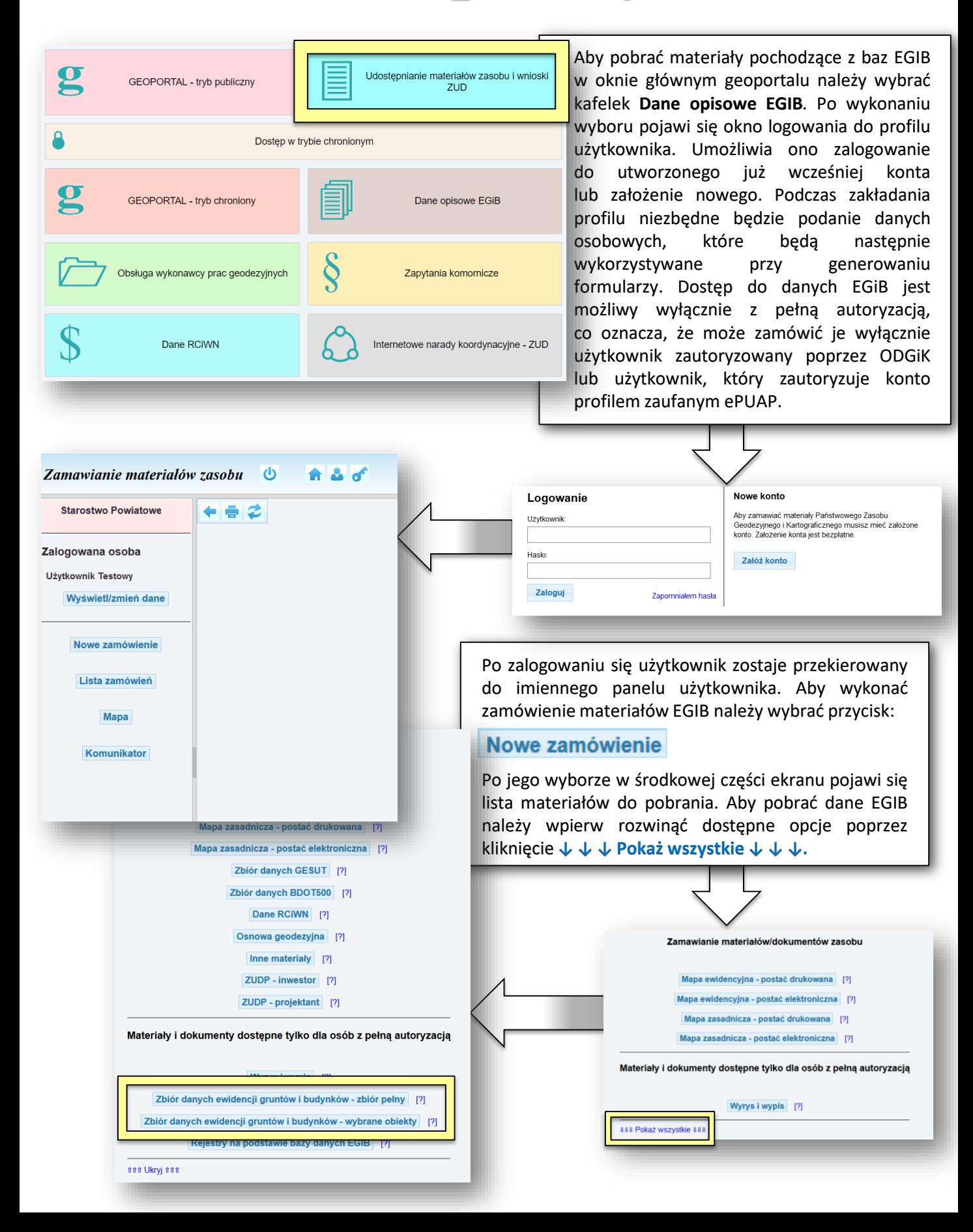

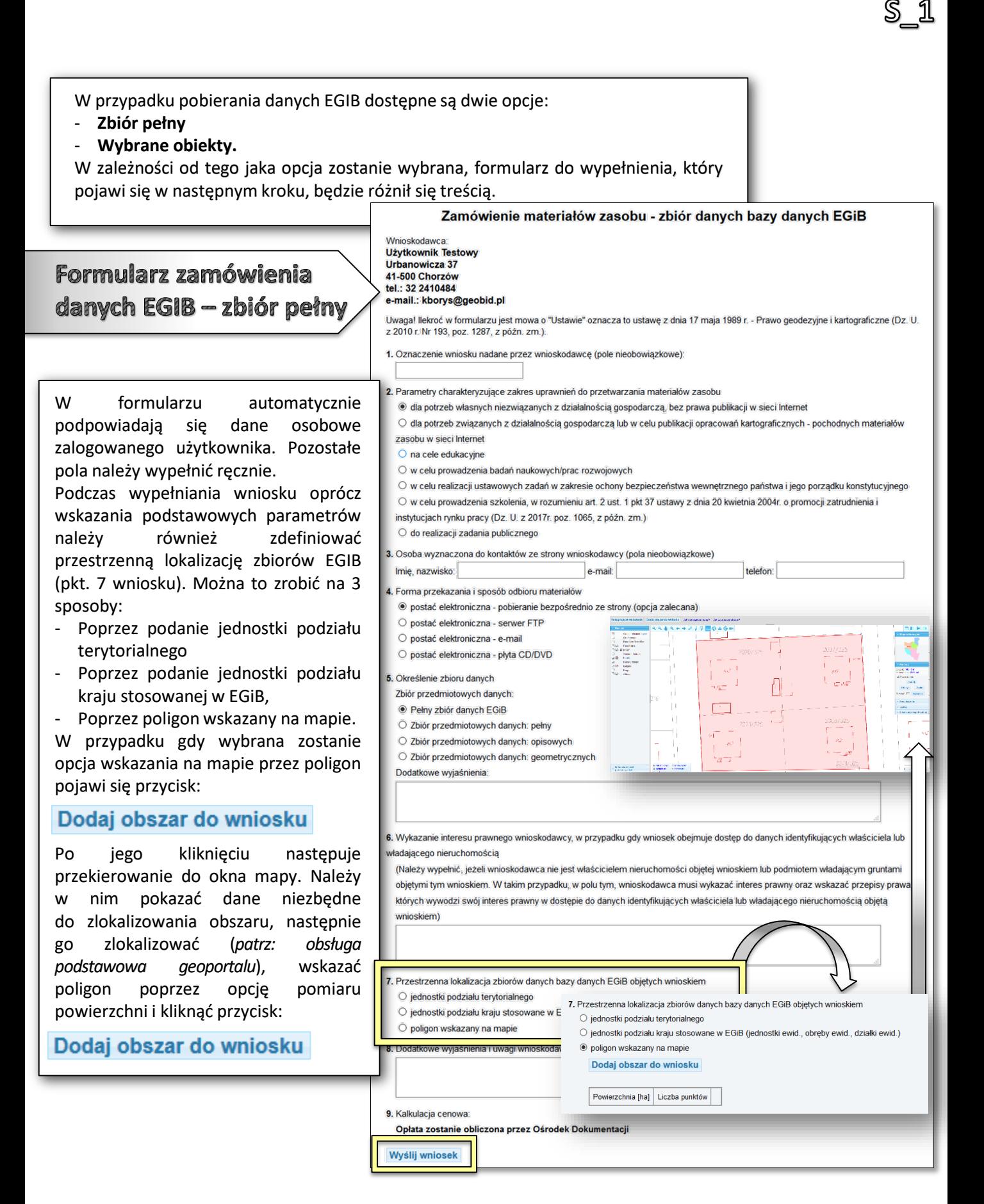

*- 21 -*

W przypadku pobierania danych EGIB dostępne są dwie opcje: - **Zbiór pełny** - **Wybrane obiekty**. W zależności od tego jaka opcja zostanie wybrana, formularz do wypełnienia, który pojawi się w następnym kroku, będzie różnił się treścią Zamówienie materiałów zasobu - zbiór danych bazy danych EGiB

> Wnioskodawca **Użytkownik Testowy** Urbanowicza 37

41-500 Chorzów tel.: 32 2410484 e-mail.: kborys@geobid.pl

z 2010 r. Nr 193, poz. 1287, z późn. zm.).

O do realizacji zadania publicznego

l. Forma przekazania i sposób odbioru materiałóv

O postać elektroniczna - serwer FTP O postać elektroniczna - e-mai

zasobu w sjeci Internet O na cele edukacyjne

Imię, nazwisko:

1. Oznaczenie wniosku nadane przez wnioskodawcę (pole nieobowiązkowe):

O w celu prowadzenia badań naukowych/prac rozwojowych

instytuciach rynku pracy (Dz. U. z 2017r. poz. 1065, z późn. zm.)

2. Parametry charakteryzujące zakres uprawnień do przetwarzania materiałów zasobu

. Osoba wyznaczona do kontaktów ze strony wnioskodawcy (pola nieobowiązkowe)

· postać elektroniczna - pobieranie bezpośrednio ze strony (opcja zalecana)

· dla potrzeb własnych niezwiązanych z działalnością gospodarczą, bez prawa publikacji w sieci Internet

e-mail:

### Formularz zamówienia danych EGIB - wybrane obiekty

W formularzu automatycznie podpowiadają się dane osobowe zalogowanego użytkownika. Pozostałe pola należy wypełnić ręcznie.

Podczas wypełniania wniosku oprócz wskazania podstawowych parametrów należy również zdefiniować przestrzenną lokalizację zbiorów EGIB (pkt. 7 wniosku). Można to zrobić na 3 sposoby:

- Poprzez podanie jednostki podziału terytorialnego,
- Poprzez podanie jednostki podziału kraju stosowanej w EGiB,
- Poprzez poligon wskazany na mapie. W przypadku gdy wybrana zostanie opcja wskazania na mapie przez poligon pojawi się przycisk:

#### Dodaj obszar do wniosku

Po jego kliknięciu następuje przekierowanie do okna mapy. Należy w nim pokazać dane niezbędne do zlokalizowania obszaru, następnie go zlokalizować (*patrz: obsługa podstawowa geoportalu*), wskazać poligon poprzez opcję pomiaru powierzchni i kliknąć przycisk:

### Dodaj obszar do wniosku

O postać elektroniczna - płyta CD/DVD Określenie zbioru danych □ Zbiór dotyczący działek ewidencyjnych  $\Box$  Zbiór dotyczący budynków □ Zbiór danych EGiB dotyczacych punktów granicznych Л. □ Zbiór danych dotyczacych lokali □ Zbiór danych EGiB opisowych i geometrycznych dotyczac  $\mathbb{R}^n$  $\Box$  Zbiór danych EGiB opisowych i geometrycznych dotycząc □ Zbiór danych dotyczący podmiotów wykazanych w EGiB  $\bar{\kappa}$ T. □ Zbiór danych EGiB dotyczący jednostek ewidencyjnych  $\Box$  Zbiór danych EGiB dotyczący obrębów ewidencyjnych □ Zbiór danych EGiB dotyczący innych obiektów, niewymienionych wcześniej Dodatkowe wyjaśnienia:

Uwaga! llekroć w formularzu jest mowa o "Ustawie" oznacza to ustawę z dnia 17 maja 1989 r. - Prawo geodezyjne i kartograficzne (Dz. U.

O dla potrzeb związanych z działalnością gospodarczą lub w celu publikacji opracowań kartograficznych - pochodnych materiałów

O w celu realizacji ustawowych zadań w zakresie ochony bezpieczeństwa wewnętrznego państwa i jego porządku konstytucyjnego O w celu prowadzenia szkolenia, w rozumieniu art. 2 ust. 1 pkt 37 ustawy z dnia 20 kwietnia 2004r, o promocji zatrudnienia i

telefon:

S 1

6. Wykazanie interesu prawnego wnioskodawcy, w przypadku gdy wniosek obejmuje dostęp do danych identyfikujących właściciela lub adającego nieruchomością

(Należy wypełnić, jeżeli wnioskodawca nie jest właścicielem nieruchomości objetej wnioskiem lub podmiotem władającym gruntami objętymi tym wnioskiem. W takim przypadku, w polu tym, wnioskodawca musi wykazać interes prawny oraz wskazać przepisy prawa, z których wywodzi swój interes prawny w dostępie do danych identyfikujących właściciela lub władającego nieruchomością objętą wnioskiem)

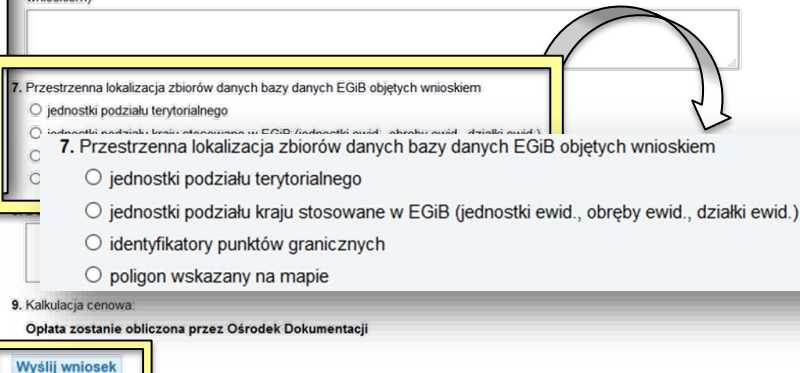

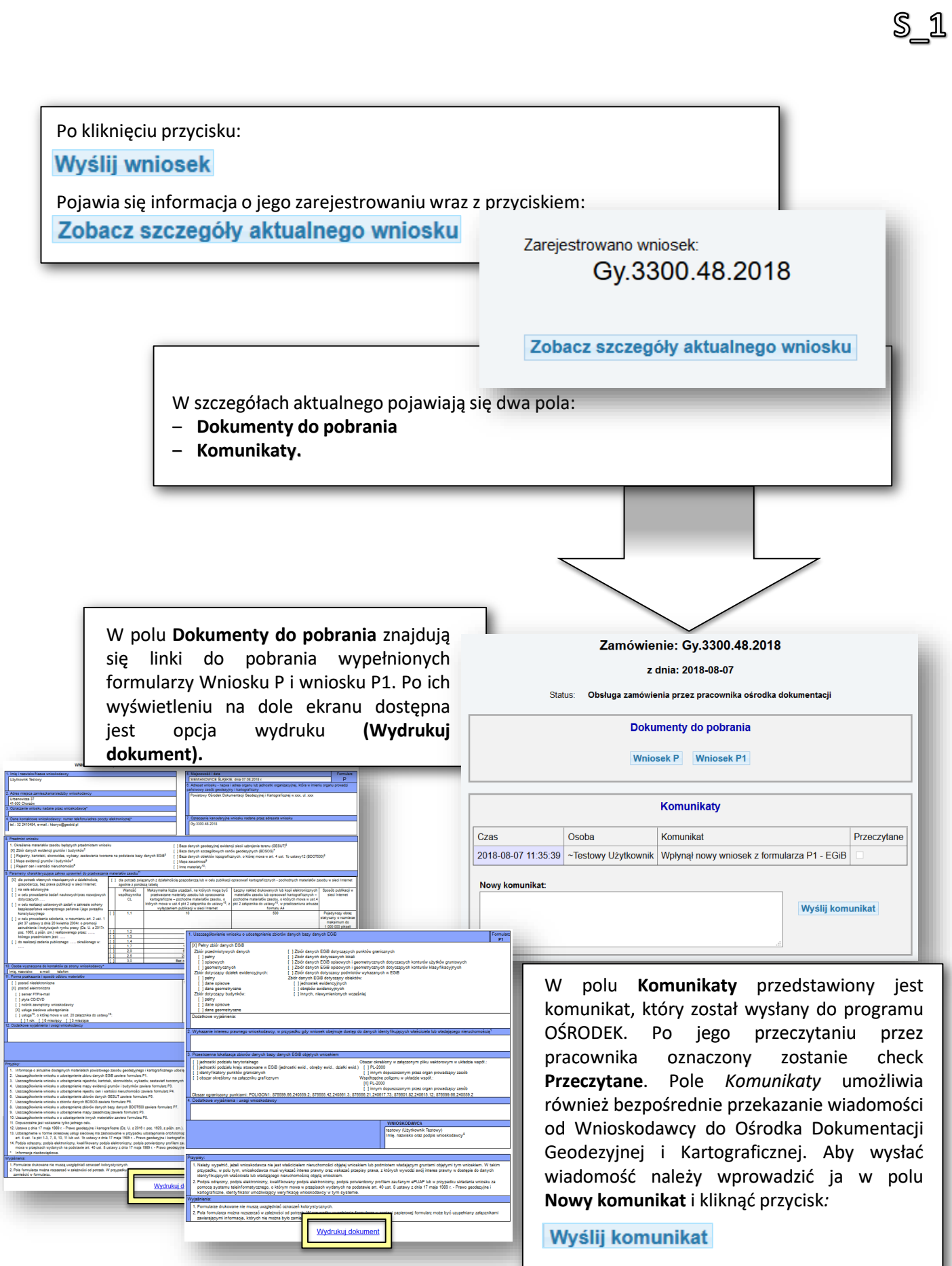

Po odebraniu komunikatu o wpłynięciu wniosku przez pracownika Ośrodka Dokumentacji Geodezyjnej i Kartograficznej zostaje on odznaczony na liście jako przeczytany. Pracownik ODGiK przeprowadza wtedy weryfikację wniosku i generuje dokument obliczenia opłaty. W liście wykonanych zamówień, która pojawia się po wybraniu przycisku:

#### Lista zamówień

#### Zamówienie otrzymuje status **Oczekiwanie na wpłatę***.*

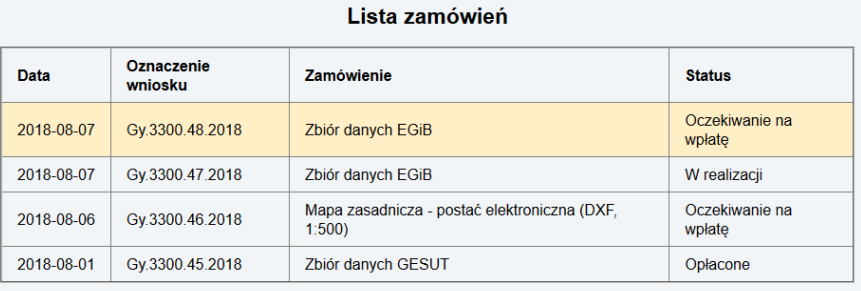

Wskaż zamówienie, aby zobaczyć szczegóły lub pobrać materiały

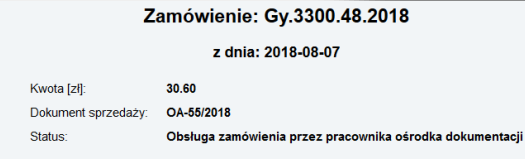

#### Dokumenty do pobrania

Wniosek P Wniosek P1 Dokument Obliczenia Opłaty

#### Zapłać online

lub opłać wniosek przelewem na podstawie danych zawartych w Dokumencie Obliczenia Opłaty. Możesz przesłać potwierdzenie .<br>zapłaty w postaci pliku PDF (lecz nie jest to konieczne). Przesłane potwierdzenie może przyspieszyć realizację wniosku.

Opłacenie wniosku

Wybierz plik: Przeglądaj... Nie wybrano pliku.

#### Wyślij potwierdzenie zapłaty

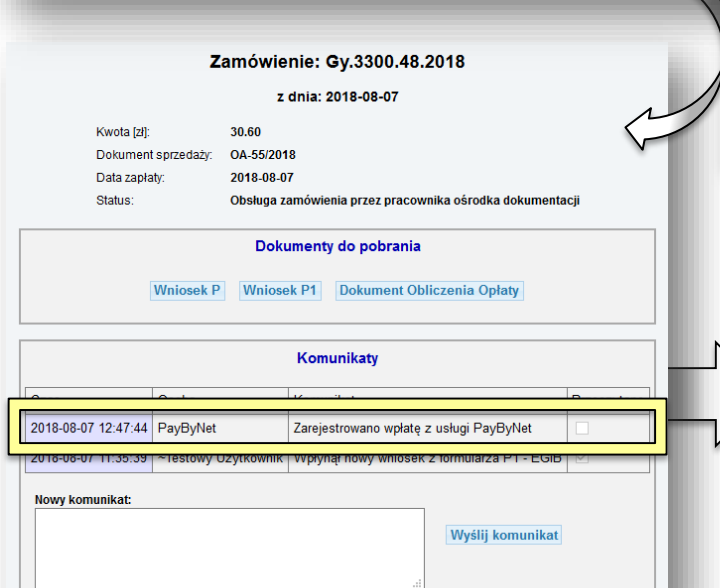

Po wejściu w zamówienie (poprzez kliknięcie go na liście) następuje przekierowanie do strony obsługi zamówienia. W polu **Dokumenty do pobrania** dostępny jest przycisk:

#### **Dokument Obliczenia Opłaty**

oraz pojawia się pole **Opłacenie wniosku**. Opłatę można wykonać poprzez płatność automatyczną (jeśli jest dostępna) i wybranie przycisku:

#### Zapłać online

Lub posiadając potwierdzenie opłaty można wskazać jego formę elektroniczną poprzez przycisk: Przeglądaj... A następnie wybranie:

Wyślij potwierdzenie zapłaty

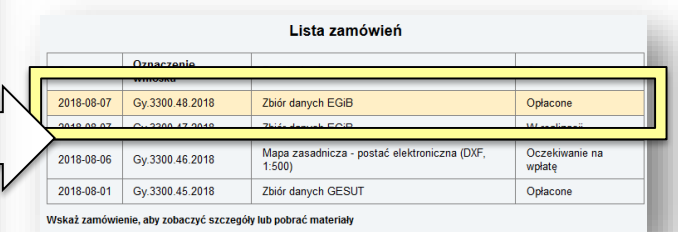

S\_L

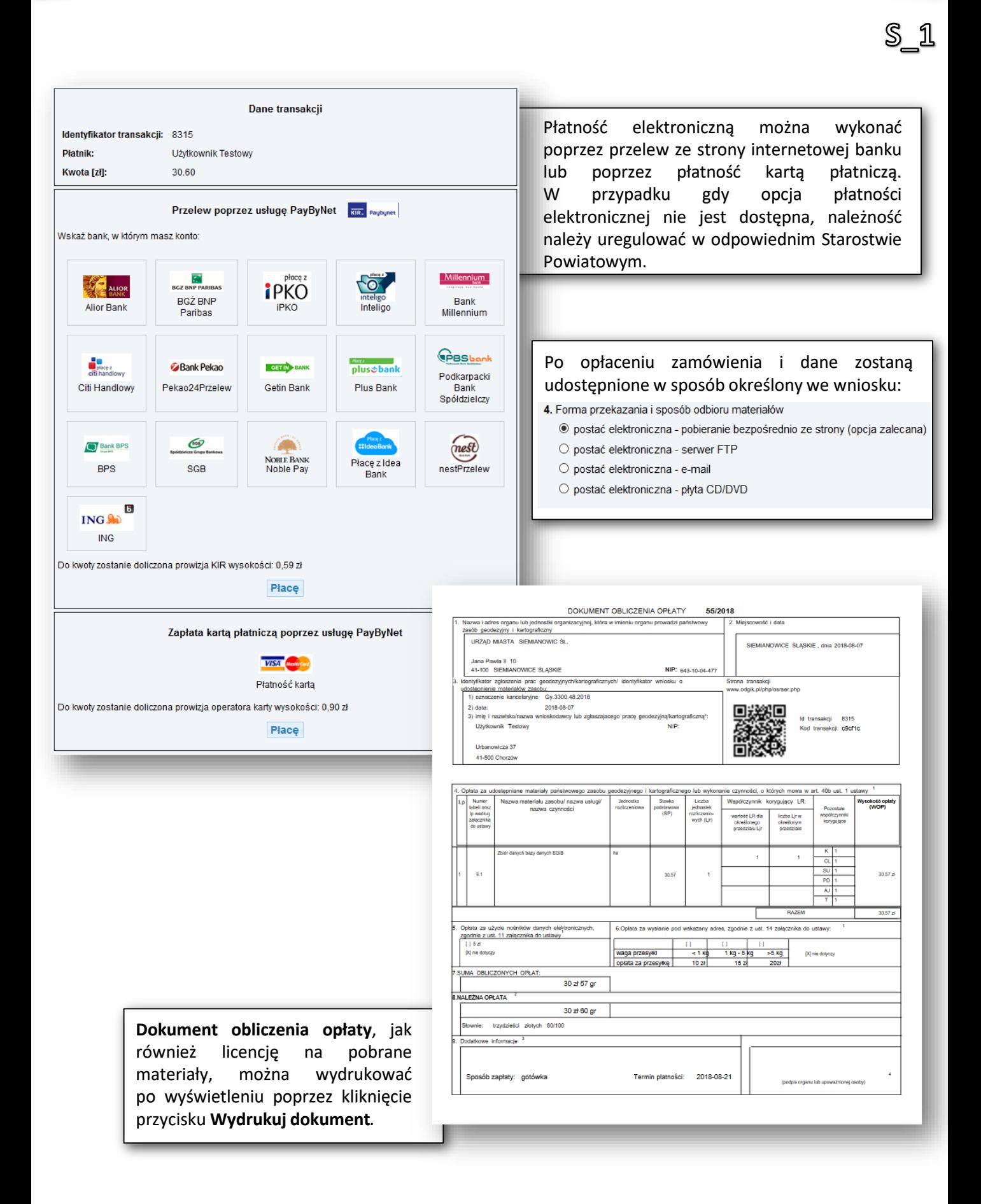

S\_2 - UDOSTEPNIANIE REJESTRÓW, KARTOTEK, WYKAZÓW, SKOROWIDZÓW I ZESTAWIEŃ Z BAZY EGIB

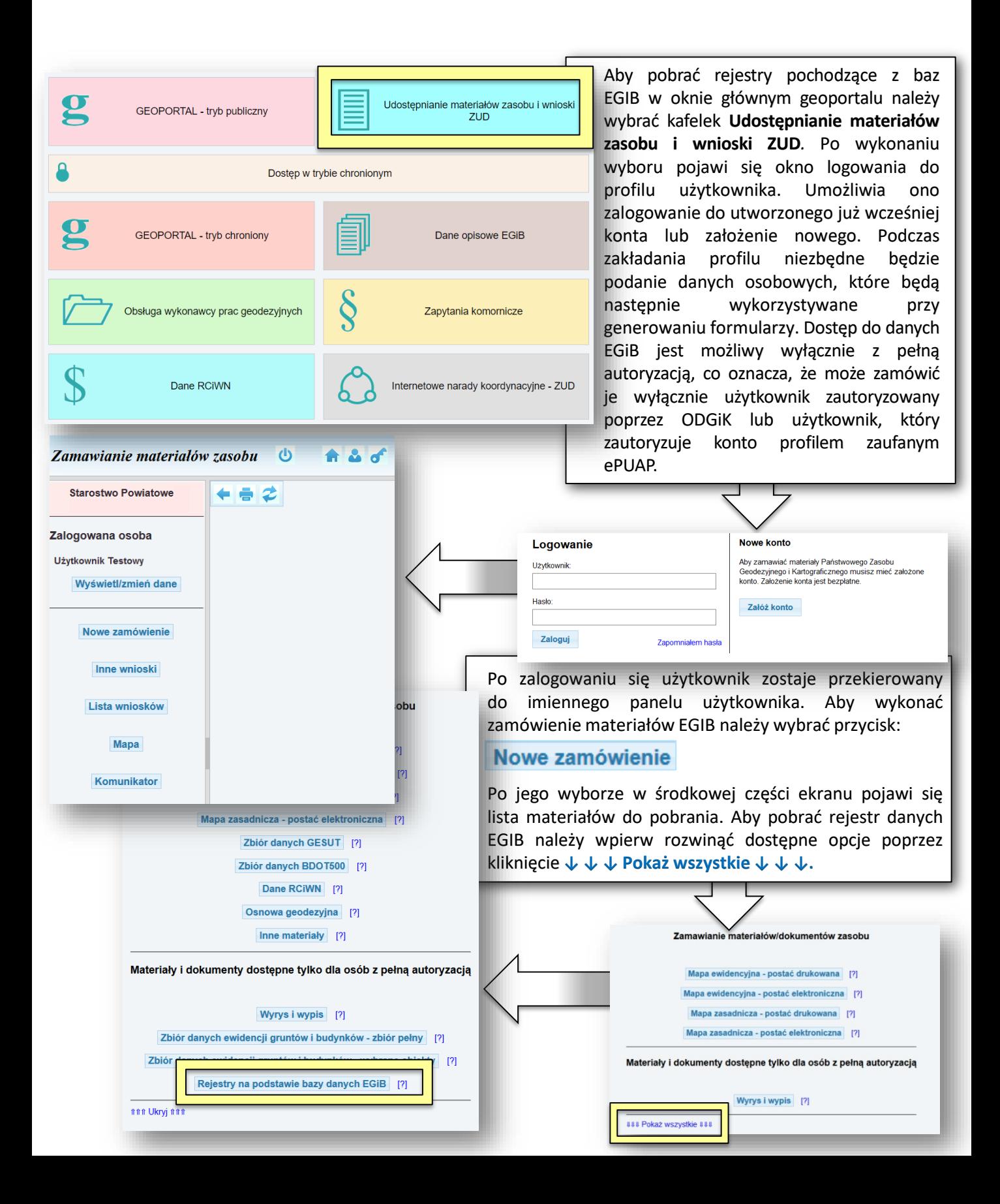

Po wyborze opcji pobierania rejestru z danych EGIB należy wypełnić odpowiedni wniosek. Zamówienie materiałów zasobu - zbiór danych bazy danych EGiB Wnioskodawca<br>Użytkownik Testowy<br>Urbanowicza 37 41-500 Chorzów tel.: 32 2410484 e-mail.: kborys@geobid.pl Úwaga! liekroč w formularzu jest mowa o "Ustawie" oznacza to ustawę z dnia 17 maja 1989 r. - Prawo geodezyjne i kartograficzne (Dz. U.<br>2 2010 r. Nr 193, poz. 1287, z późn. zm.). Formularz zamówienia 1. Oznaczenie wniosku nadane przez wnioskodawcę (pole nieobowiązkowe): danych EGIB - zbiór pełny 2. Parametry charakteryzujące zakres uprawnień do przetwarzania materiałów zasobu · dla potrzeb własnych niezwiązanych z działalnością gospodarczą, bez prawa publikacji w sieci Internet O dia potrzeb związanych z działalnością gospodarczą lub w celu publikacji opracowań kartograficznych - pochodnych materiałów zasobu w sieci Internet C na cele edukacyjne O w celu prowadzenia badań naukowych/prac rozwojowych O w celu realizacji ustawowych zadań w zakresie ochony bezpieczeństwa wewnętrznego państwa i jego porządku konstytucyjnego O w celu prowadzenia szkolenia, w rozumieniu art. 2 ust. 1 pkt 37 ustawy z dnia 20 kwietnia 2004r. o promocji zatrudnienia i instytucjach rynku pracy (Oz.U. z 2017r poz. 1065, z późn. zm.) W formularzu automatycznie O do realizacji zadania publicznego podpowiadają się dane osobowe 3. Osoba wyznaczona do kontaktów że strony wnioskodawcy (pola nieobowiązkowe) telefon zalogowanego użytkownika. Pozostałe Imię, nazwisko e-mail: 4. Forma przekazania i sposób odbioru materiałów pola należy wypełnić ręcznie. · postać elektroniczna - pobieranie bezpośrednio ze strony (opcja zalecana) Podczas wypełniania wniosku oprócz O postać elektroniczna - serwer FTP O postać elektroniczna : e-mail wskazania podstawowych parametrów O postać elektroniczna - płyta CD/DVD należy również zdefiniować 6. Ökreslenie zbioru danych przestrzenną lokalizację zbiorów EGIB Kopia rejestru gruntów. W pelnym zakresie (pkt. 7 wniosku). Można to zrobić **Dez danych osobowych** poprzez opisowe: Kopia rejestru **Dudynków** - podanie jednostki podziału  $\Box$  lokali Kopia kartoteki terytorialnego **Dudynków** - podanie jednostki podziału kraju  $\Box$  lokali stosowanej w EGiB. Wykaz (skorowidz): działek ewidencyjnych  $\Box$  podmiotów Zestawienie zbiorcze danych objętych EGiB dla: gminy powiatu Dodatkowe wyjaśnienia: 6. Wykazanie interesu prawnego wnioskodawcy, w przypadku gdy wniosek obejmuje dostęp do danych identyfikujących właściciela lub władającego nieruchomością (Należy wypełnić, jeżeli wnioskodawca nie jest właścicielem nieruchomości objętej wnioskiem lub podmiotem władającym gruntami objetymi tym wnioskiem. W takim przypadku, w polu tym, wnioskodawca musi wykazać interes prawny or prawa, z **Shomością obję** ale del anno di color ale collection and the collectio 7. Przestrzenna lokalizacja zbiorów danych bazy danych EGiB objętych wnioskiem O jednostki podziału terytorialnego O jednostki podziału kraju stosowane w EGiB (jednostki ewid., obreby ewid., działki ewid.) Opis przestrzennej lokalizacji, identyfikatory obiektów:

Wyślij wniosek

*- 27 -*

S 2

Po kliknięciu przycisku: Wyślij wniosek Pojawia się informacja o jego zarejestrowaniu wraz z przyciskiem: Zobacz szczegóły aktualnego wniosku Zarejestrowano wniosek: Gy.3300.54.2018 Zobacz szczegóły aktualnego wniosku W szczegółach aktualnego wniosku pojawiają się dwa pola: ‒ **Dokumenty do pobrania** ‒ **Komunikaty.** W polu **Dokumenty do pobrania** znajdują się linki do pobrania wypełnionych formularzy Wniosku P i Wniosku P2. Po ich wyświetleniu na dole ekranu dostępna jest opcja wydruku **(Wydrukuj dokument).** Zamówienie: Gy.3300.53.2018 z dnia: 2018-08-10 Obsługa zamówienia przez pracownika ośrodka dokumentacji Dokumenty do pobrania Wniosek P Wniosek P2 Komunikaty Czas Osoba Komunikat Przeczytane 2018-08-10<br>13:21:22 ~Testowy<br>Użytkownik Wpłynął nowy wniosek z formularza P2 - dane na podstawie<br>EGiB Nowy komunika Wyślij komunikat W polu **Komunikaty** przedstawiony jest komunikat, który został wysłany do programu OŚRODEK. Po jego przeczytaniu przez pracownika oznaczony zostanie check **Przeczytane**. Pole **Komunikaty** umożliwia również bezpośrednie przekazanie wiadomości od Wnioskodawcy do Ośrodka Dokumentacji Geodezyjnej i Kartograficznej. Aby wysłać wiadomość należy wprowadzić ja w polu **Nowy komunikat** i kliknąć przycisk*:*

Wydrukuj dok

S\_2

Po odebraniu komunikatu o wpłynięciu wniosku pracownik ODGiK przeprowadza jego weryfikację i generuje Dokument Obliczenia Opłaty. W liście wykonanych zamówień, która pojawia się po wybraniu przycisku:

#### Lista zamówień

#### Zamówienie otrzymuje status **Oczekiwanie na wpłatę***.*

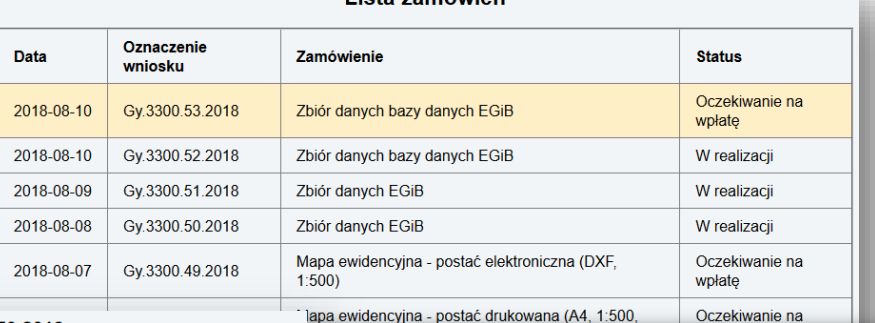

Lieta zamówień

#### Zamówienie: Gy.3300.53.2018

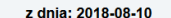

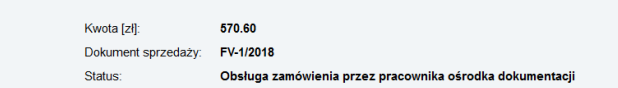

#### Dokumenty do pobrania

Wniosek P Wniosek P2 Dokument Obliczenia Opłaty

#### Opłacenie wniosku

Zapłać online

lub opłać wniosek przelewem na podstawie danych zawartych w Dokumencie Obliczenia Opłaty. Możesz przesłać potwierdzenie<br>zapłaty w postaci pliku PDF (lecz nie jest to konieczne). Przesłane potwierdzenie może przyspieszyć re

Wybierz plik: Przeglądaj ... Nie wybrano pliku.

#### Wyślij potwierdzenie zapłaty

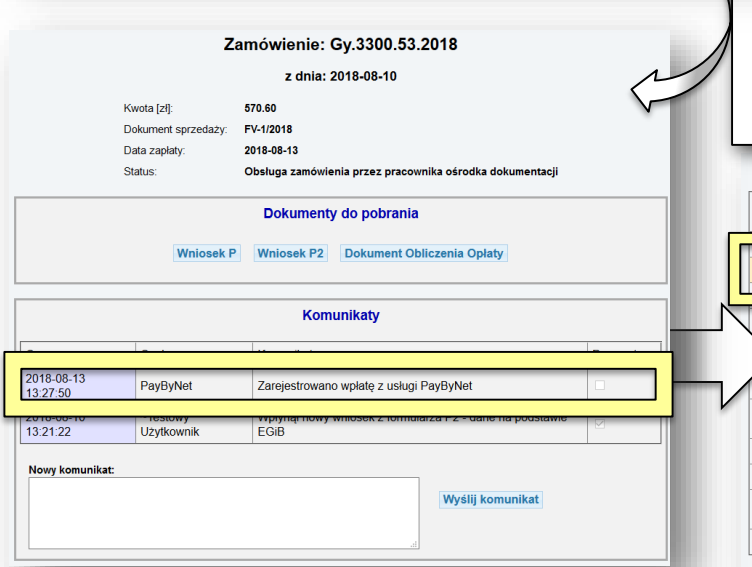

Po wejściu w zamówienie (poprzez kliknięcie go na liście) następuje przekierowanie do strony obsługi zamówienia. W polu **Dokumenty do pobrania** dostępny jest przycisk:

S\_2

#### **Dokument Obliczenia Opłaty**

oraz pojawia się pole **Opłacenie wniosku**. Opłatę można wykonać poprzez płatność automatyczną (jeśli jest dostępna) i wybranie przycisku: Przeglądaj...

#### Zapłać online

Lub posiadając potwierdzenie opłaty można wskazać jego formę elektroniczną poprzez przycisk:

A następnie wybranie:

#### Wyślij potwierdzenie zapłaty

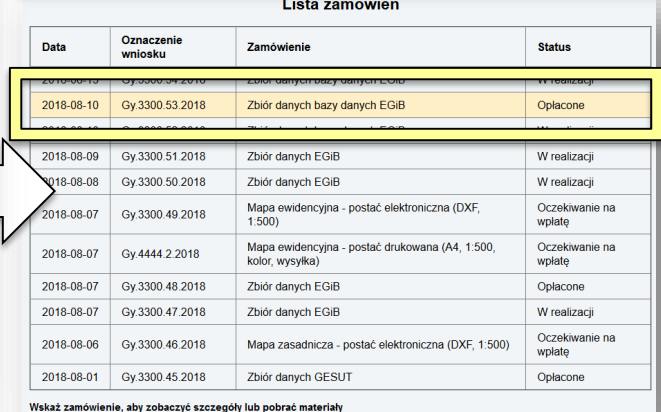

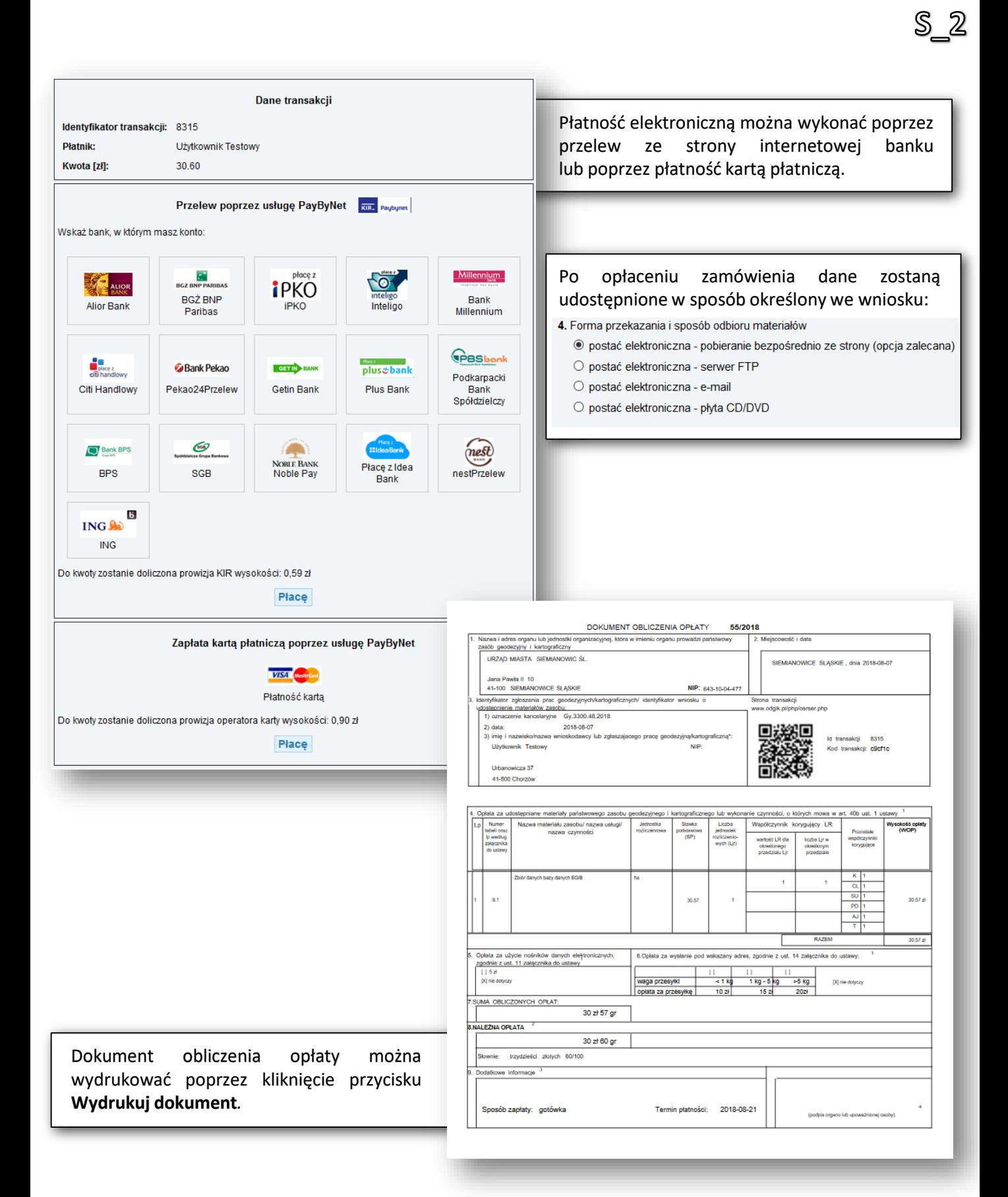

*- 30 -*

S\_3 - UDOSTĘPNIENIE MAPY EWIDENCYJNEJ I ZASADNICZEJ

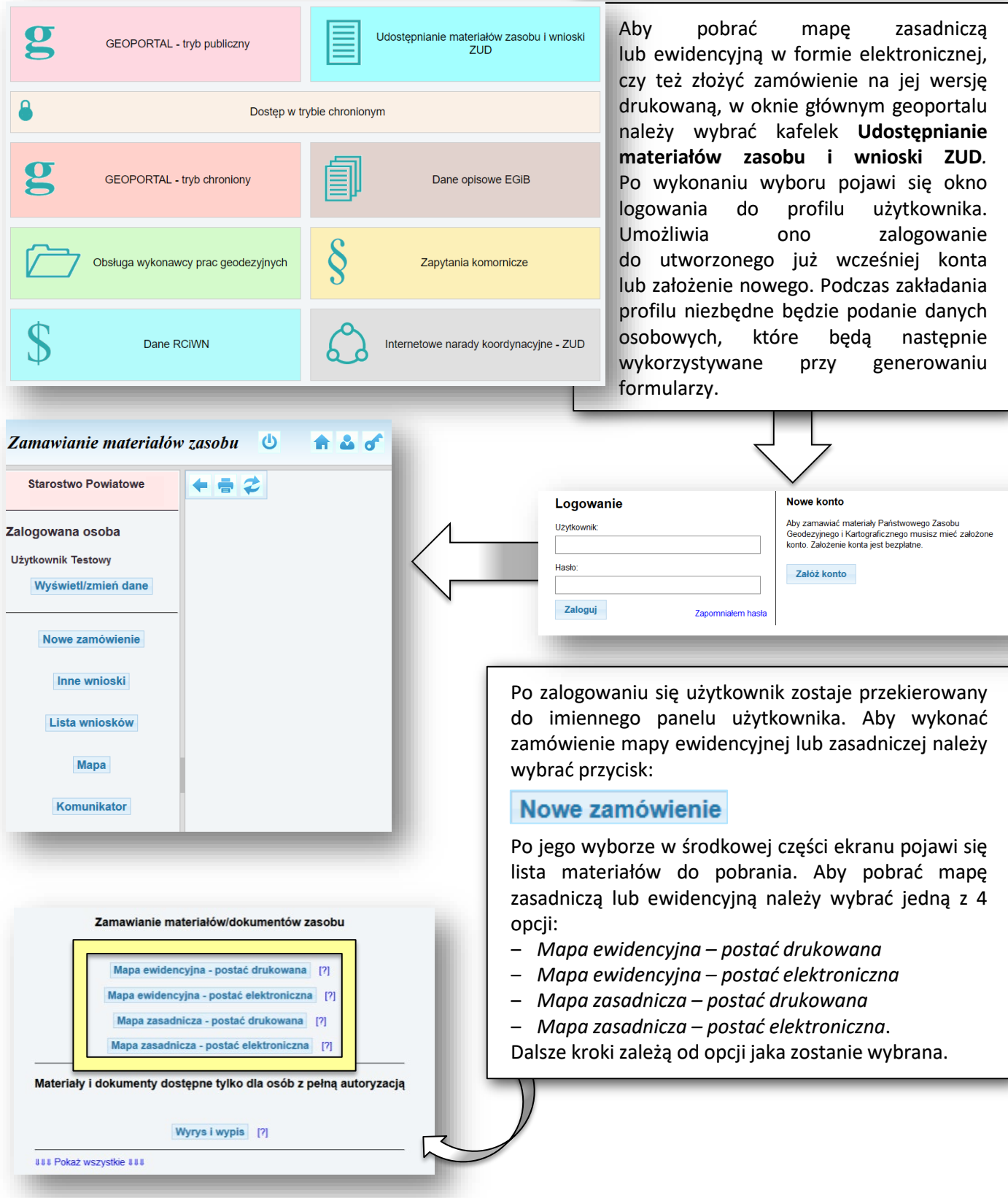

Po wyborze odpowiedniej opcji udostępniania mapy zasadniczej należy uzupełnić wniosek. Jego treść jest różna w zależności od typu materiałów, które zostaną wybrane (postać elektroniczna lub drukowana). Zamówienie materiałów zasobu mapa ewidencyjna Wnioskodawca<br>Użytkownik Testowy<br>Urbanowicza 37 **41-500 Chorzów** Formularz zamówienia tel.: 32 2410484 e-mail.: kborys@geobid.pl mapy ewidencyjnej/zasadniczej Vwagal llekroč w formularzu jest mowa o "Ustawie" oznacza to ustawę z dnia 17 maja 1989 r. ≈Prawo geodezyjne i kartograficzne<br>(Dz.O. z 2010 r. Nr 193, poz. 1287, z późn. zm.). Forma drukowana 1. Oznaczenie wniosku nadane przez wnioskodawcę (pole nieobowiązkowe): 2. Parametry charakteryzujące zakres uprawnień do przetwarzania materiałów zasobu · dia potrzeb własnych niezwiązanych z działalnością gospodarczą, bez prawa publikacji w sieci Internet O dla potrzeb związanych z działalnością gospodarczą lub w celu publikacji opracowań kartograficznych - pochodnych materialów zasobu w sięci Internet W formularzu automatycznie O na cele edukacyjne podpowiadają się dane osobowe O w celu prowadzenia badań naukowych/prac rozwojowych  $\bigcirc$  w celu realizacji ustawowych zadań w zakresie ochony bezpieczeństwa wewnętrznego państwa i jego porządku zalogowanego użytkownika. Pozostałe konstytucyjnego pola należy wypełnić ręcznie. W punkcie O w celu prowadzenia szkolenia, w rozumieniu art. 2 ust. 1 pkt 37 ustawy z dnia 20 kwietnia 2004r. o promocji zatrudnienia i instytucjach rynku pracy (Dz. U. z 2017r. poz. 1065, z późn. zm.) 4 definiowany jest sposób przekazania O do realizacji zadania publicznego wnioskodawcy wydruku mapy. 3. Osoba wyznaczona do kontaktów ze strony wnioskodawcy (pola nieobowiązkowe) Konieczne jest określenie czy wysyłka telefon: Imię nazwisko: e-mail: 4. Forma przekazania i sposób odbioru materiałów ma odbyć się na adres zalogowanej le postać nieelektroniczna (wydruk) 5. Skala: osoby, inny adres czy też materiały Sposób udostępnienia:  $@1:500$ zostaną odebrane osobiście. O wysyłka na adres z nagłówka  $O$  1:1000 O wysyłka na inny adres Podczas wypełniania wniosku oprócz  $O$  1:2000 wskazania podstawowych parametrów  $\bigcirc$  1:5000 5. Skala:  $01.500$ należy również zdefiniować obszar 6. Postać mapy  $O$ 1:1000 Format wydruku: @ A4 O A3 O A2 O A1 O A0 wydruku mapy (pkt. 5, 6 i 7 wniosku).  $O$ 12000 Wydruk: @ kolorowy O czarno-biały  $O$ 1:5000 Można to zrobić poprzez opisowe: Liczba egzemplarzy każdego arkusza: 1 6. Postać mapy - Podanie pełnego identyfikatora EGiB Format wydruku: @ A4 O A3 O A2 O 7. Obszar mapy (współrzędne arkusza mapy) działki, na podstawie którego Wydruk: O kolorowy O czarno-biały Dodaj/modyfikuj arkusz do wniosku Liczba egzemplarzy każdego arkusza: 1 zostanie określony obszaru wydruku, 7. Obszar mapy (współrzedne arkusza mapy - Podanie numeru działki, Dodaj/modyfikuj arkusz do wniosku Ustalenie obszaru i rozmiaru arkusza na podstawie działki: na podstawie którego zostanie O znam pełny identyfikator działki Ustalenie obszaru i rozmiaru arkusza na p określony obszaru wydruku (poprzez O znam tylko numer działki O znam pełny identylikator działki wskazanie gminy, numeru obrębu O znam tylko numer działki i wprowadzenie numeru działki, 8. Dodatkowe wyjaśnienia i uwagi wnioskodawcy (pole nie numer arkusza mapy ustala się poprzez kliknięcie przycisku: **Ustal arkusz.** 9. Kalkulacja cenowa: Wskazanie obszaru do wydruku Nie wskazano obszaru lub arkusza na mapie. Wyślij wniosek Aby wykonać wskazanie na mapie należy w odpowiednich punktach wniosku zdefiniować parametry wydruku, a następnie kliknąć przycisk: Dodaj/modyfikuj arkusz do wniosku

*- 32 -*

\$ 3

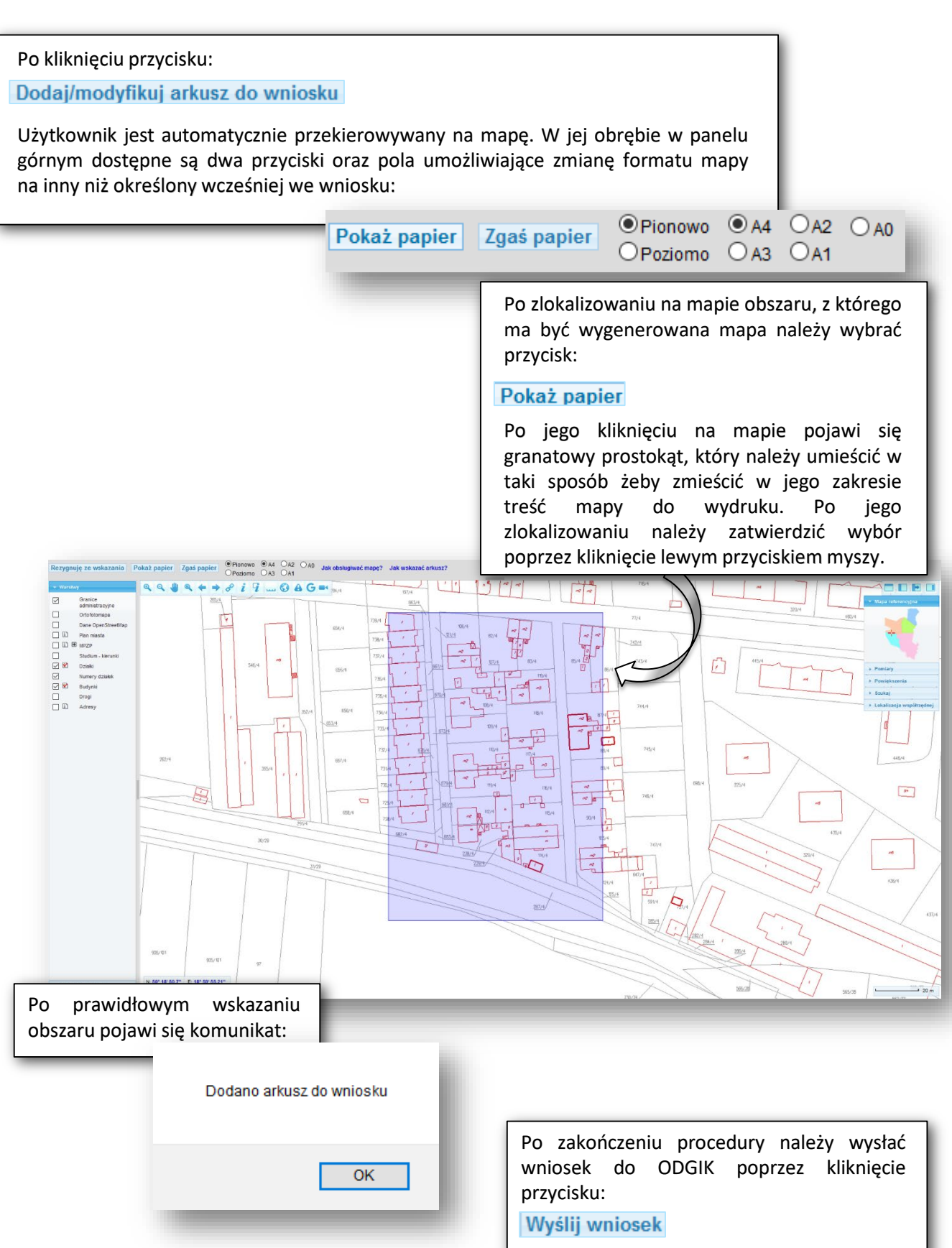

 $\S$ \_3

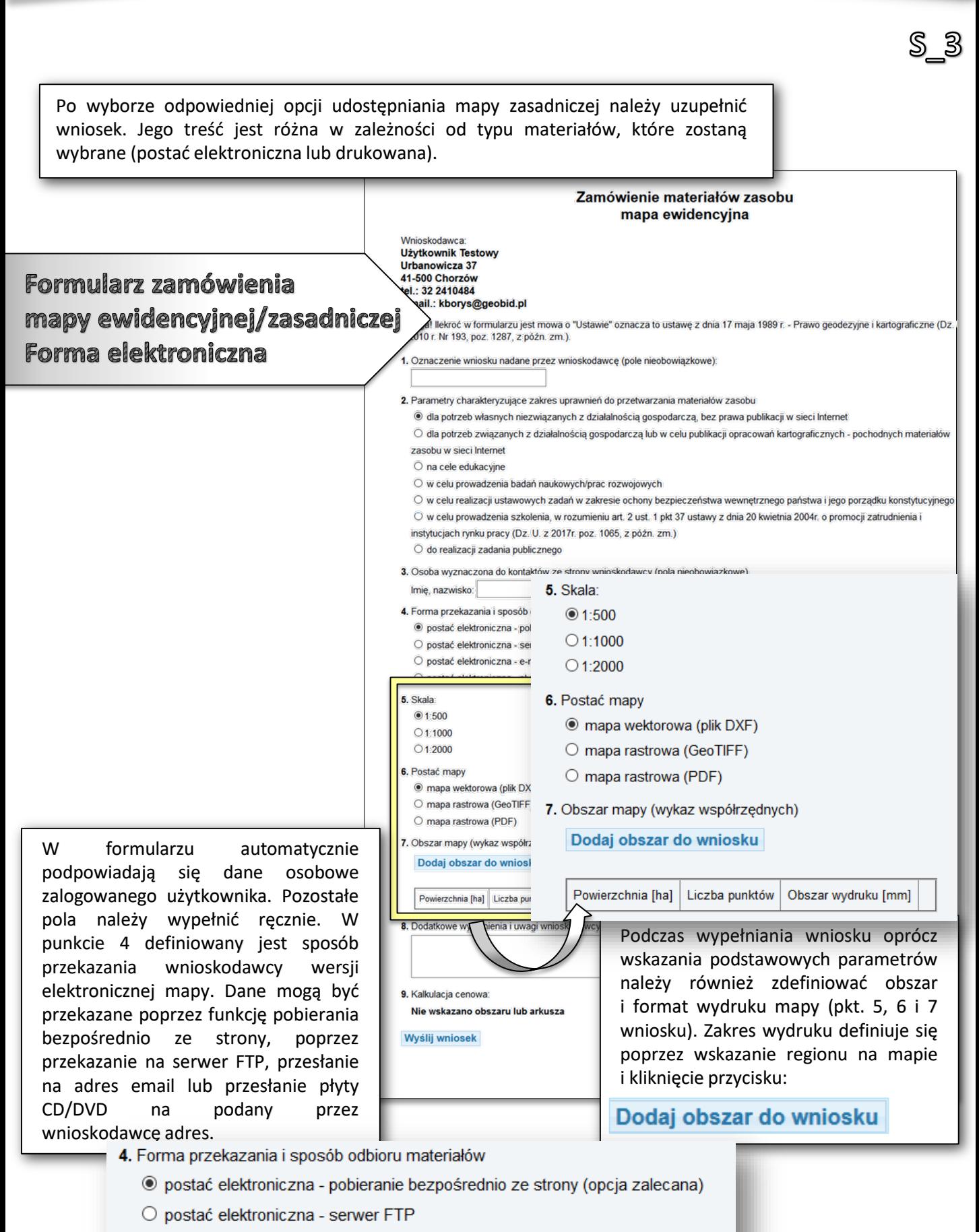

O postać elektroniczna - e-mail

○ postać elektroniczna - płyta CD/DVD

*- 34 -*

W przypadku składania zamówień na wersję drukowaną lub elektroniczną mapy zasadniczej/ewidencyjnej **Dokument Obliczenia Opłaty** generowany jest automatycznie,zamówienie otrzymuje tym samym status **Oczekiwanie na wpłatę***.*

#### Lista zamówień

S\_3

W realizacji

W realizacii

W realizacji

wpłatę

wpłate

wołate

Opłacone

W realizacji Oczekiwanie na

Oczekiwanie na

Oczekiwanie na

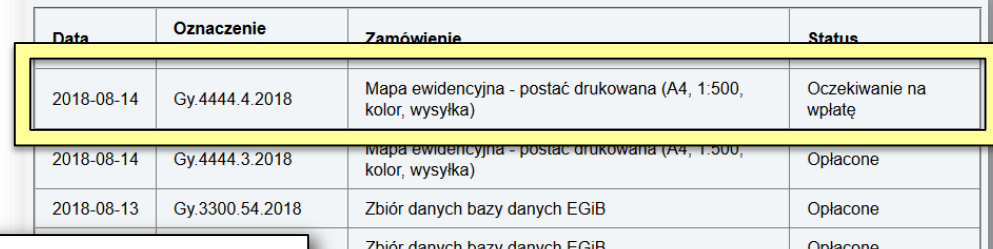

Zbiór danych bazy danych EGiB

Zbiór danych EGiB

Zbiór danych EGiB

 $1:500$ 

kolor, wysyłka)

Zbiór danych EGiB

Zbiór danych EGiB

Po wejściu w zamówienie (poprzez kliknięcie go na liście) następuje przekierowanie do strony obsługi zamówienia. W polu **Dokumenty do pobrania** dostępne są przyciski umożliwiające pobranie wypełnionych formularzy **Wniosku P***,* **Wniosku P3** oraz **Dokumentu Obliczenia Opłaty**. Karta zamówienia umożliwia również dodanie do niego załączników w sytuacji, gdy są wymagane podczas składania wniosku.

2018-08-06

2018-08

**Wskaż zam** 

Mapa zasadnicza - postać elektroniczna (DXF, 1:500)

Mapa ewidencyjna - postać elektroniczna (DXF,

Mapa ewidencyjna - postać drukowana (A4, 1:500,

Dokumenty do pobrania

Wniosek P Wniosek P3 Dokument Obliczenia Opłaty

#### Opłacenie wniosku

#### Zapłać online

lub opłać wniosek przelewem na podstawie danych zawartych w Dokumencie Obliczenia Opłaty. Możesz przesłać potwierdzenie zapłaty w postaci pliku PDF (lecz nie jest to konieczne). Przesłane potwierdzenie może przyspieszyć realizację wniosku.

Wyślij potwierdzenie zapłaty

Wybierz plik: Przeglądaj... Nie wybrano pliku.

Przeglądaj ... Nie wybrano p

Gy.3300.46.2018

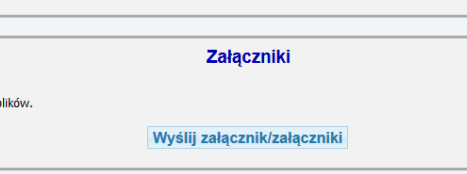

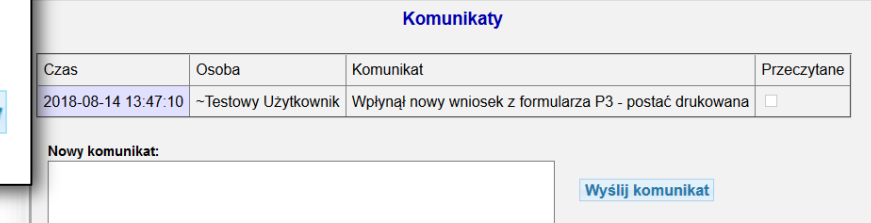

można wykonać poprzez płatność automatyczną i wybranie przycisku:

#### Zapłać online

lub posiadając potwierdzenie opłaty można wskazać jego formę elektroniczną poprzez przycisk:

W polu *Opłacenie wniosku* opłatę

Przeglądaj...

A następnie wybranie:

Wyślij potwierdzenie zapłaty

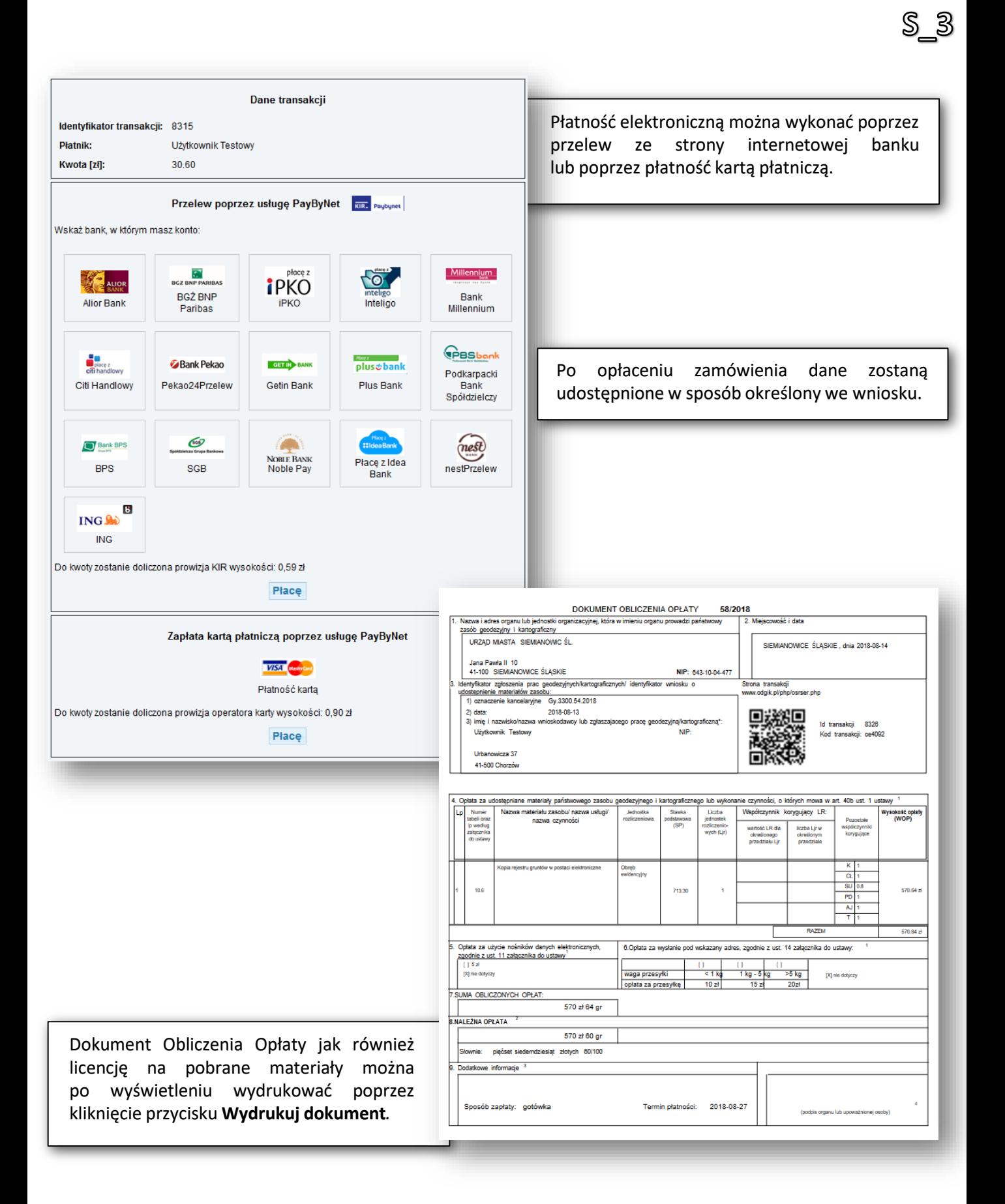
# S\_4 - UDOSTĘPNIENIE ZBIORU DANYCH RCIWN

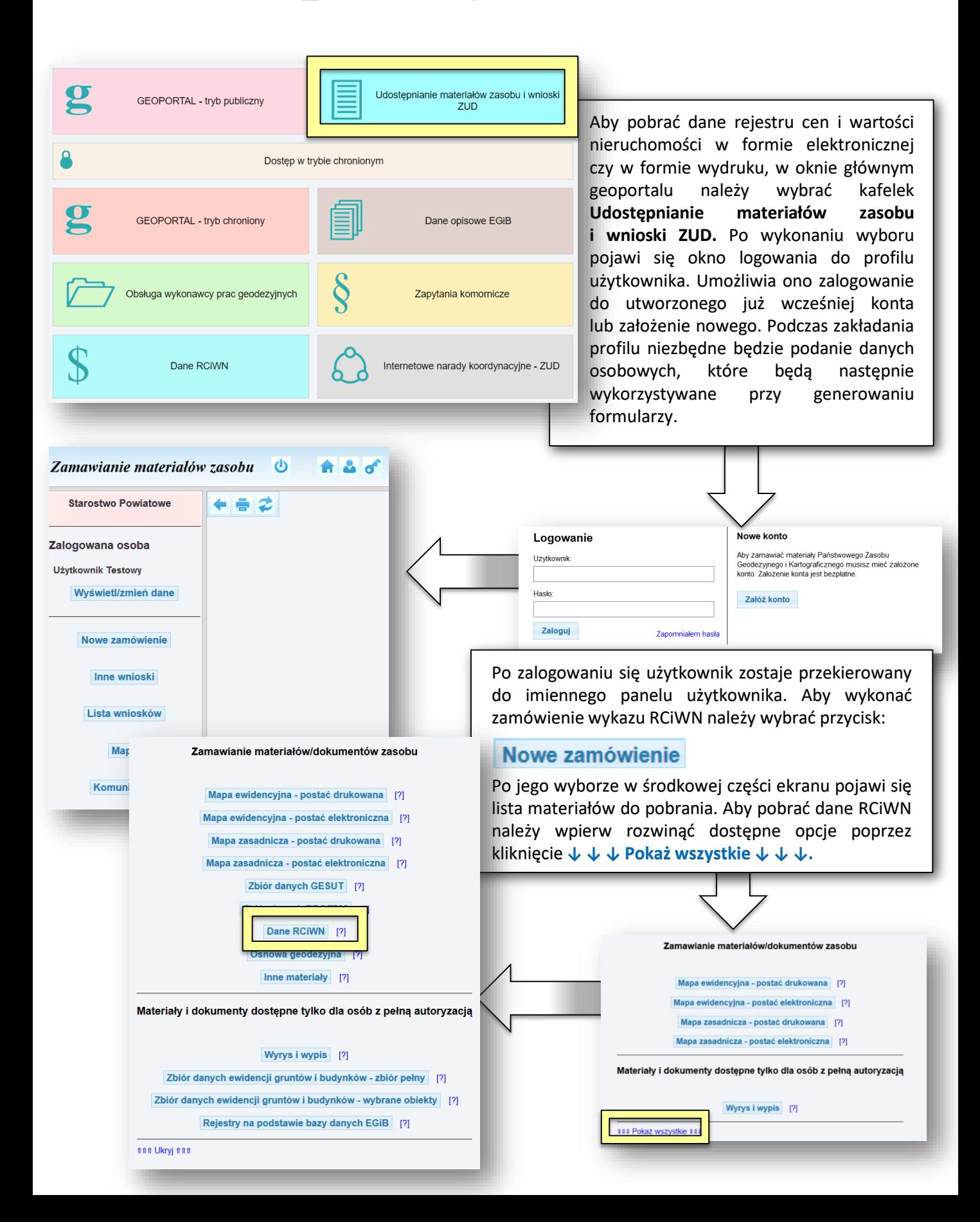

S\_43 Po wyborze opcji **Dane RCIWN** należy uzupełnić wniosek. W ramach wniosku określany jest sposób udostępniania materiałów oraz zakres terytorialny, z którego mają one zostać wygenerowane. Zamówienie materiałów zasobu - wniosek o wydanie danych rejestru cen i wartości nieruchomości .<br>Wnioskodawca<br>Użytkownik Testowy Urbanowicza 37 11-500 Chorzów Formularz zamówienia 32 2410484 il.: kborys@geobid.pl al Tekroć w formularzu jest mowa o "Ustawie" oznacza to ustawę z dnia 17 maja 1989 r. – Prawo geodezyne i kartograficzne (Dz. U.<br>10 r. Nr 193, poz. 1287, z późn. zm.). danych RCIWN 1. Oznaczenie wniosku nadane przez wnioskodawcę (pole nieobowiązkowe). 2. Parametry charakteryzujące zakres uprawnień do przetwarzania materiałów zasobu · dia potrzeb własnych niezwiązanych z działalnością gospodarczą, bez prawa publikacji w sieci Internet W formularzu automatycznie O dla potrzeb związanych z działalnością gospodarczą lub w celu publikacji opracowań kartograficznych - pochodnych materiałów zasobu w sieci Internet podpowiadają się dane osobowe O na cele edukacyjne O w celu prowadzenia badań naukowych/prac rozwojowych zalogowanego użytkownika. Pozostałe O w celu realizacji ustawowych zadań w zakresie ochony bezpieczeństwa wewnętrznego państwa i jego porządku konstytucyjnego pola należy wypełnić ręcznie. O w celu prowadzenia szkolenia, w rozumieniu art. 2 ust. 1 pkt 37 ustawy z dnia 20 kwietnia 2004r. o promocji zatrudnienia i instytucjach rynku pracy (Dz. U z 2017r poz. 1065, z późn. zm.) W punkcie 4 definiowany jest sposób O do realizacji zadania publicznego przekazania danych wnioskodawcy. 3. Osoba wyznaczona do kontaktów ze strony wnioskodawcy (pola nieobowiązkowe) Dane mogą być przekazane poprzez telefon: orma przekazania i sposób odbioru materiałó funkcję pobierania bezpośrednio · postać elektroniczna - pobieranie bezpośrednio ze strony (opcja za na) ze strony, analogowy wydruk, O postać nieelektroniczna (wydruk) O postać elektroniczna - serwer FTP przekazanie na serwer FTP, przesłanie O postać elektroniczna e-mail na adres email lub przesłanie płyty O postać elektroniczna - płyta CD/DVD CD/DVD na podany ch dotyczących cen trac kocyjnych nieruchomości w postaci elektronicznej 4. Forma przekazania i sposób odbioru materiałów ch dotyczących warto eruchomości w postaci elektronicznej O postać elektroniczna - pobieranie bezpośrednio ze strony (opcja zalecana) ROWN w postacióły<br>O postaci do postacióły postacióły postacióły postacióły postacióły postacióły postacióły postacióły postaciół .<br>nentu drukowanego zawierający ceny transakcyjne okumentu drukowanego zawierający wartości nieruchomości O postać nieelektroniczna (wydruk) O postać elektroniczna - serwer FTP m zostały zawarte transakcje ujawnione w rejestrze: od do chomości O postać elektroniczna - e-mail Jowana jednoużytkowa rolna O postać elektroniczna - płyta CD/DVD lowana rolna wieloużytkowa owana leśna zabudowana rolna Podczas wypełniania wniosku oprócz miezabudowana przeznaczona pod zabudowę inną niż zagrodowa Zabudowana budynkiem lub budynkami mieszkalnymi wskazania podstawowych parametrów zabudowana budynkami pełniącymi inne funkcj **Dudynkowa** należy również zdefiniować zakres **Diokalowa** terytorialny, który obejmuje wniosek. zabudowana leśna mna nieruchomość W tym celu w punkcie 6 wniosku Dodatkowe kryteria wyboru nieruchomości: niezbędne jest opisowe jego wyszczególnienie (poprzez podanie Dodatkowe wyjaśnienia: jednostki podziału terytorialnego lub jednostki podziału kraju stosowanej w EGiB). Zakres następnie jest Dane identyfikujące obszar objęty wnioskiem weryfikowany przez pracownika O jednostki podziału terytorialnego lednostki podziału kraju stosowane w EGiB (lednostki ewid. obręby ewid., działki ewid.) 6. Dane identyfikujące obszar objęty wnioskiem ○ jednostki podziału terytorialnego · jednostki podziału kraju stosowane w EGiB (jednostki ewid., obręby ewid., działki ewid.) Opis przestrzennej lokalizacji, identyfikatory obiektów: Wyślij wniosek

*- 38 -*

Po kliknięciu przycisku:

## Wyślij wniosek

Pojawia się informacja o jego zarejestrowaniu wraz z przyciskiem:

#### Zobacz szczegóły aktualnego wniosku

Zarejestrowano wniosek:

Gy.3300.55.2018

S\_4

Zobacz szczegóły aktualnego wniosku

W szczegółach aktualnego pojawiają się dwa pola:

- ‒ **Dokumenty do pobrania**
- ‒ **Komunikaty.**

W polu **Dokumenty do pobrania** znajdują się linki do pobrania wypełnionych formularzy **Wniosku P** i **Wniosku P5/P7**. Po ich wyświetleniu na dole ekranu dostępna jest opcja wydruku (**Wydrukuj dokument)***.*

*- 39 -*

W polu **Dokumenty do pobrania** znajdują się linki do pobrania wypełnionych formularzy **Wniosku P** i **Wniosku P5/P7**. Po ich wyświetleniu na dole ekranu dostępna jest opcja wydruku **(Wydrukuj dokument)**.

Zamówienie: Gy.3300.55.2018 z dnia: 2018-08-16 Obsługa zamówienia przez pracownika ośrodka dokumentacji Status:

Dokumenty do pobrania

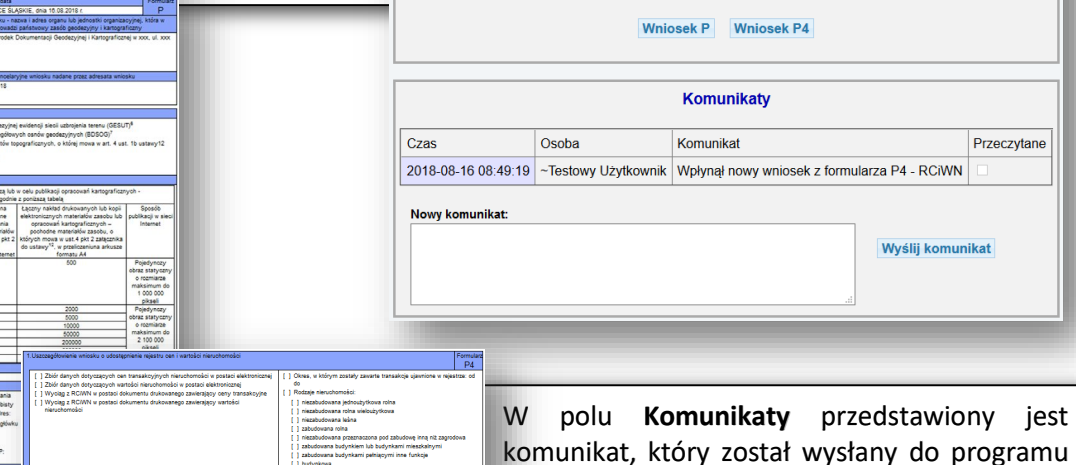

komunikat, który został wysłany do programu OŚRODEK. Po jego przeczytaniu przez pracownika oznaczony zostanie check przeczytane. Pole Komunikaty umożliwia również bezpośrednie przekazanie wiadomości od Wnioskodawcy do Ośrodka Dokumentacji Geodezyjnej i Kartograficznej. Aby wysłać wiadomość należy wprowadzić ja w polu **Nowy komunikat** i kliknąć przycisk*:* Po odebraniu komunikatu o wpłynięciu wniosku przez pracownika Ośrodka Dokumentacji Geodezyjnej i Kartograficznej zostaje on odznaczony na liście jako przeczytany. Pracownik ODGiK przeprowadza wtedy weryfikację wniosku i generuje dokument obliczenia opłaty. W liście wykonanych zamówień, która pojawia się po wybraniu przycisku:

### Lista zamówień

Zamówienie otrzymuje status **Oczekiwanie na wpłatę***.*

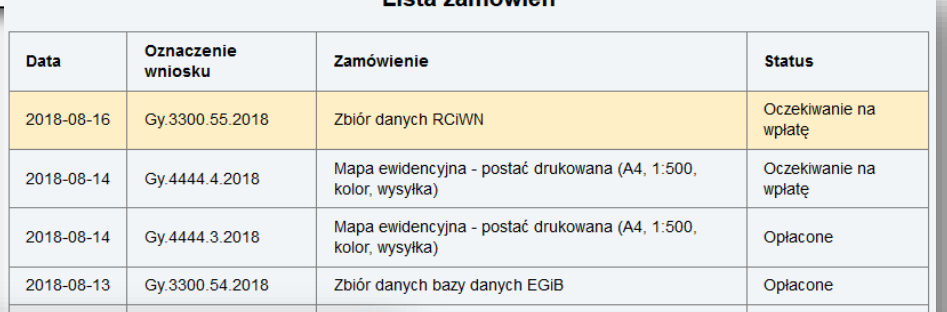

#### Zamówienie: Gy.3300.55.2018

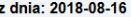

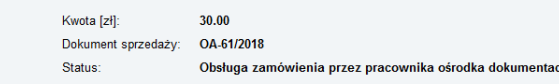

#### Dokumenty do pobrania

Whiosek P Whiosek P4 Dokument Obliczenia Opłaty

Opłacenie wniosku

#### Zapłać online

lub opłać wniosek przelewem na podstawie danych zawartych w Dokumencie Obliczenia Opłaty. Możesz przesłać potwierdzenie zapłaty<br>w postaci pliku PDF (lecz nie jest to konieczne). Przesłane potwierdzenie może przyspieszyć re

Wybierz plik: Przeglądaj ... Nie wybrano pliku.

#### Wyślij potwierdzenie zapłaty

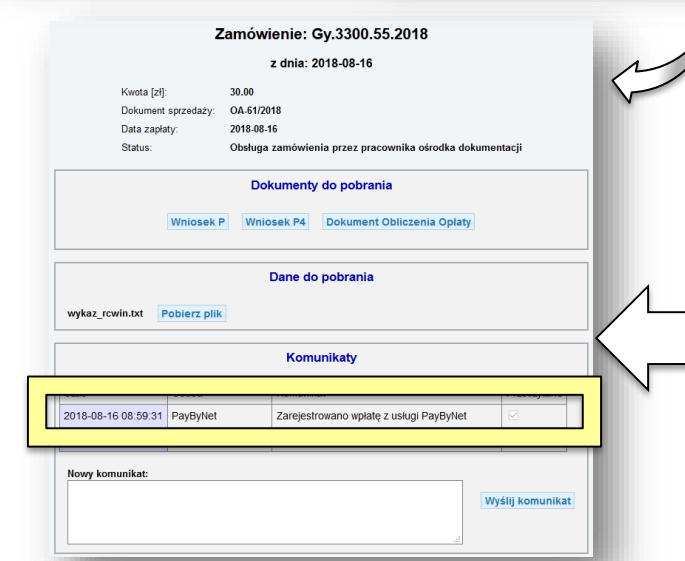

#### Lista zamówień

Po wejściu w zamówienie (poprzez kliknięcie go na liście) następuje przekierowanie do strony obsługi zamówienia. W polu **Dokumenty do pobrania** dostępny jest przycisk:

S\_4

#### **Dokument Obliczenia Opłaty**

oraz pojawia się pole **Opłacenie wniosku**. Opłatę można wykonać poprzez płatność automatyczną i wybranie przycisku:

## Zapłać online

Lub posiadając potwierdzenie opłaty można wskazać Przeglądaj... elektroniczną poprzez przycisk:

A następnie wybranie:

 $2018 - 08 - 1$ 2018-08-1 2018-08-1 2018-08-1 2018-08-0 2018-08-0 2018-08-0 2018-08-0 2018-08-0 2018-08-0 2018-08-0 2018-08-0

Wyślij potwierdzenie zapłaty

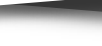

*- 40 -*

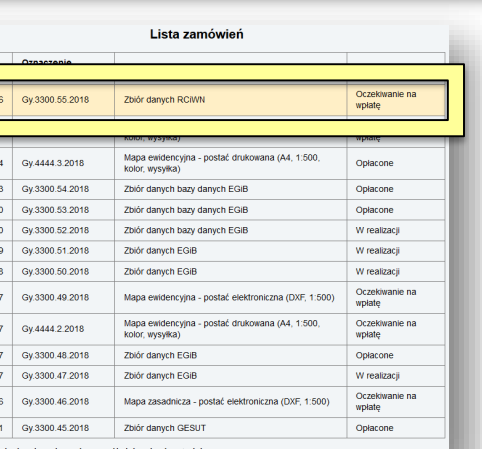

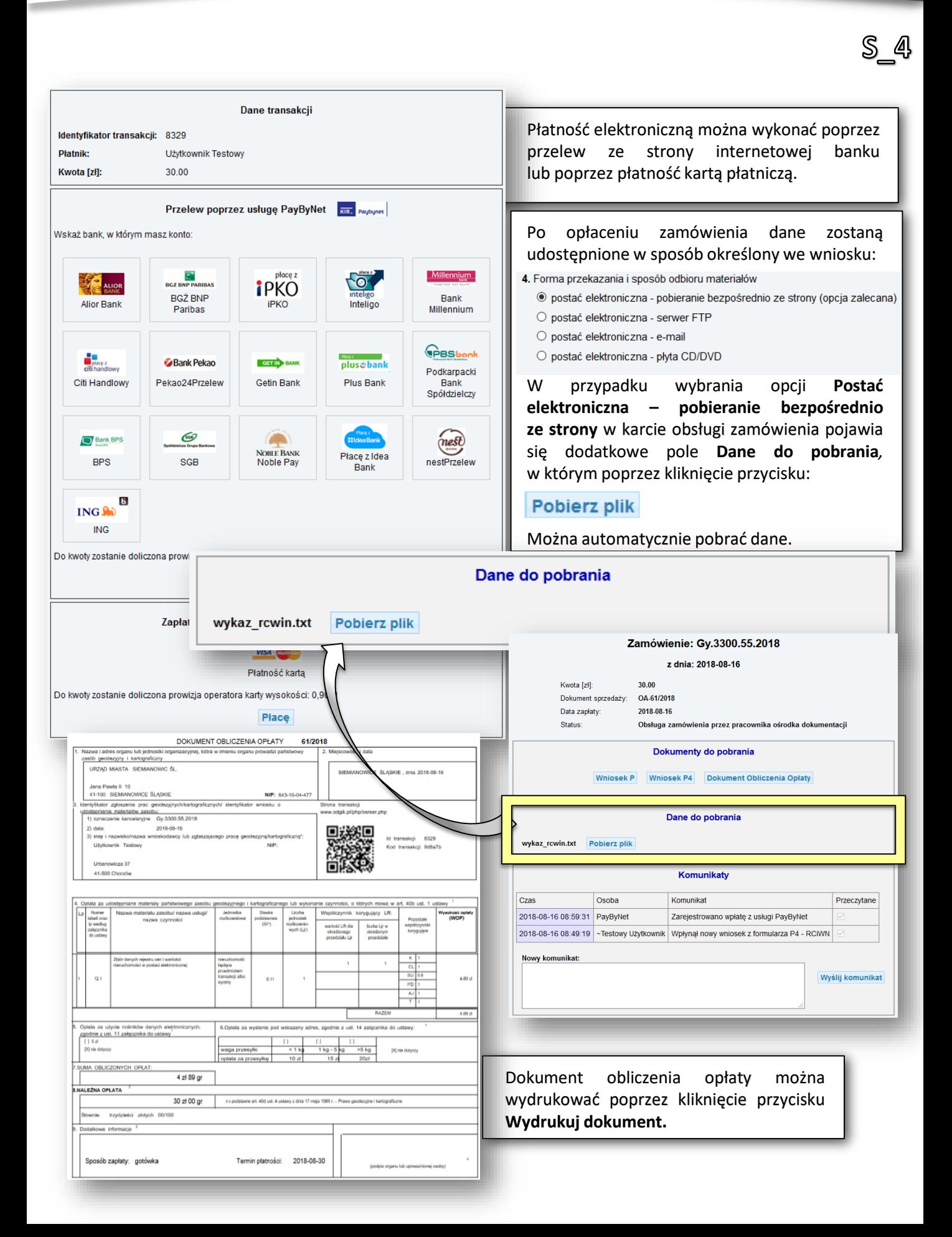

S\_5/S\_7 - UDOSTĘPNIENIE ZBIORU DANYCH GESUT/BDOT500

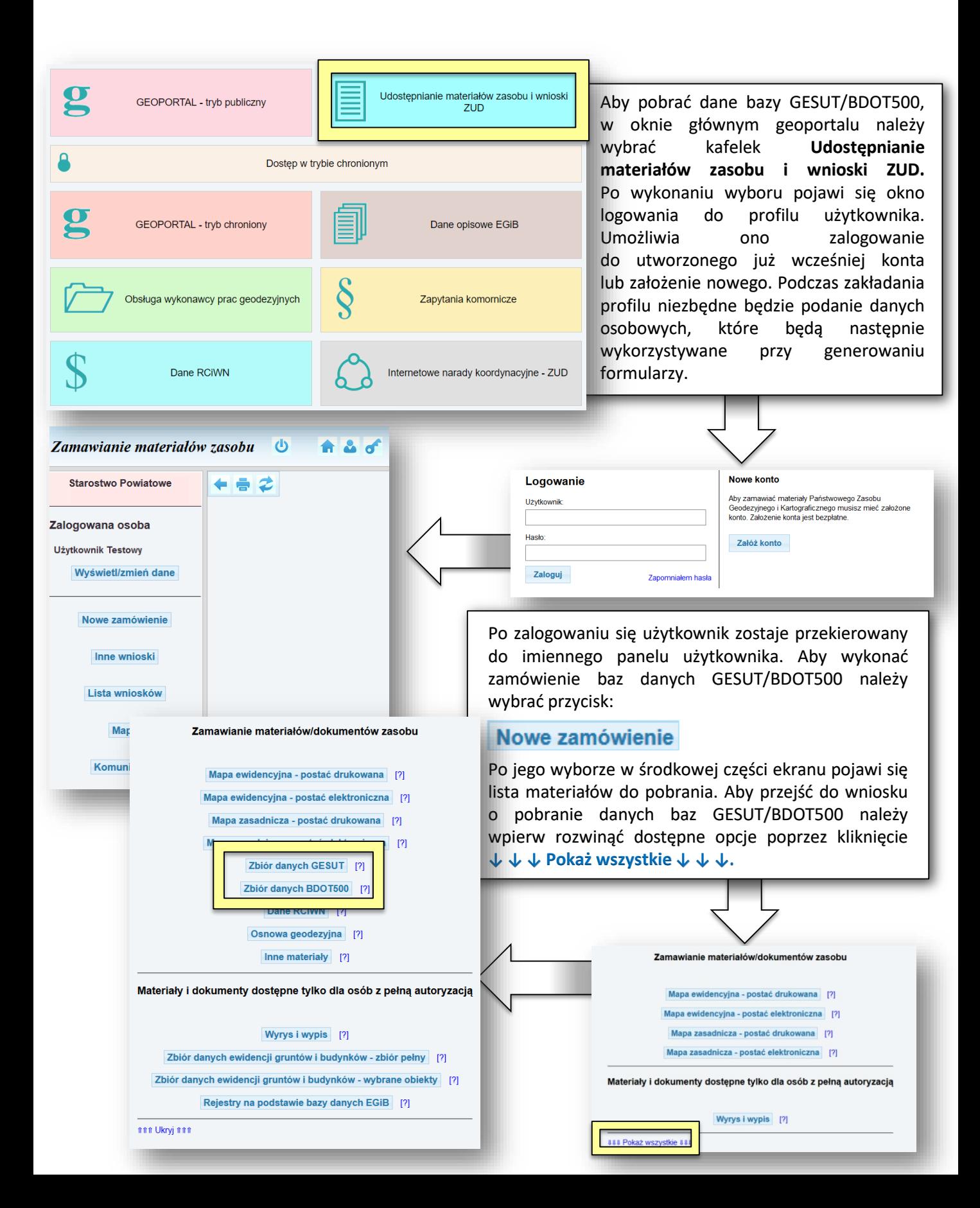

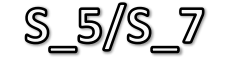

Dodano nowy obszar do wniosku o powierzchni [ha]: 1.4881

 $OK$ 

W przypadku wniosków o pobranie danych baz GESUT lub BDOT500 formularze różnią się treścią wyłącznie w punkcie **5 – Zakres zamawianych danych***.* W ramach baz GESUT/BDOT500 zamówić można bowiem pełną wersję baz, lub wyłącznie dane ograniczone do wskazanych kategorii.

*- 43 -*

# Formularz zamówienia danych GESUT

 $\bigcirc$  pełny zbiór danych

 $\Box$  przewód gazowy

 $\Box$  przewód naftowy

 $\Box$  przewód inny

 $\Box$  słup i maszt

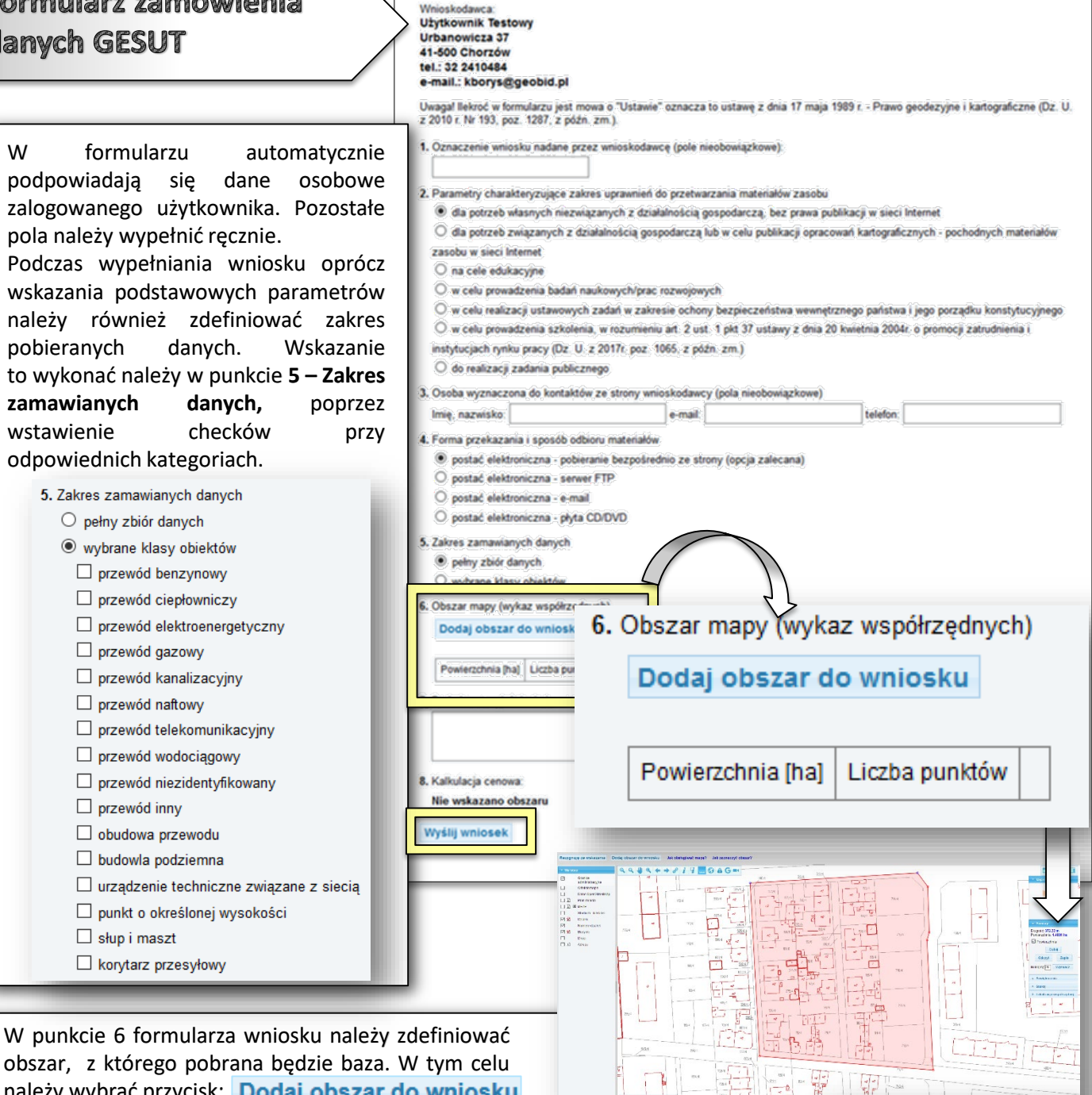

Zamówienie materiałów zasobu - zbiór danych GESUT

należy wybrać przycisk: Dodaj obszar do wniosku Po jego kliknięciu następuje przekierowanie do okna mapy. Należy w nim pokazać

dane niezbędne do zlokalizowania obszaru, zlokalizować obszar (patrz: Obsługa podstawowa geoportalu), wskazać poligon poprzez opcję **Pomiaru powierzchni** i kliknąć przycisk: Dodaj obszar do wniosku

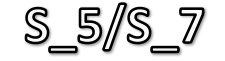

W przypadku wniosków o pobranie danych baz GESUT lub BDOT500 formularze różnią się treścią wyłącznie w punkcie **5 – Zakres zamawianych danych***.* W ramach baz GESUT/BDOT500 zamówić można bowiem pełną wersję baz, lub wyłącznie dane ograniczone do wskazanych kategorii.

**Wnioskodawca** 

podstawowa geoportalu), wskazać poligon poprzez opcję **Pomiaru powierzchni**

i kliknąć przycisk: Dodaj obszar do wniosku

# Formularz zamówienia danych BDOT500

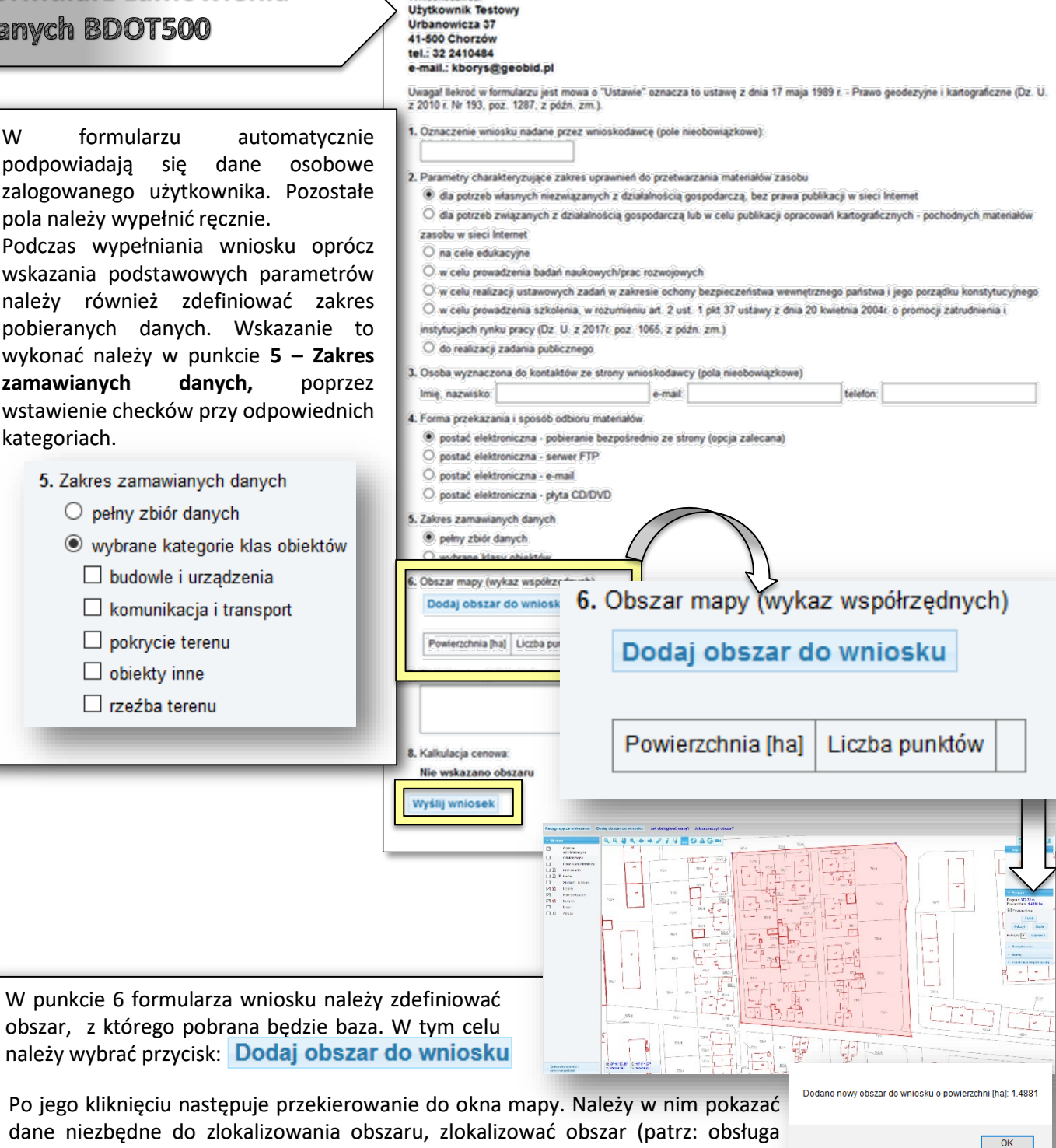

*- 44 -*

Zamówienie materiałów zasobu - zbiór danych GESUT

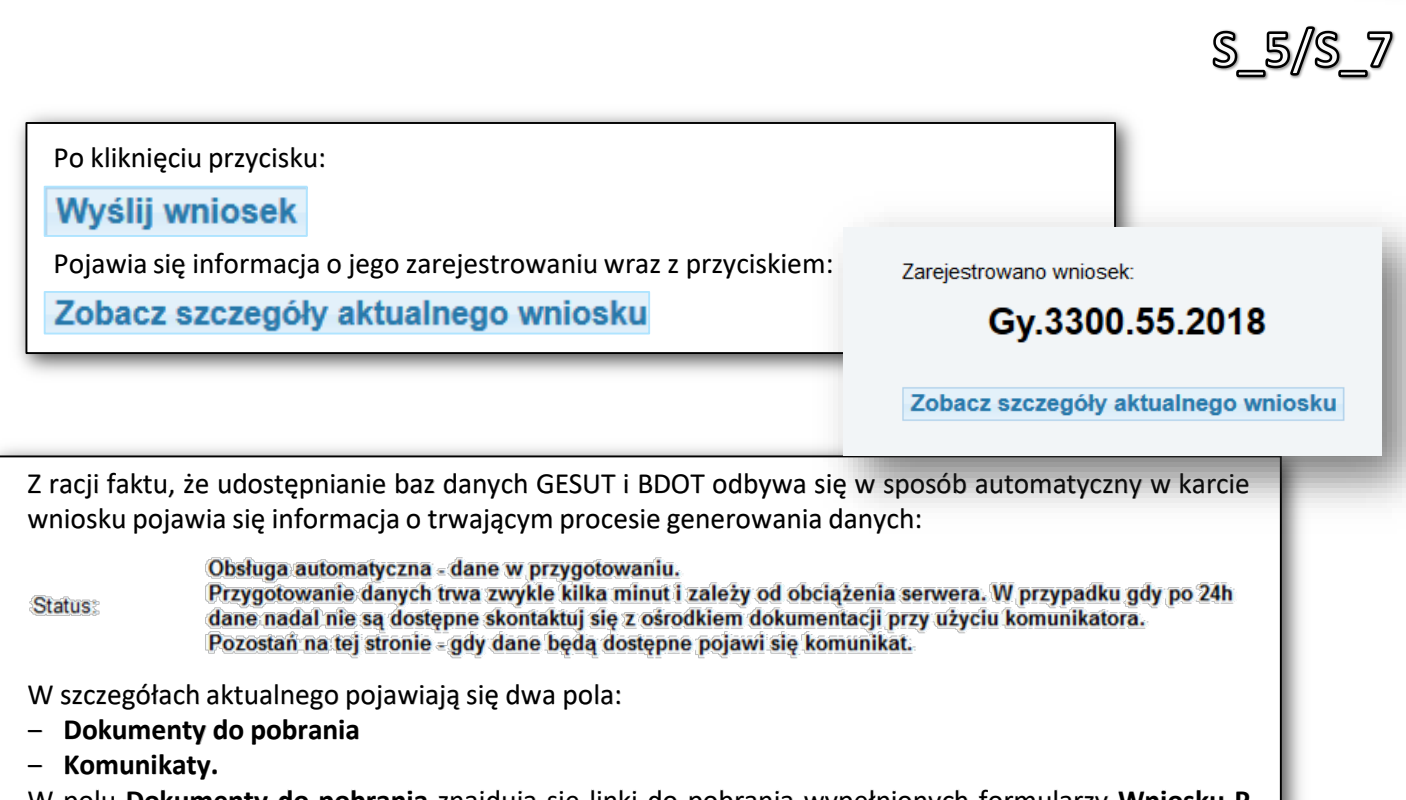

W polu **Dokumenty do pobrania** znajdują się linki do pobrania wypełnionych formularzy **Wniosku P** i **Wniosku P5/P7**, a także **Dokument Obliczenia Opłaty**. Po ich wyświetleniu na dole ekranu dostępna jest opcja wydruku **(Wydrukuj dokument).**

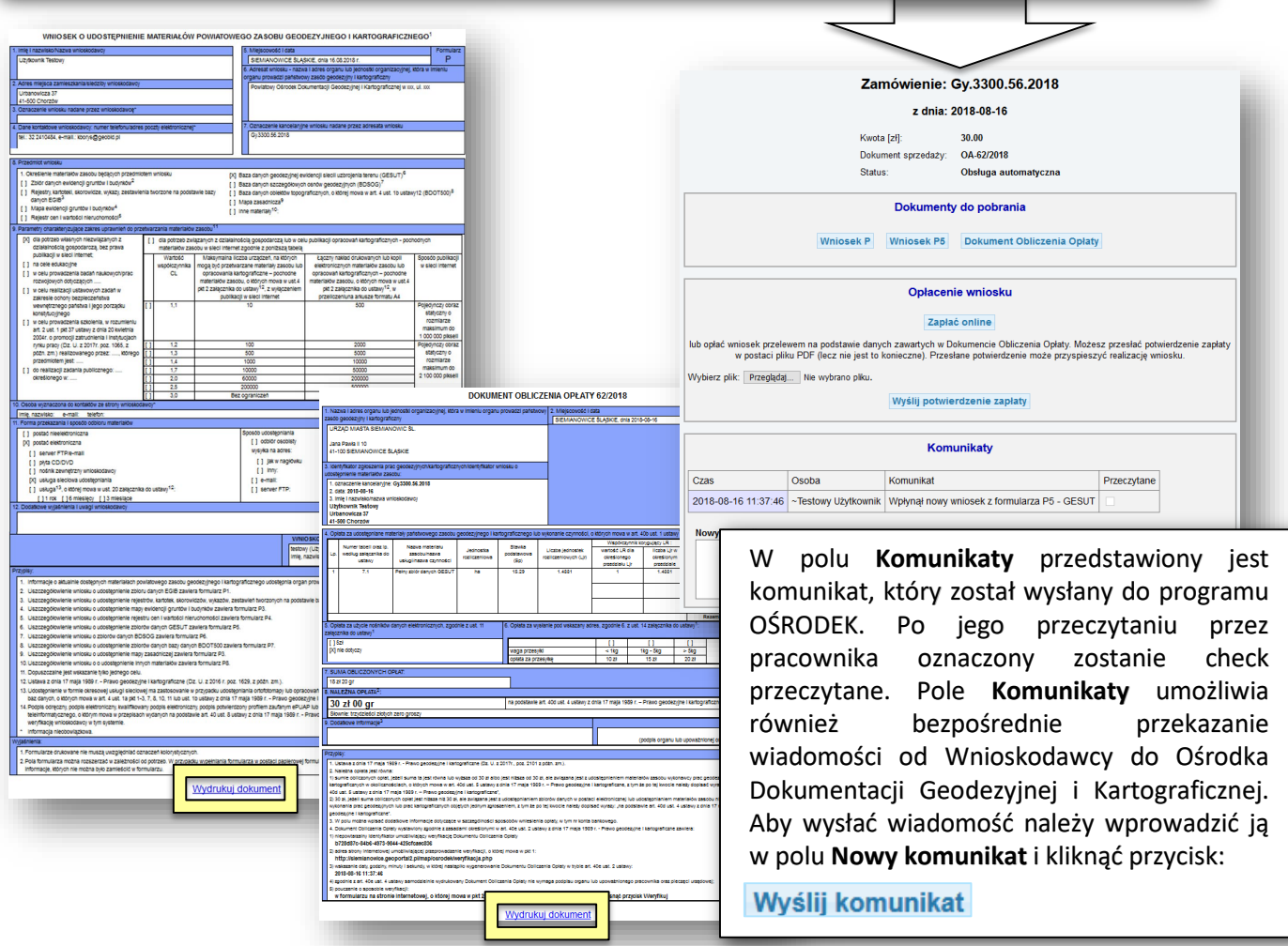

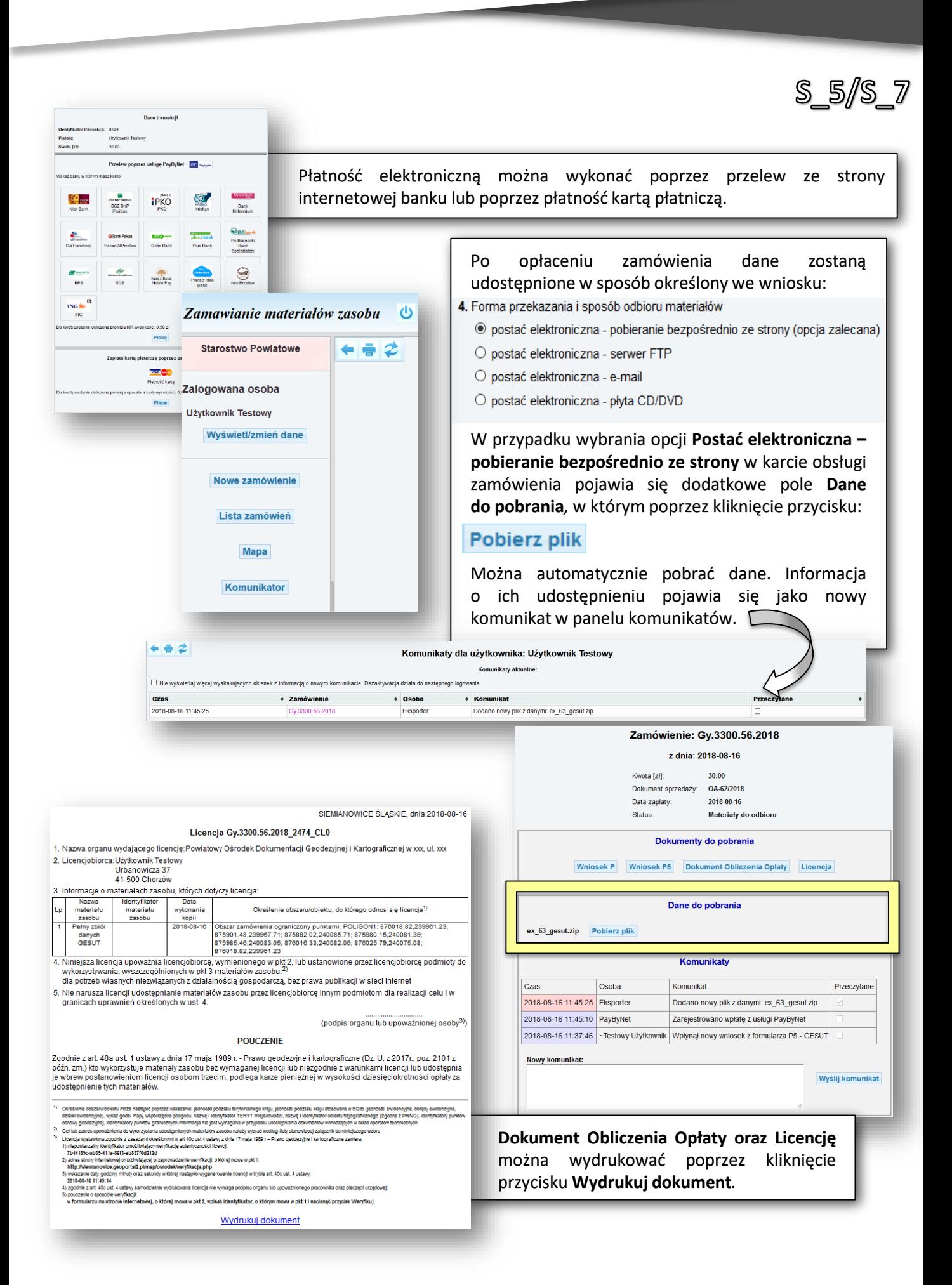

S\_6 - UDOSTĘPNIENIE ZBIORU DANYCH BDSOG

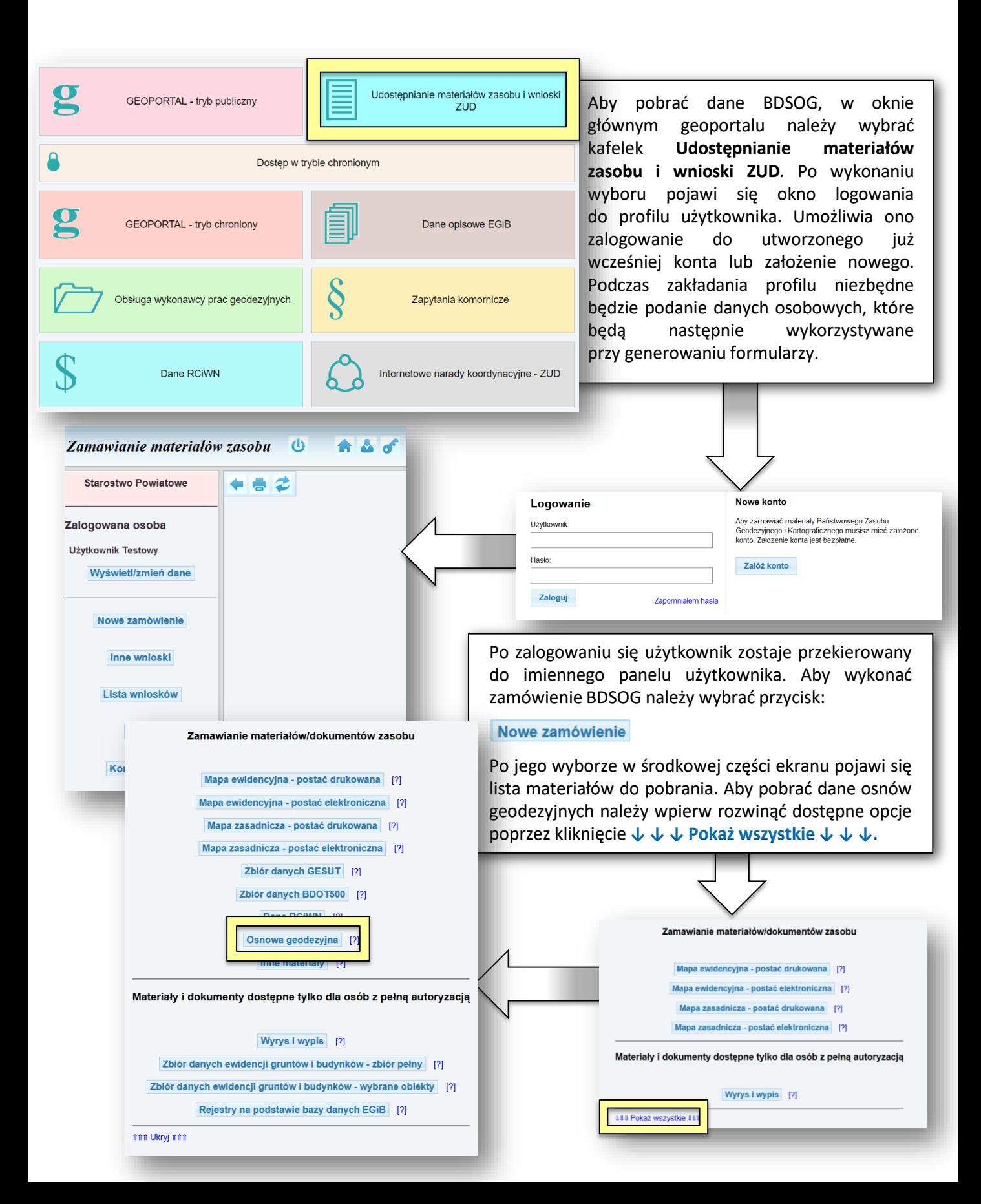

Po wyborze opcji **Osnowa geodezyjna** należy uzupełnić wniosek. W ramach wniosku określany jest sposób udostępniania materiałów oraz zakres terytorialny, z którego mają one zostać wygenerowane

> zasobu w sieci Internet O na cele edukacyjne

Imię, nazwisko:

Rodzaj osnowy:

 $\square$  pozioma □ wysokościowa Układ odniesienia: D PL-ETRF89 D PL-ETRF2000

Układ współrzędnych:  $\square$  XYZ

O w celu prowadzenia badań naukowych O w celu realizacji ustawowych zadań w O w celu prowadzenia szkolenia, w rozu instytucjach rynku pracy (Dz. U. z 2017r.) O do realizacji zadania publicznego Osoba wyznaczona do kontaktów ze stron

Forma przekazania i sposób odbioru mate

· postać elektroniczna - pobieranie bezp O postać elektroniczna - serwer FTP O postać elektroniczna - e-mail O postać elektroniczna - płyta CD/DVD Określenie zbioru danych BDSOG  $\Box$  Pełny zbiór danych □ Zbiór danych bez obserwacji □ Wykaz współrzędnych i wysokości □ Opisy topograficzne  $\Box$  Mapa lub szkic poglądowy

# Formularz zamówienia danych BDSOG

Zamowienie materiałów zasobu - zbiór danych BDSOG Wnioskodawca **Użytkownik Testowy** Urbanowicza 37 41-500 Chorzów tel.: 32 2410484 e-mail.: kborys@geobid.pl .<br>Uwagal llekroć w formularzu jest mowa o "Ustawie" oznacza to ustawę z dnia 17 maja 1989 r. - Prawo geodezyjne i kartograficzne (Dz. U.<br>z 2010 r. Nr 193, poz. 1287, z późn. zm.).

1. Oznaczenie wniosku nadane przez wnioskodawcę (pole nieobowiązkowe):

.<br>Parametry charakteryzujące zakres uprawnień do przetwarzania materiałów zasobu

· dla potrzeb własnych niezwiązanych z działalnością gospodarczą, bez prawa publikacji w sieci Internet

W formularzu automatycznie podpowiadają się dane osobowe zalogowanego użytkownika. Pozostałe pola należy wypełnić ręcznie.

Podczas wypełniania wniosku oprócz wskazania podstawowych parametrów należy również zdefiniować, z którego ma zostać udostępniona baza danych (pkt. 6) oraz parametry bazy danych (pkt. 5). Obszar wskazać można poprzez opisowe:

- Podanie jednostki podziału terytorialnego,
- Podanie wykazu godeł arkuszy mapy,
- Podanie wykazu identyfikatorów punktów osnowy geodezyjnej,
- Wskazanie poligonu na mapie.

Aby wykonać wskazanie na mapie należy w odpowiednich punktach wniosku zdefiniować parametry wydruku, a następnie kliknąć przycisk:

#### Dodaj/modyfikuj arkusz do wniosku

Ponadto we wniosku należy określić

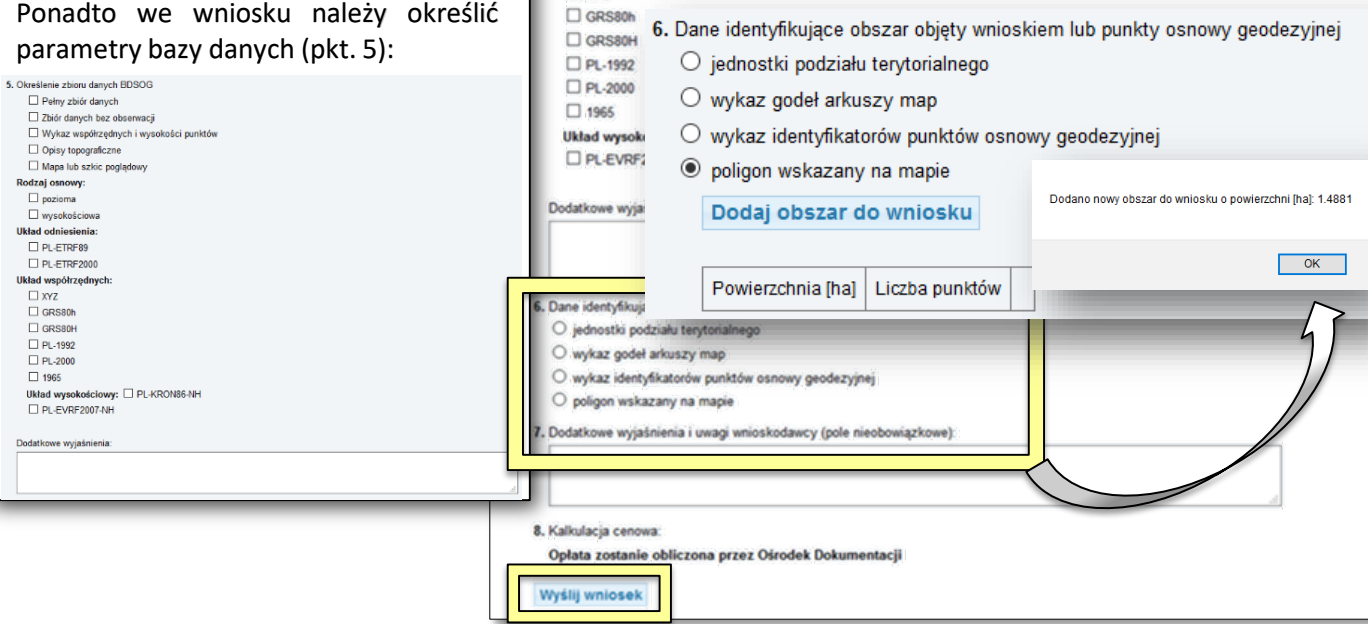

*- 48 -*

W punkcie 6 formularza wniosku należy zdefiniować obszar, z którego pobrana będzie baza. W tym celu należy wybrać przycisk:

S 6

#### Dodaj obszar do wniosku

Po jego kliknięciu następuje przekierowanie do okna mapy. Należy w nim zlokalizować obszar (patrz: Usługi podstawowe geoportalu), wskazać poligon poprzez opcję **Pomiaru powierzchni,** i kliknąć przycisk:

## Dodaj obszar do wniosku

O dla potrzeb związanych z działalnością gospodarczą lub w celu publikacji opracowań kartograficznych - pochodnych materiałów

Po odebraniu komunikatu o wpłynięciu wniosku przez pracownika Ośrodka Dokumentacji Geodezyjnej i Kartograficznej zostaje on odznaczony na liście jako przeczytany. Pracownik ODGiK przeprowadza wtedy weryfikację wniosku i generuje **Dokument Obliczenia** Opłaty. W liście wykonanych zamówień, która pojawia się po wybraniu przycisku:

#### Lista zamówień

Kwota [zł]:

Status:

Wybierz plik: Przeglądaj ... Nie wybrano pliku.

#### Zamówienie otrzymuje status **Oczekiwanie na wpłatę***.*

z dnia: 2018-08-16

Dokumenty do pobrania Whiosek P Whiosek P4 Dokument Obliczenia Opłaty

Opłacenie wniosku Zapłać online lub opłać wniosek przelewem na podstawie danych zawartych w Dokumencie Obliczenia Opłaty. Możesz przesłać potwierdzenie zapłaty w postaci pliku PDF (lecz nie jest to konieczne). Przesłane potwierdzenie może przyspieszyć realizację wniosku.

Wyślij potwierdzenie zapłaty

Zamówienie: Gy.3300.64.2018

Obsługa zamówienia przez pracownika ośrodka dokumentacji

Wskaż zamówienie, aby zobaczyć szczegóły lu

30.00

Dokument sprzedaży: OA-61/2018

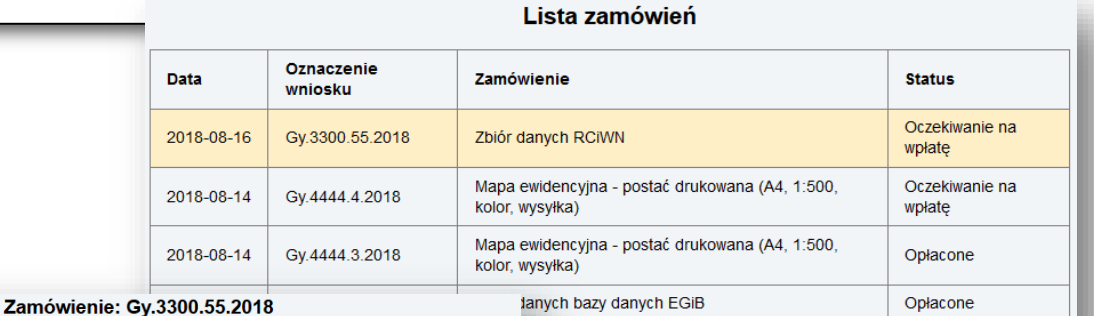

ch EQIB

Po wejściu w zamówienie (poprzez kliknięcie go na liście) następuje przekierowanie do strony obsługi zamówienia. W polu *Dokumenty do pobrania* dostępny jest przycisk:

S\_6

## **Dokument Obliczenia Opłaty**

oraz pojawia się pole **Opłacenie wniosku**. Opłatę można wykonać poprzez płatność automatyczną i wybranie przycisku:

## Zapłać online

Lub posiadając potwierdzenie opłaty można wskazać Przeglądaj... elektroniczną poprzez przycisk:

A następnie wybranie:

## Wyślii potwierdzenie zapłaty

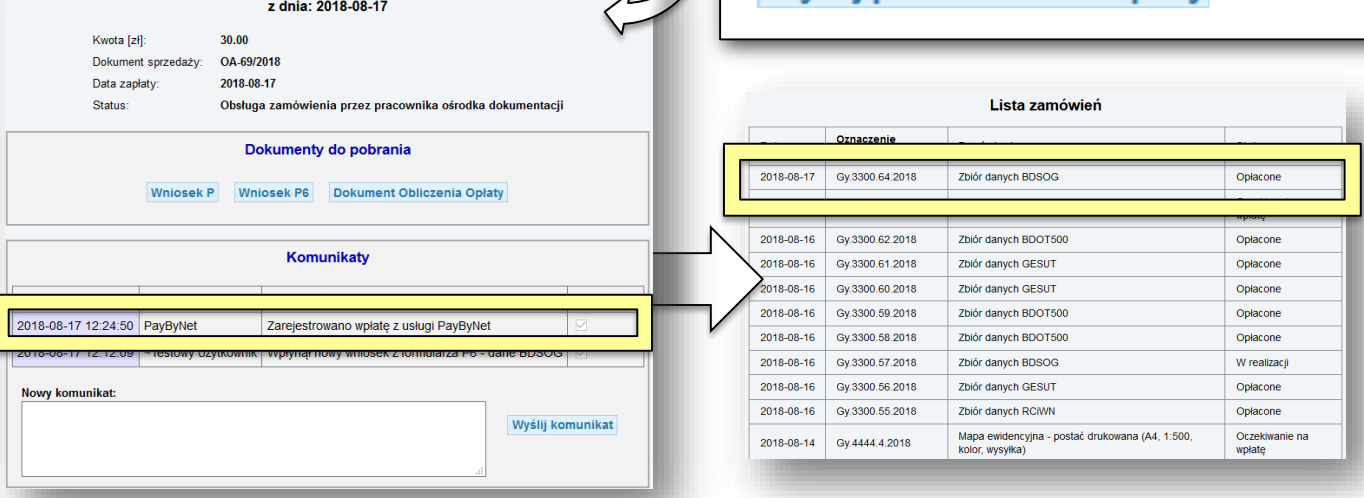

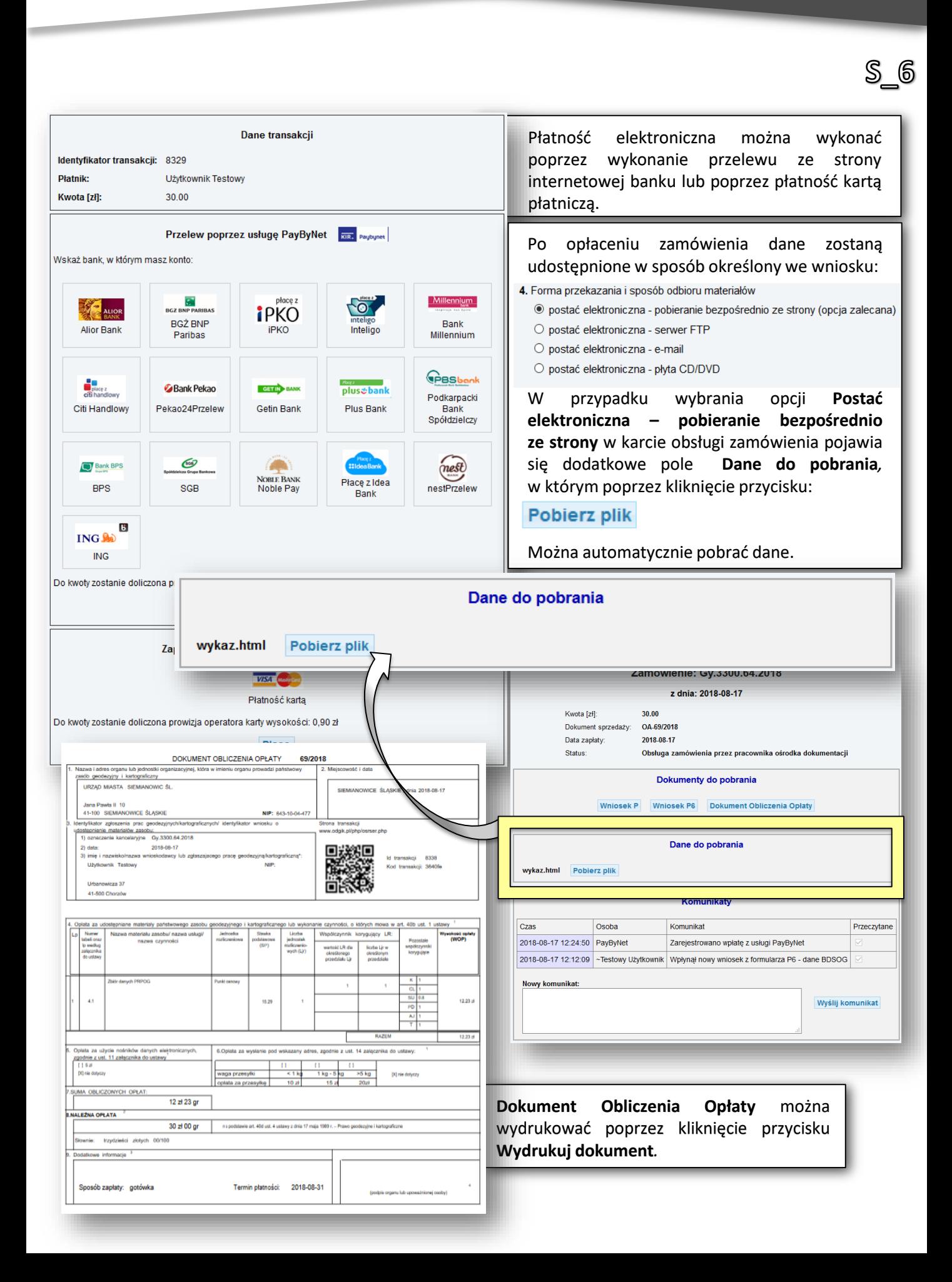

*- 50 -*

S\_8 - WYDAWANIE WYRYSÓW I WYPISÓW Z BAZY EGIB

*- 51 -*

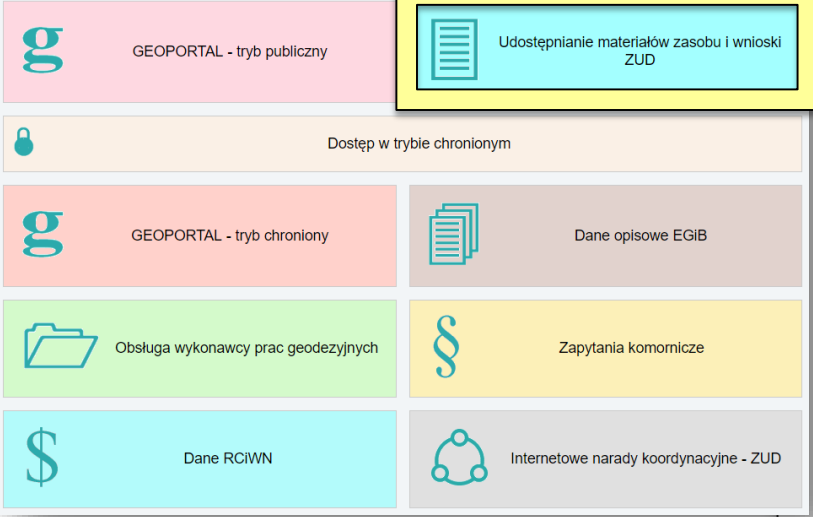

Aby pobrać wyrys i wypis z bazy EGIB, w oknie głównym geoportalu należy wybrać kafelek **Udostępnianie materiałów zasobu i wnioski ZUD***.* Po wykonaniu wyboru pojawi się okno logowania do profilu użytkownika. Umożliwia ono zalogowanie do utworzonego już wcześniej konta lub założenie nowego. Podczas zakładania profilu niezbędne będzie podanie danych osobowych, które będą następnie wykorzystywane przy generowaniu formularzy. Dostęp do danych EGiB jest możliwy wyłącznie z pełną autoryzacją, co oznacza, że może zamówić je wyłącznie użytkownik zautoryzowany poprzez ODGiK lub użytkownik, który zautoryzuje konto profilem zaufanym ePUAP.

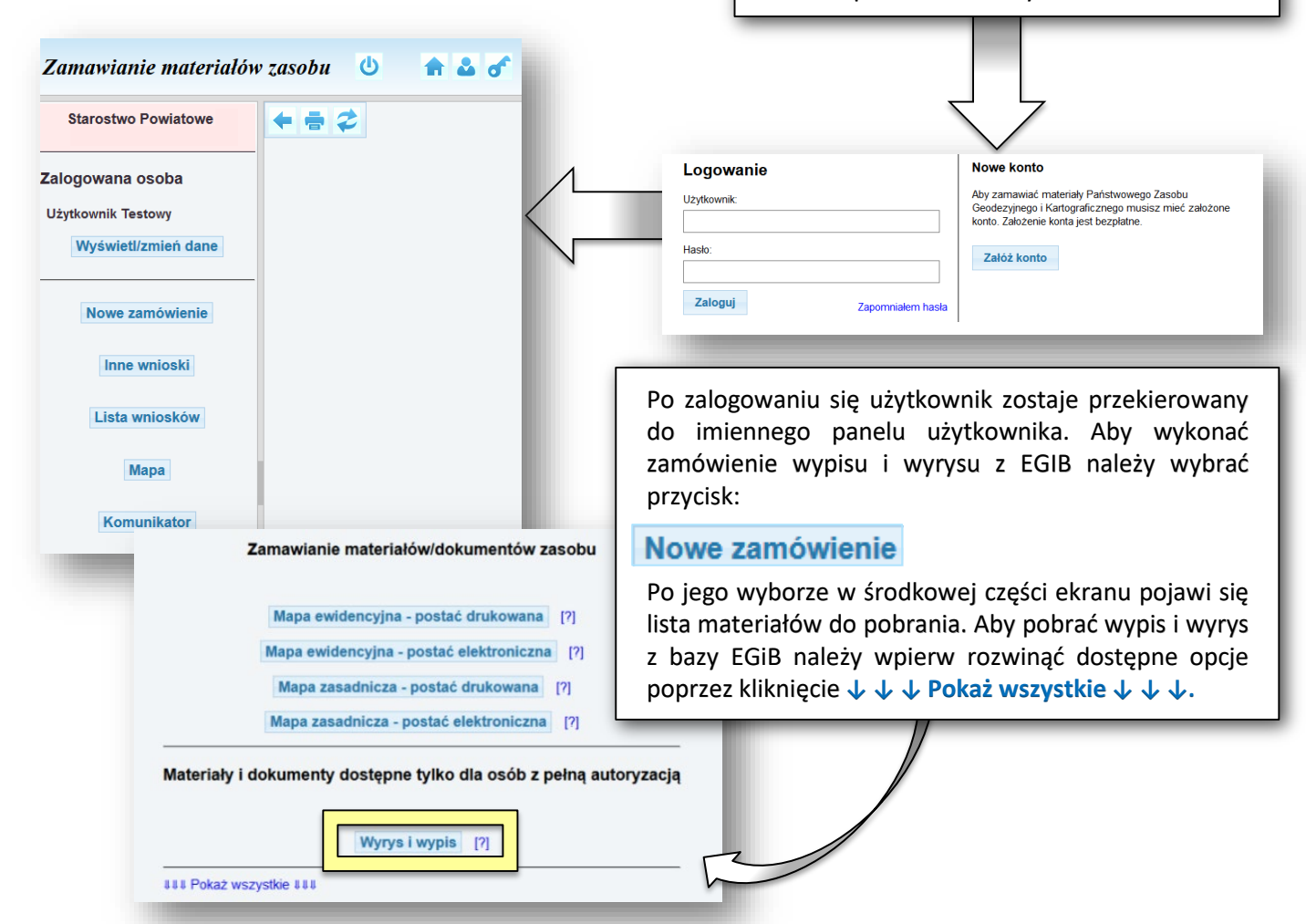

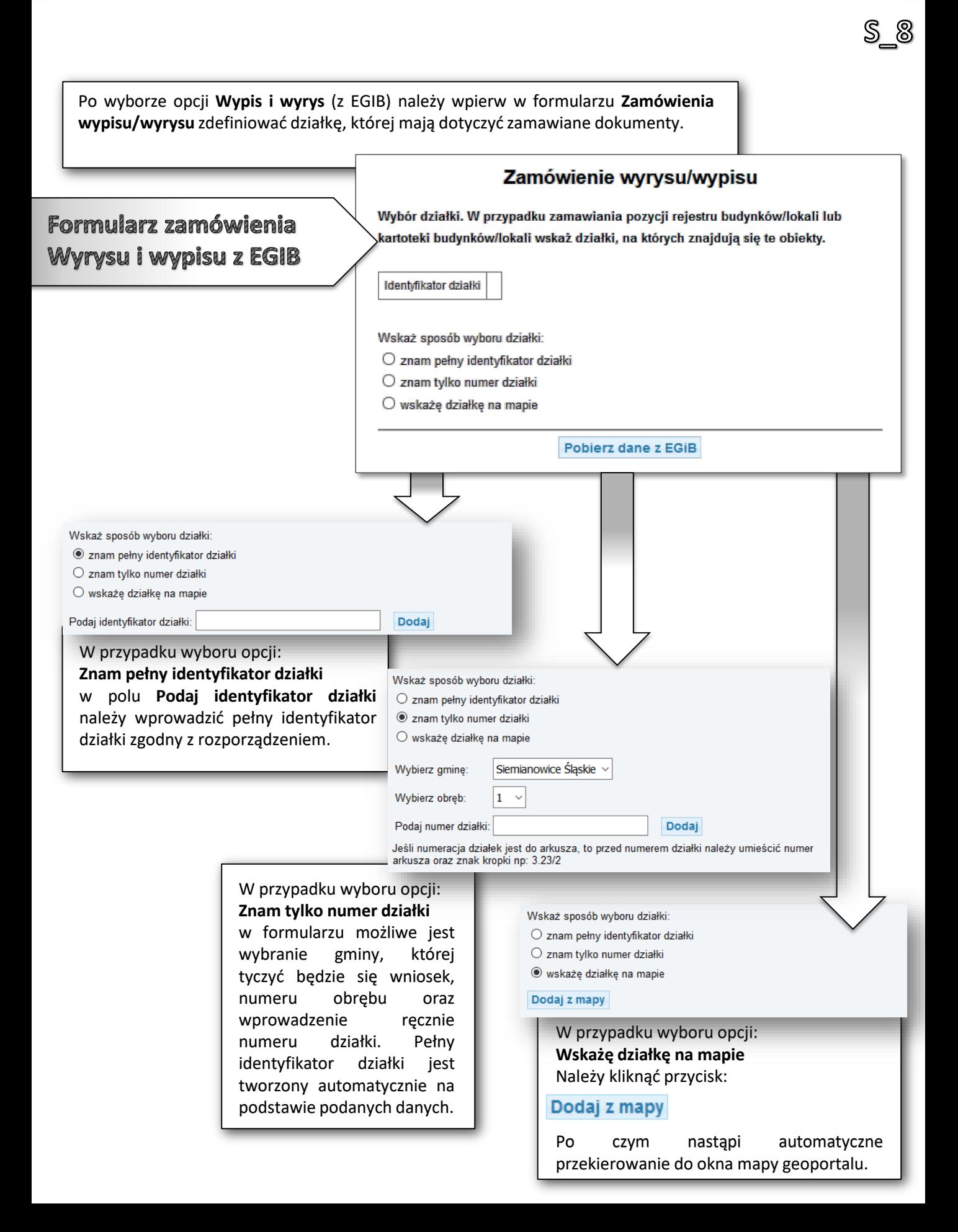

Po przejściu do okna mapy należy uwidocznić warstwy niezbędne do odszukania działki, której dotyczy wniosek oraz odszukać miejsce, w którym się znajduje (patrz: **Obsługa podstawowa geoportalu**). 904++219 008G Crompt<br>Administration (805)<br>| USLOV<br>| TATAN<br>| Divisi<br>| Almay  $\begin{array}{lll} \text{RSP-CP, RSP} & \text{RSP-SP-RAP} \\ \text{RAP-CP, RSP} & \text{RSP-PAP} \\ \text{RAP-P, RSP-AP} & \text{RSP-PAP} \end{array}$ **SHAPIT-068G** 1256/117  $\Box$ Po zlokalizowaniu działki na mapie należy wybrać z paska narzędziowego w górnej części okna mapy ikonę Dodano działkę: 247401\_1.0032.691/111 **Dodanie działek do zgłoszenia/zamówienia:**  $\overline{\mathsf{OK}}$ Po wybraniu ikony i kliknięciu Działka została tym samym w wybraną działkę pojawi się komunikat wprowadzona do formularza o dodaniu jej do wniosku. zdefiniowania działki. Po jej uzupełnieniu należy kliknąć przycisk: Zamówienie wyrysu/wypisu Pobierz dane z EGiB Wybór działki. W przypadku zamawiania pozycji rejestru budynków/lokali lub kartoteki budynków/lokali wskaż działki, na których znajdują się te obiekty. Identyfikator działki 247401\_1.0032.691/111 Wskaż sposób wyboru działki: O znam pełny identyfikator działki O znam tylko numer działki  $\circledcirc$  wskażę działkę na mapie Dodaj z mapy Pobierz dane z EGIB

క్త్

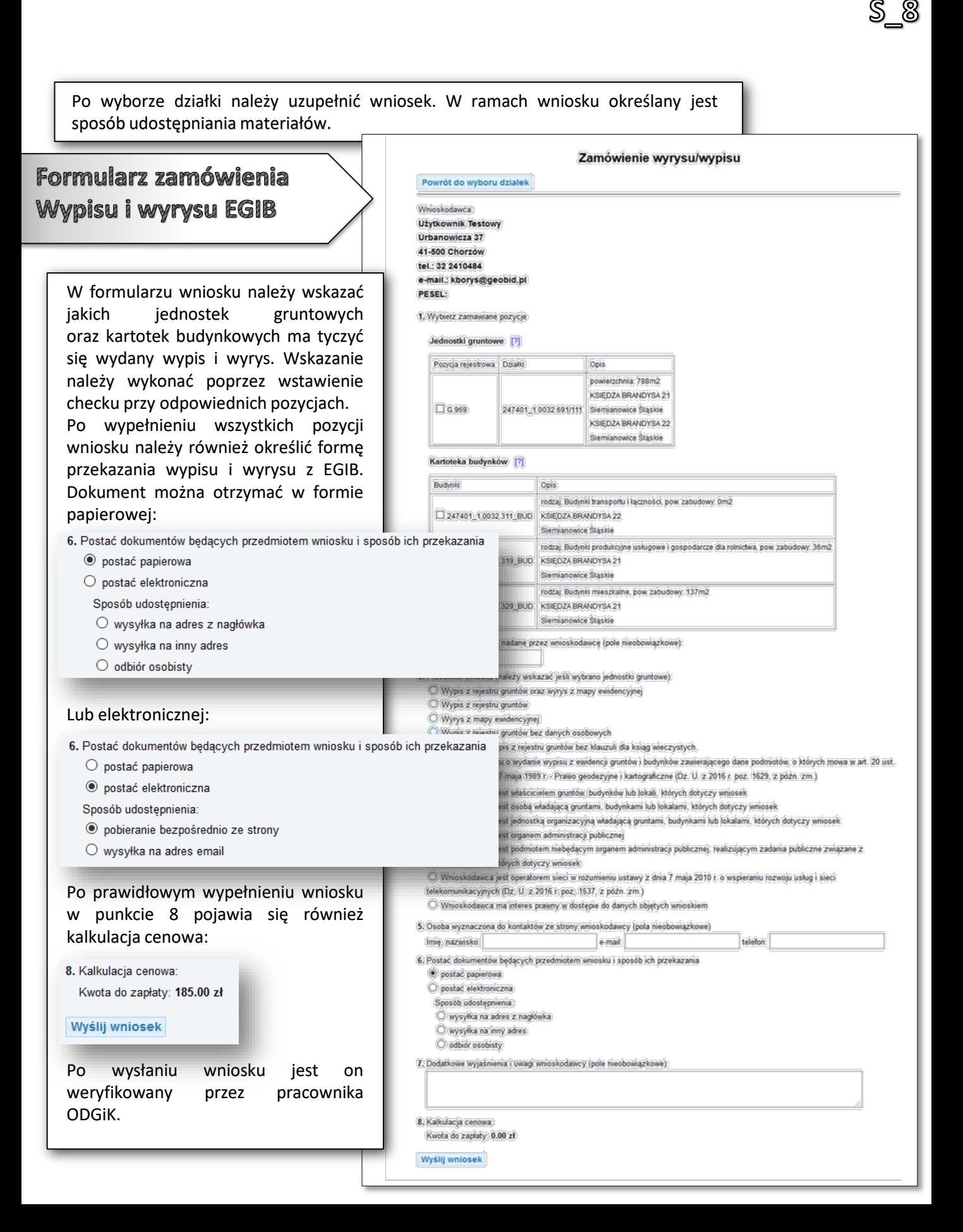

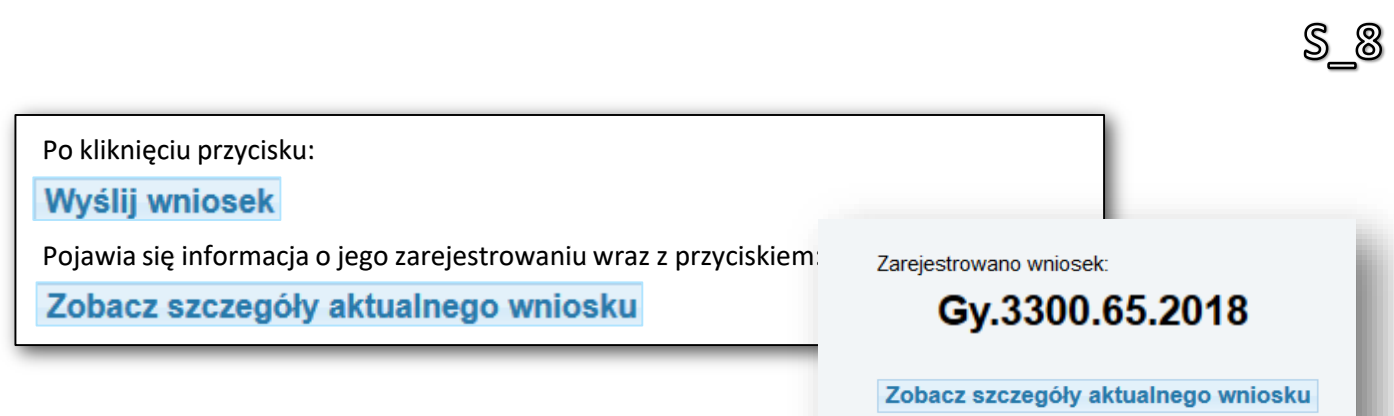

*- 55 -*

W szczegółach aktualnego wniosku pojawiają się dwa pola:

- ‒ **Dokumenty do pobrania**
- ‒ **Komunikaty.**

W polu **Dokumenty do pobrania** znajdują się linki do pobrania wypełnionego formularza **Wniosku EGIB**. Po jego wyświetleniu na dole ekranu dostępna jest opcja wydruku **(Wydrukuj dokument)***.*

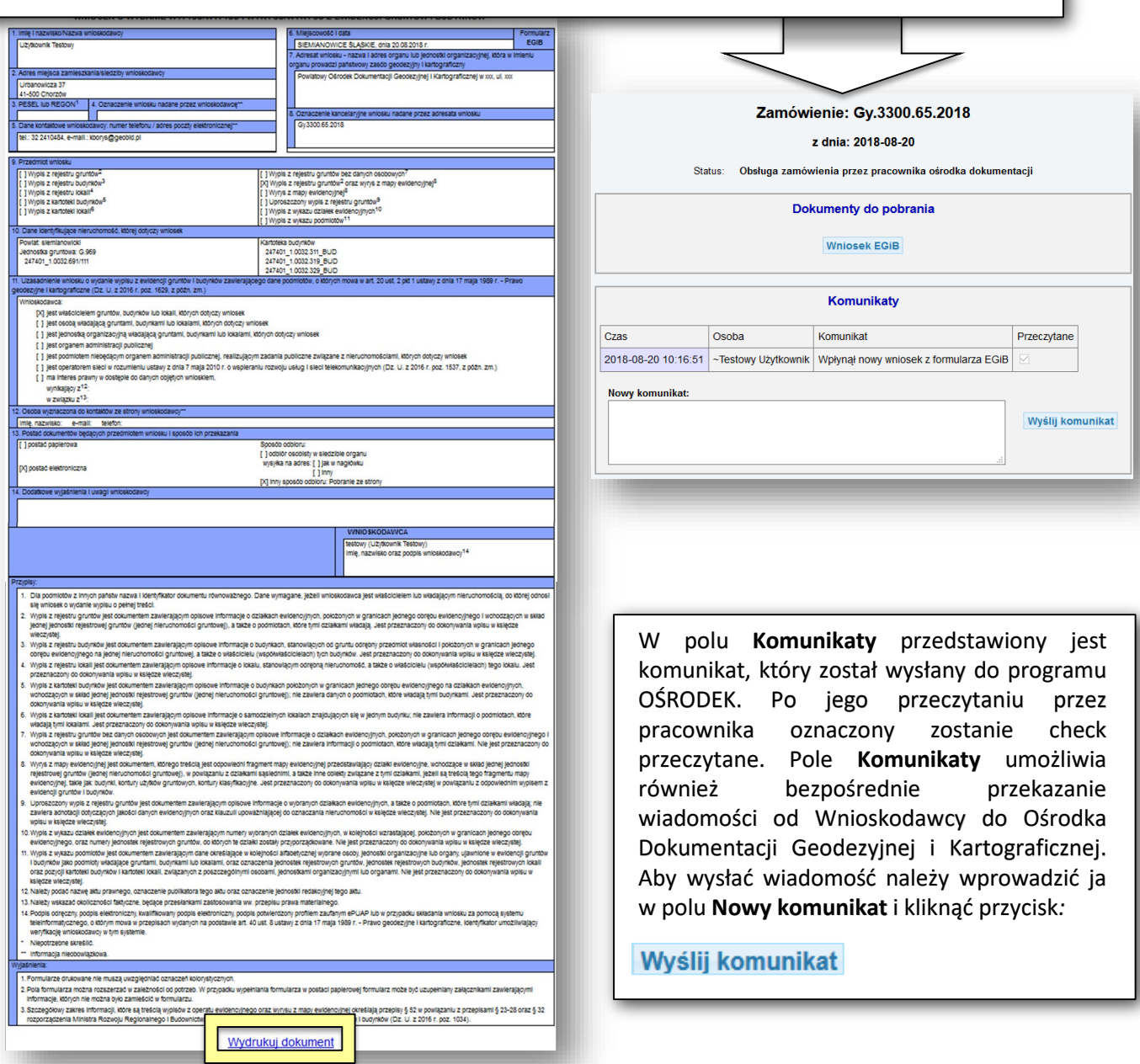

## Po odebraniu komunikatu o wpłynięciu wniosku zostaje on odznaczony na liście jako przeczytany przez pracownika Ośrodka Dokumentacji Geodezyjnej i Kartograficznej. Pracownik ODGiK przeprowadza wtedy weryfikację wniosku i generuje dokument obliczenia opłaty. W liście wykonanych zamówień, która pojawia się po wybraniu przycisku:

#### Lista zamówień

#### Zamówienie otrzymuje status **Oczekiwanie na wpłatę***.*

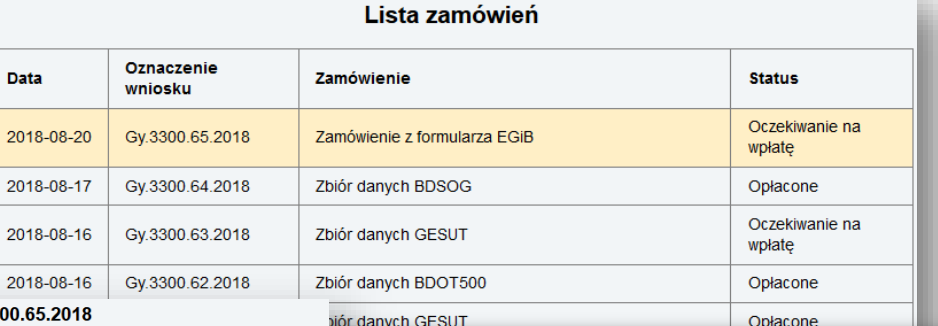

Zamówienie: Gy.3300.65.2018

Data

 $2018 -$ 

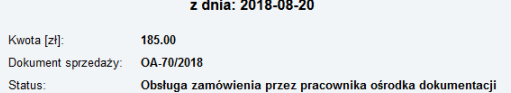

Dokumenty do pobrania

Whiosek EGIB Dokument Obliczenia Opłaty

#### Opłacenie wniosku

#### Zapłać online

Przeczytane

miosek przelewem na podstawie danych zawartych w Dokumencie Obliczenia Opłaty. Możesz przesłać potwierdzenie zapłaty<br>w postaci pliku PDF (lecz nie jest to konieczne). Przesłane potwierdzenie może przyspieszyć realizację wn lub opłać wniosek przele

Wyślij potwierdzenie zapłaty

Wybierz plik: Przeglądaj ... Nie wybrano pliku.

 $\cos$ 

 $\sqrt{C^{2}}$ 

2018-08-20 10:24:32 PayByNet

**Nowy komunikat:** 

Komunikaty

#### Komunikat Zamówienie: Gy.3300.65.2018

z dnia: 2018-08-20

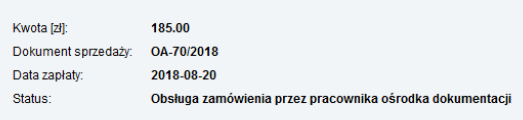

Dokumenty do pobrania

Wniosek EGiB Dokument Obliczenia Opłaty

Komunikaty

2018-08-20 10:16:51 | ∼Testowy Użytkownik | Wpłynął nowy wniosek z formularza EGiB

Zarejestrowano wpłatę z usługi PayByNet

Wyślij komur

iór danych GESUT

Po wejściu w zamówienie (poprzez kliknięcie go na liście) następuje przekierowanie do strony obsługi zamówienia. W polu **Dokumenty do pobrania** dostępny jest przycisk:

#### **Dokument Obliczenia Opłaty**

oraz pojawia się pole **Opłacenie wniosku**. Opłatę można wykonać poprzez płatność automatyczną i wybranie przycisku:

#### Zapłać online

Lub posiadając potwierdzenie opłaty można wskazać jego formę elektroniczną poprzez przycisk: Przeglądaj... A następnie wybranie:

## Wyślij potwierdzenie zapłaty

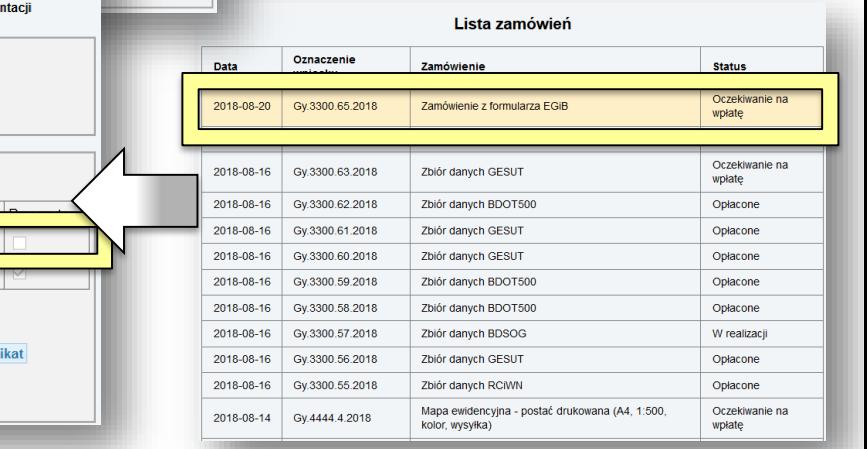

S\_8

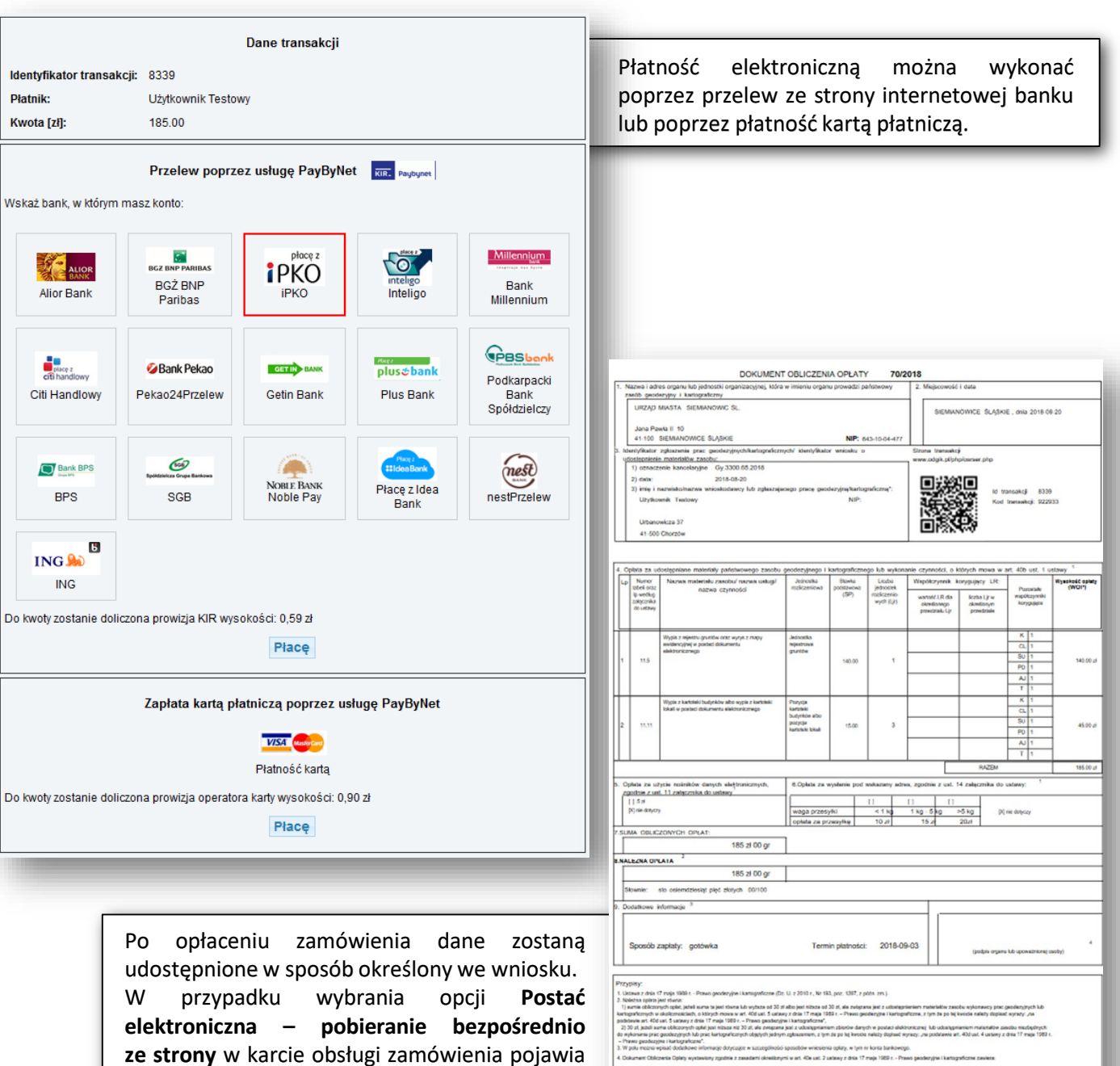

się dodatkowe pole **Dane do pobrania***,* wִ którym poprzez kliknięcie przycisku:

## Pobierz plik

Można automatycznie pobrać dane.

Dokument obliczenia opłaty można wydrukować poprzez kliknięcie przycisku **Wydrukuj dokument.**

odek/weryfikacja.php

6c761cfb-7eaa-4475-adb8-1c6f0cc3c555 http://ziemianowice.geoportal2.pl/map/or

2018-08-20 10:22:40

<u>S ම</u>

*- 57 -*

S\_9 - UDOSTĘPNIENIE INNYCH MATERIAŁÓW Z SYSTEMU PZGIK

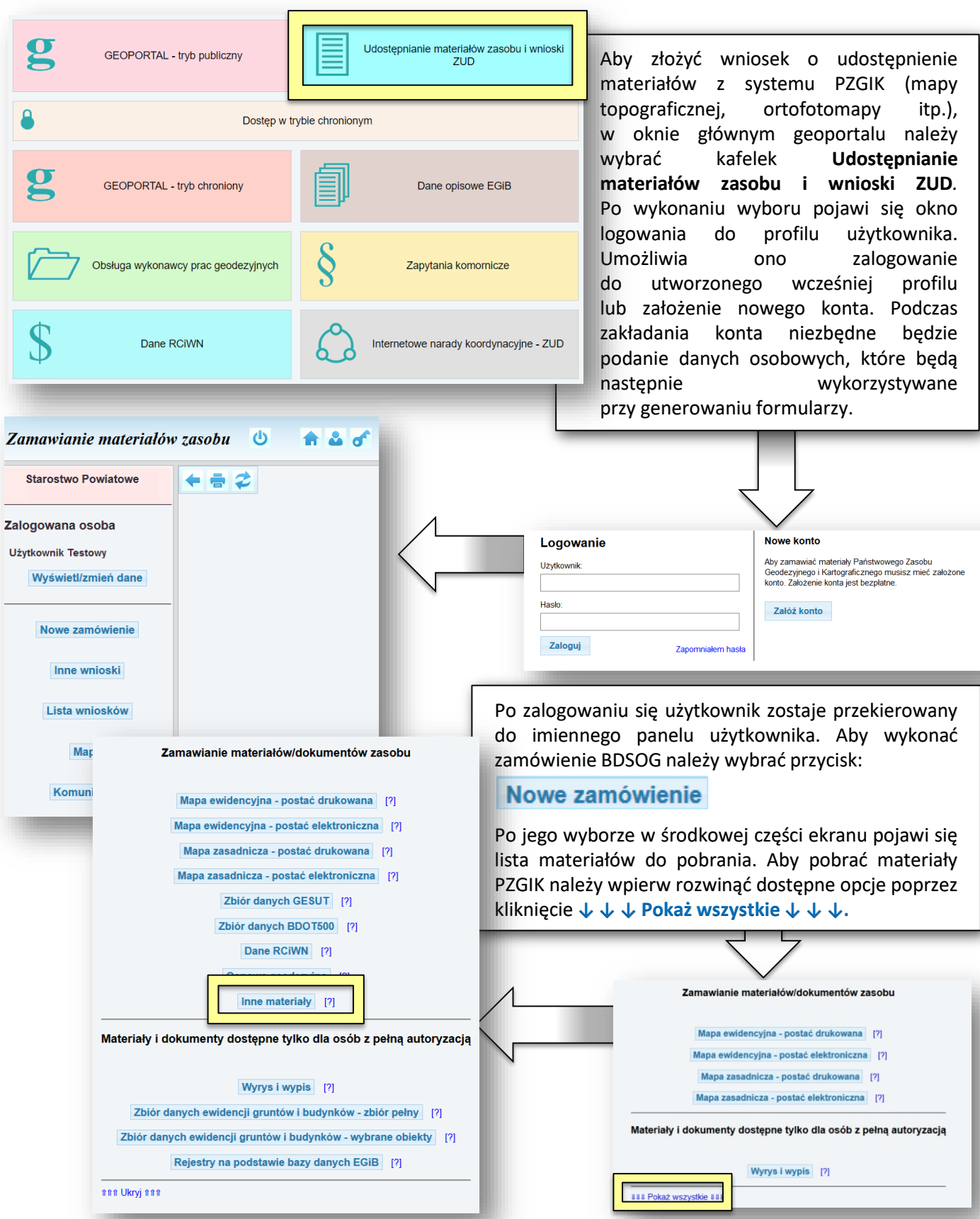

S 9 Po wyborze opcji **Inne materiały** należy uzupełnić wniosek. W ramach wniosku określany jest sposób udostępniania materiałów oraz zakres terytorialny, z którego mają one zostać wygenerowane Zamawianie innych materiałów Formularz zamówienia nioskodawca **Użytkownik Testowy** nowicza 37 41.500 Chorze innych materiałów PZGIK tel.: 32 2410484<br>e-mail.: kborys@geobid.pl .<br>Uwagal lekroć w formularzu jest mowa o "Ustawie" oznacza to ustawę 2 dnia 17 maja 1989 r. Prawo geodezyne i kartograficzne<br>(DZ U. 22010 r. Nr 193, poz. 1287 : późn 2m). 1. Oznaczenie wniosku nadane przez wnioskodawcę (pole nieobowiązkowe): W formularzu automatycznie 2. Parametry charakteryzujące zakres uprawnień do przetwarzania materiałów zasobu · dia potrzeb własnych niezwiązanych z działalnością gospodarczą, bez prawa publikacji w sieci internet podpowiadają się dane osobowe O dia potrzeb związanych z działalnością gospodarczą lub w celu publikacji opracowań kartograficznych - pochodnych zalogowanego użytkownika. Pozostałe materialów zasobu w sięci Internet O na cele edukacyjne pola należy wypełnić ręcznie. w celu prowadzenia badań naukowych prac rozwojowych O w celu realizacji ustawowych zadań w zakresie ochony bezpieczeństwa wewnętrznego państwa i jego porządku Podczas wypełniania wniosku oprócz konstytucyjnego wskazania podstawowych parametrów O w celu prowadzenia szkolenia, w rozumieniu art 2 ust 1 pkt 37 ustawy z dnia 20 kwietnia 2004r, o promocji zatrudnienia i instyluciach rynku pracy (Dz. U. z 2017r. poz. 1065, z późn. zm.) należy również zdefiniować jakie dane O do realizacii zadania publicznego mają być udostępnione oraz jaka 3. Osoba wyznaczona do kontaktów ze stro Imie, nazwisko: będzie forma ich udostępnienia (do W punkcie 6 formularza wniosku należy 4. Forma przekazania i sposób odbioru mi pobrania ze strony, wysyłka na zdefiniować obszar, z którego pobrana postać elektroniczna - pobieranie bi postać nieelektroniczna (wydruk) wskazany adres itp.). Z racji faktu, że będzie baza. W tym celu należy wybrać postać elektroniczna - serwer FTP część danych do pobrania ma format postać elektroniczna - e-mail przycisk: O postać elektroniczna - płyta CDDVD wydruku papierowego niektóre z opcji 5. Zamawiane dane Dodaj obszar do wniosku udostępnienia mogą być niedostępne. Drukowana mapa topograficzna w skali:  $110000$ Zakres danych oraz ewentualny sposób Po jego kliknięciu następuje  $125000$ wydruku należy określić w punkcie 5  $150000$ przekierowanie do okna mapy. Należy  $11100000$ wniosku. w nim zlokalizować obszar (patrz: **Obsługa** Drukowana mapa ogólnogeograficzna w  $1250000$ **podstawowa geoportalu**), wskazać  $1500000$ 5. Zamawiane dane  $11000000$ poligon poprzez opcję **Pomiaru** Drukowana mapa topograficzna w skali: **powierzchni** i kliknąć przycisk: Inne mapy sylvacyjne lub sylvacyjno  $\Box$  1:10 000 Sposób wydruku  $\Box$  1:25 000 Dodaj obszar do wniosku ploterowy wydruk kolorowy  $\Box$  1:50,000 ploterowy wydruk czarno-biały  $\Box$  1:100.000  $\Box$  6. Dane identyfikujące obszar objęty wnioskiem Drukowana mapa ogólnogeograficzna w skali: **Suddian** O jednostki podziału terytorialnego  $\Box$  1:250,000  $\bigcirc$  jednostki podziału kraju stosowane w EGiB (jednostki ewid., obręby ewid., działki ewid.)  $\Box$  1:500.000 O identyfikatory operatów technicznych  $\Box$  1:1 000 000 lo poligon wskazany na mapie Inne mapy sytuacyjne lub sytuacyjno wysokościowe  $\Box$ Dodaj obszar do wniosku  $\Box$ Sposób wydruku: D ploterowy wydruk kolorowy n Powierzchnia [ha] Liczba punktów ploterowy wydruk czarno-biały Dod  $\Box$  druk poligraficzny Układ współrzędnych:  $\Box$  PI -1942 6, Dane identifikujące obszar objęły wnioskiem  $\Box$  1965 ci jednostki podziału terytorialnego □ PL-1992 ednostki podziału kraju stosowane w EGIB (jednostki ewid., obręby ewid., działki ewid.) identylikatory operatow technicznych  $\Box$  PL-2000 O poligon wskazany na maple Ortofotomapa Dodaj obszar do wniosku Dokumenty wchodzące w skład operatów technicznych Powierzchnia [ha] Liczba punktów.  $\Box$  Inne materialy Dodatkowe wyjaśnienia Wyślij wniosek

*- 59 -*

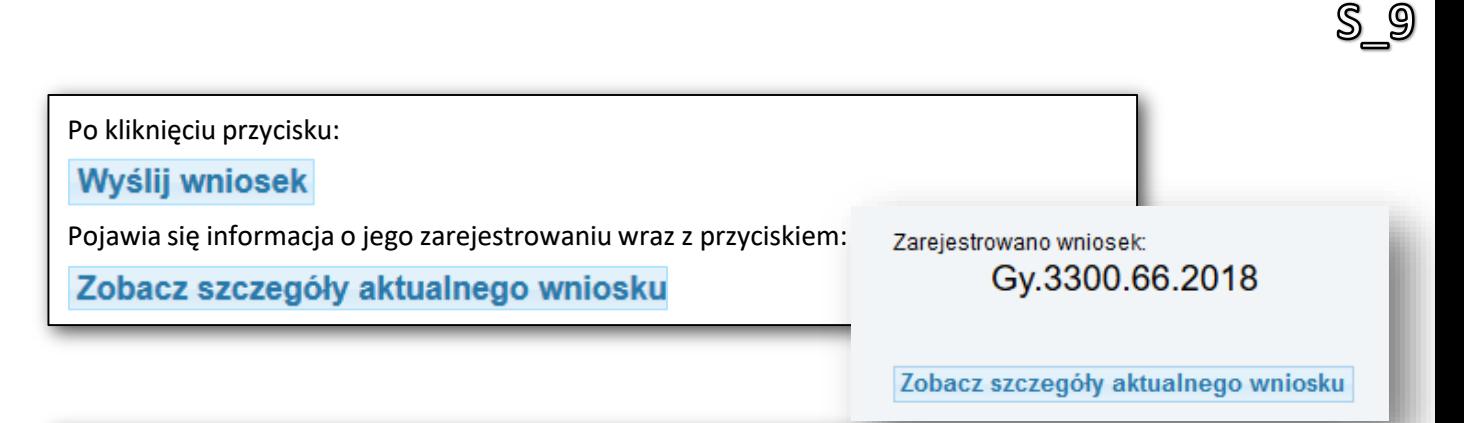

W szczegółach aktualnego wniosku pojawiają się dwa pola:

- ‒ **Dokumenty do pobrania**
- ‒ **Komunikaty.**

W polu **Dokumenty do pobrania** znajdują się linki do pobrania wypełnionych formularzy **Wniosków P i P8**. Po jego wyświetleniu na dole ekranu dostępna jest opcja wydruku **(Wydrukuj dokument)***.* Ponadto w szczegółach aktualnego wniosku można przekazać do Ośrodka Dokumentacji Geodezyjnej i Kartograficznej dokumenty niezbędne przy składaniu zamówienia.

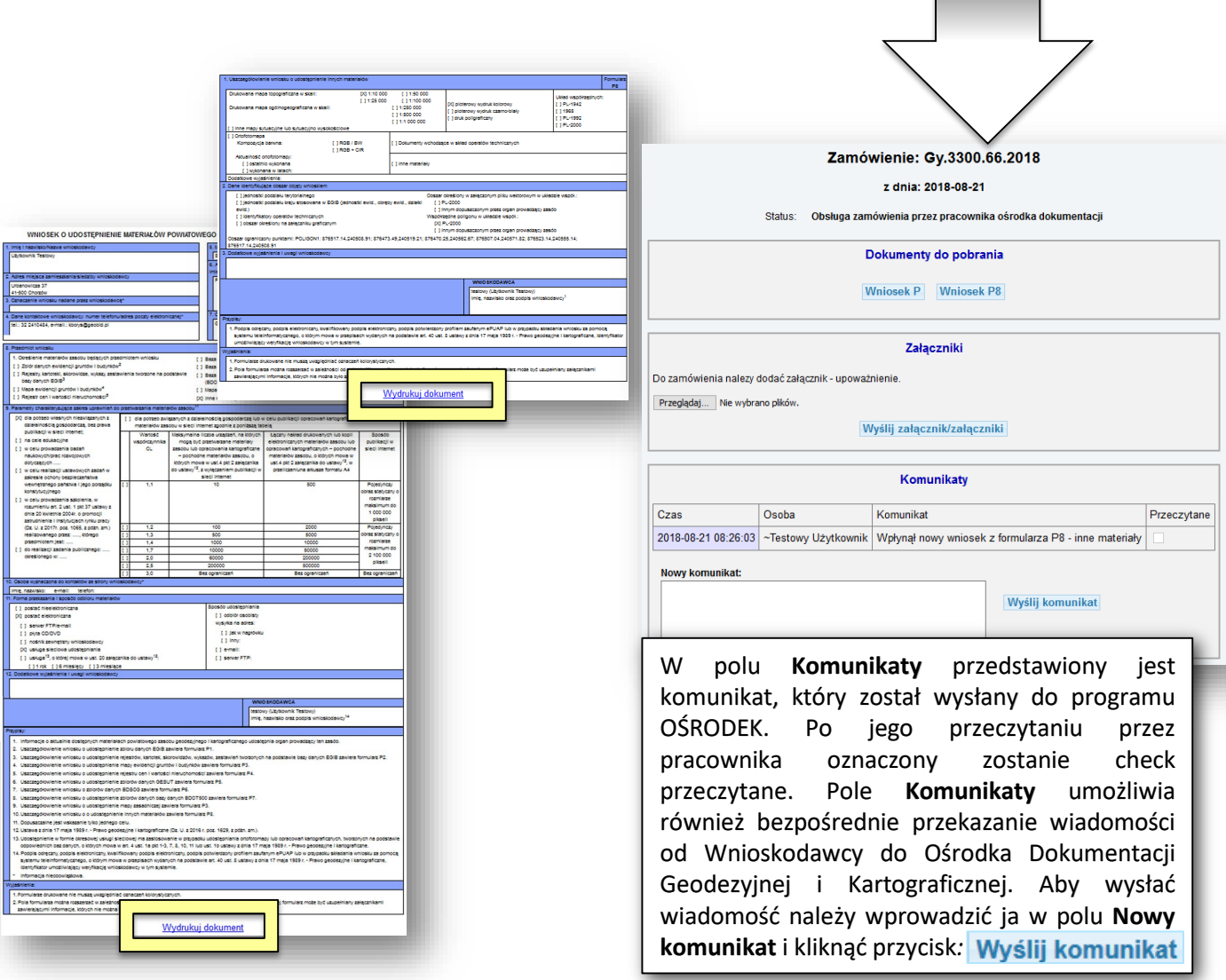

*- 60 -*

Po odebraniu komunikatu o wpłynięciu wniosku zostaje on odznaczony na liście jako przeczytany przez pracownika Ośrodka Dokumentacji Geodezyjnej i Kartograficznej. Pracownik ODGiK przeprowadza wtedy weryfikację wniosku i generuje dokument obliczenia opłaty. W liście wykonanych zamówień, która pojawia się po wybraniu przycisku:

## Lista zamówień

Zamówienie otrzymuje status **Oczekiwanie na wpłatę***.*

Lista zamówień

S\_9

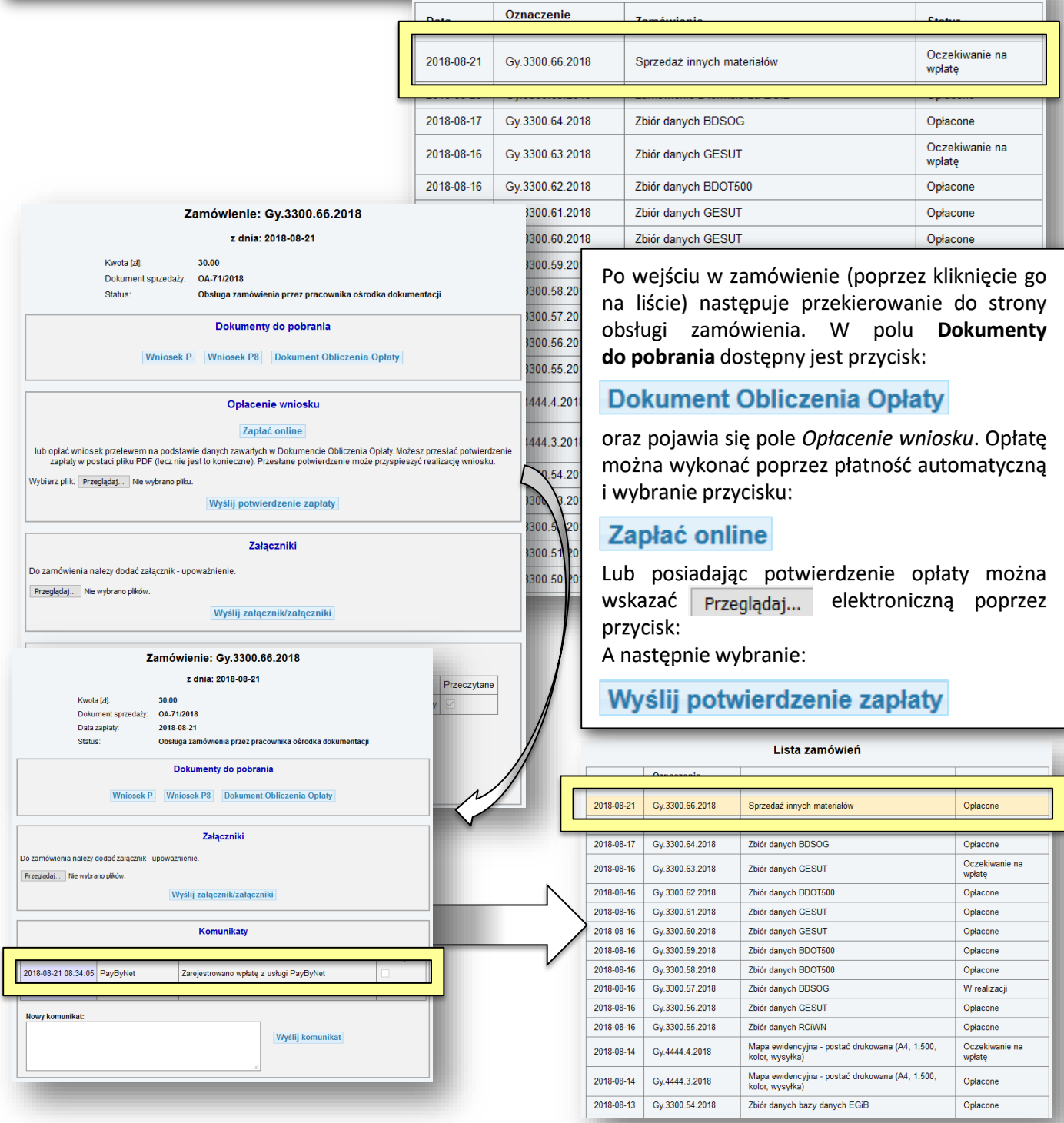

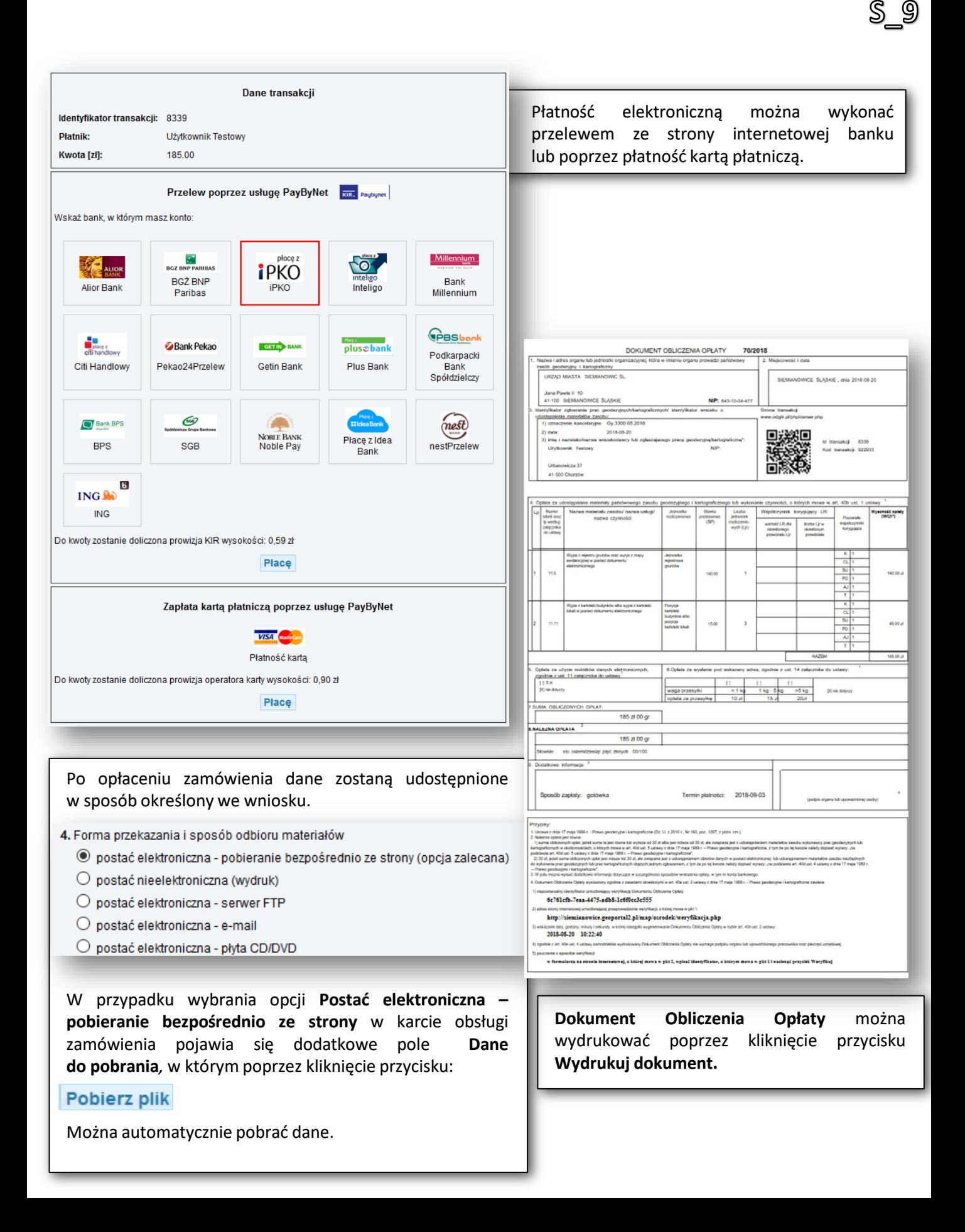

S\_10 - NIEODPŁATNE UDOSTĘPNIENIE DANYCH ZASOBU

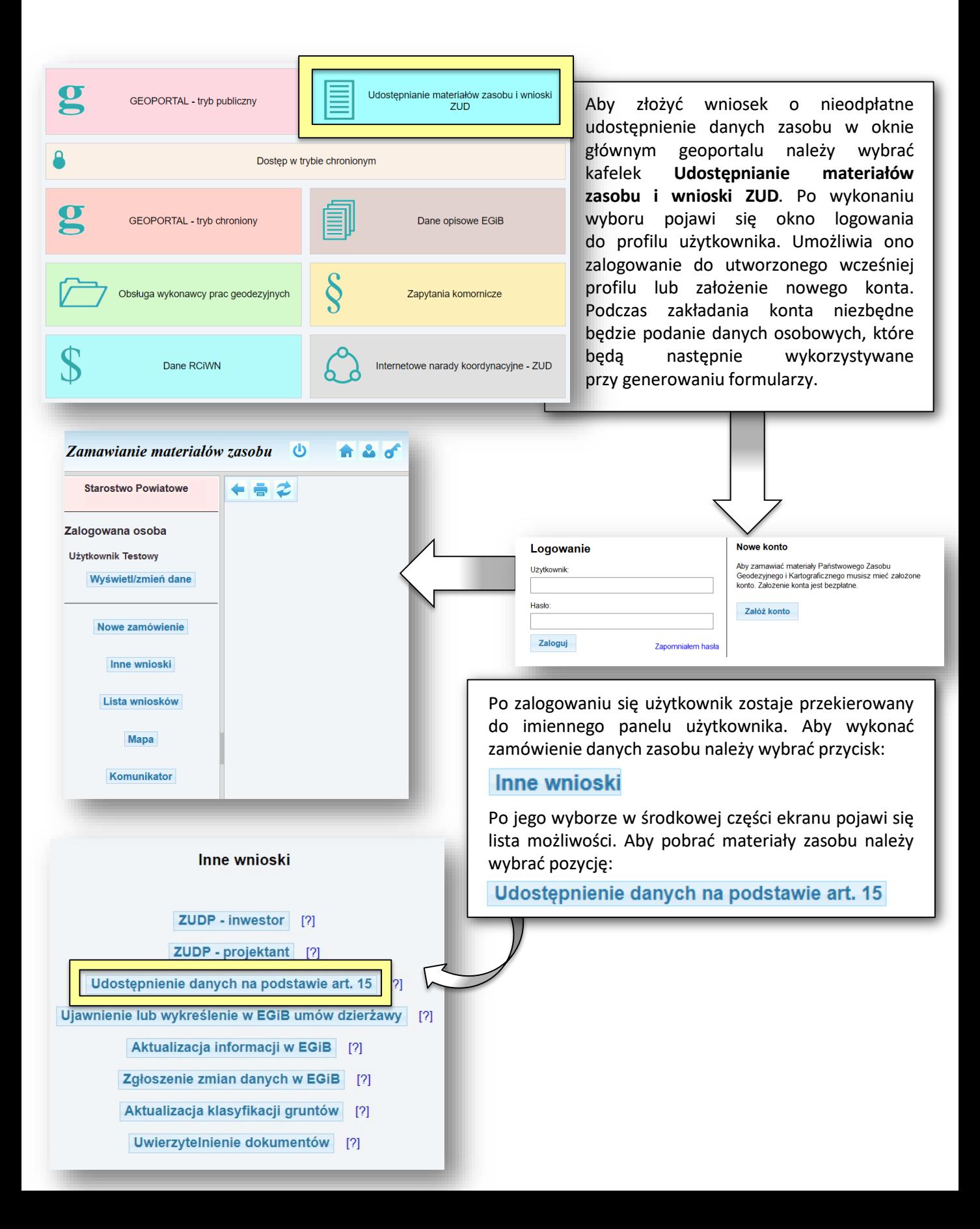

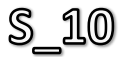

Po wykonaniu wyboru użytkownik zostaje przekierowany do generatora wniosków, ma on postać okna, w którym wykorzystując przycisk:

#### Utwórz nowy wniosek

Można utworzyć plik pdf w wnioskiem.

#### Wniosek o udostępnienie danych zgromadzonych w rejestrze publicznym

#### Wyślii podpisany wniosek

Można wysłać wniosek w formacie PDF zawierający podpis elektroniczny albo osobno plik PDF i plik z podpisem. W celu utworzenia nowego wniosku należy nacisnać przycisk "Utwórz nowy wniosek" na dole strony.

Wskaż wniosek w formacie PDF

Wybierz plik Nie wybrano pliku

Wskaż plik z podpisem (XAdES, SIG) (tylko jeśli plik PDF nie zawiera wbudowanego podpisu kwalifikowanego) Wybierz plik Nie wybrano pliku

Wyślij wniosek

#### Generator wniosków

Utwórz nowy wniosek

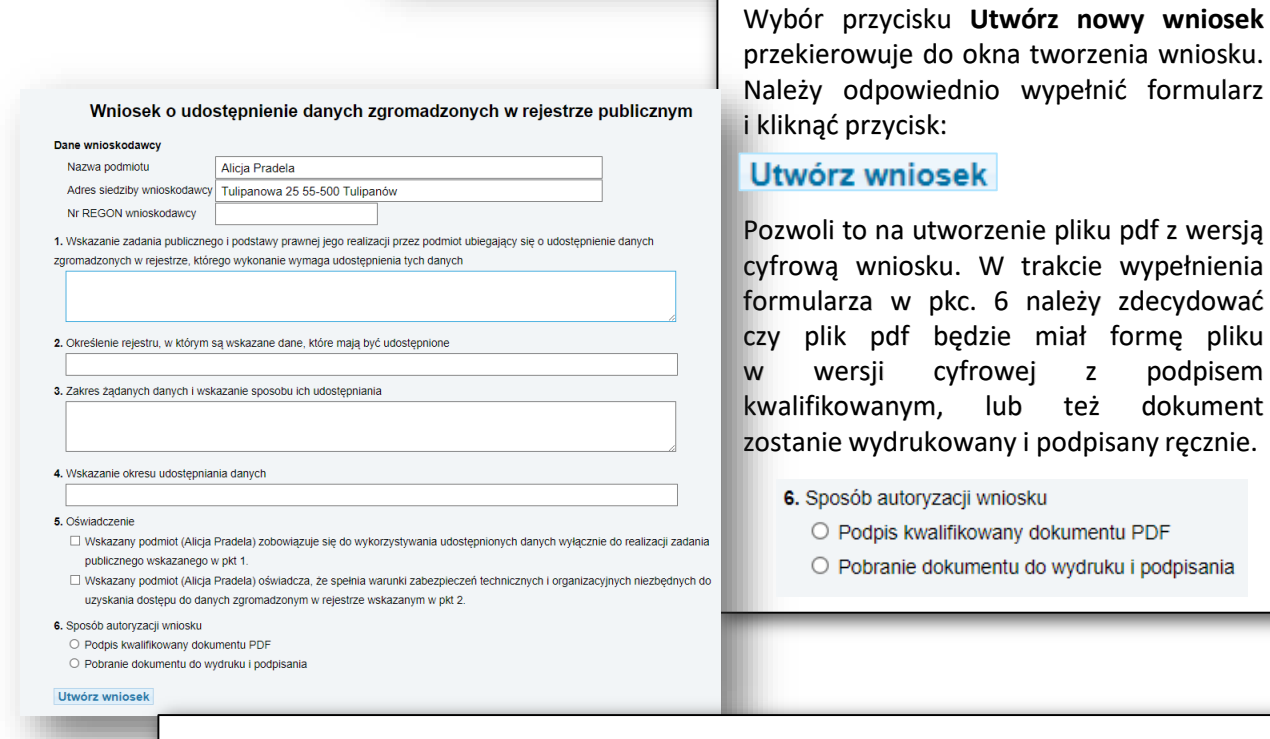

Formularz PDF wypełnionego wniosku należy następnie załączyć przez główny panel wniosku, w którym za pomocą odpowiednich przycisków:

## Wybierz plik

Załączyć można plik pdf (w tym plik z podpisem kwalifikowanym) i/lub plik podpisu (XAdES, SIG). Po wykonaniu tej operacji przyciskiem Wyślij wniosek należy przesłać wniosek do ODGIK.

*- 64 -*

# OBSŁUGA E-USŁUG

Proces obsługi wykonawców prac geodezyjnych

# W\_1 - ZGŁOSZENIE PRACY GEODEZYJNEJ

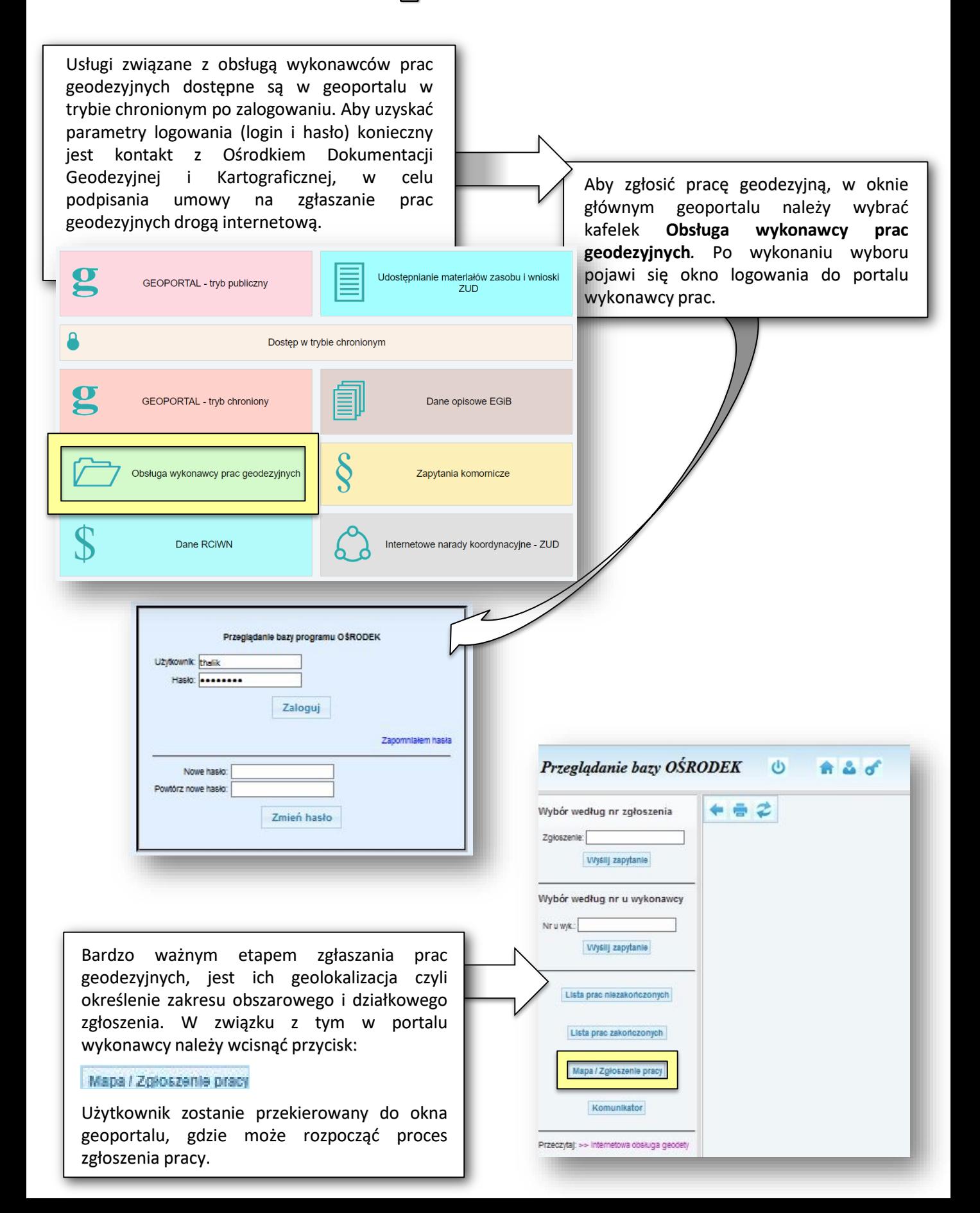

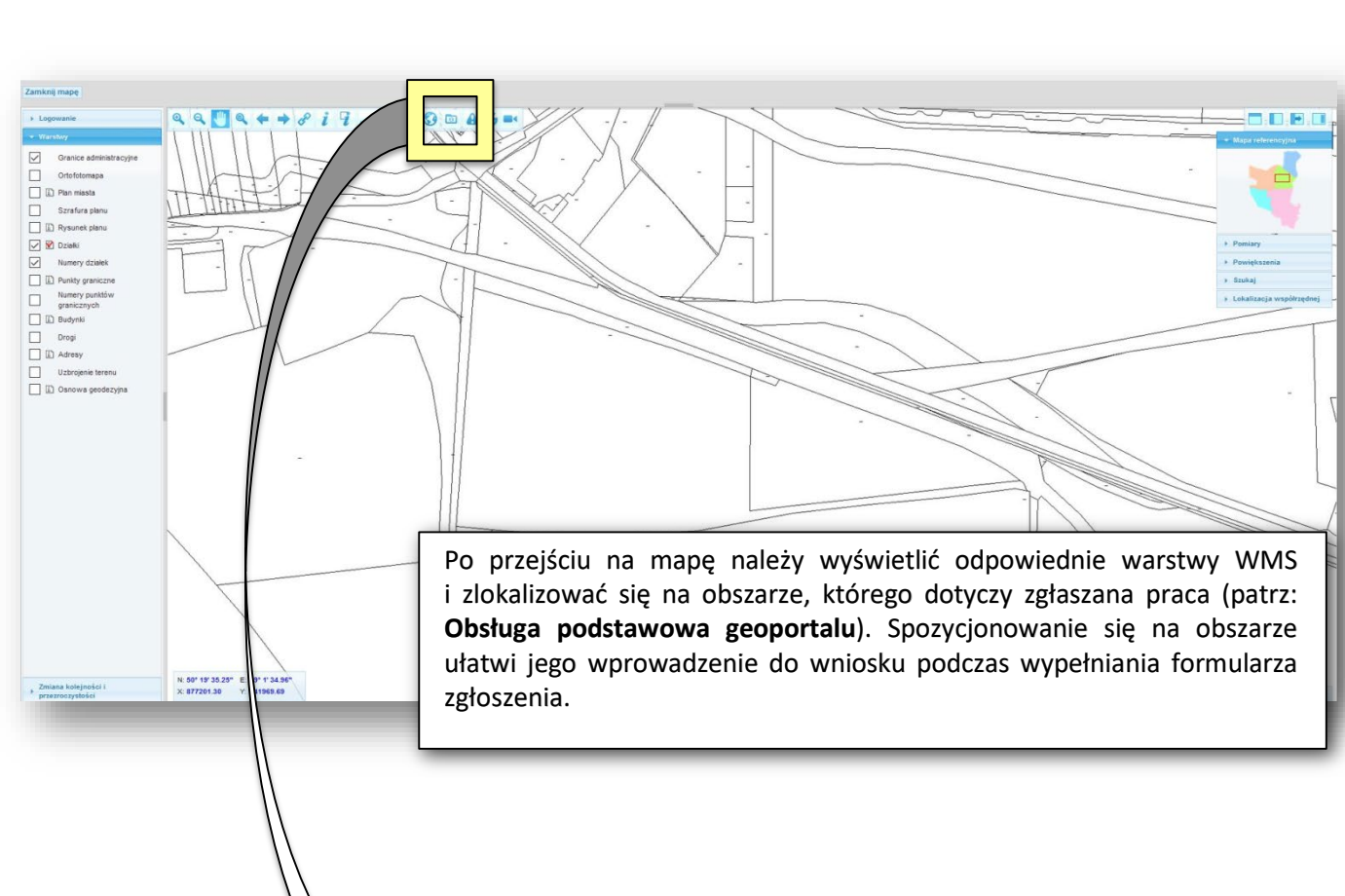

*- 67 -*

Aby przejść do formularza zgłoszenia należy wcisnąć ikonę **Zgłoszenie pracy geodezyjnej.**

 $\mathbb{W}$  1

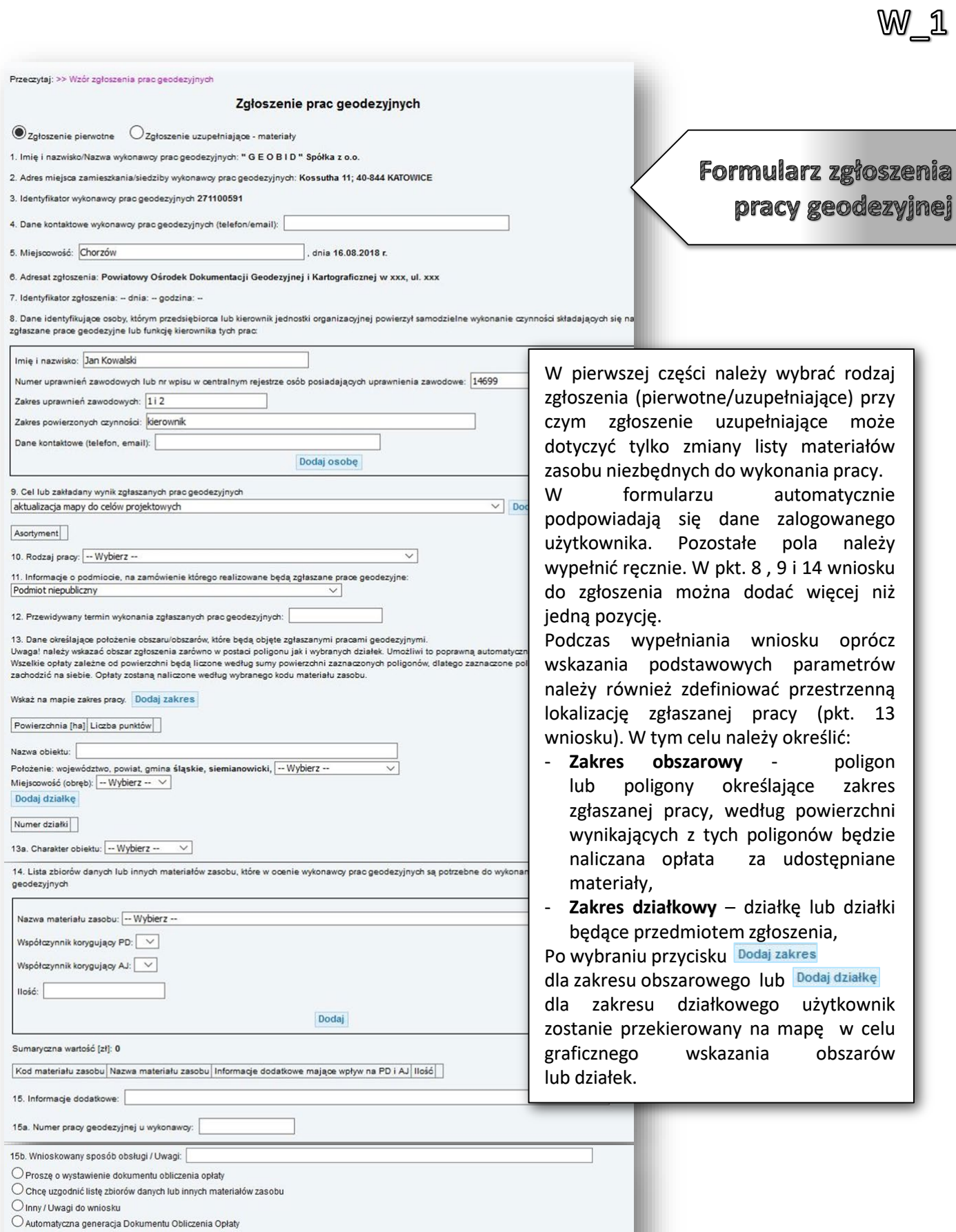

Zrezygnuj ze zgłoszenia

Wyślij zgłoszenie pracy

*- 68 -*

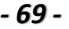

 $W_1$ 

i określić

kolejnego

wartości

opcję

robót

prac i rodzajów materiałów zasobu.

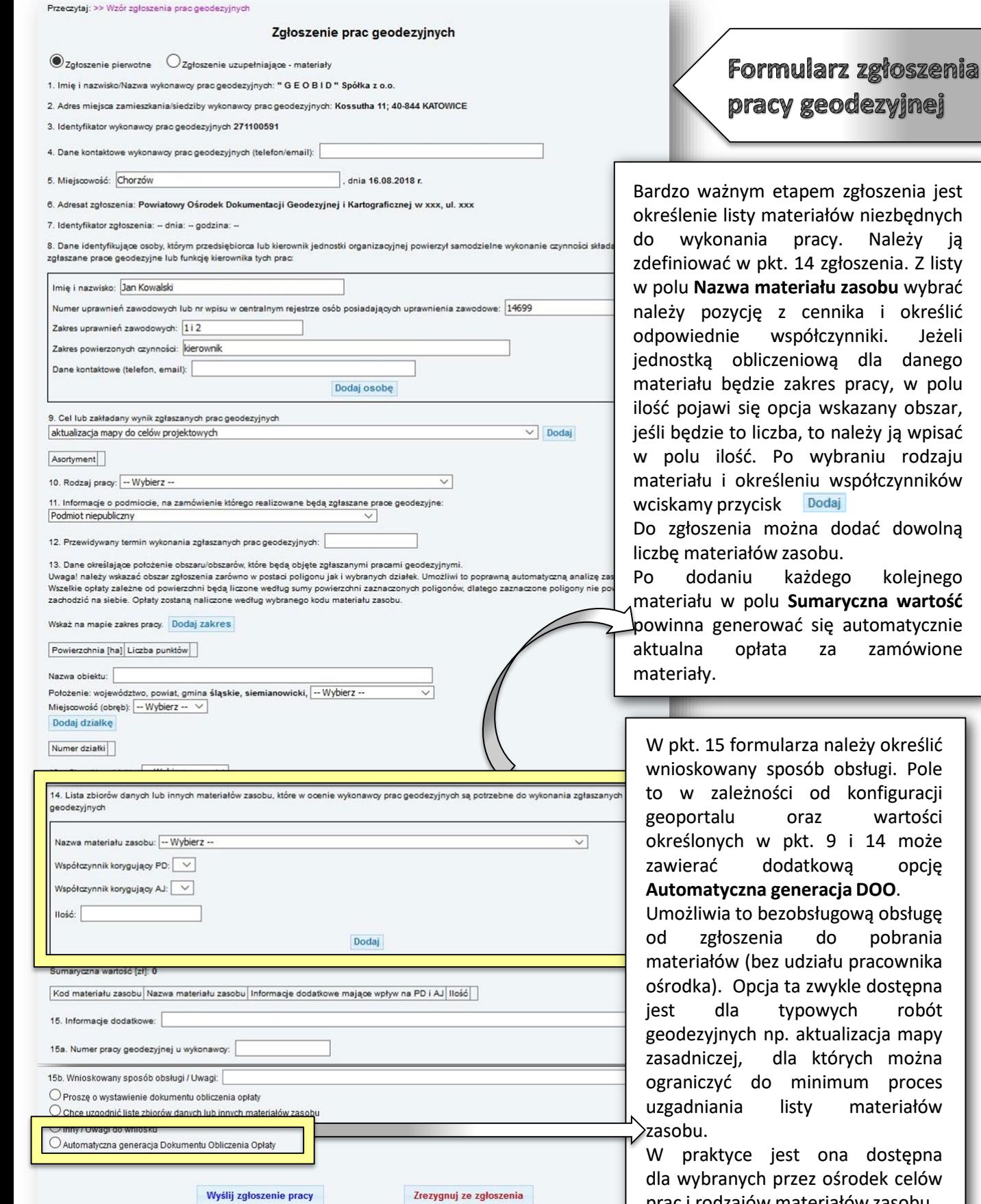

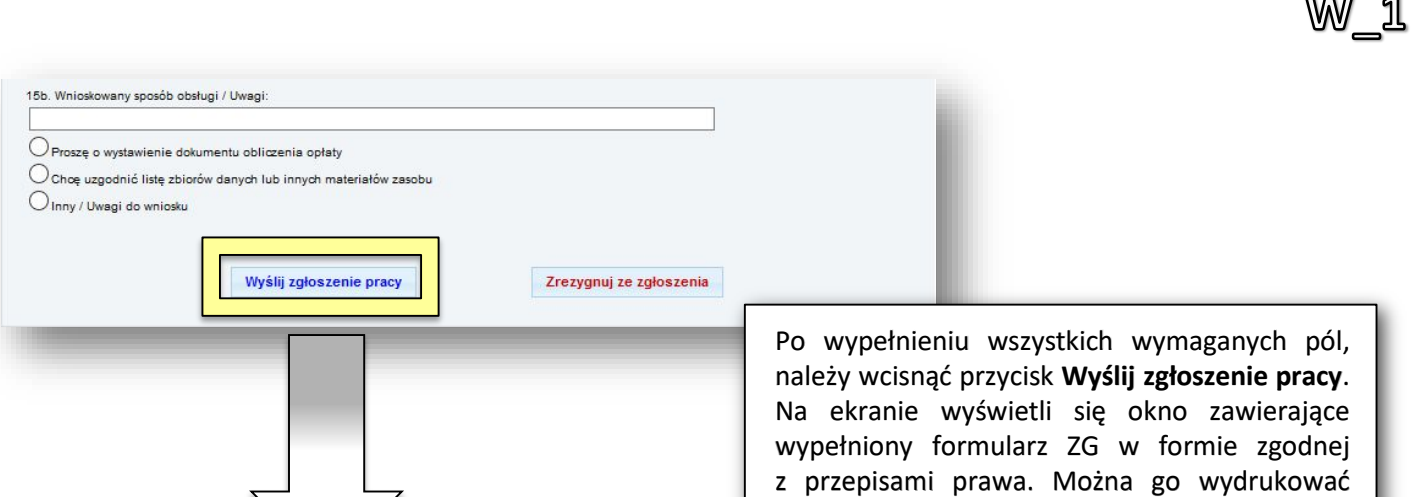

lub zamknąć. Zgłoszenie w takiej formie, będzie w każdej chwili dostępne w portalu wykonawcy.

#### Zgłoszenie pracy geodezyjnej

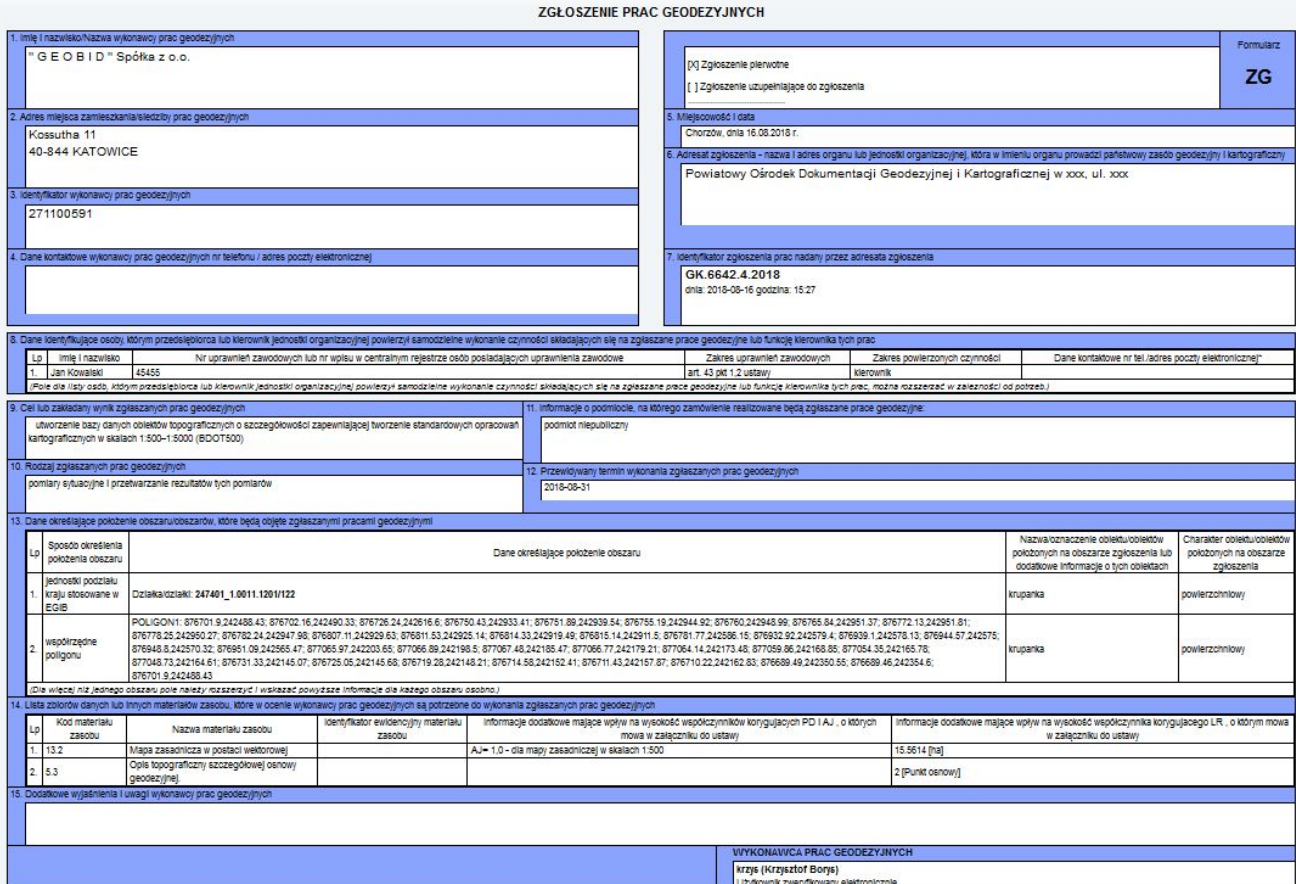

Wydrukuj zgłoszenie pracy geodezyjnej

Wciśnięcie przycisku **Wyślij zgłoszenie pracy**, powoduje modyfikację rejestru zgłoszeń prac geodezyjnych i rejestru wniosków w bazie danych PZGiK w Ośrodku. W związku z tym automatycznie zostanie nadany identyfikator zgłoszenia pracy geodezyjnej (pole 7). Po wysłaniu zgłoszenia jeżeli w pkt. 15 formularza została wybrana opcja **Automatyczna Generacja Dokumentu Obliczenia Opłaty** można przejść do kolejnych usług związanych z płatnością elektroniczną oraz pobieraniem wybranych materiałów wraz z licencją. Jeżeli w pkt. 15 została wybrana inna opcja, powinien rozpocząć się proces uzgadniania listy materiałów zasobu.

*- 70 -*

W\_2 - UZGADNIANIE LISTY MATERIAŁÓW

Uzgadnianie listy materiałów możliwe jest tylko dla zgłoszeń prac geodezyjnych, dla których nie został wygenerowany **Dokument Obliczenia Opłaty**.

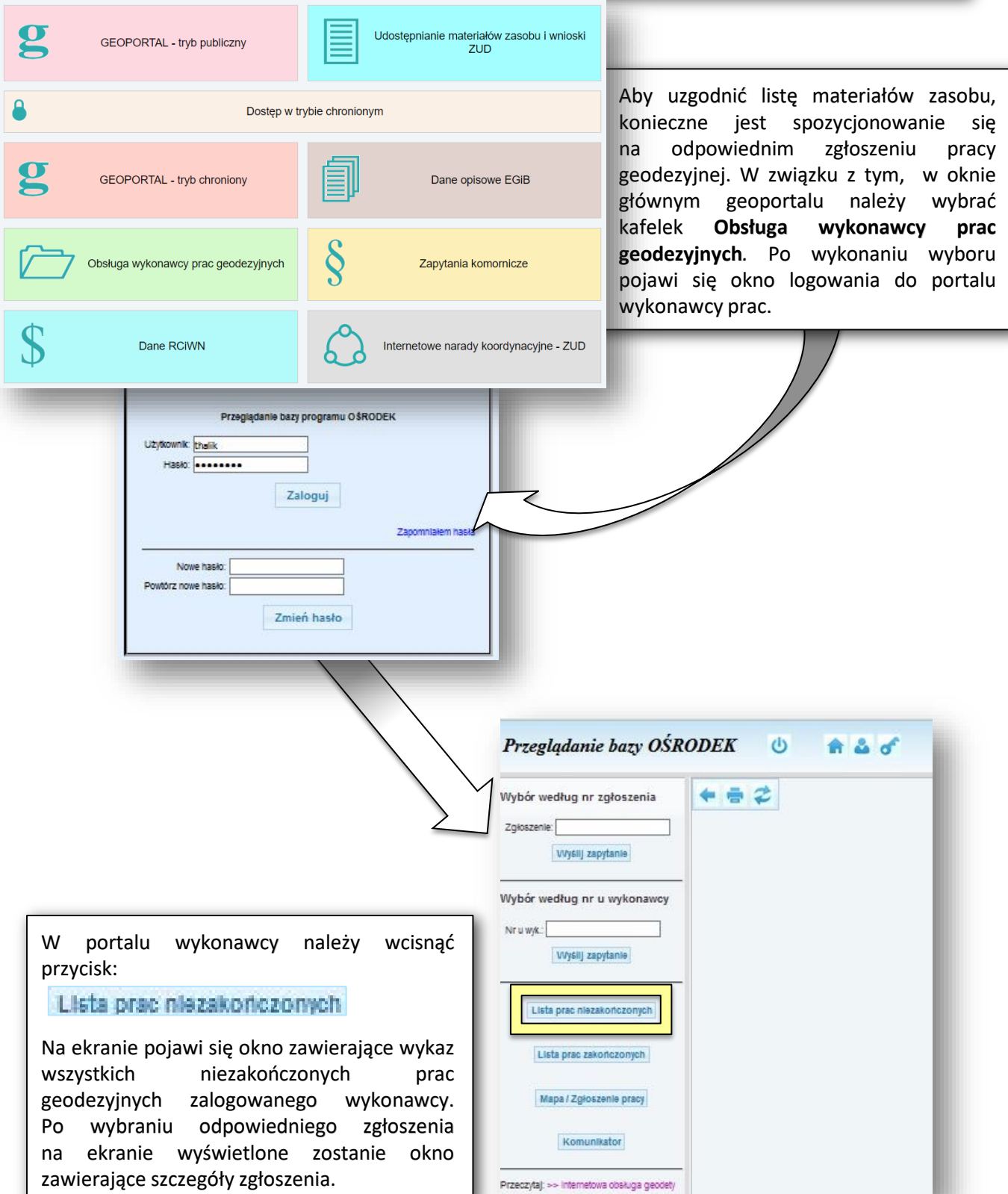

Do momentu wystawienia **Dokumentu Obliczenia Opłaty** zarówno Ośrodek jak i wykonawca mogą zmieniać listę materiałów zasobu.

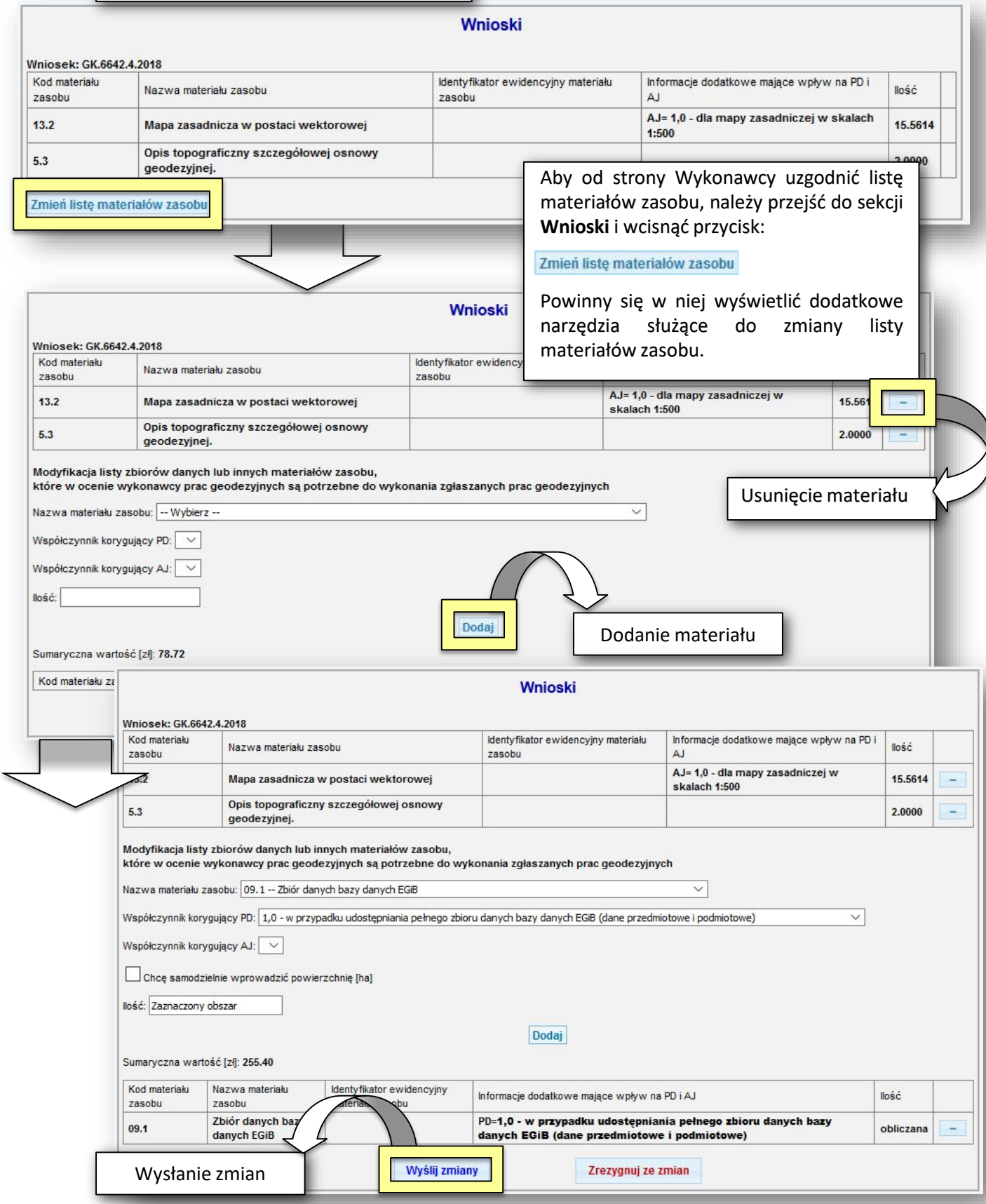

 $W_2$
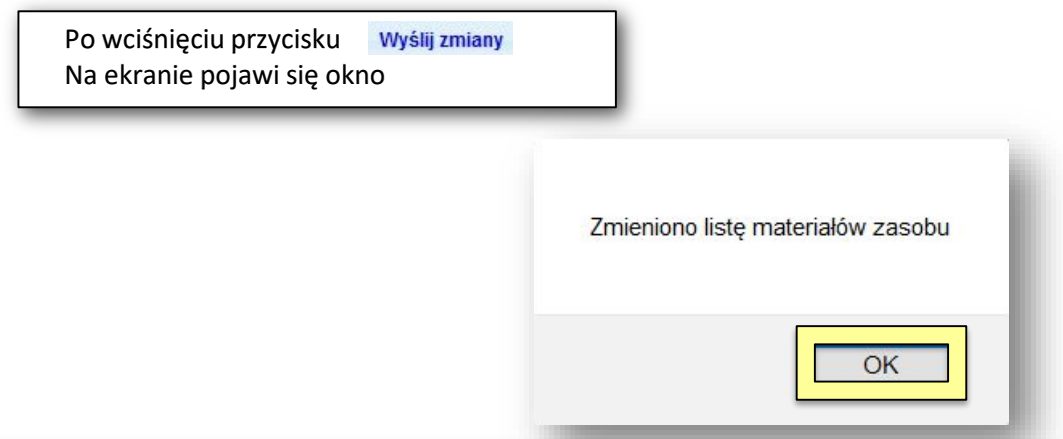

Po jego zatwierdzeniu lista materiałów zostanie zmodyfikowana. Wprowadzone zmiany będą widoczne zarówno dla Wykonawcy w przeglądarce jak i dla pracowników Ośrodka w programie OŚRODEK w zakładce **Materiały**. Czynność zmiany listy materiałów można powtarzać dowolną liczbę razy aż do momentu wygenerowania **Dokumentu Obliczenia Opłaty**.

Jednocześnie system generuje automatycznie komunikat do pracownika Ośrodka informujący, że dla danego zgłoszenia (wniosku) została zmieniona lista materiałów zasobu.

Jeżeli zmiany listy materiałów dokona pracownik Ośrodka, również automatycznie zostanie wygenerowany komunikat dla Wykonawcy, informujący, że dla danego zgłoszenia została zmieniona lista materiałów.

Zakończenie procesu uzgadniania, czyli wystawienie **Dokumentu Obliczenia Opłaty** powinno zostać poprzedzone odpowiednimi wpisami w komunikatorze zarówno przez pracownika Ośrodka jak i przez Wykonawcę.

Jeżeli zajdzie potrzeba rozszerzenia listy materiałów po wystawieniu **Dokumentu Obliczenia Opłaty**, należy to zrobić w trybie zgłoszenia uzupełniającego, co jest przedmiotem odrębnej usługi.

W\_2

#### W\_3 - ZGŁOSZENIA UZUPEŁNIAJĄCE

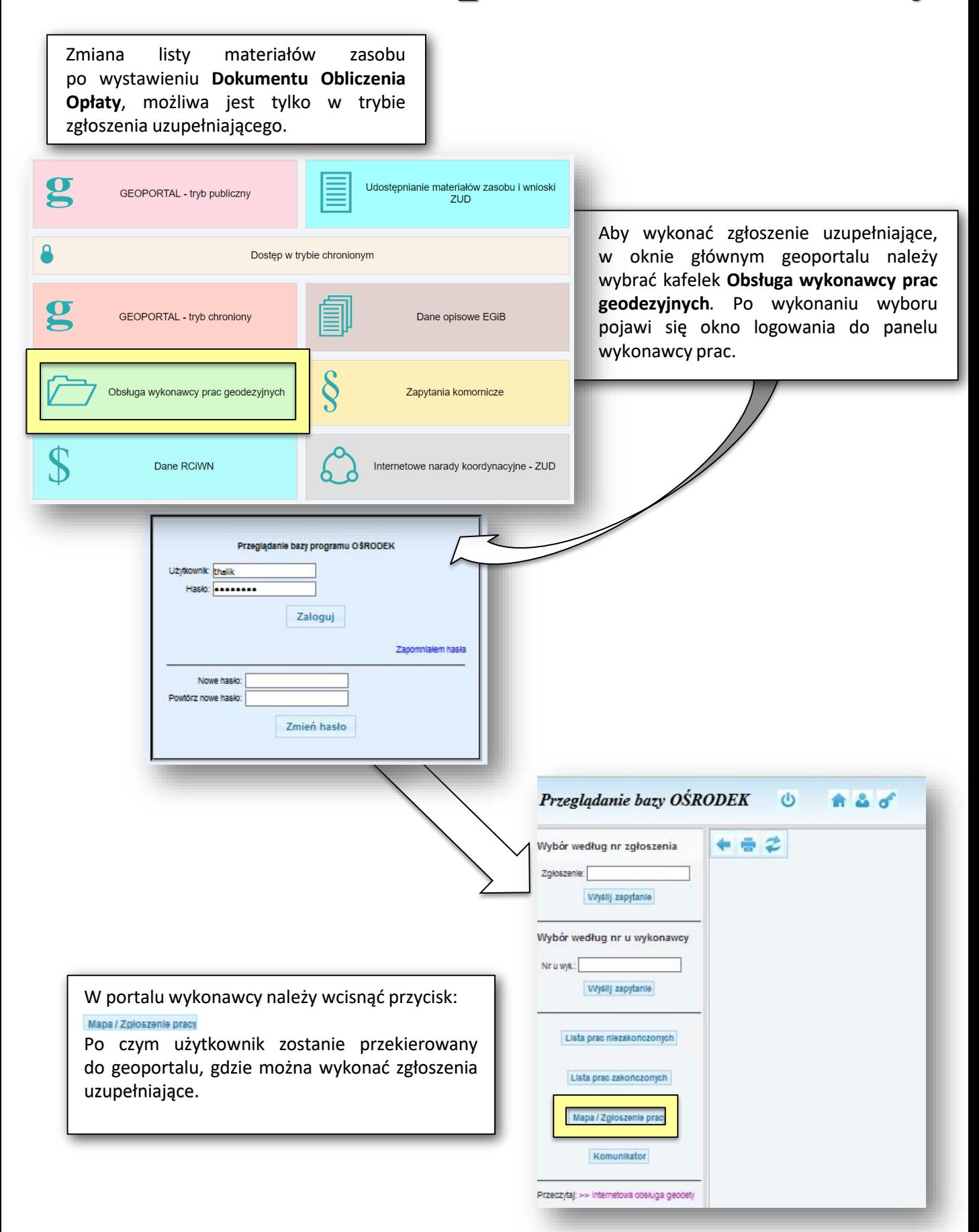

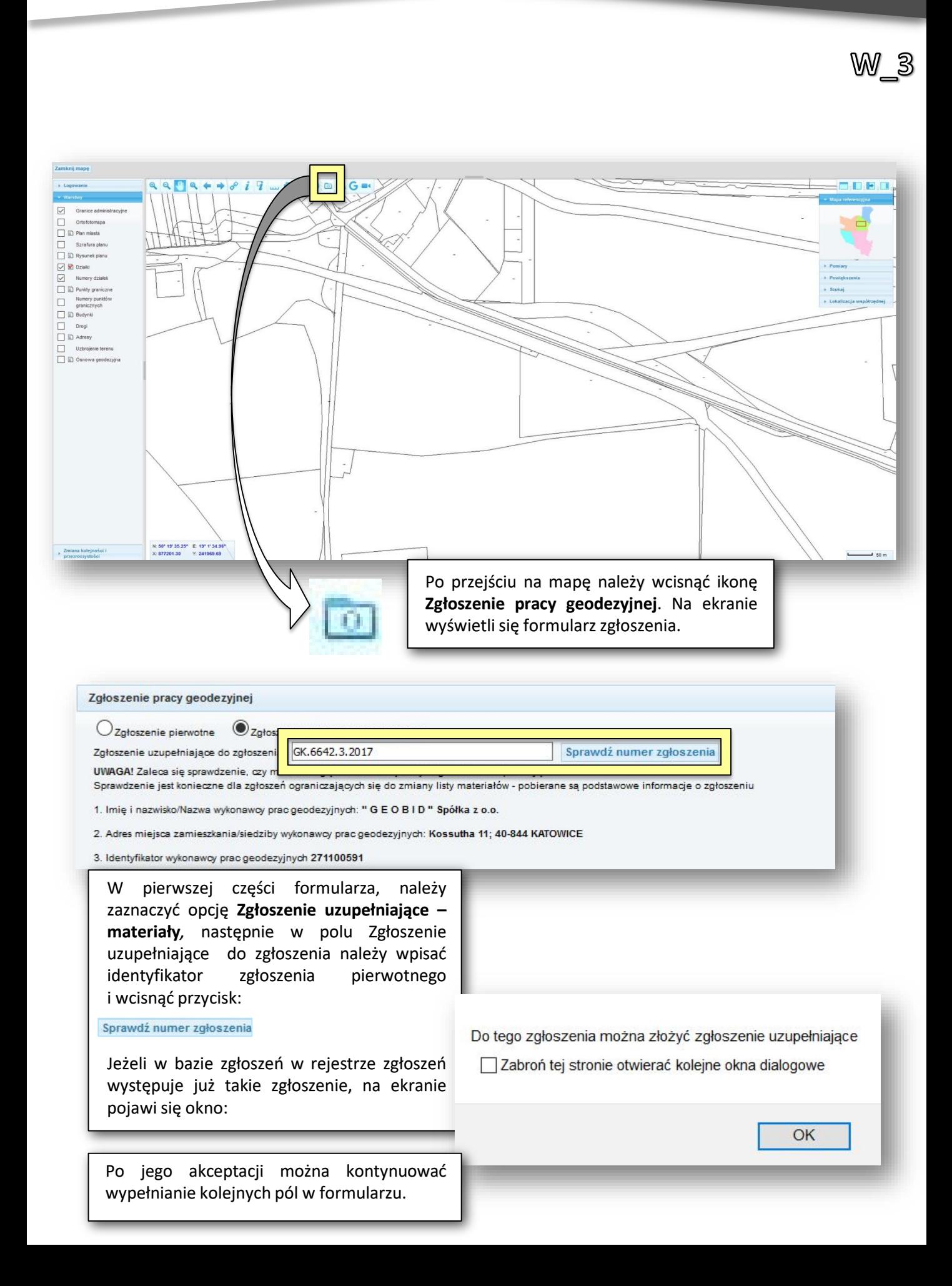

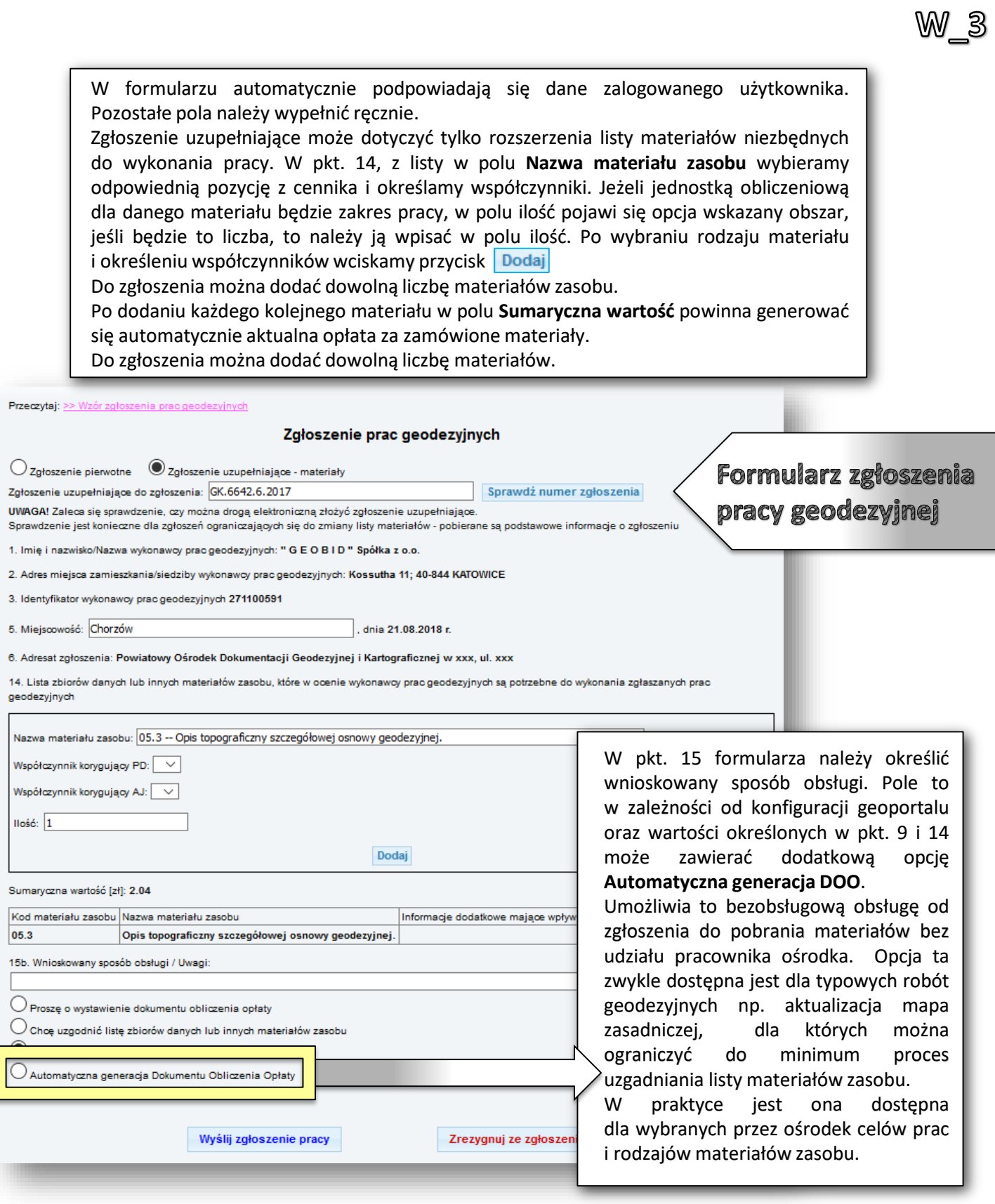

 $\overline{\mathsf{l}}$ 

*- 76 -*

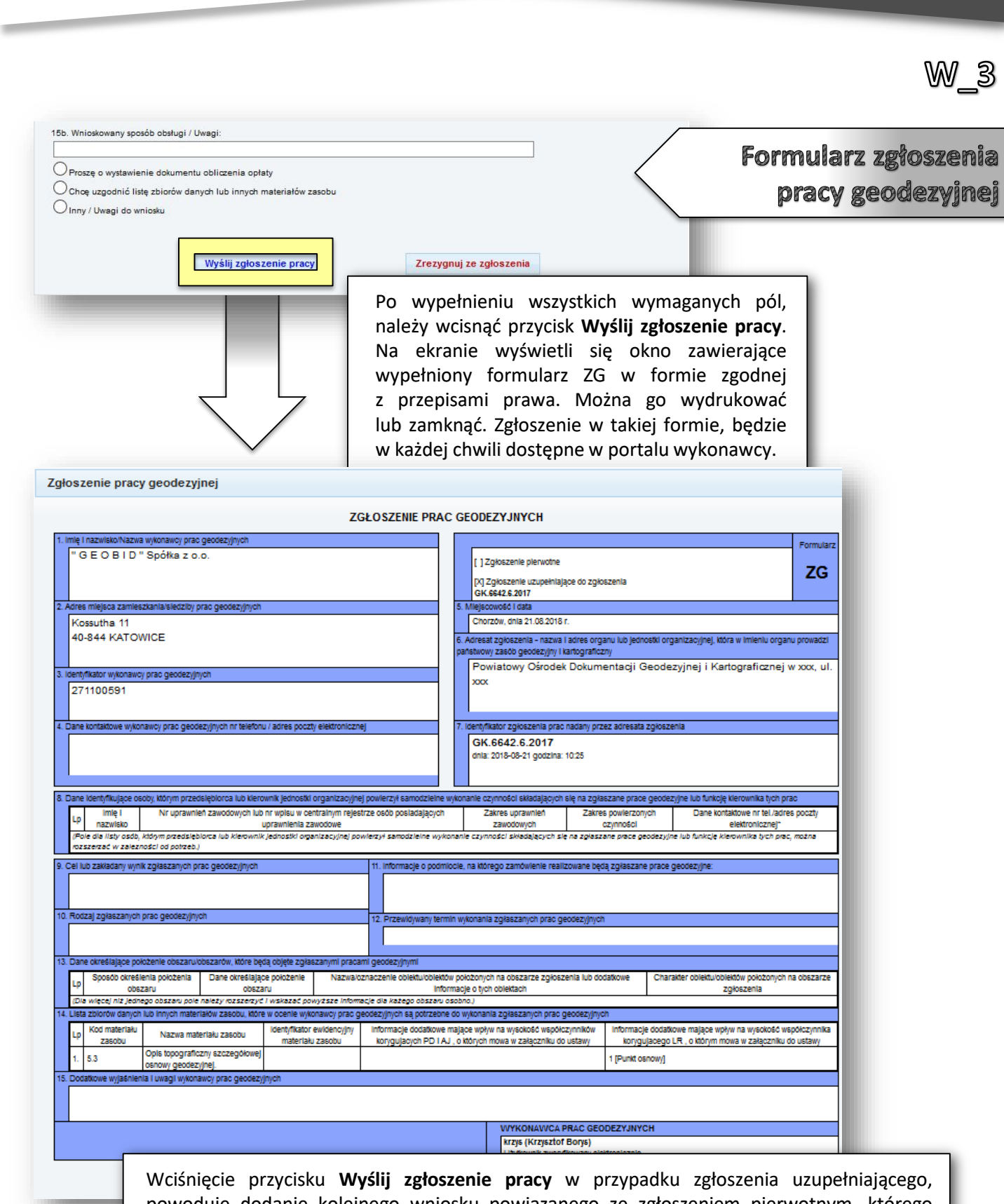

powoduje dodanie kolejnego wniosku powiązanego ze zgłoszeniem pierwotnym, którego dotyczy. W związku z tym w polu 7 wpisany będzie identyfikator zgłoszenia pierwotnego. Po wysłaniu zgłoszenia jeżeli w pkt. 15 formularza została wybrana opcja **Automatyczna Generacja Dokumentu Obliczenia Opłaty**. Można przejść do kolejnych usług związanych z płatnością elektroniczną oraz pobieraniem wybranych materiałów wraz z licencją. Jeżeli

w pkt. 15 została wybrana inna opcja, powinien rozpocząć się proces uzgadniania listy

materiałów zasobu.

*- 77 -*

W\_4 - PRZEGLĄDANIE ZGŁOSZONYCH I ZAKOŃCZONYCH/NIEZAKOŃCZONYCH PRAC

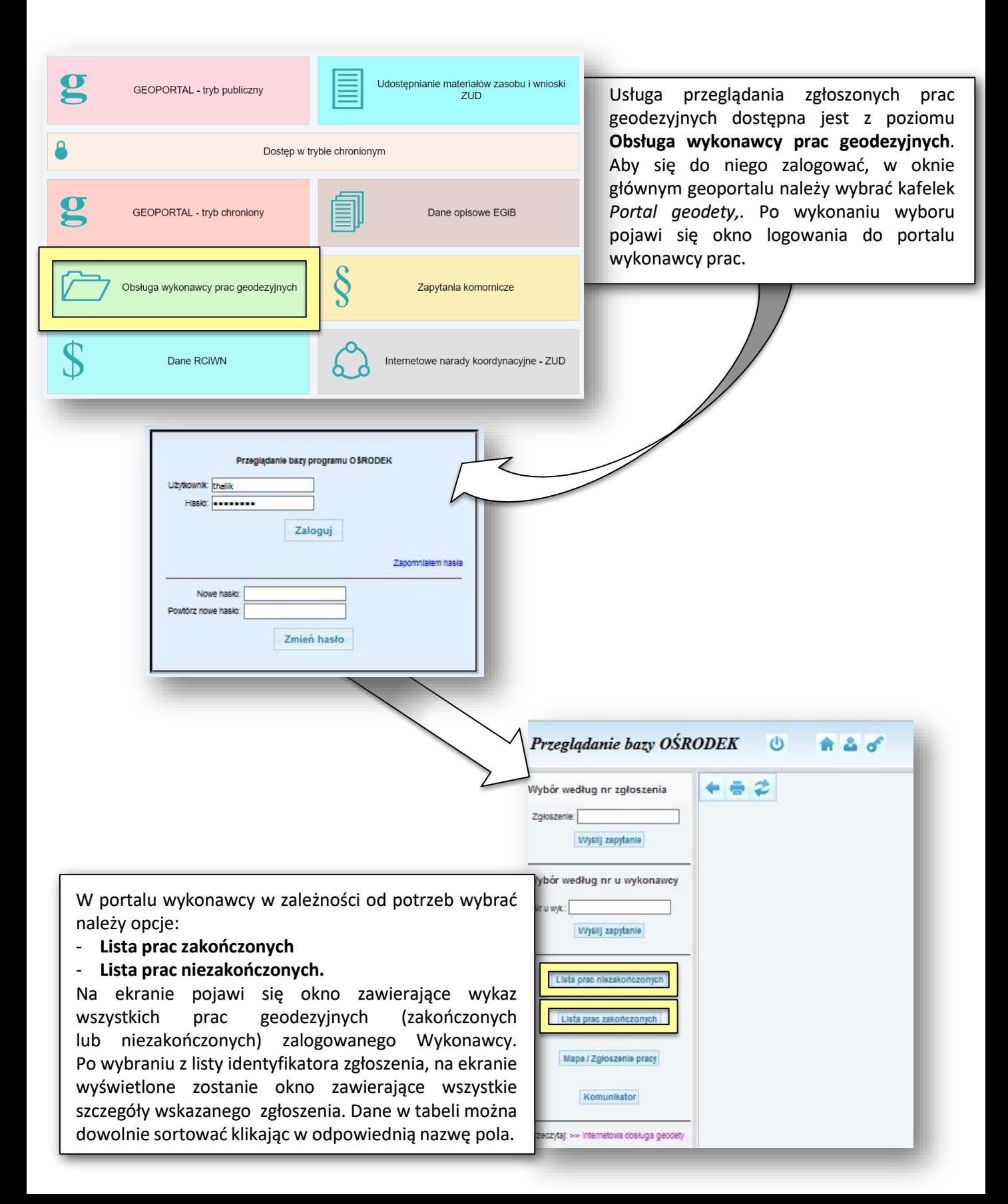

### W\_5 - GENEROWANIE DOKUMENTU OPŁATY I PŁATNOŚĆ ELEKTRONICZNA

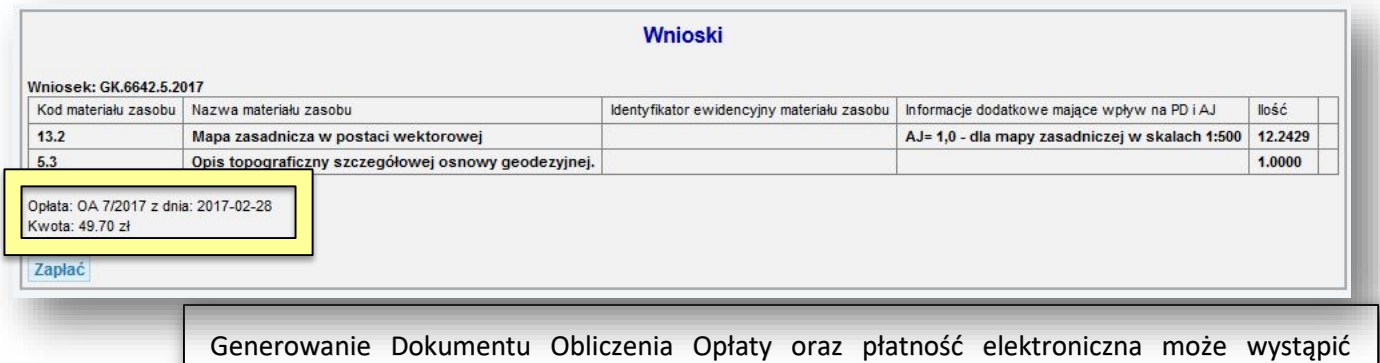

w dwóch trybach:

- automatyczne wygenerowanie Dokumentu Obliczenia Opłaty występuje w sytuacji wybrania w pkt 15 formularza zgłosze $\bigcirc$  Automatyczna generacja Dokumentu Obliczenia Opłaty
- wygenerowanie Dokumentu Obliczenia Opłaty przez pracownika ośrodka po zakończeniu procesu uzgadniania listy materiałów.

W obydwu przypadkach w oknie zawierającym szczegóły zgłoszenia pracy geodezyjnej, w sekcji *Wnioski* powinna pojawić się informacja zawierająca sygnaturę wygenerowanego dokumentu (od tego momentu niemożliwa jest zmiana listy materiałów niezbędnych do wykonania pracy – dodatkowe materiały można zamówić w trybie zgłoszenia uzupełniającego).

W sekcji **Dokumenty/pliki** w polu DOO powinien znajdować się link do treści wygenerowanego dokumentu.

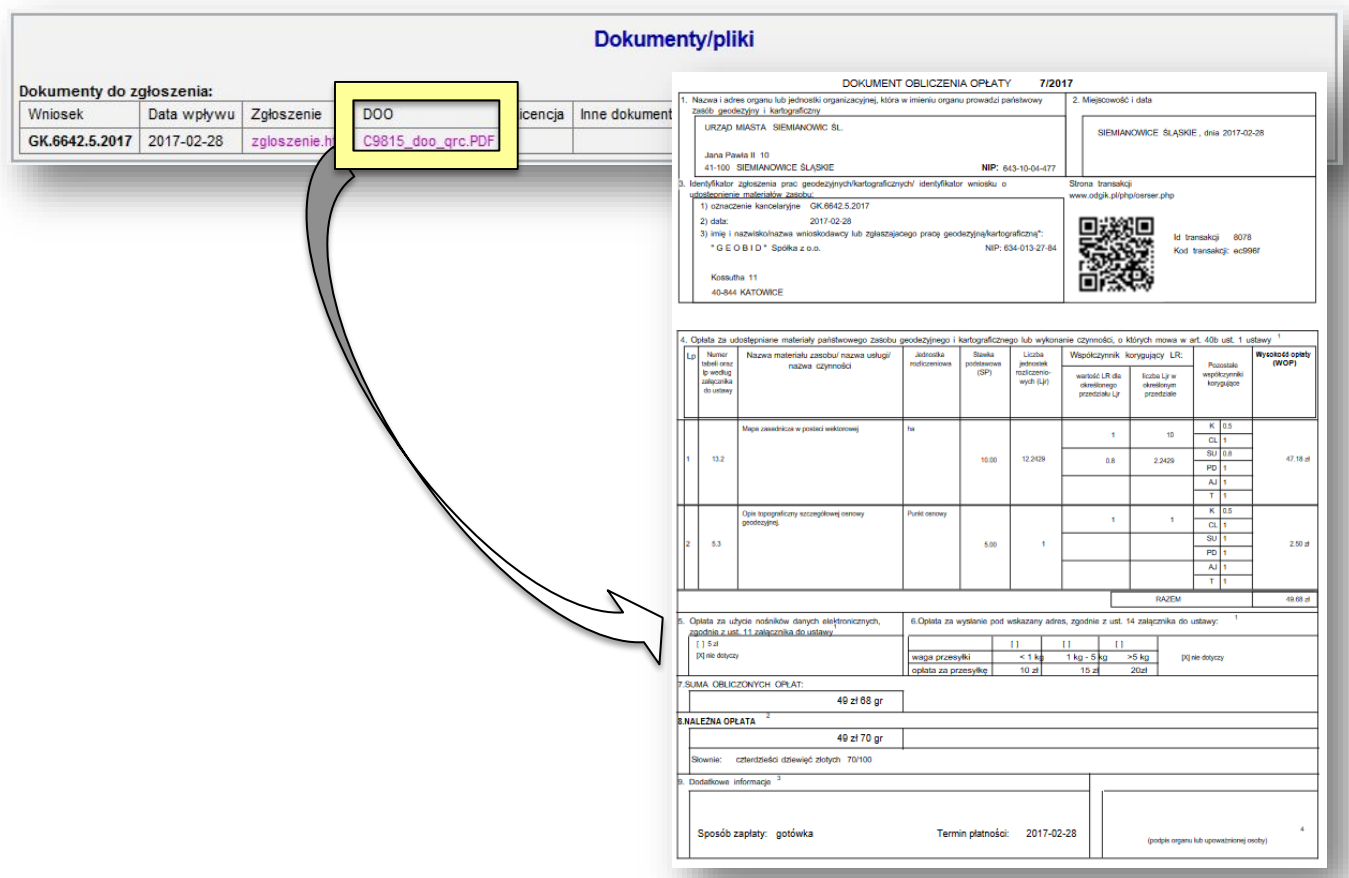

#### Po wygenerowaniu Dokumentu Obliczenia Opłaty, możliwe jest dokonanie zapłaty. Można to zrobić z wykorzystaniem usługi internetowej. Aby to zrobić, należy wcisnąć przyci Zapłać W sekcji Wnioski (opcja dostępna jest po wygenerowaniu DOO).

Wnioski

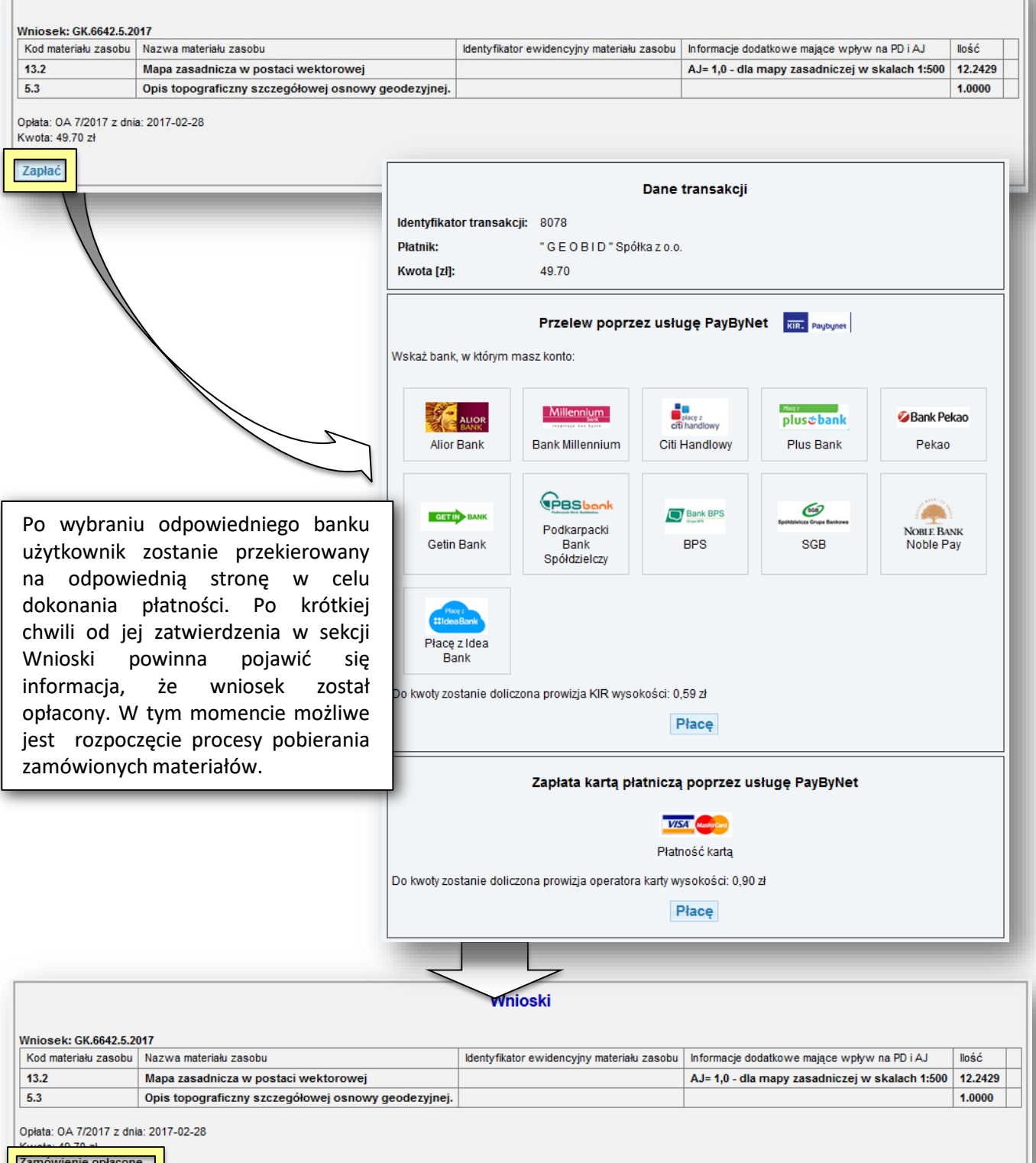

 $W_S$ 

W\_6 - POBIERANIE MATERIAŁÓW WRAZ Z LICENCJĄ W OBSZARZE ZGŁOSZONEJ PRACY (PERSONALIZACJA)

Po dokonaniu opłaty za zamówione materiały, w oknie zawierającym szczegóły zgłoszenia pracy geodezyjnej, w sekcji **Dokumenty/pliki** w polu **Licencja** powinien znajdować się link do treści wygenerowanej licencji. Licencja może zostać wygenerowana automatycznie – w przypadku płatności z wykorzystaniem usługi internetowej lub ręcznie przez pracownika ośrodka w przypadku dokonania płatności w sposób tradycyjny.

#### Dokumenty/pliki

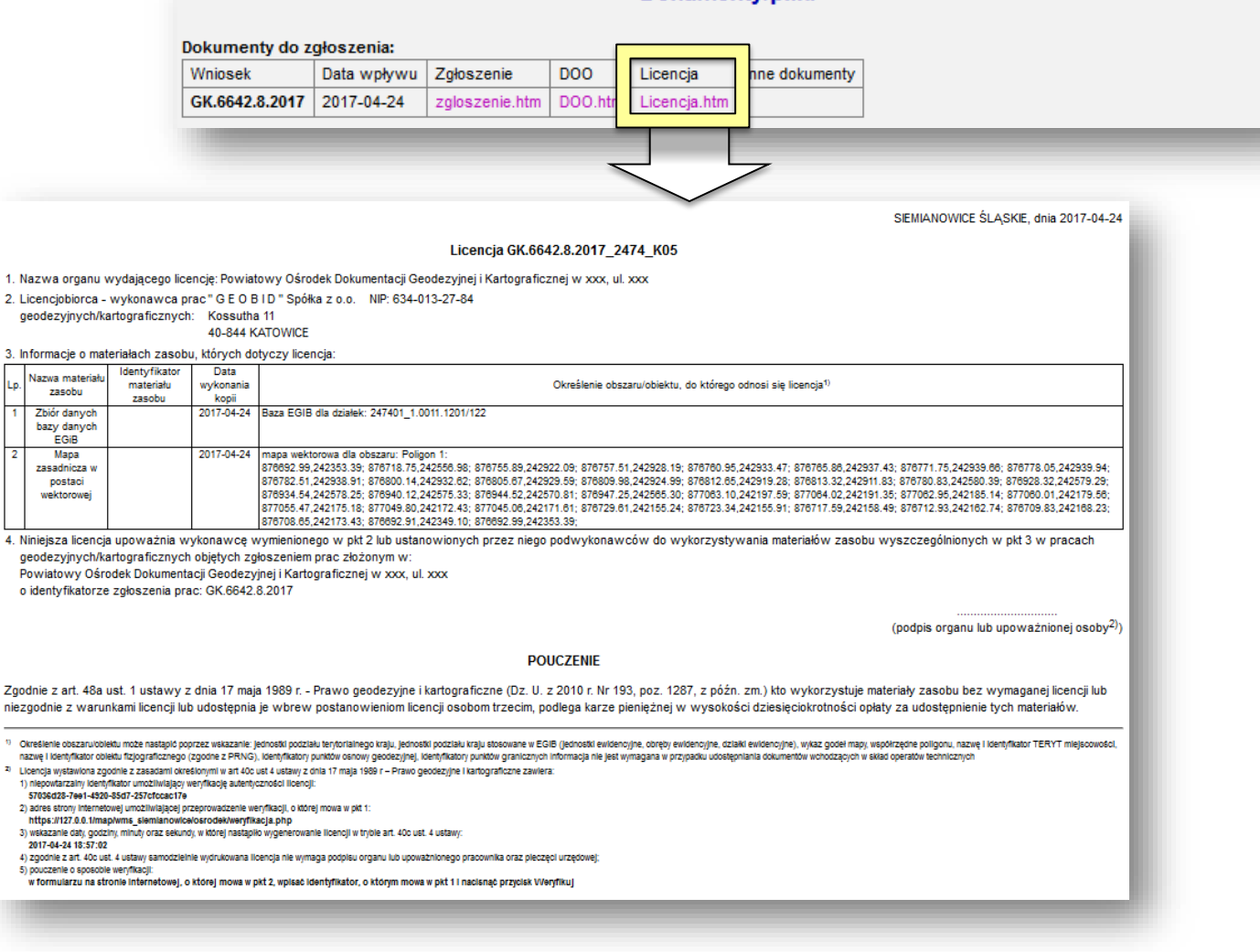

*- 81 -*

Po dokonaniu opłaty i wygenerowaniu licencji, można rozpocząć pobieranie zamówionych materiałów zasobu.

Możliwe jest pobieranie materiałów (np. mapy zasadniczej, mapy ewidencyjnej) w formie wektorowej bezpośrednio z bazy danych ośrodka w następujących formatach:

- ascii.
- dxf,
- gml,
- shp,

lub w formie rastrowej w formacie geotiff. Liczba i format dostępnych danych zależy od lokalnej konfiguracji geoportalu w ośrodku.

Należy pamiętać, że możliwe jest pobieranie tylko tych danych , za które została dokonana opłata, przykładowo mapę zasadniczą w formie wektorowej można zamówić jeśli zamówiona została w trakcie zgłoszenia pozycja 13.2 (mapa zasadnicza w formie wektorowej).

Aby wykonać eksport danych wektorowych do wybranego formatu, w oknie zawierającym szczegóły zgłoszenia pracy geodezyjnej, w sekcji **Eksport z programu EWMAPA**, należy wybrać: jednostkę ewidencyjną, z której ma być wykonany eksport (jeśli zakres zgłoszonej pracy dotyczył jednej jednostki wybieramy opcję **Jednostka ewidencyjna ze zgłoszenia pracy**).

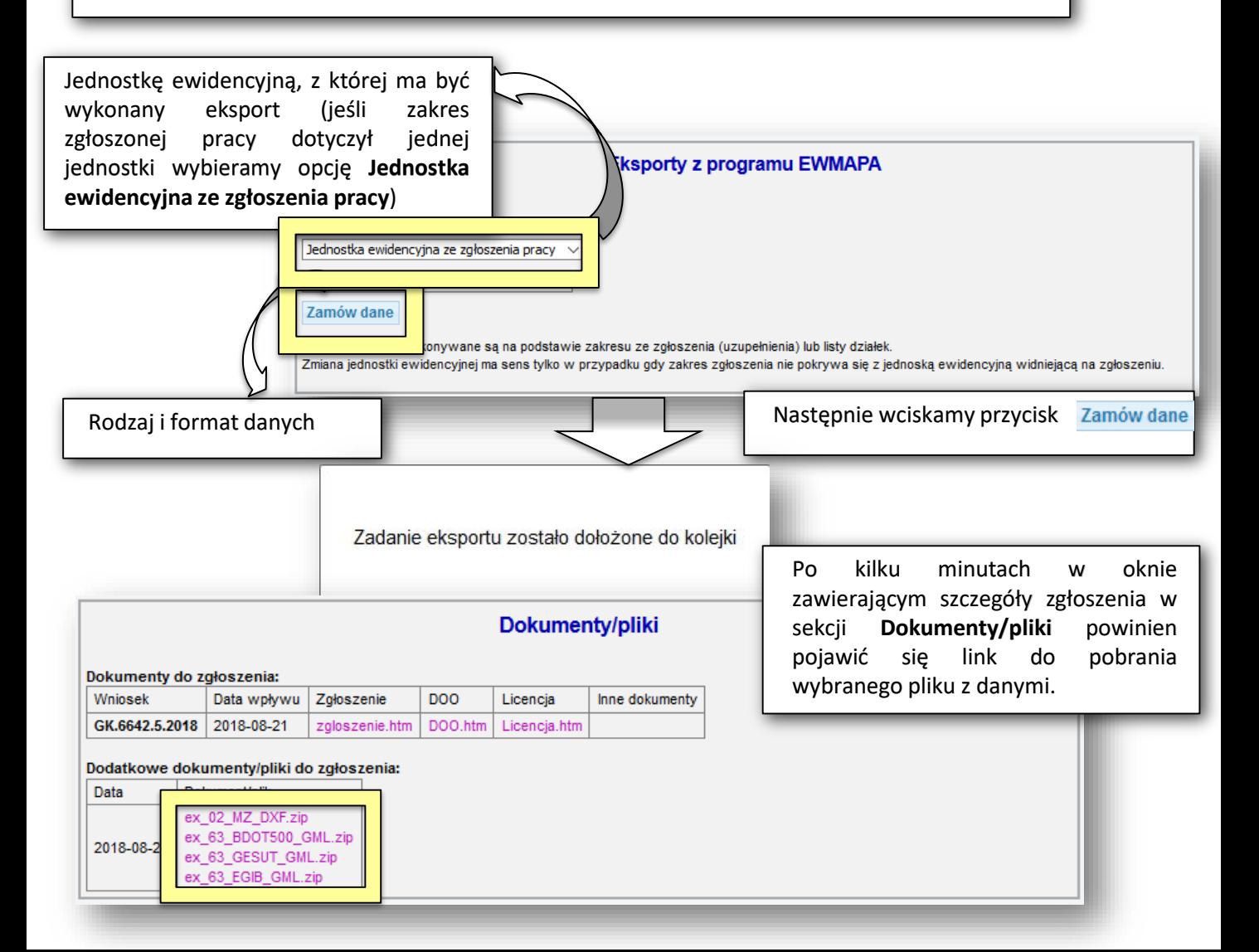

*- 82 -*

WV\_6

#### W\_7 - POBIERANIE DANYCH Z BAZY EGIB W OBSZARZE ZGŁOSZONEJ PRACY (PERSONALIZACJA)

Jeżeli wniosek o udostępnienie materiałów zasobu, złożony w ramach zgłoszenia pracy geodezyjnej zawiera dane opisowe pochodzące z bazy danych EGIB, po dokonaniu opłaty i wygenerowaniu licencji w oknie zawierającym szczegóły zgłoszenia w sekcji **Pobieranie danych opisowych EGIB***.* Powinien znajdować się link do pobrania danych opisowych o działkach z obszaru zgłoszenia:

- Dla działek z obszaru: Działki z obszaru zgłoszenia
- Dla wskazanych we wniosku: Działki wskazane w zgłoszeniu pracy

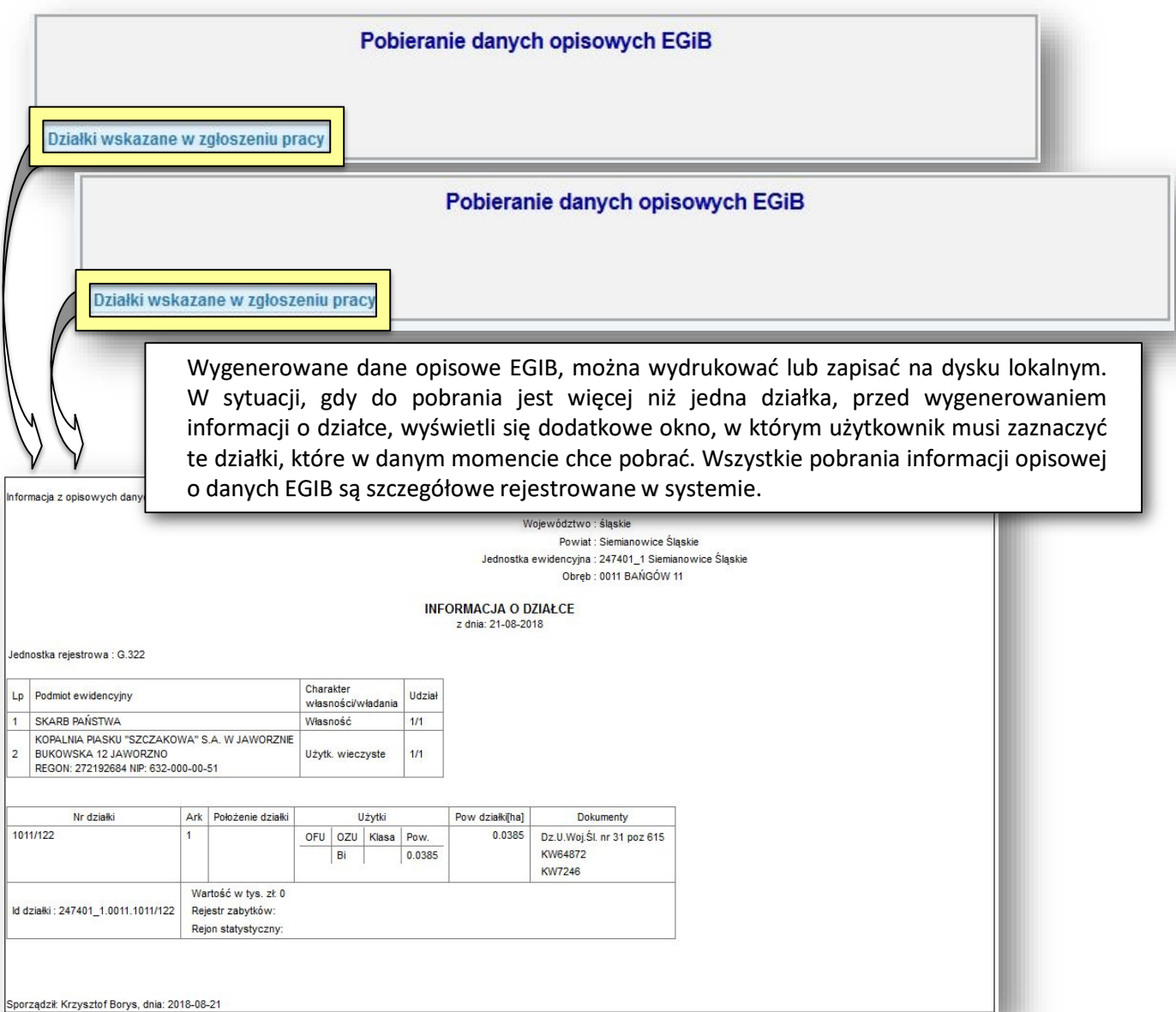

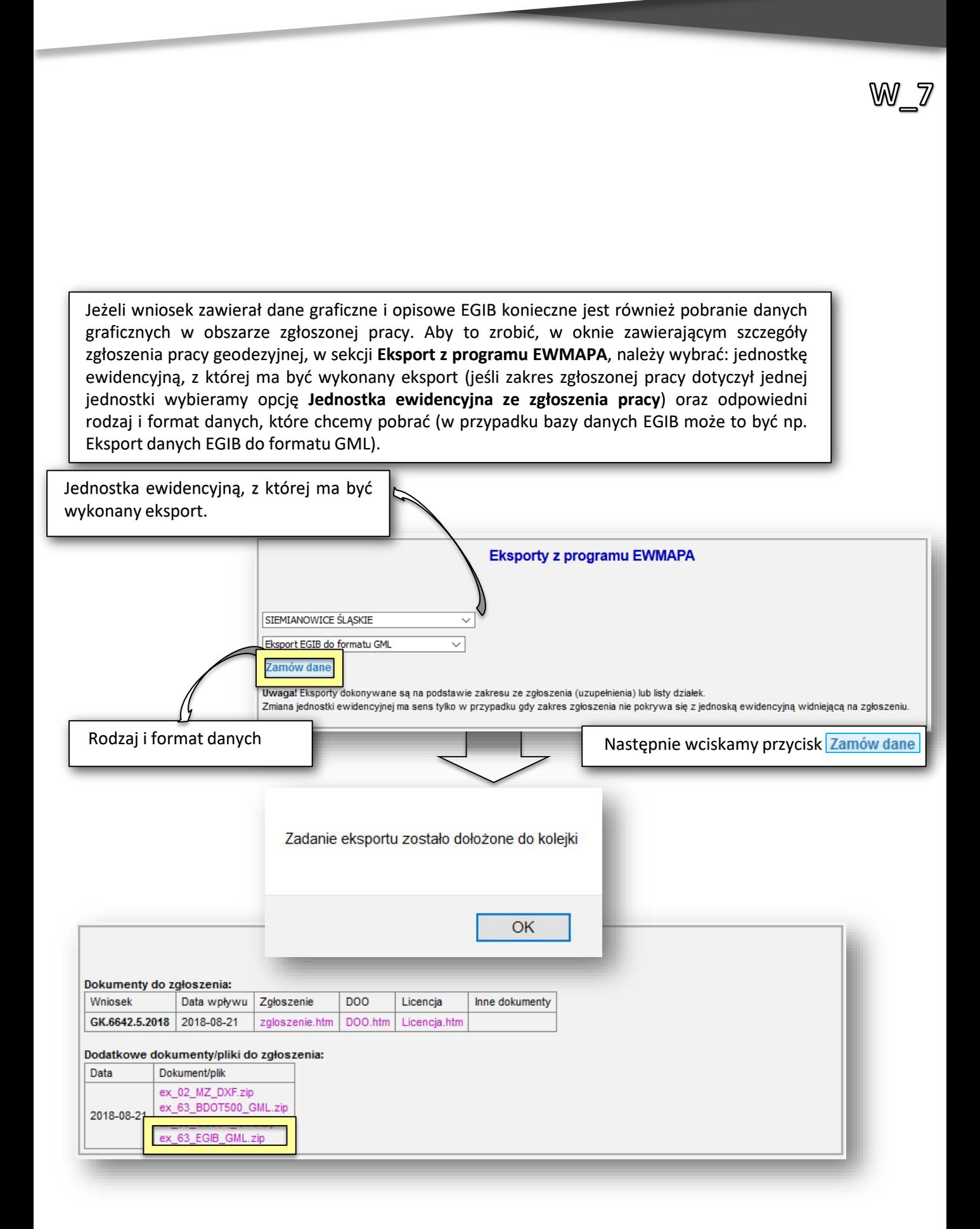

*- 84 -*

# W\_8 - POBIERANIA DANYCH Z BAZY GESUT W OBSZARZE ZGŁOSZONEJ PRACY (PERSONALIZACJA)

Aby pobrać dane z bazy GESUT w obszarze zgłoszonej pracy, w oknie zawierającym szczegóły zgłoszenia pracy geodezyjnej, w sekcji **Eksport z programu EWMAPA**, należy wybrać: jednostkę ewidencyjną, z której ma być wykonany eksport (jeśli zakres zgłoszonej pracy dotyczył jednej jednostki wybieramy opcję **Jednostka ewidencyjna ze zgłoszenia pracy**) oraz odpowiedni rodzaj i format danych, które chcemy pobrać (w przypadku bazy danych GESUT może to być np. **Eksport danych GESUT do formatu GML**).

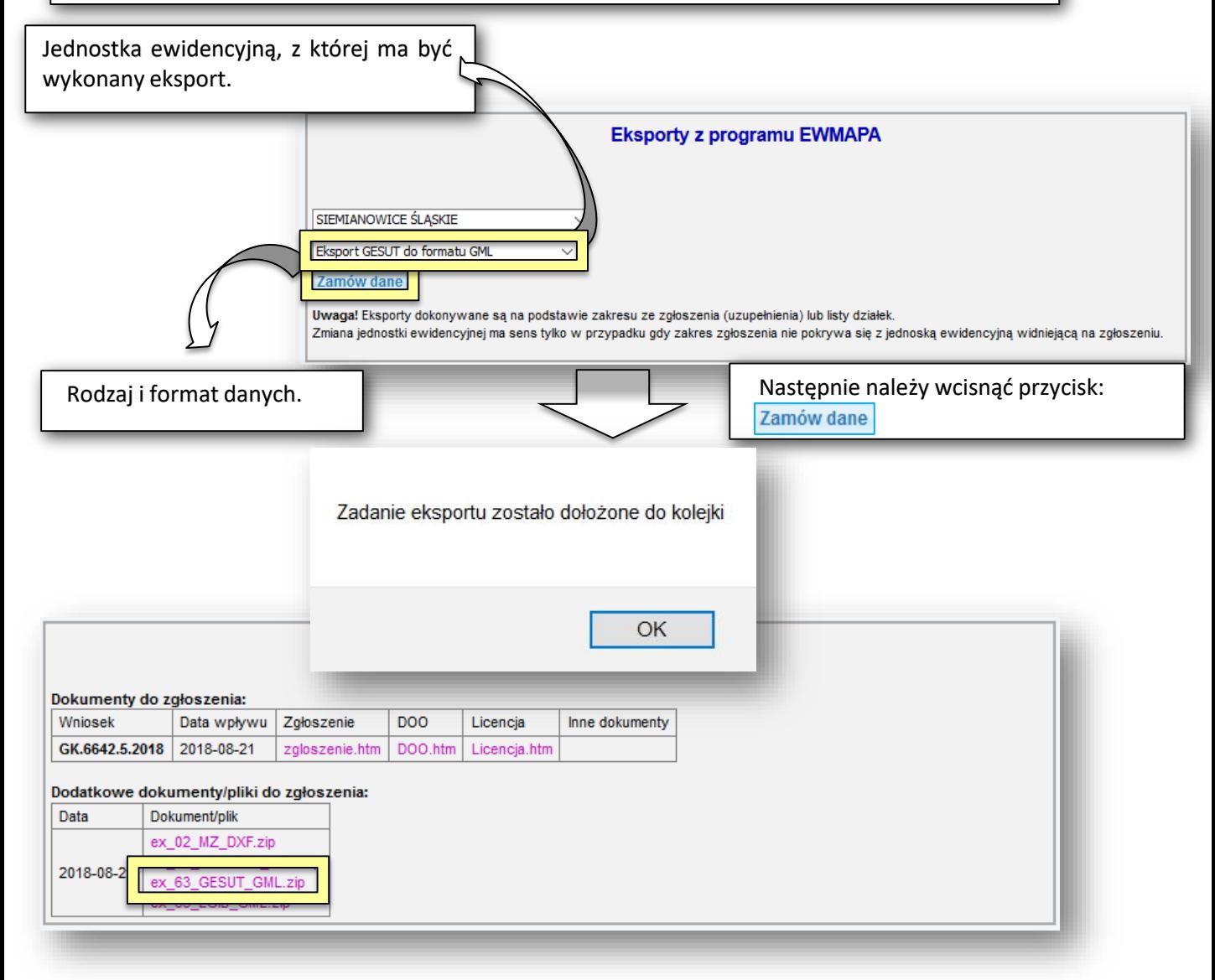

#### W\_9 - POBIERANIE DANYCH Z BAZY BDOT500 W OBSZARZE ZGŁOSZONEJ PRACY (PERSONALIZACJA)

Aby pobrać dane z bazy BDOT500 w obszarze zgłoszonej pracy, w oknie zawierającym szczegóły zgłoszenia pracy geodezyjnej, w sekcji **Eksport z programu EWMAPA**, należy wybrać: jednostkę ewidencyjną, z której ma być wykonany eksport (jeśli zakres zgłoszonej pracy dotyczył jednej jednostki wybieramy opcję **Jednostka ewidencyjna ze zgłoszenia pracy**) oraz odpowiedni rodzaj i format danych, które chcemy pobrać (w przypadku bazy danych BDOT500 może to być np. **Eksport danych BDOT500 do formatu GML**).

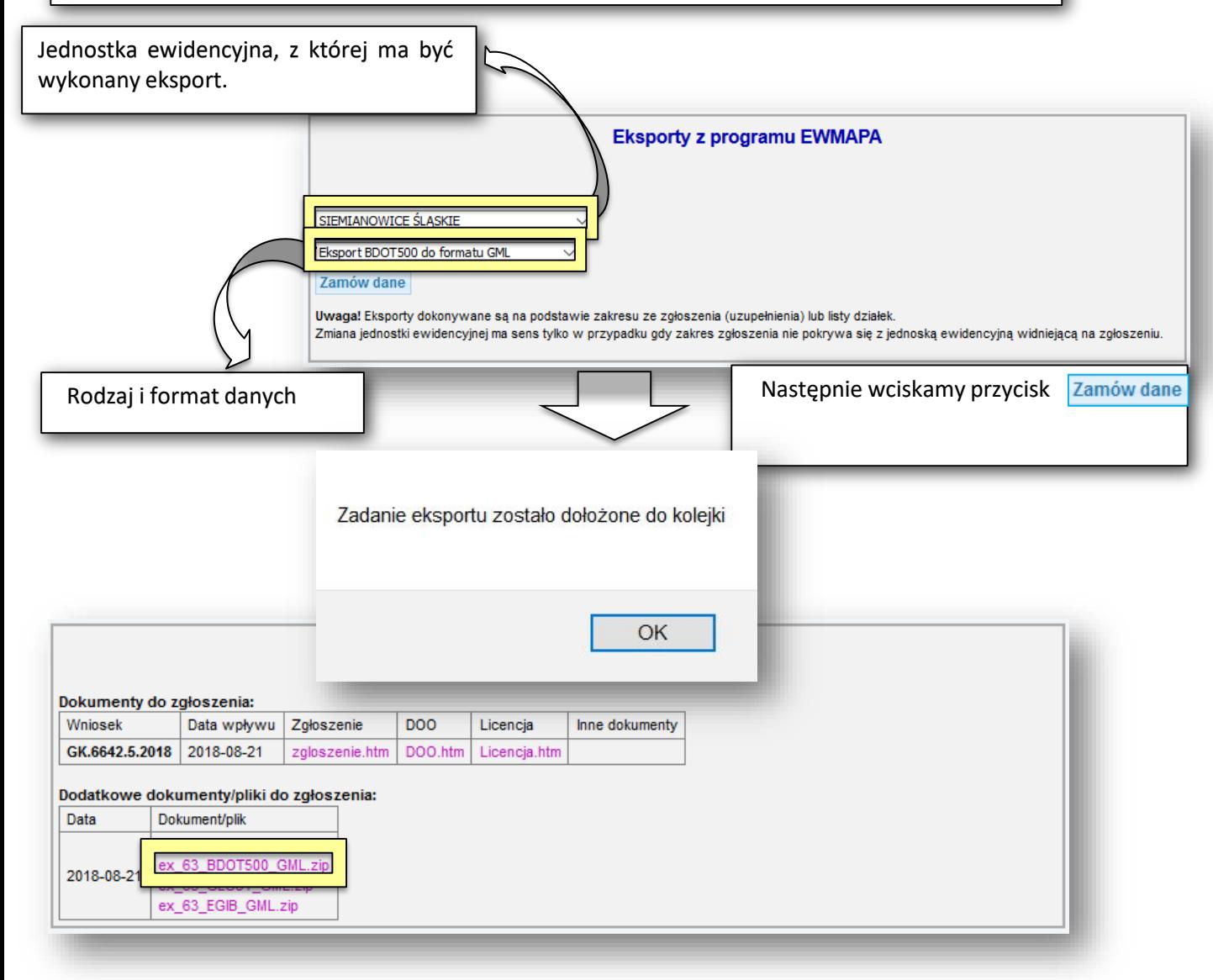

### W\_10 - POBIERANIA DANYCH Z BAZY BDSOG W OBSZARZE ZGŁOSZONEJ PRACY (PERSONALIZACJA)

Pobieranie danych z bazy BDSOG w ramach zgłoszonej pracy geodezyjnej wykonuje się z poziomu okna głównego geoportalu. W związku z tym, w pierwszej kolejności, należy zalogować się Portalu geodety. W tym celu portalu obsługi klienta należy wybrać kafelek **Obsługa wykonawcy prac geodezyjnych***.* Po wykonaniu wyboru pojawi się okno logowania do portalu wykonawcy prac.

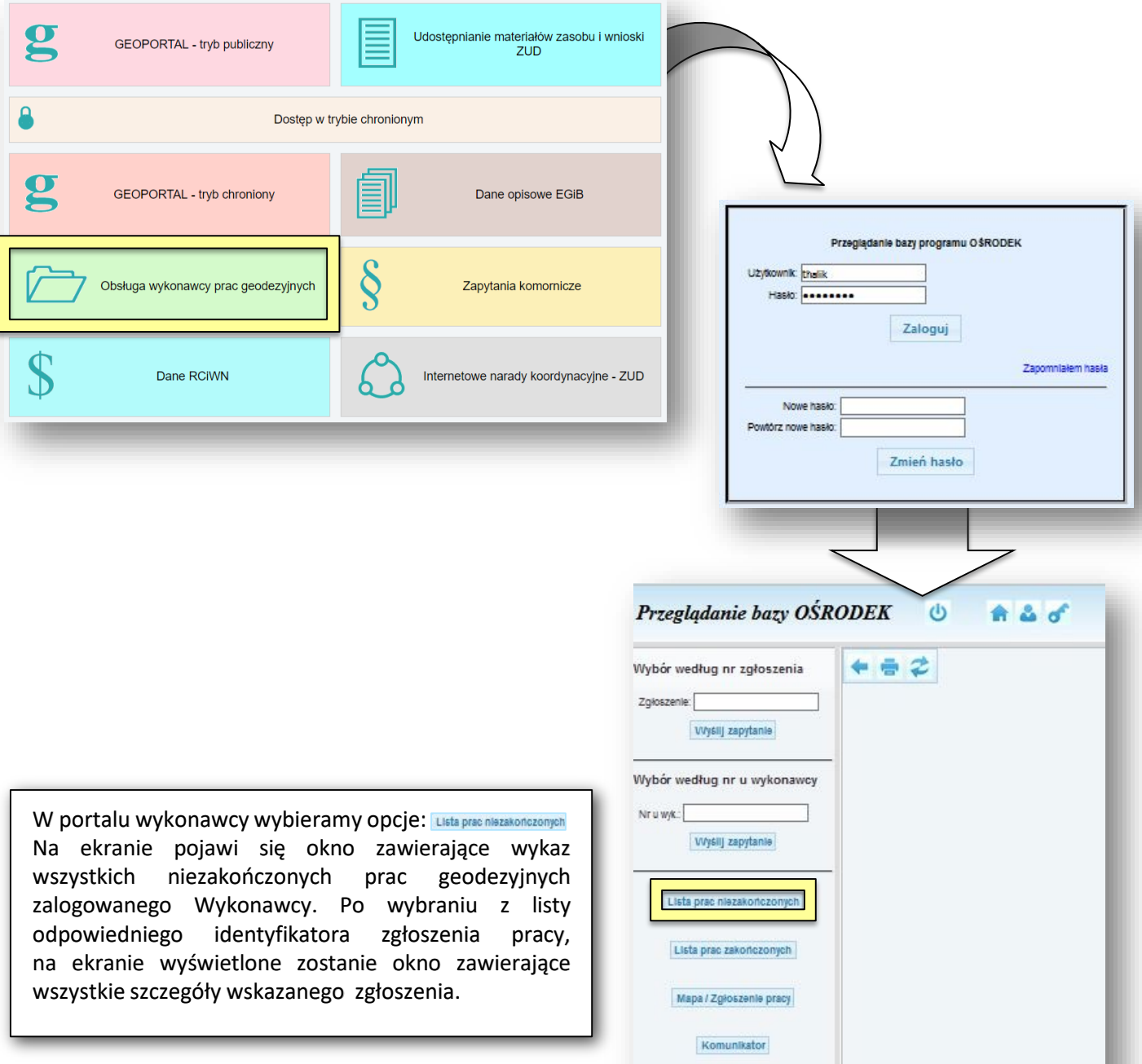

Przeczytaj: >> Internetowa obsługa geodety

#### W\_10 W oknie zawierającym wszystkie szczegóły wskazanego zgłoszenia, w sekcji obszar znajduje się przycisk Pokaż na mapie Po jego wciśnięciu, użytkownik zostanie automatycznie przekierowany na mapę i zlokalizowany na obszarze zgłoszenia (obszar zgłoszenia zostanie zaznaczony niebieską szrafurą) . Przeglądanie bazy OŚRODEK  $\Phi$ **18 & of** 12:08:03 Wybór według nr zgłoszenia Informacja o zgłoszeniu: GK.6642.6.2018 Zgłoszenie: SIEMIANOWICE ŚLĄSKIE Jednostka ewidencyina Wyślij zapytanie Ohreh Bańgów 11 (11) Położenie krupanka Data, którą jest sygnowane Wybór według nr u wykonawcy 2018-08-21 zgłoszenie prac Data doręczenia zgłoszenia 2018-08-21 Nr u wyk.: 2018-08-21 Data rozpoczecia prac Wyślij zapytanie Data planowanego 2018-08-31 zakończenia **Status** 1b. Przyjęte internetowo (2018-08-21) Lista prac niezakończonych Poprzednie statusy " G E O B I D " Spółka z o.o. Wykonawca Lista prac zakończonych Kossutha 11 40-844 KATOWICE "GEOBID" Spółka z o.o. Mapa / Zgłoszenie pracy Płatnik Kossutha 11 40-844 KATOWICE Komunikator Nr u wykonawcy Nazwa asortymentu Asortyment mapa do celów projektowych Przeczytai: >> Internetowa obsługa geodety Cel pracy Cel utworzenie bazy danych obiektów topograficznych o szczegółowości zapewniającej tworzenie standardowych opracowań kartograficznych w skalach 1:500-1:5000 (BDOT500) Obręb | Arkusz | Działka  $11$  $\bullet$ 1201/122 1200/122 **Działki** 11  $\bullet$  $11$  $\mathbf{0}$ 1011/122  $11$  $\pmb{0}$ 1046/122 Poligon1=876864.73,242401.29; 877057.75,242216.56; 876947.75,242579.78; 876782.74,242609.88; 876802.46,242920.17; 876765.1,242930.54; 876712.18,242575.63; 876699.72,242367.04; 876864.73,242401.29; **Obszar** Pokaż na mapie A ъ, **RAMAR**

*- 88 -*

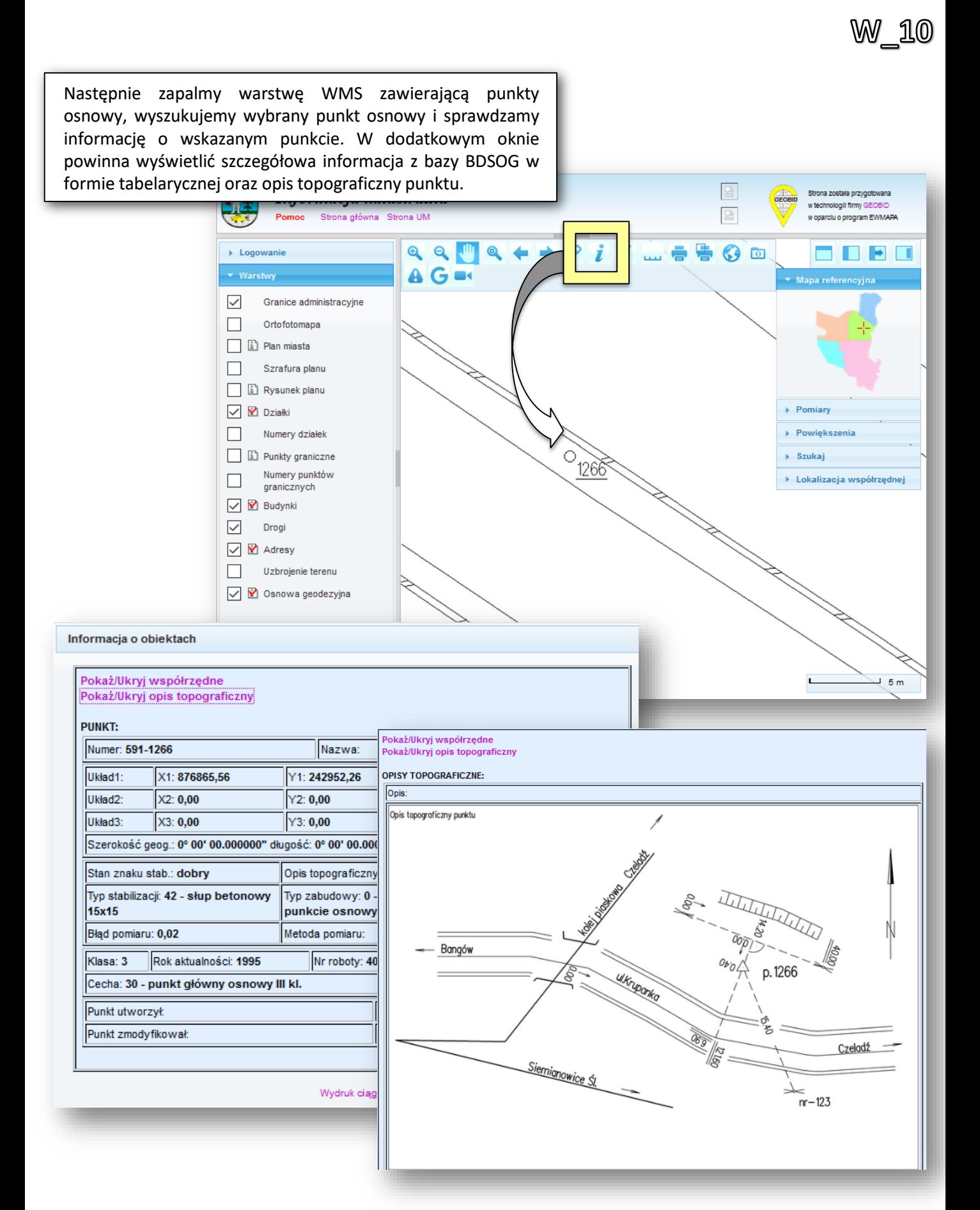

#### W\_11 - PRZEKAZYWANIA WYNIKÓW PRACY GEODEZYJNEJ

Aby przekazać drogą elektroniczną do ośrodka wyniki pracy geodezyjnej (pliki modyfikujące, operat w formie cyfrowej), w oknie zawierającym szczegóły zgłoszenia pracy geodezyjnej, w sekcji **Wysyłka pliku**, należy wybrać przycisk Następnie wskazać plik z danymi, który chcemy wysłać i wcisnąć przycisk Wyślij dane

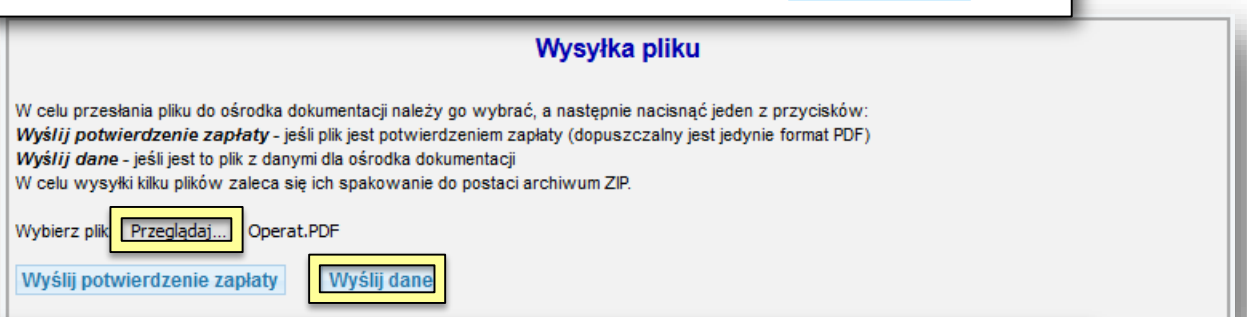

Wskazane pliki zostaną przekazane do bazy programu danych programu OŚRODEK. W przypadku większej ilości plików, zaleca się przesyłanie do ośrodka spakowanego archiwum. Operacja wysyłki danych spowoduje automatyczne wygenerowanie przez system komunikatu związanego z wybranym zgłoszeniem przesłanego do pracownika ośrodka.

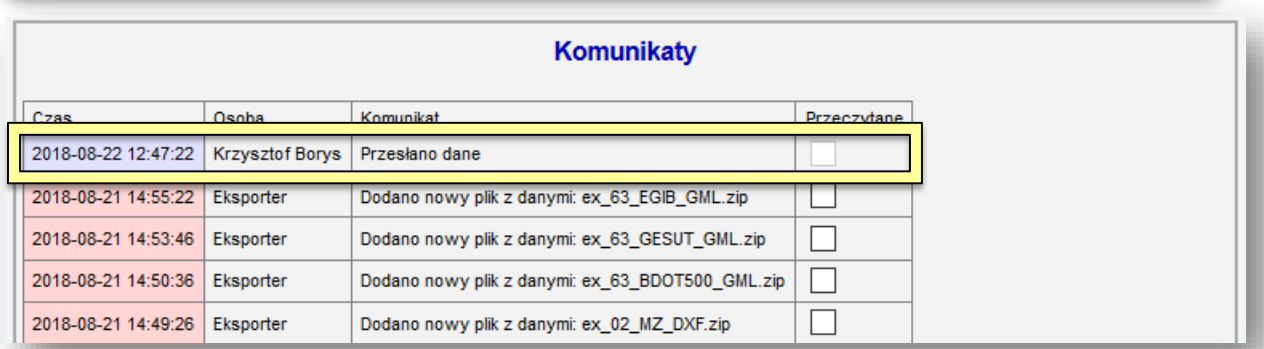

## OBSŁUGA E-USŁUG

Proces obsługi rzeczoznawców majątkowych

## R\_1 - PRZEGLĄDANIE DANYCH Z BAZY RCIWN (BEZ CEN I WARTOŚCI)

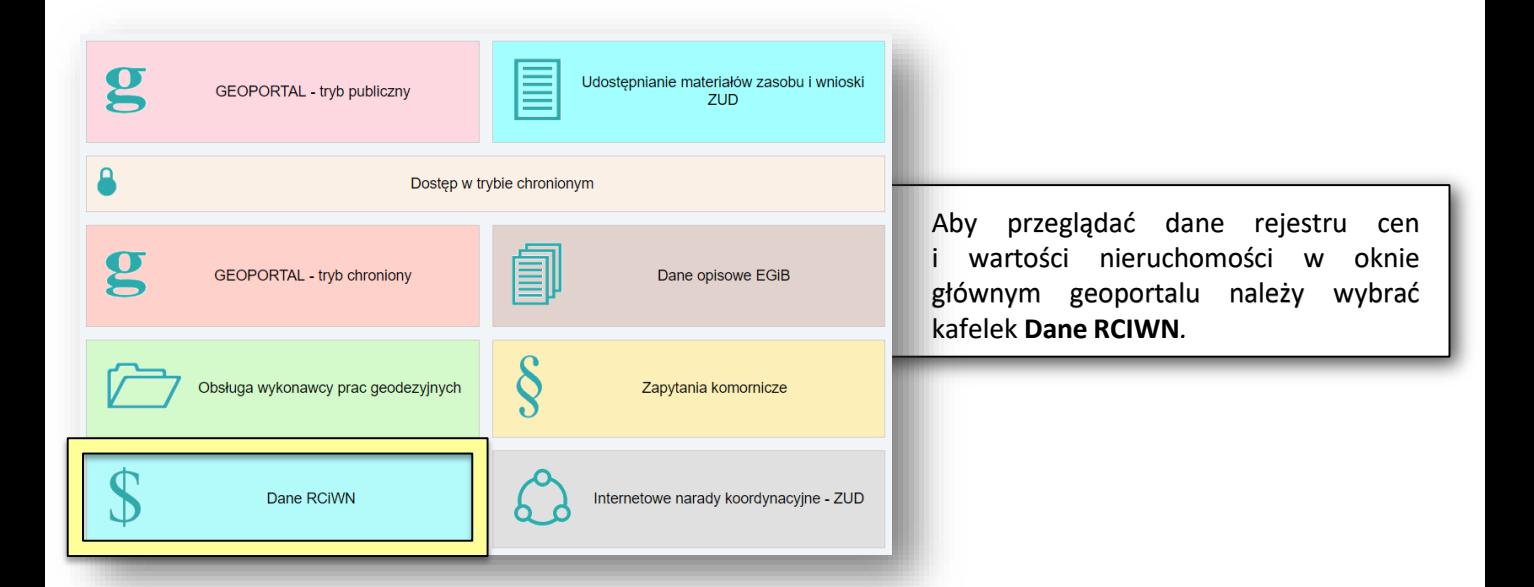

Po dokonaniu wyboru nastąpi przekierowanie do okna logowania. Należy w nim wprowadzić użytkownika i hasło. Z okna logowania dostępna jest również opcja odzyskiwania hasła w wypadku jego utraty. Odzyskiwanie wykonuje się poprzez link **Zapomniałem hasła** za pomocą którego wysyłane jest na adres email użytkownika hasło tymczasowe. Za pomocą okna logowania można wykonać również zmianę hasła nadanego przez ODGIK.

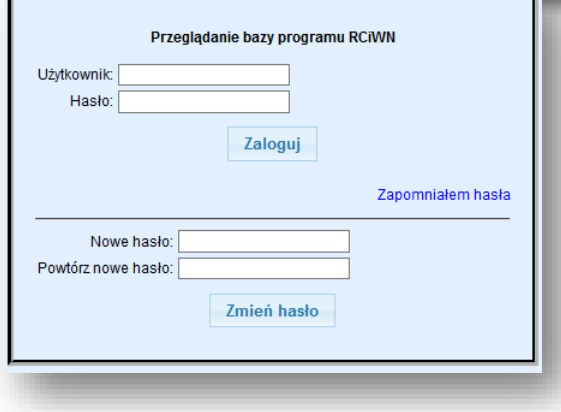

*- 92 -*

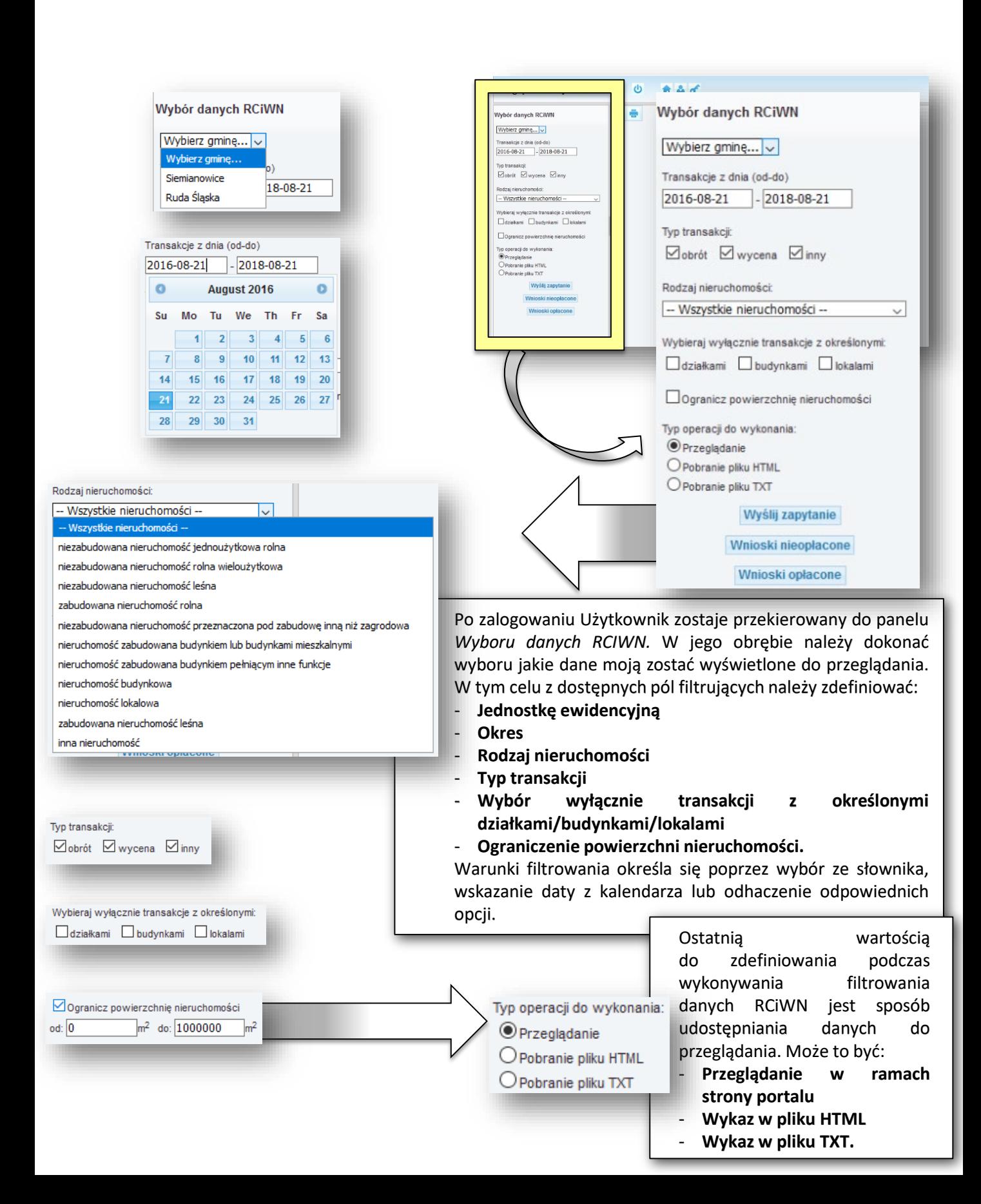

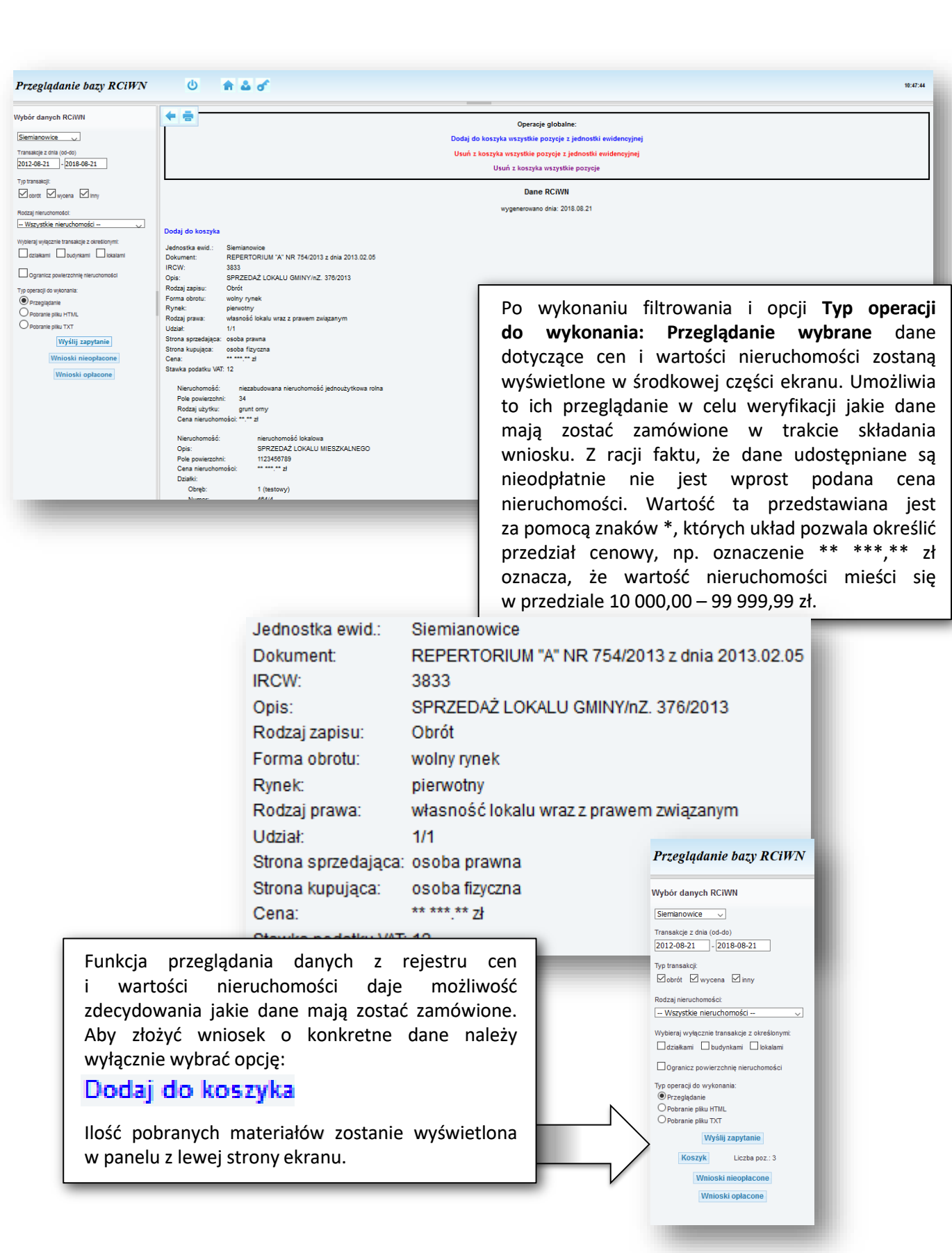

 $R_1$ 

## R\_2 - ZAMAWIANIE DANYCH (CEN I WARTOŚCI) PO ICH PRZEGLĄDNIĘCIU I ZWROTNE OTRZYMANIE DOO

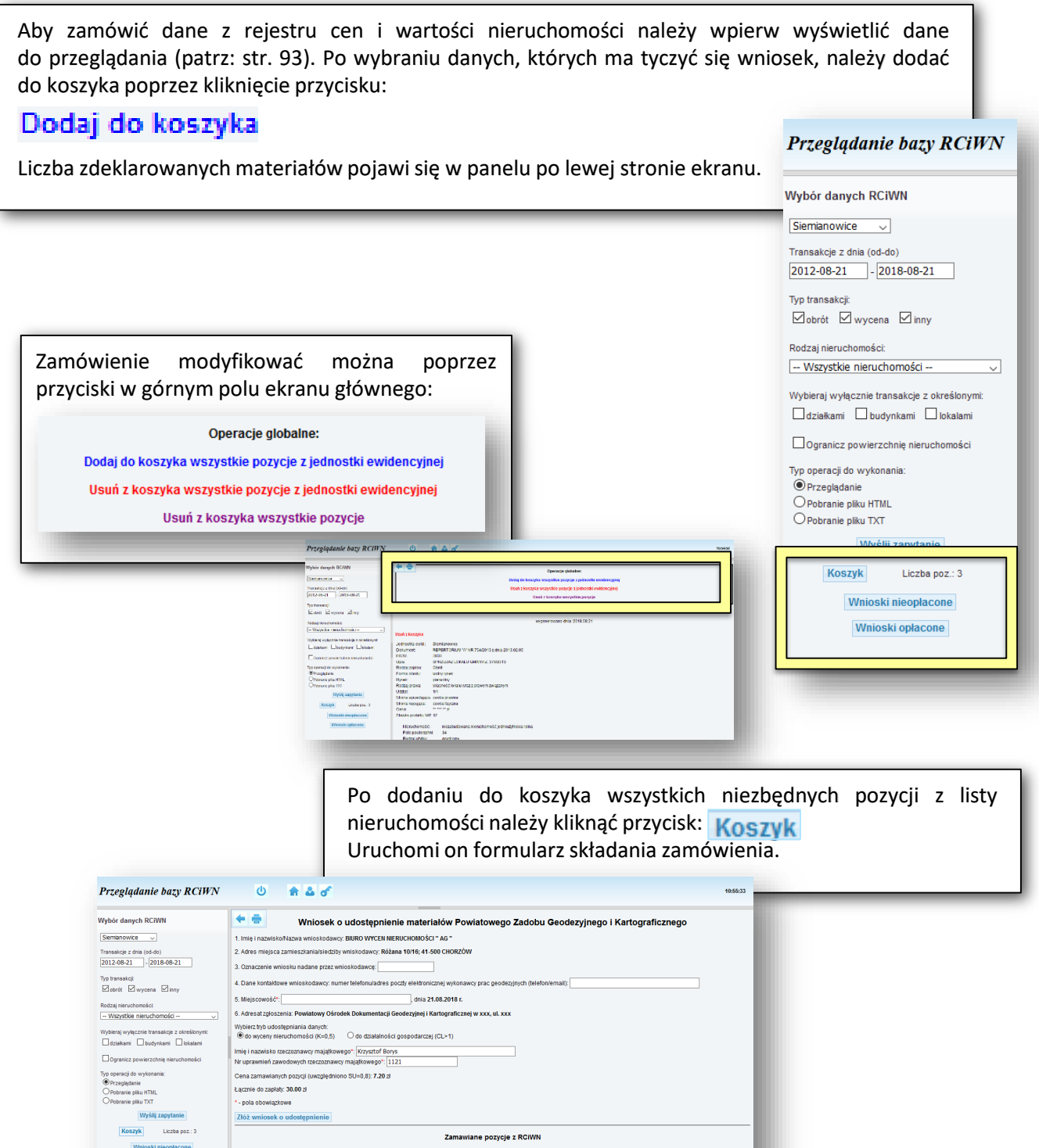

Formularz automatycznie wypełniony jest danymi zalogowanego Użytkownika, wybrane pola należy uzupełnić ręcznie. Pola obowiązkowe są w tym wypadku oznaczone znakiem<sup>\*</sup>.

么 Κ٧

10:55:33

Przeglądanie bazy RCiWN  $\bullet$ 

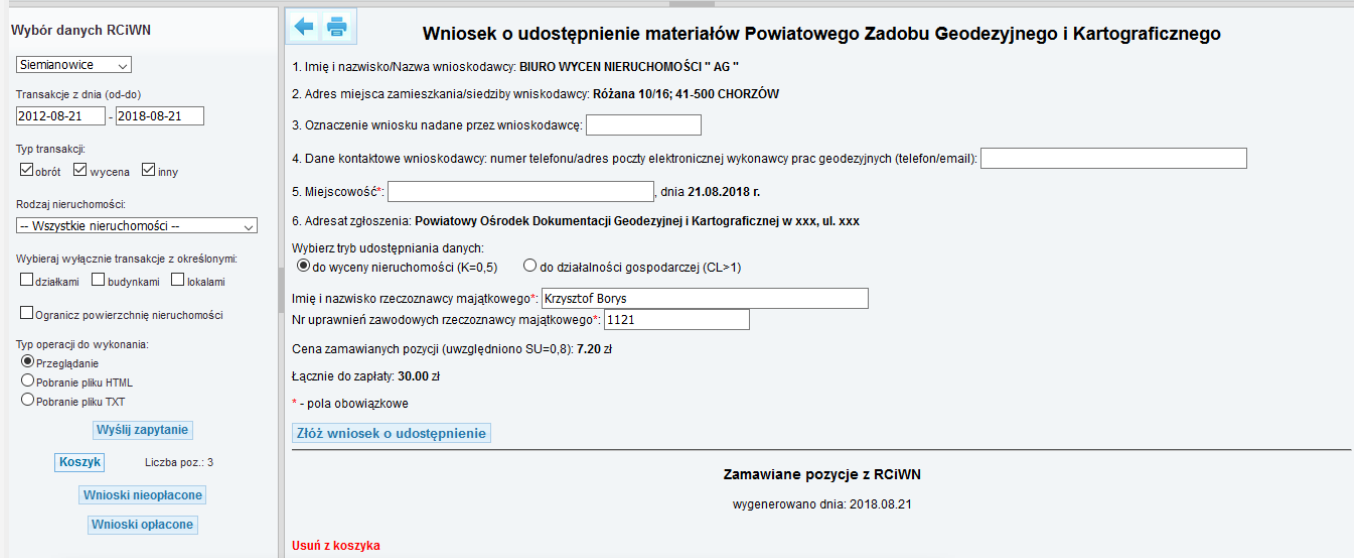

Podczas uzupełniania formularza wniosku możliwe jest powtórne przeglądniecie listy zamawianych danych i ewentualne usunięcie ich z wniosku poprzez kliknięcie przycisku: Usuń z koszyka

Po wypełnieniu formularza i wybraniu przycisku:

Złóż wniosek o udostępnienie

Zamówienie zostanie złożone i pojawi się komunikat o jego dodaniu do rejestru wniosków.

Zarejestrowano wniosek:

Gx.6640.7.2018

Lista wniosków nieopłaconych dostępna jest po naciśnięciu przycisku "Wnioski nieopłacone"

Lista wniosków opłaconych dostępna jest po naciśnięciu przycisku "Wnioski opłacone"

Zobacz szczegóły aktualnego wniosku

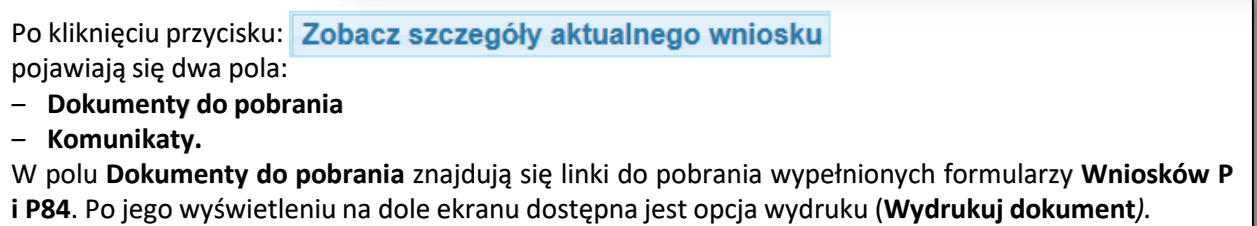

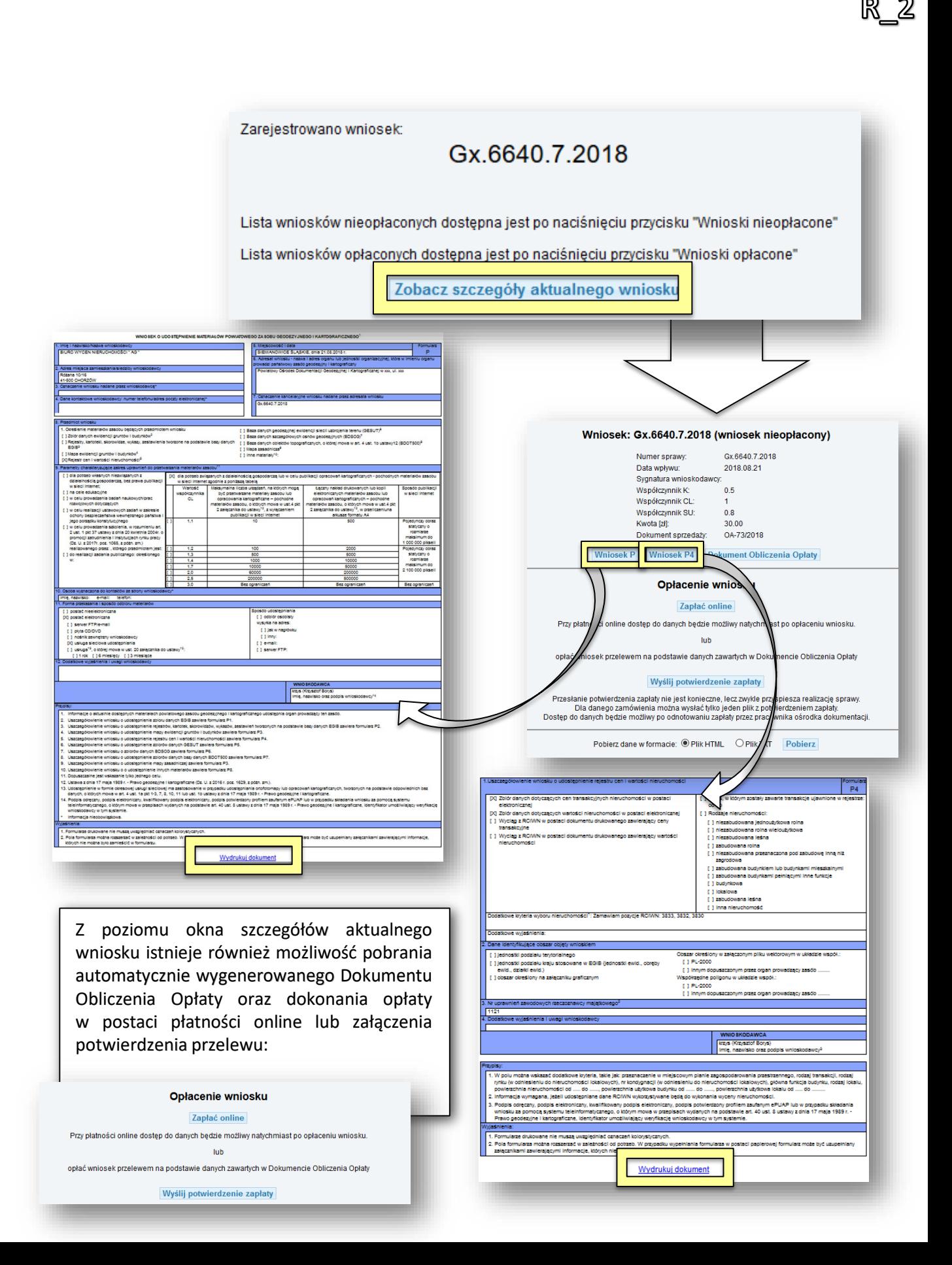

## R\_3 - PŁATNOŚĆ ELEKTRONICZNA, GENEROWANIE LICENCJI I WYDAWANIE DANYCH

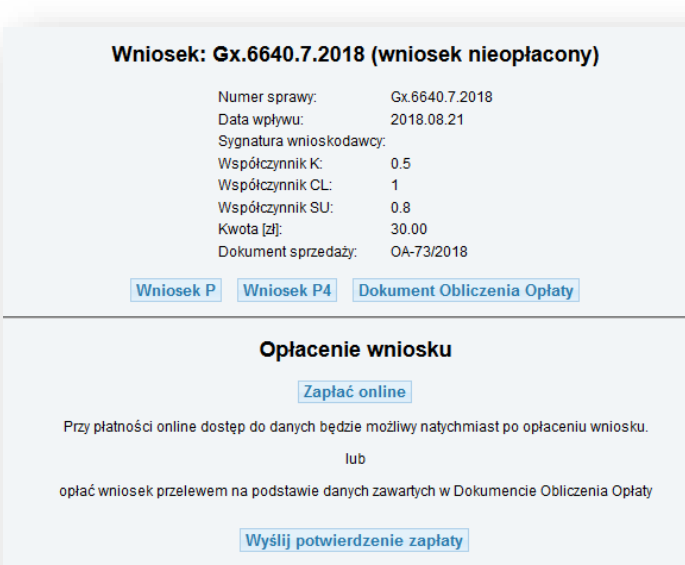

Przesłanie potwierdzenia zapłaty nie jest konieczne, lecz zwykle przyspiesza realizację sprawy. Dla danego zamówienia można wysłać tylko jeden plik z potwierdzeniem zapłaty Dostęp do danych będzie możliwy po odnotowaniu zapłaty przez pracownika ośrodka dokumentacji.

> Pobierz

Płatność elektroniczna dostępna jest w polu **Opłacenie wniosku** po wejściu w szczegóły aktualnego wniosku. Listę opłaconych i nieopłaconych wniosków można również uzyskać poprzez kliknięcie jednego z przycisków:

#### Wnioski nieopłacone

#### Wnioski opłacone

W panelu bocznym. Po wybraniu opcji pojawi się lista wniosków opłaconych lub nieopłaconych. Aby przejść do wniosku należy kliknąć w numer sprawy w pierwszej kolumnie tabeli.

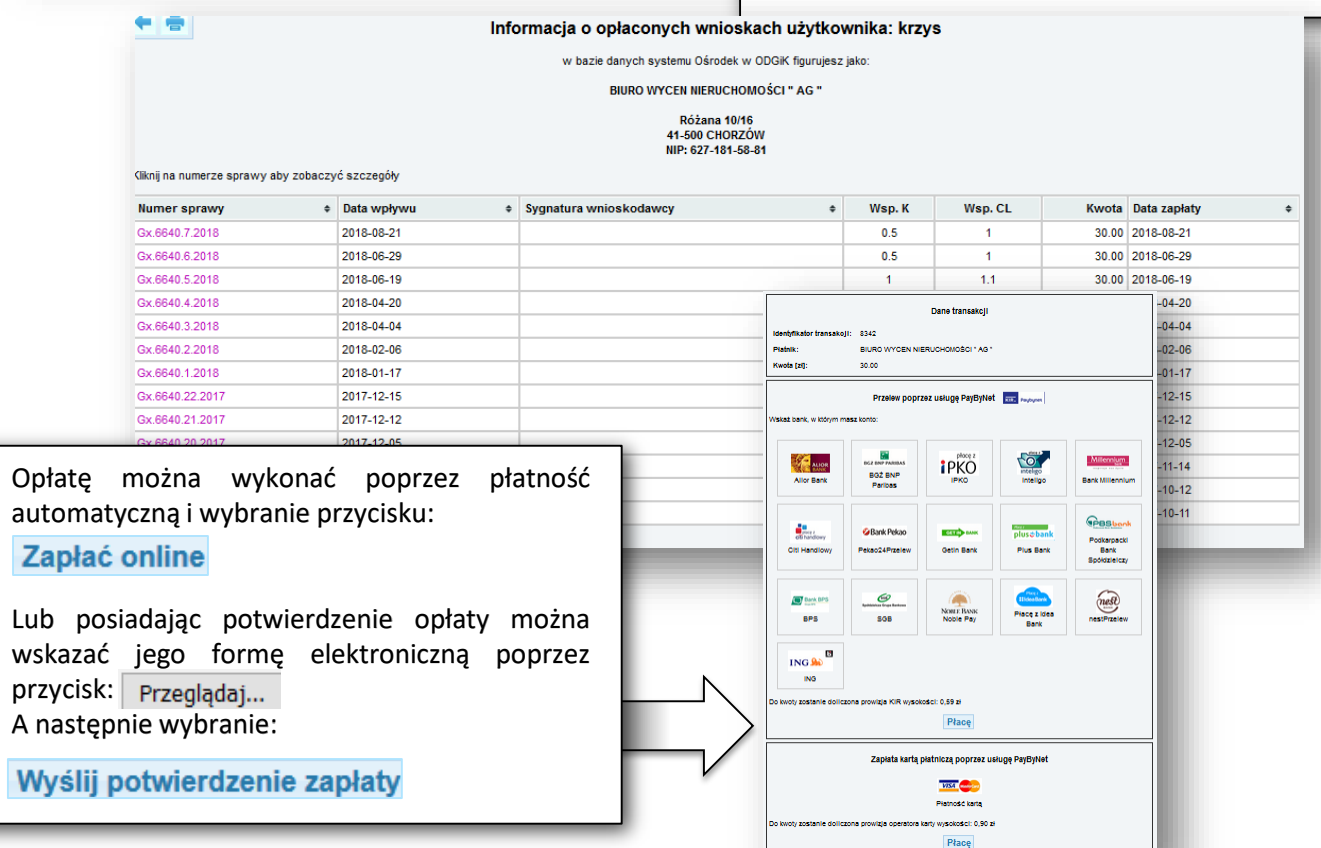

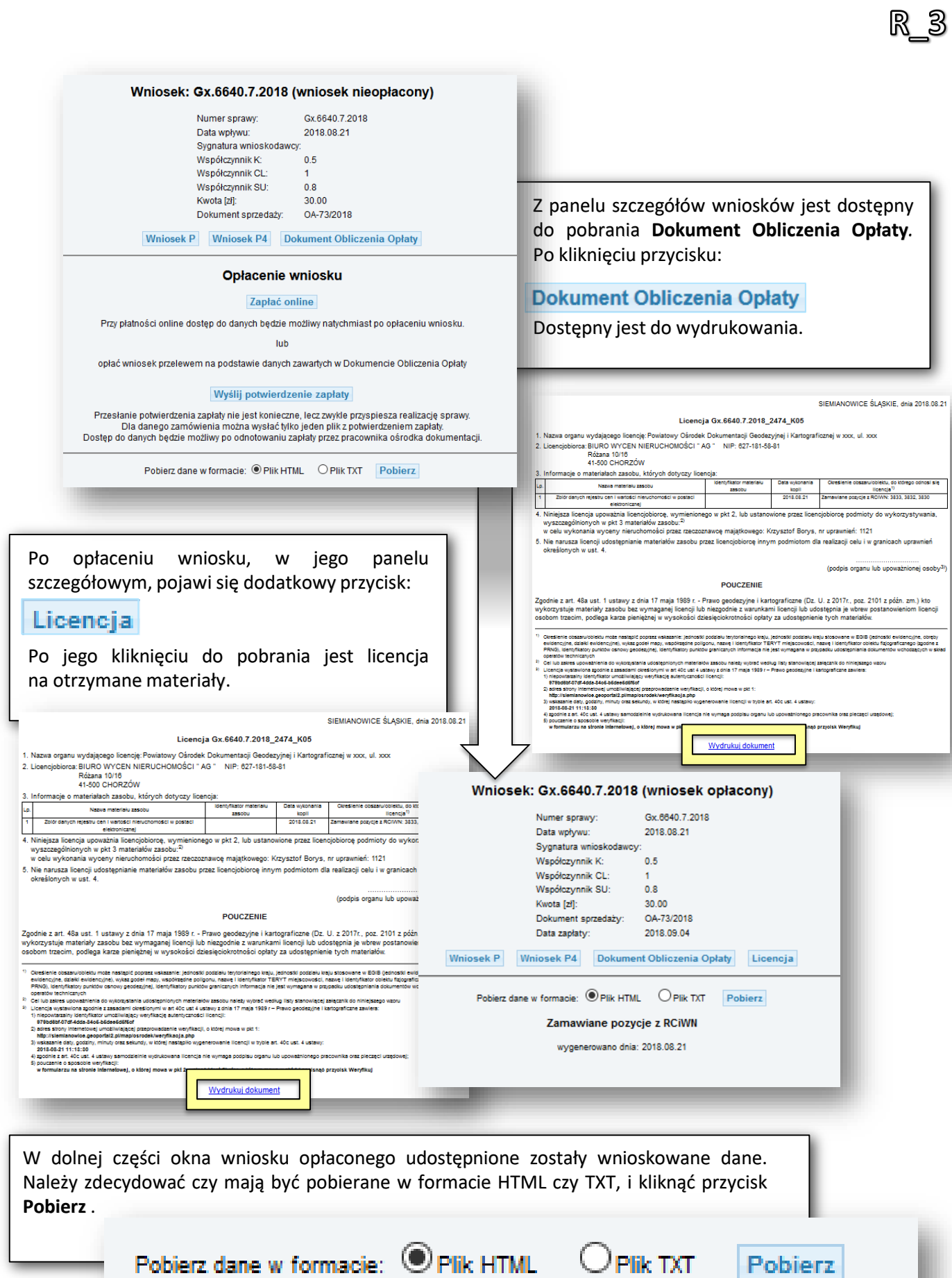

#### *- 100 -*

## OBSŁUGA E-USŁUG

# Proces obsługi komorników sądowych

K\_1 - POTWIERDZANIE WYSTĘPOWANIA OSOBY W BAZIE EGIB

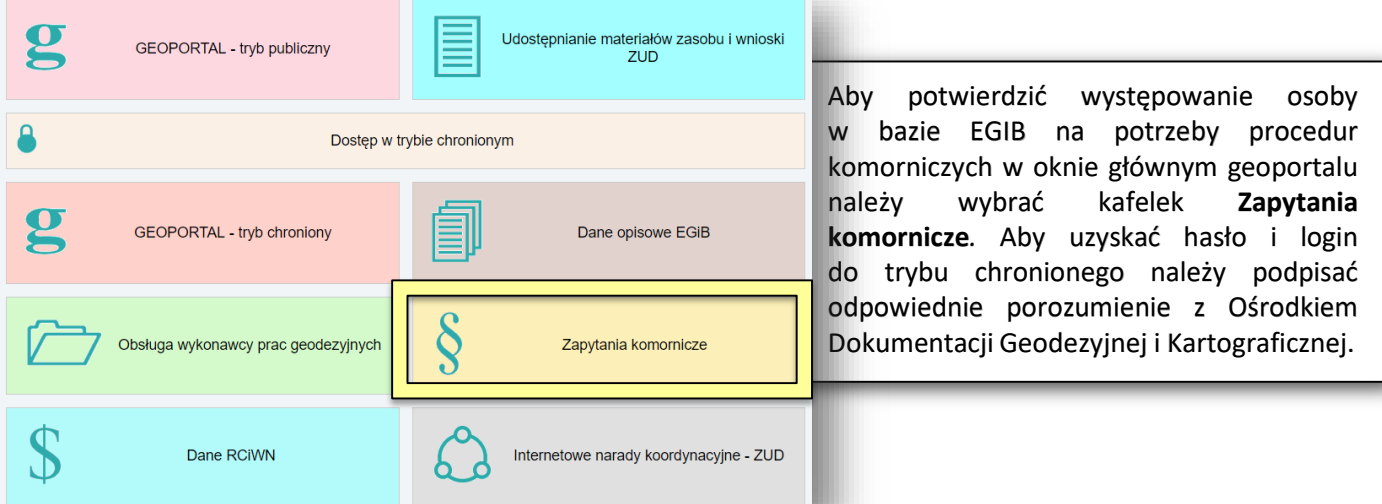

Po dokonaniu wyboru nastąpi przekierowanie do okna logowania. Należy w nim wprowadzić użytkownika i hasło. Z okna logowania dostępna jest również opcja odzyskiwania hasła w wypadku jego utraty. Odzyskiwanie wykonuje się poprzez link **Zapomniałem hasła,** za pomocą którego wysyłane jest na adres email użytkownika hasło tymczasowe. Za pomocą okna logowania można wykonać również zmianę hasła nadanego przez ODGIK.

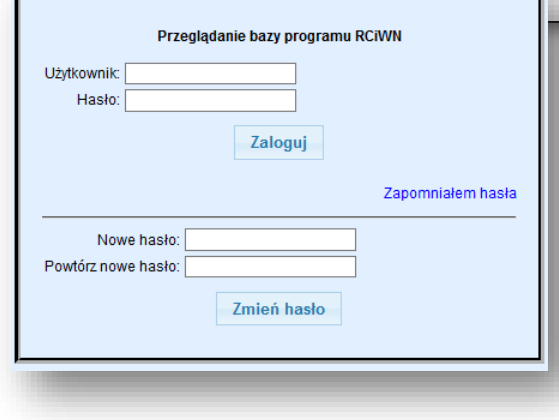

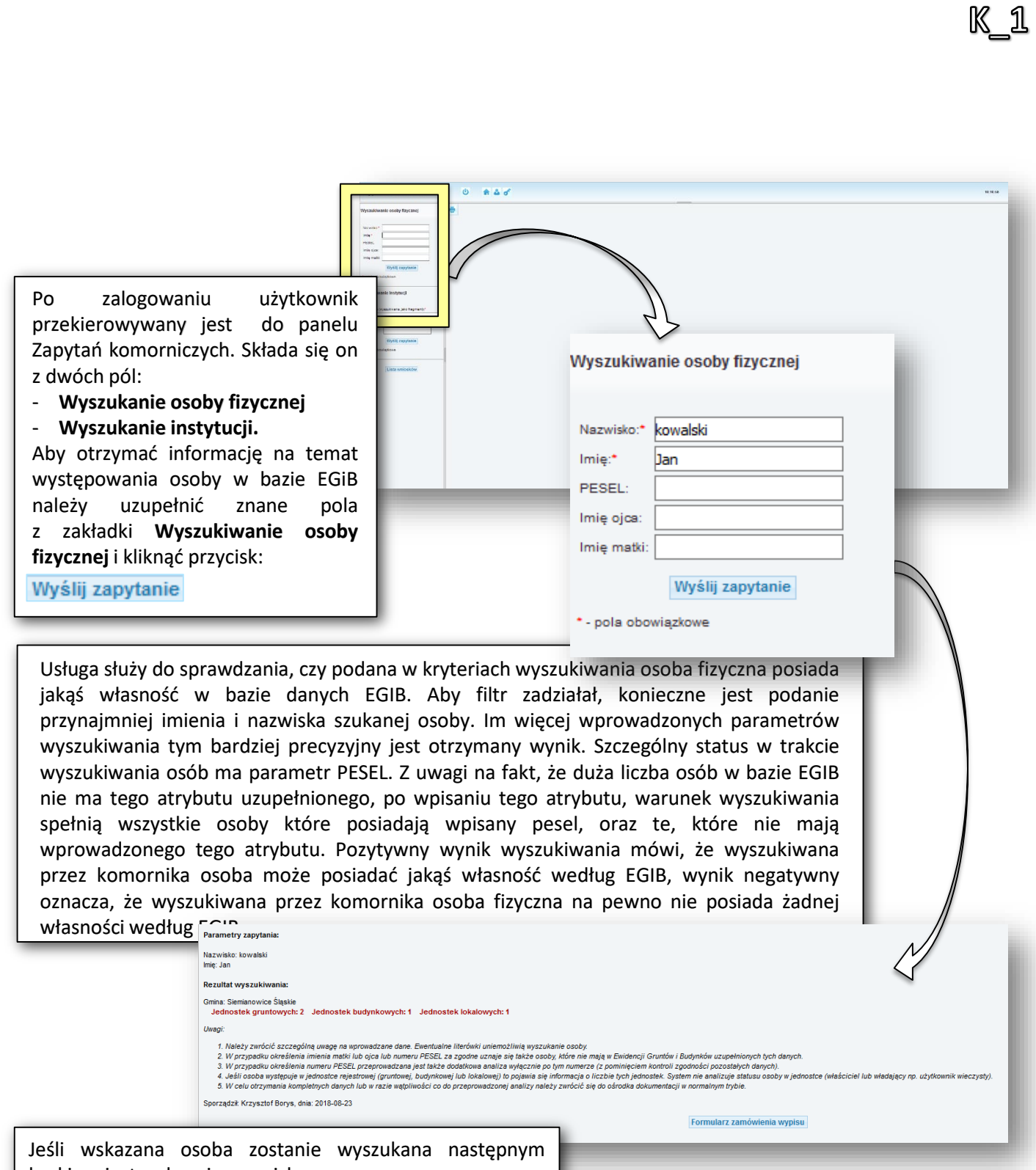

krokiem jest wybranie przycisku:

Formularz zamówienia wypisu

### K\_2 - POTWIERDZANIE WYSTĘPOWANIA INSTYTUCJI W BAZIE EGIB

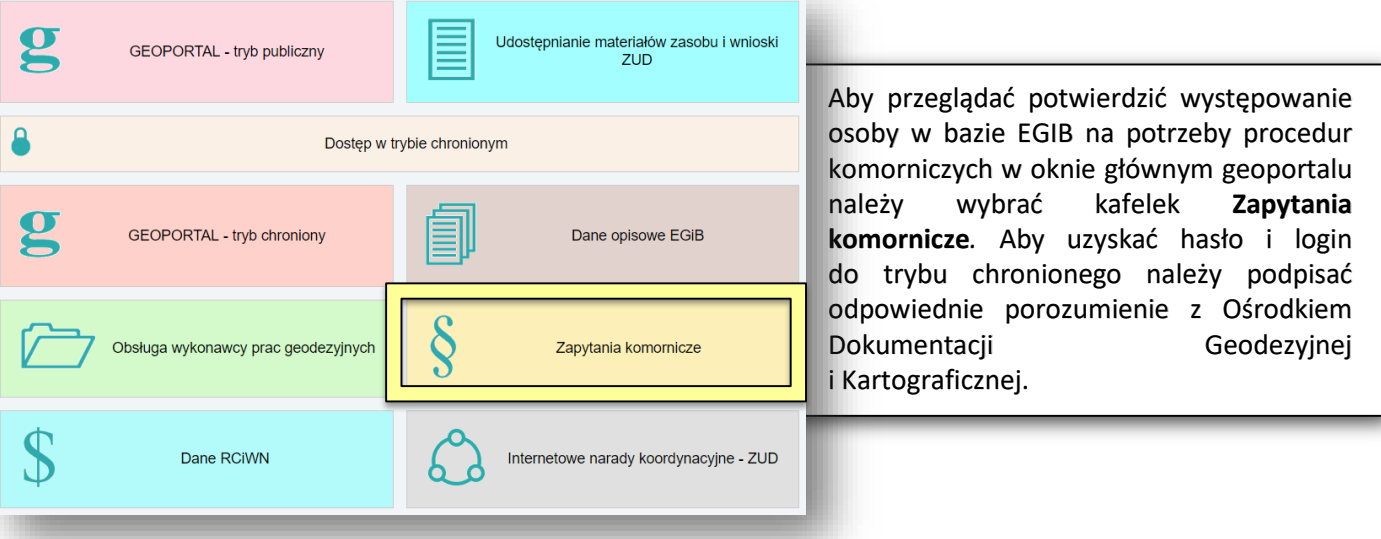

Po dokonaniu wyboru nastąpi przekierowanie do okna logowania. Należy w nim wprowadzić użytkownika i hasło. Z okna logowania dostępna jest również opcja odzyskiwania hasła w wypadku jego utraty. Odzyskiwanie wykonuje się poprzez link *Zapomniałem hasła* za pomocą którego wysyłane jest na adres email użytkownika hasło tymczasowe. Za pomocą okna logowania można wykonać również zmianę hasła nadanego przez ODGIK.

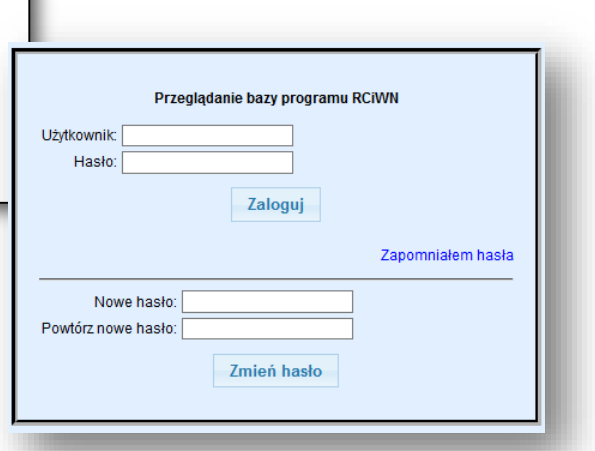

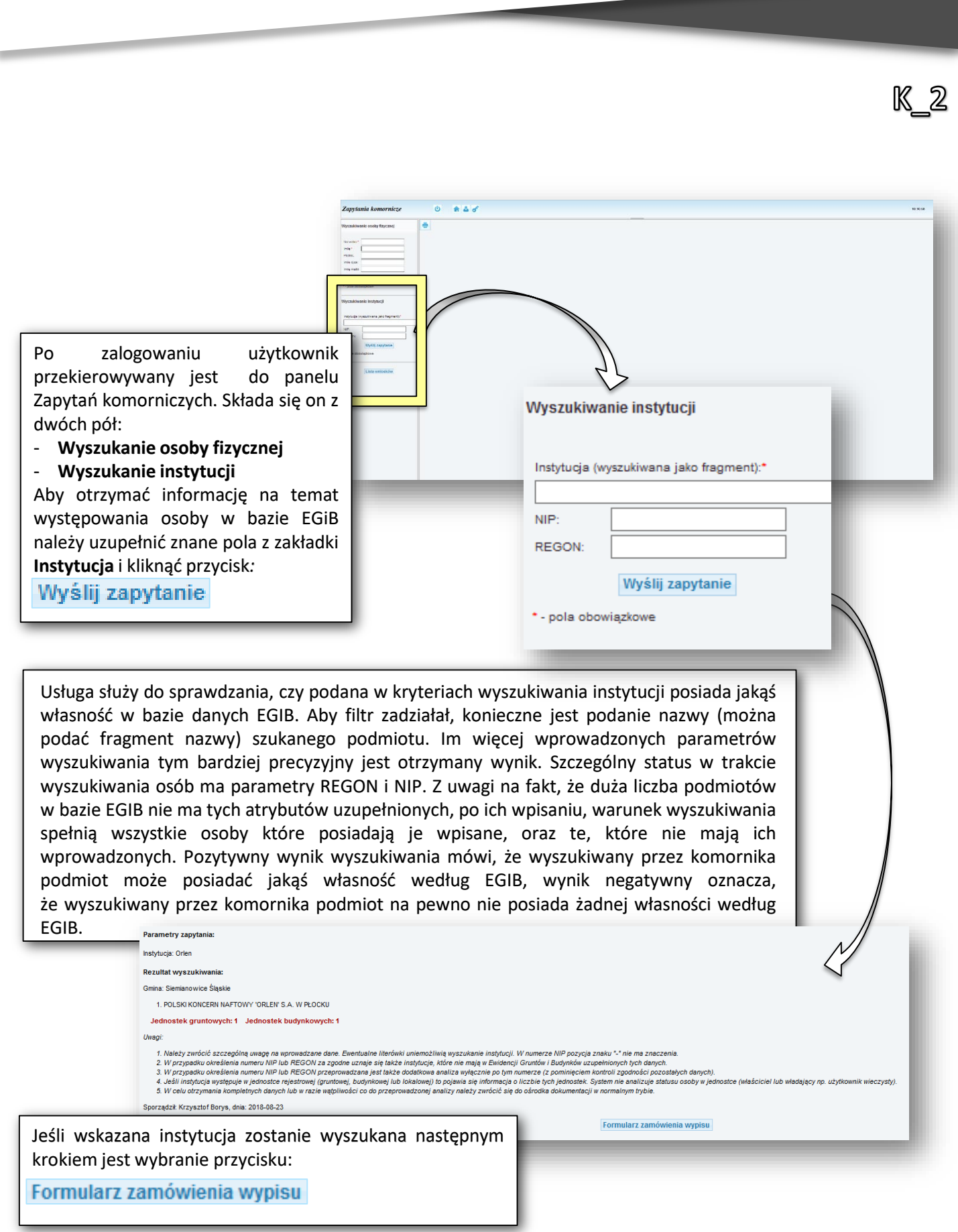

K\_3 - ZAMAWIANIE WYPISÓW DLA WYSZUKANYCH OSÓB CZY INSTYTUCJI

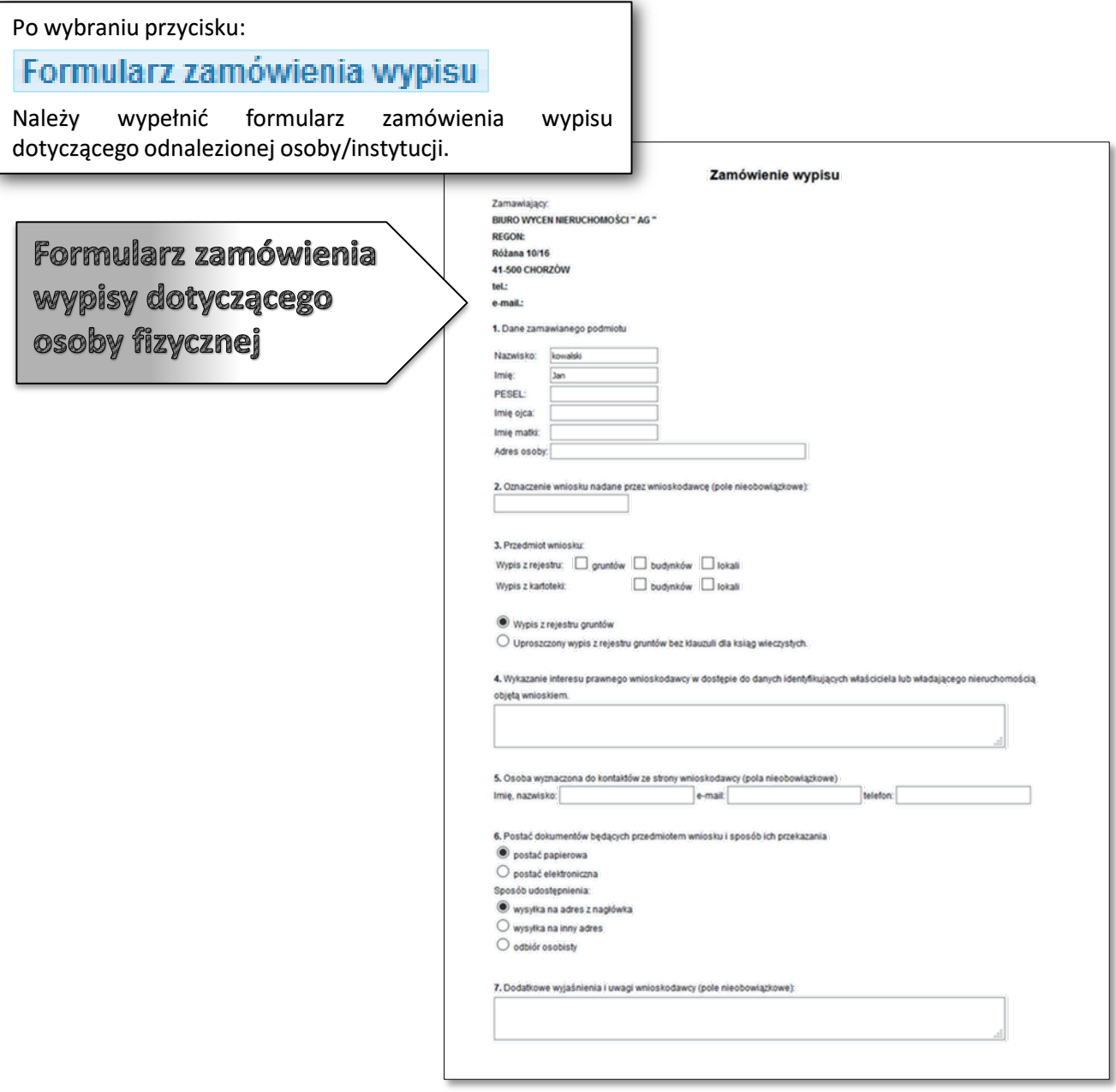

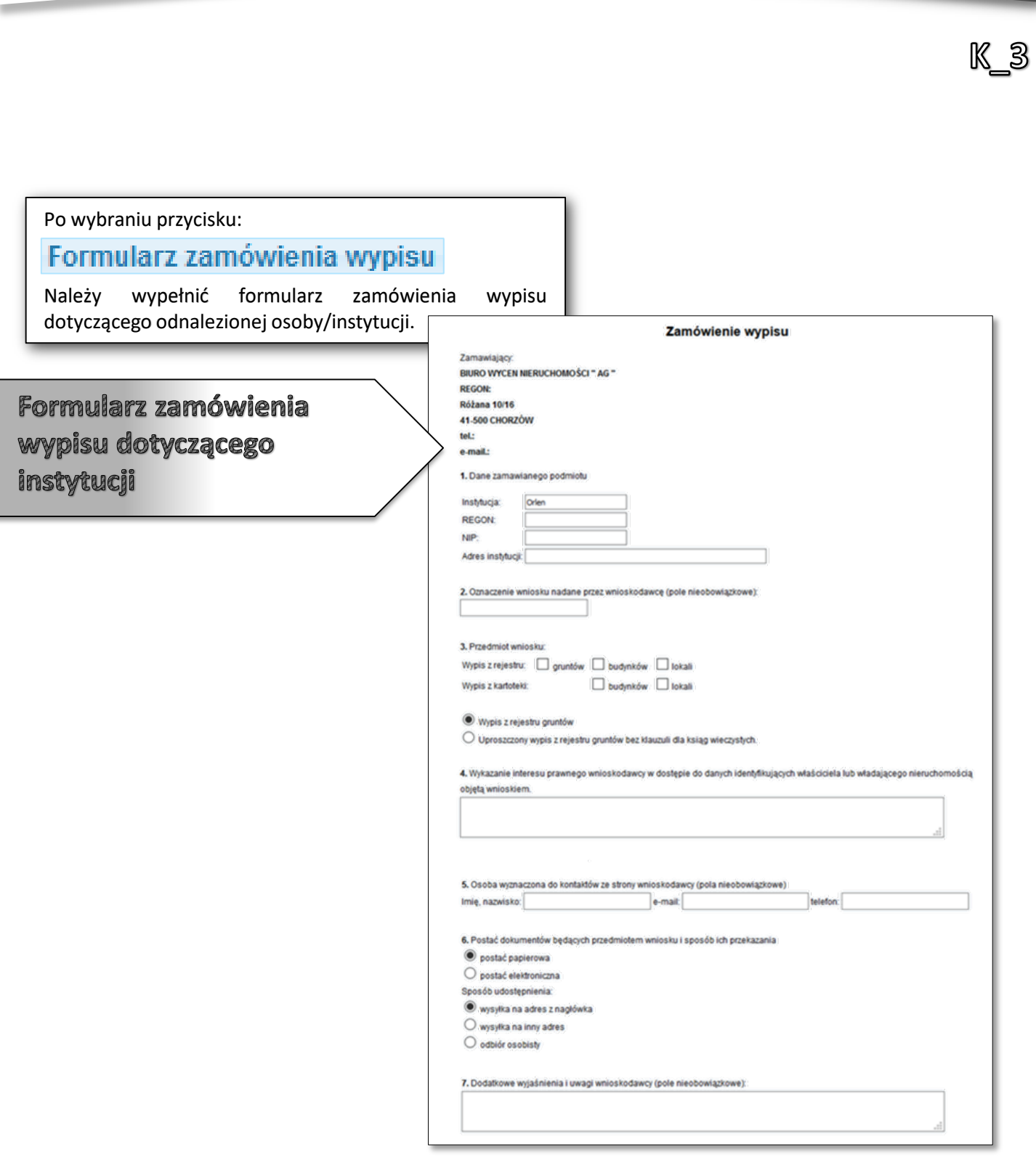

*- 106 -*

# OBSŁUGA E-USŁUG

Proces obsługi inwestorów i projektantów

Z\_1 - ZŁOŻENIE I PRZYJĘCIE WNIOSKU O SKOORDYNOWANIE USYTUOWANIA PROJEKTOWANEJ SIECI UZBROJENIA TERENU, **POBIERANIE OPINII** 

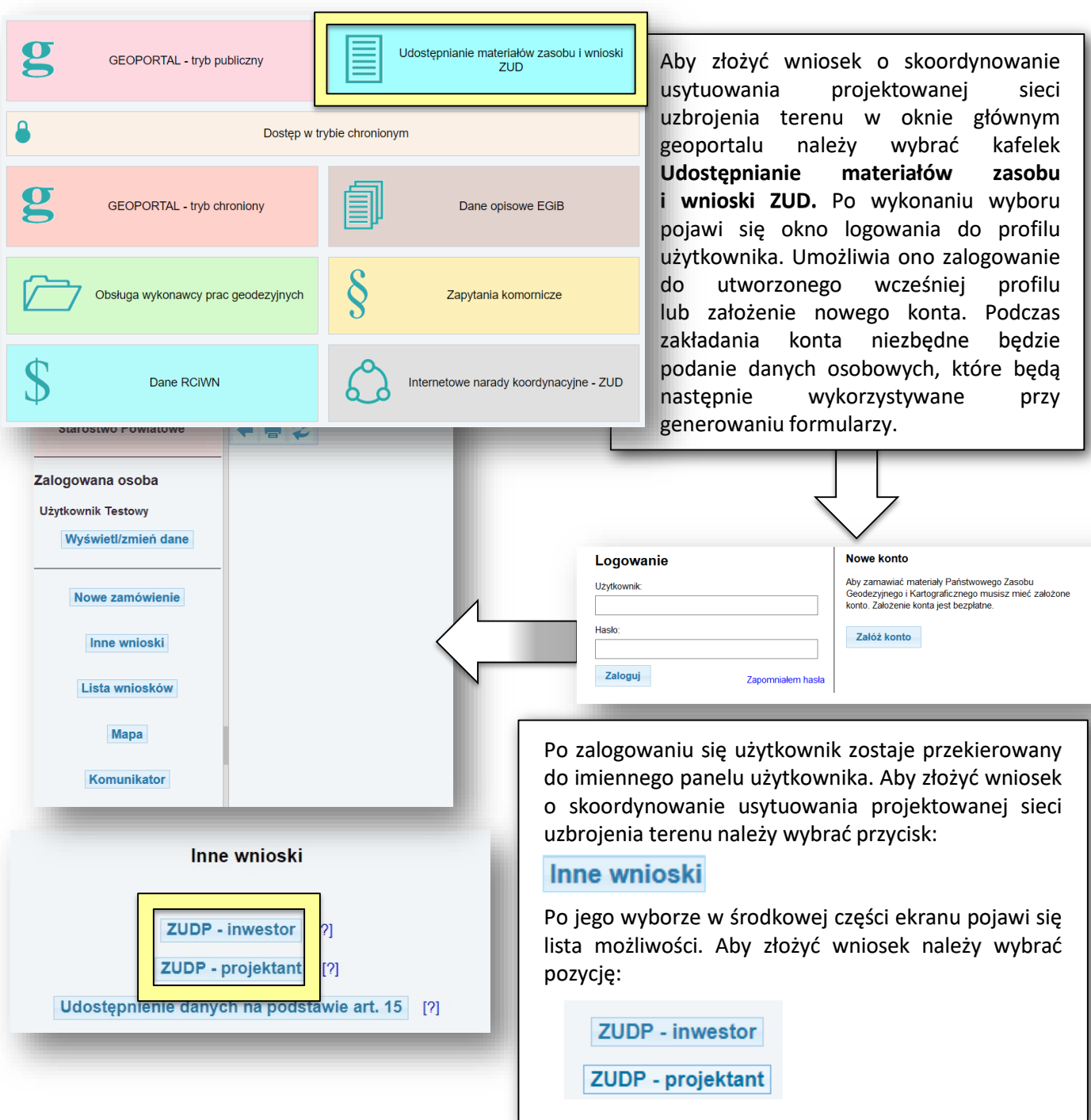
Z\_1/Z\_2

Po wyborze opcji **Inne materiały** należy uzupełnić wniosek. W ramach wniosku określany jest sposób udostępniania materiałów oraz zakres terytorialny, z którego mają one zostać wygenerowane

## Formularz wniosku o skoordynowanie usytuowania projektowa sieci uzbrojenia terenu

#### W formularzu za pomocą przycisk

#### Wyszukaj podmiot

należy wskazać dane projekt Uzupełniają się one automaty ze słownika osób po wprowadz numeru NIP lub RE Obowiązkowo należy też okr poprzez oznaczenie na liście, ro projektowanej sieci uzbrojenia te podlegającej koordynacji, te narady, gminę i obręb. W tra składania wniosku należy róv wskazać obszar na mapie, kto wniosek dotyczy.

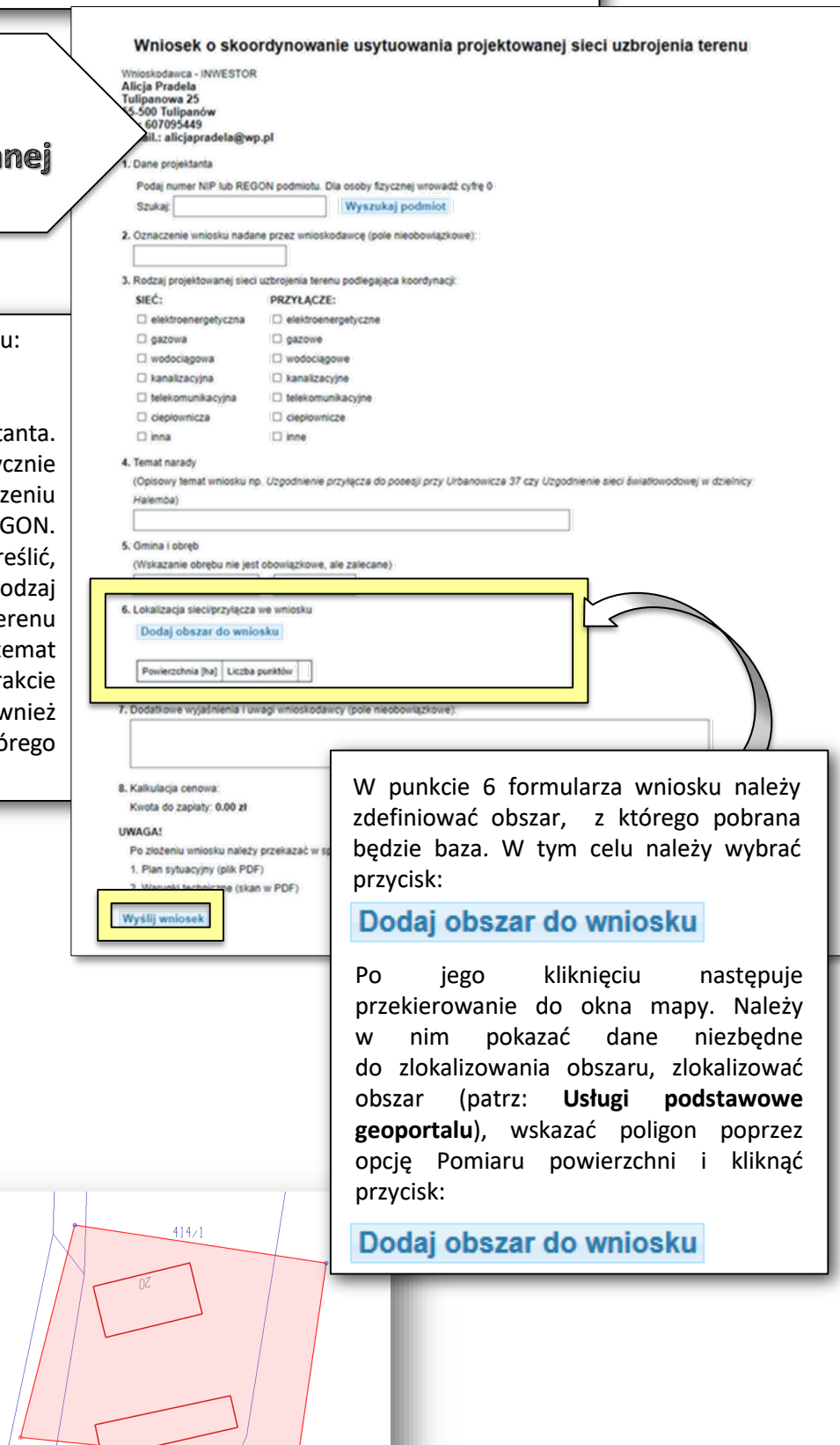

Z 1/Z 2

Po kliknięciu przycisku:

Wyślij wniosek

Pojawia się informacja o jego zarejestrowaniu wraz z przyciskiem:

Zobacz szczegóły aktualnego wniosku

Zarejestrowano wniosek o skoordynowanie usytuowania projektowanej sieci uzbrojenia terenu: ZUD.1111.13.2018

Zobacz szczegóły aktualnego wniosku

W szczegółach aktualnego pojawiają się dwa pola:

- ‒ **Dokumenty do pobrania**
- ‒ **Komunikaty.**

W polu **Dokumenty do pobrania** znajdują się linki do pobrania wypełnionego formularza Wniosku ZUD oraz Dokumentu Obliczenia Opłaty. Po ich wyświetleniu na dole ekranu dostępna jest opcja wydruku (**Wydrukuj dokument**).

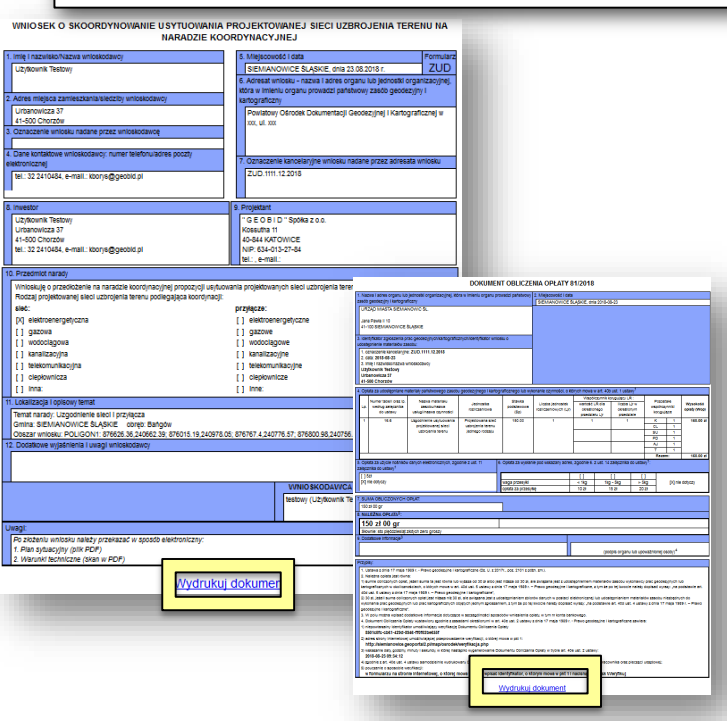

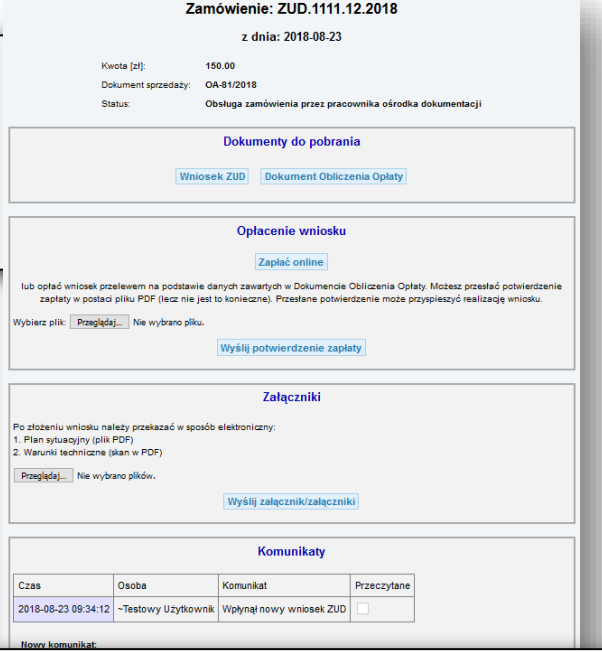

W polu **Komunikaty** przedstawiony jest komunikat, który został wysłany do programu OŚRODEK. Po jego przeczytaniu przez pracownika oznaczony zostanie check przeczytane. Pole **Komunikaty** umożliwia również bezpośrednie przekazanie wiadomości od Wnioskodawcy do Ośrodka Dokumentacji Geodezyjnej i0Kartograficznej. Aby wysłać wiadomość należy wprowadzić ja w polu **Nowy komunikat** i kliknąć przycisk*:*

<u>Z 1/Z 2</u> Po odebraniu komunikatu o wpłynięciu wniosku przez pracownika Ośrodka Dokumentacji Geodezyjnej i Kartograficznej zostaje on odznaczony na liście jako przeczytany. W liście wykonanych zamówień, która pojawia się po wybraniu Lista zamówień Zamówienie otrzymuje status **Oczekiwanie na wpłatę***.* Lista zamówień Oznaczenie Data Zamówienie **Status** wniosku Oczekiwanie na ZUD. 1111 13 2018 Wniosek ZUD 2018-08-23 Zamówienie: ZUD.1111.12.2018 Wniosek ZUD Opłacone z dnia: 2018-08-23 Oczekiwanie na Wniosek ZUD wpłate Kwota [zł]: 150.00 Dokument sprzedaży: OA-81/2018 Sprzedaż innych materiałów Opłacone Status: Obsługa zamówienia przez pracownika ośrodka dokumentacji Zamówienie z formularza EGiB Opłacone Zbiór danych BDSOG Opłacone Dokumenty do pobrania Wniosek ZUD Dokument Obliczenia Opłaty Po wejściu w zamówienie (poprzez kliknięcie go na liście) następuje przekierowanie do strony Opłacenie wniosku obsługi zamówienia. W polu **Dokumenty do pobrania** dostępny jest przycisk: Zapłać online lub opłać wniosek przelewem na podstawie danych zawartych w Dokumencie Obliczenia Opłaty. Możesz przesłać potwierdzei<br>zapłaty w postaci pliku PDF (lecz nie jest to konieczne). Przesłane potwierdzenie może przyspieszyć real **Dokument Obliczenia Opłaty** Wybierz plik: Przeglądaj ... Nie wybrano pliku. oraz pojawia się pole **Opłacenie wniosku**. Wyślij potwierdzenie zapłaty Opłatę można wykonać poprzez płatność Załaczniki automatyczną i wybranie przycisku: Po złożeniu wniosku należy przekazać w sposób elektroniczny: 1. Plan sytuacyjny (plik PDF)<br>1. Plan sytuacyjny (plik PDF)<br>2. Warunki techniczne (skan w PDF) Zapłać online Przeglądaj ... Nie wybrano plików. Lub posiadając potwierdzenie opłaty można Wyślij załącznik/załączniki wskazać Przeglądaj... elektroniczną poprzez przycisk: Data zapłaty: 2018-08-23  $O(1)$ Obsługa zamówienia przez pracownika ośrodka dokumentacji A następnie wybranie: Dokumenty do pobrania Wyślij potwierdzenie zapłaty Wniosek ZUD Dokument Obliczenia Opłaty W szczegółach aktualnego wniosku można również załączyć pliki pdf niezbędne przy Załączniki składaniu zamówienia. Należy to wykonać Po złożeniu wniosku należy przekazać w sposób elektroniczny. 1. Plan sytuacyjny (plik PDF poprzez zastosowanie przycisku: 2. Warunki techniczne (skan w PDF) Przeglądaj... Nie wybrano plików. Wyślij załącznik/załączniki I wskazanie plików pdf a następnie kliknięcie Wyślij załącznik/załączniki Komunikaty 2018-08-23 09:45:58 PayByNet Zarejestrowano wpłatę z usługi PayByNet **Nowy komunikat:** Wyślij komunikat

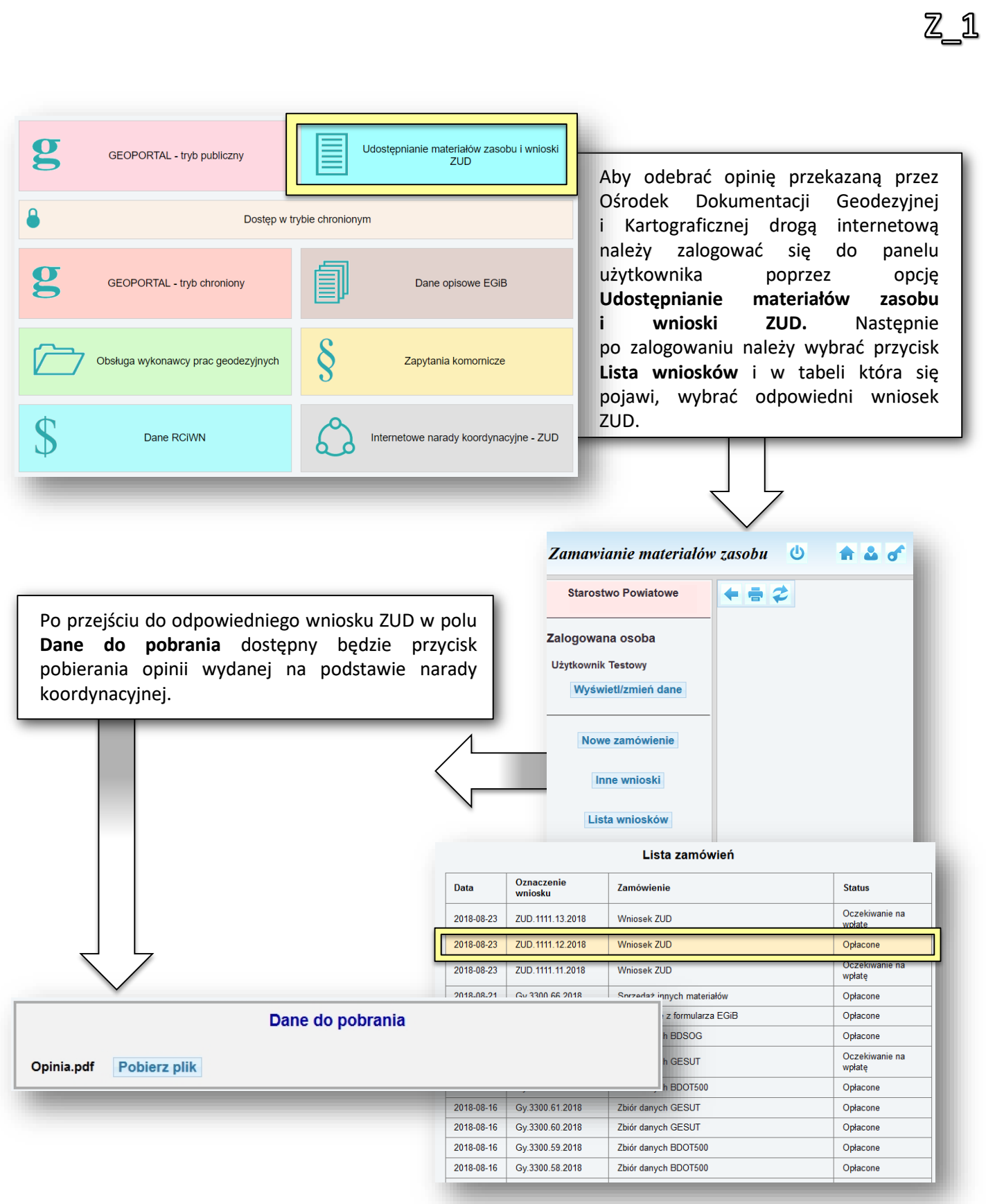

Z\_2 - USŁUGA PRZEPROWADZENIA NARADY KOORDYNACYJNEJ

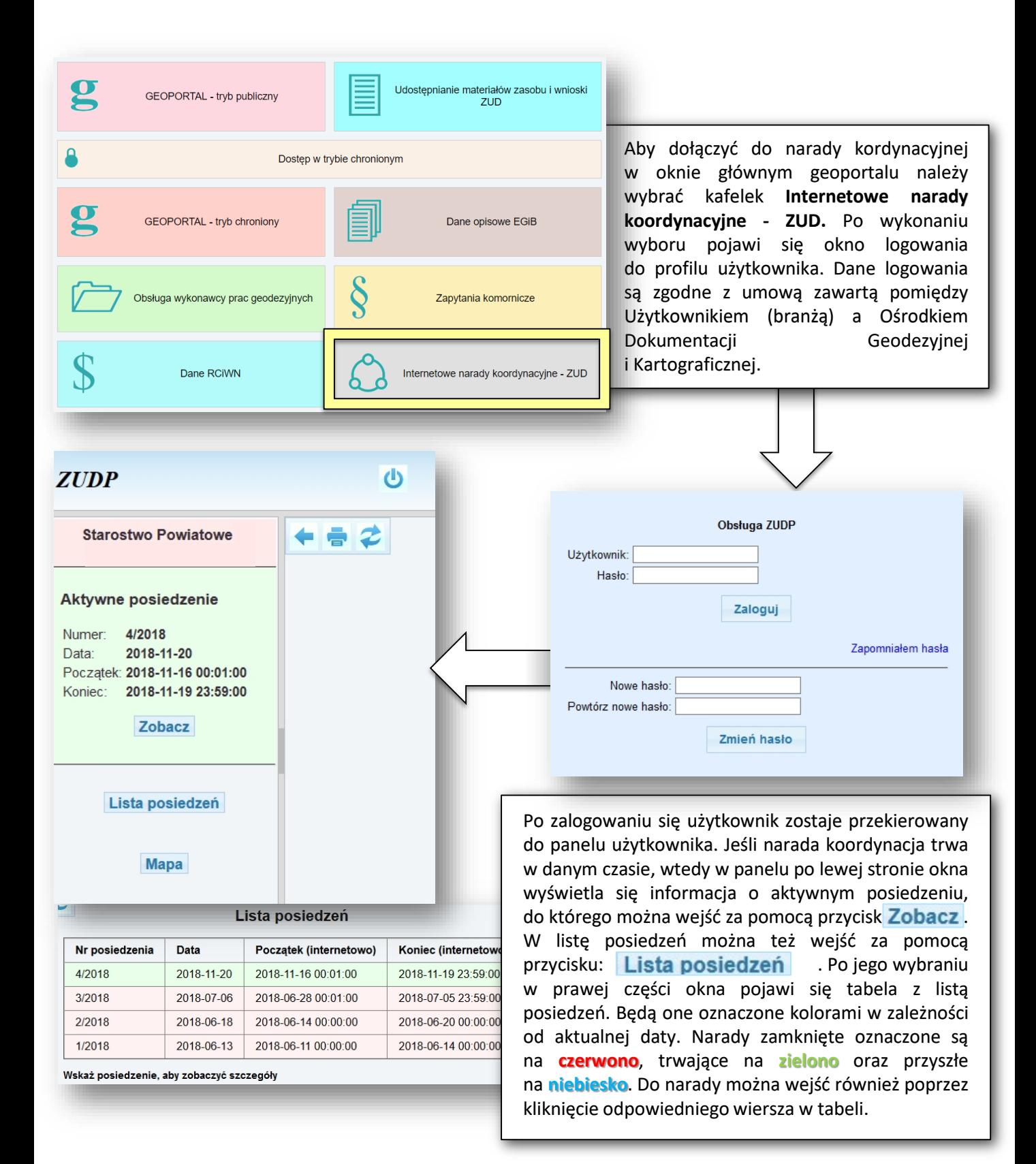

Po wejściu w trwająca naradę koordynacyjną w górnej części okna można oznaczyć sposób wyświetlania wniosków. Tym samym wyświetlone mogą zostać wszystkie wnioski w danej naradzie, lub tylko te przypisane danemu użytkownikowi przez Ośrodek Dokumentacji Geodezyjnej i Kartograficznej. W ramach tego wyboru można ponadto wyświetlić wszystkie wniosku lub tylko te, które nie były jeszcze zaopiniowane.

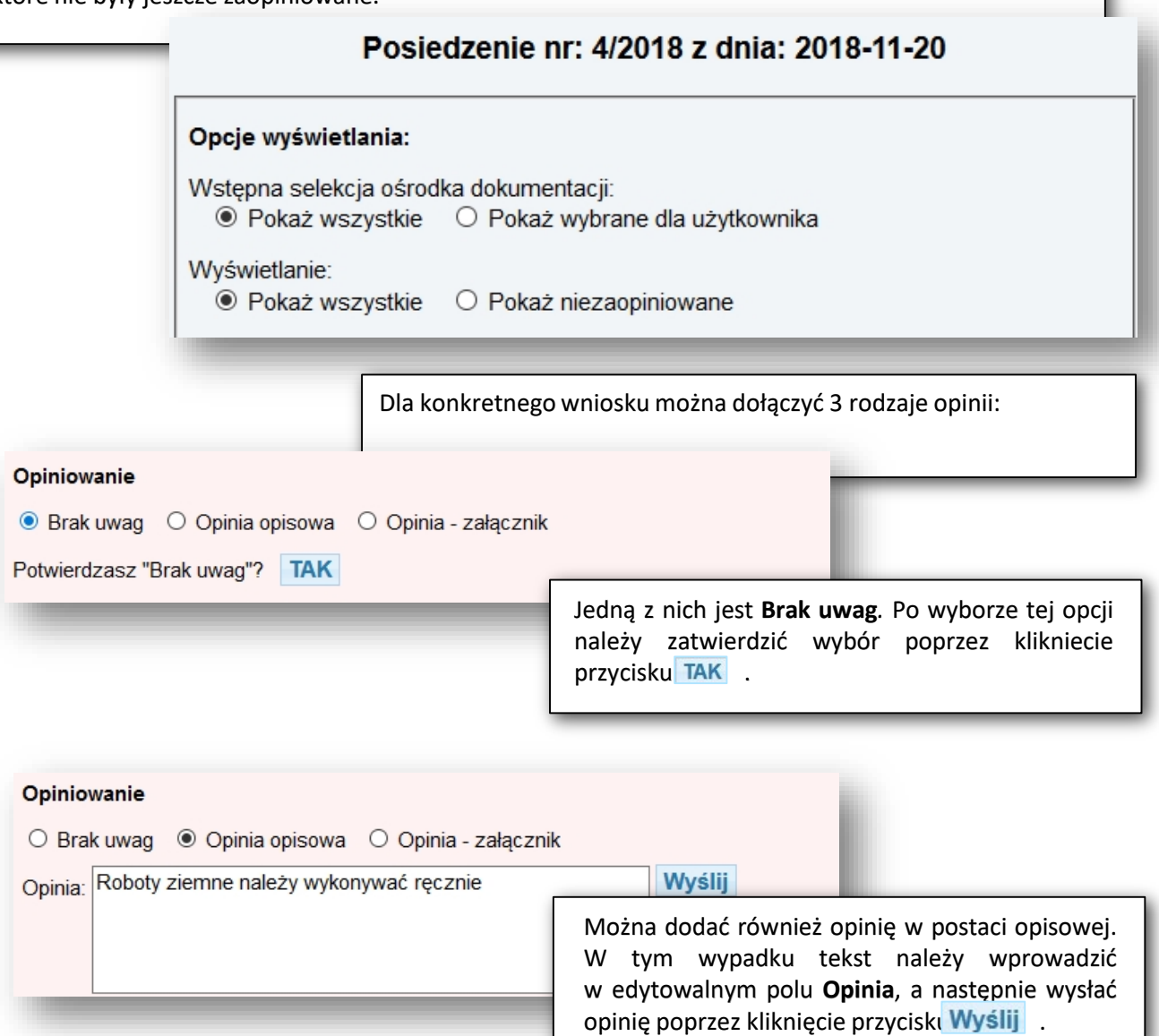

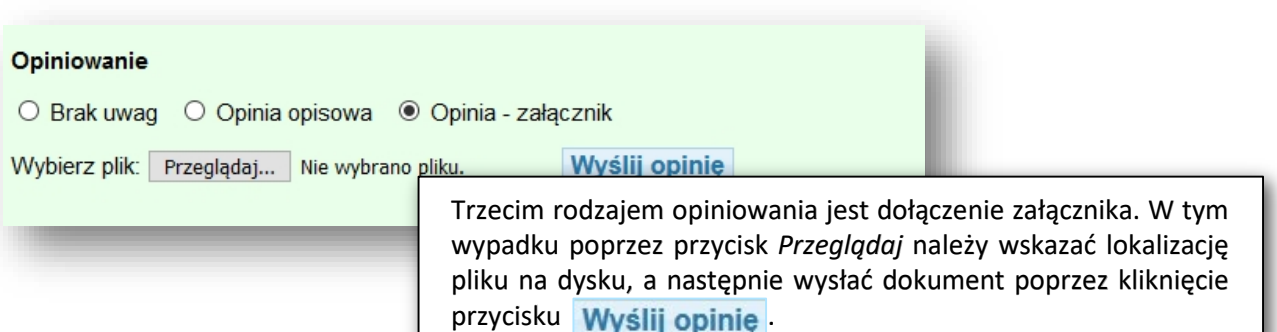

 $Z_3$ 

# OBSŁUGA E-USŁUG

Nieodpłatne pozyskiwanie danych zgromadzonych w rejestrach publicznych U\_2 - GEOKODOWANIE PODMIOTU EWIDENCYJNEGO

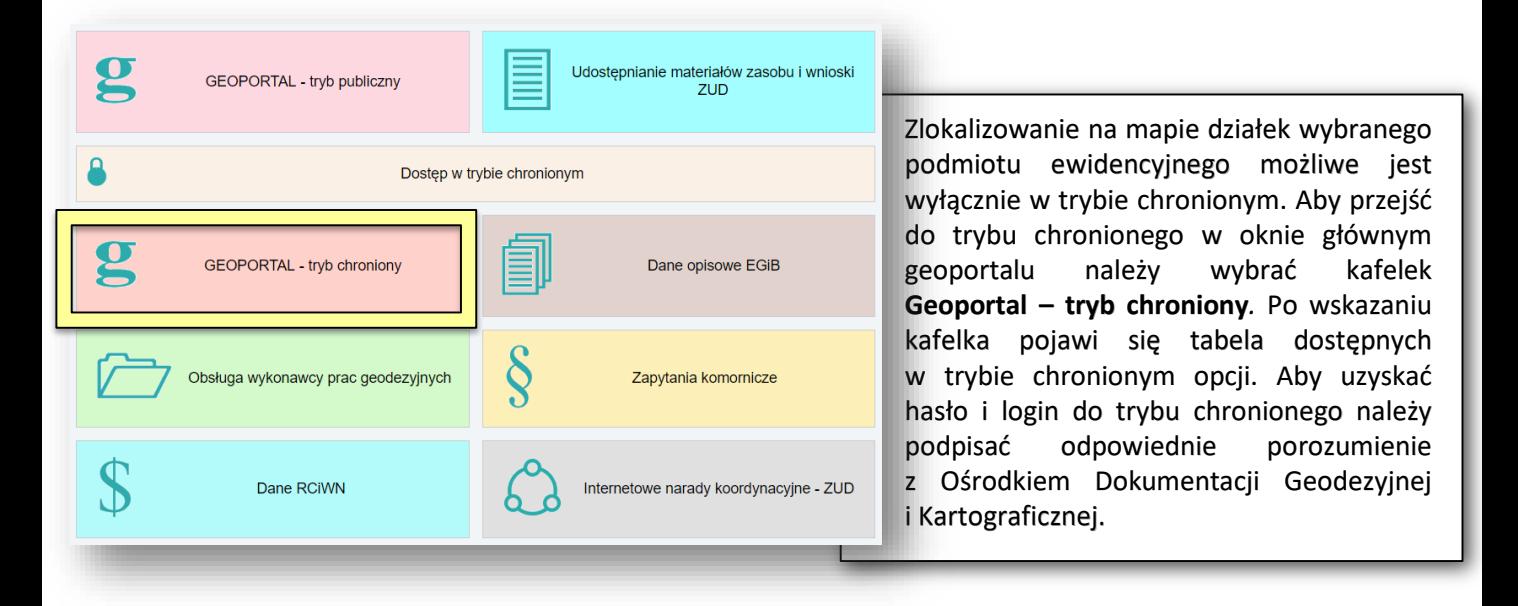

Po dokonaniu wyboru nastąpi przekierowanie do okna geoportalu gdzie należy się zalogować. Należy w nim wprowadzić użytkownika i hasło. Z okna logowania dostępna jest również opcja odzyskiwania hasła w wypadku jego utraty. Odzyskiwanie wykonuje się poprzez link **Zapomniałem hasła,** za pomocą którego wysyłane jest na adres email użytkownika hasło tymczasowe.

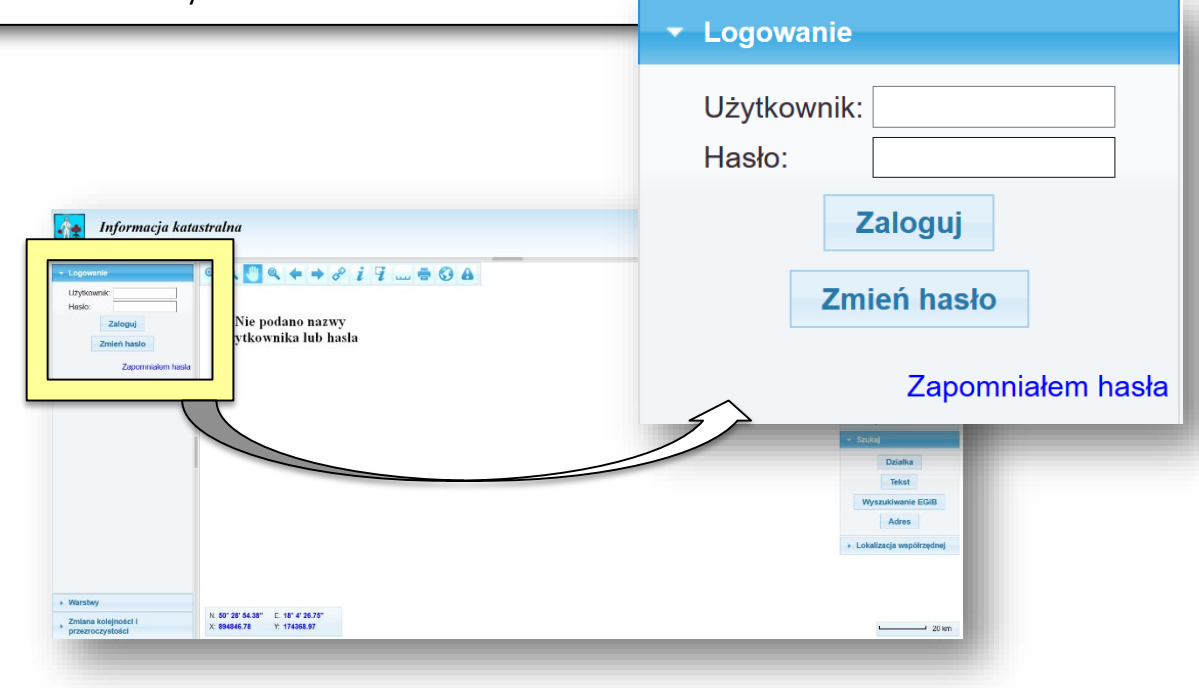

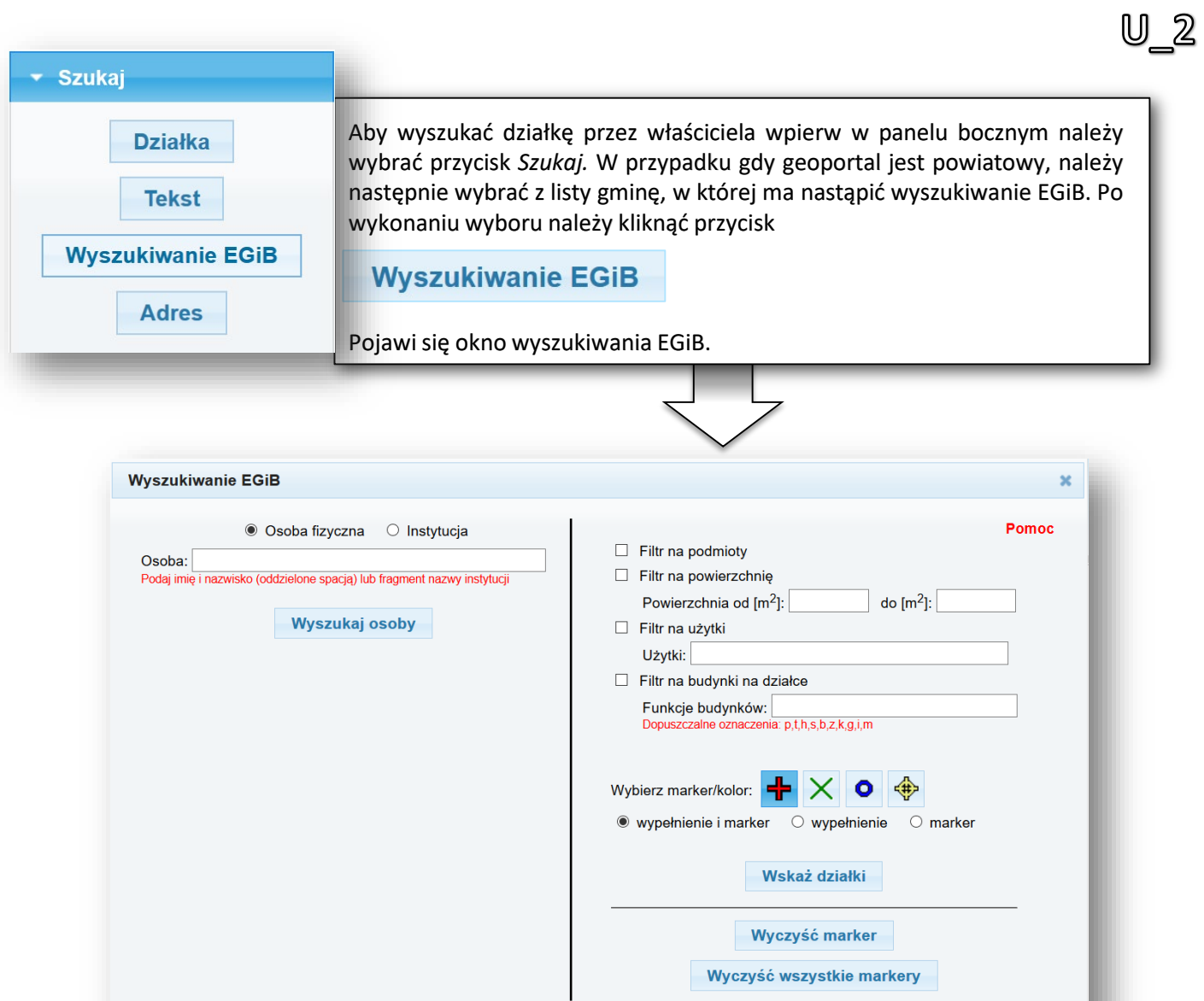

Wyszukiwanie według danych ewidencji gruntów i budynków programu EWOPIS umożliwia wykonanie złożonych analiz wraz z zaznaczaniem działek spełniających warunki. Są cztery rodzaje warunków (filtrów):

- Filtr na podmioty
- Filtr na powierzchnię
- Filtr na użytki
- Filtr na budynki na działce

Filtr aktywny zaznaczony jest poprzez odpowiedni "check" - .

Jeśli zaznaczonych jest więcej niż jeden filtr, to poszczególne filtry łączone są spójnikiem "i".

**Poprzez opcje filtrowania przez dane EGiB można na przykład wybrać grunty gminy, których powierzchnia jest z przedziału 500-2000m2 i posiadają użytek "B".**

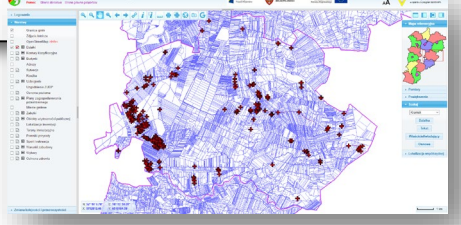

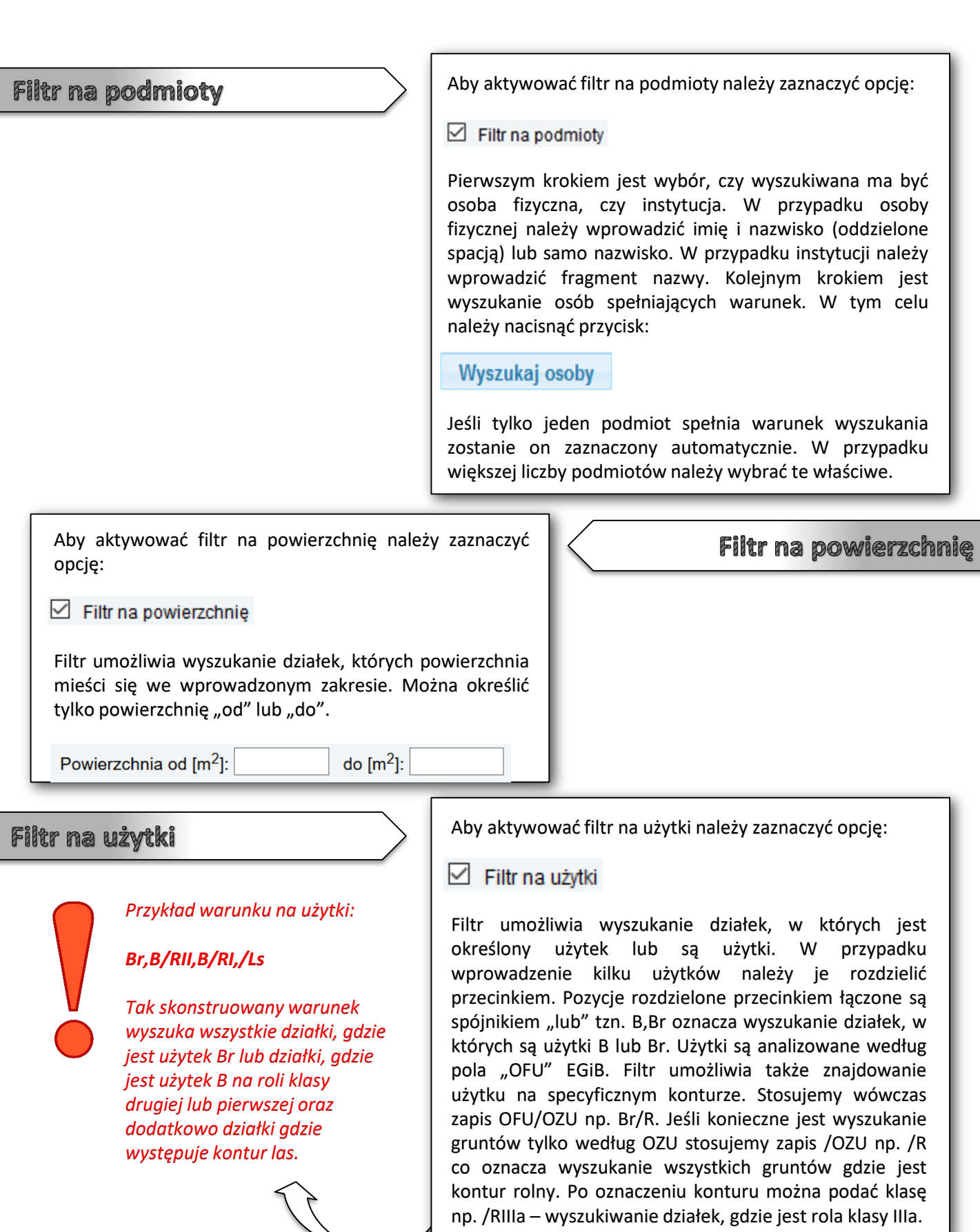

 $\overline{\phantom{a}}$ 

ī

 $U_2$ 

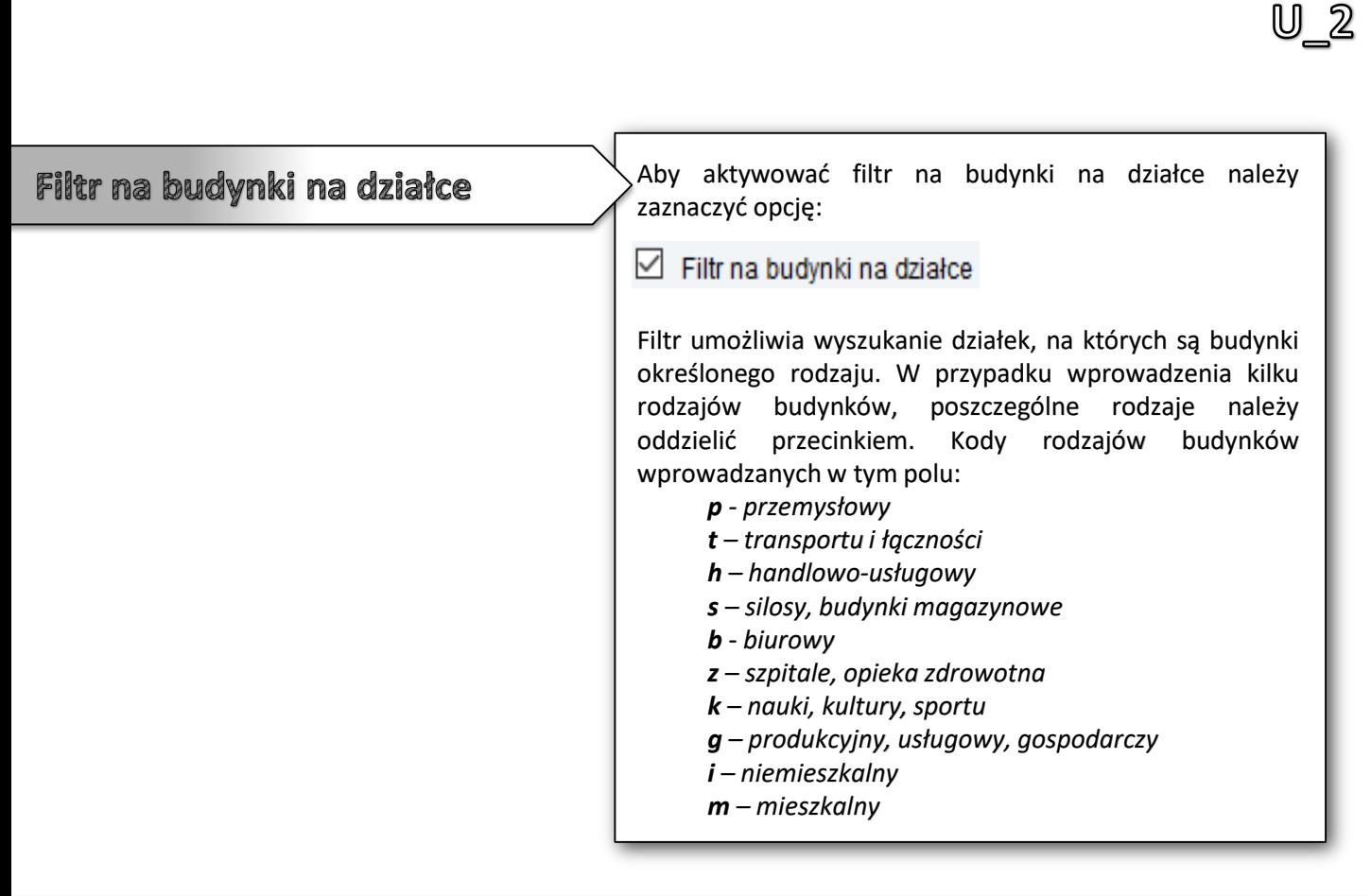

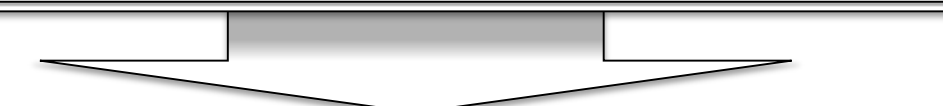

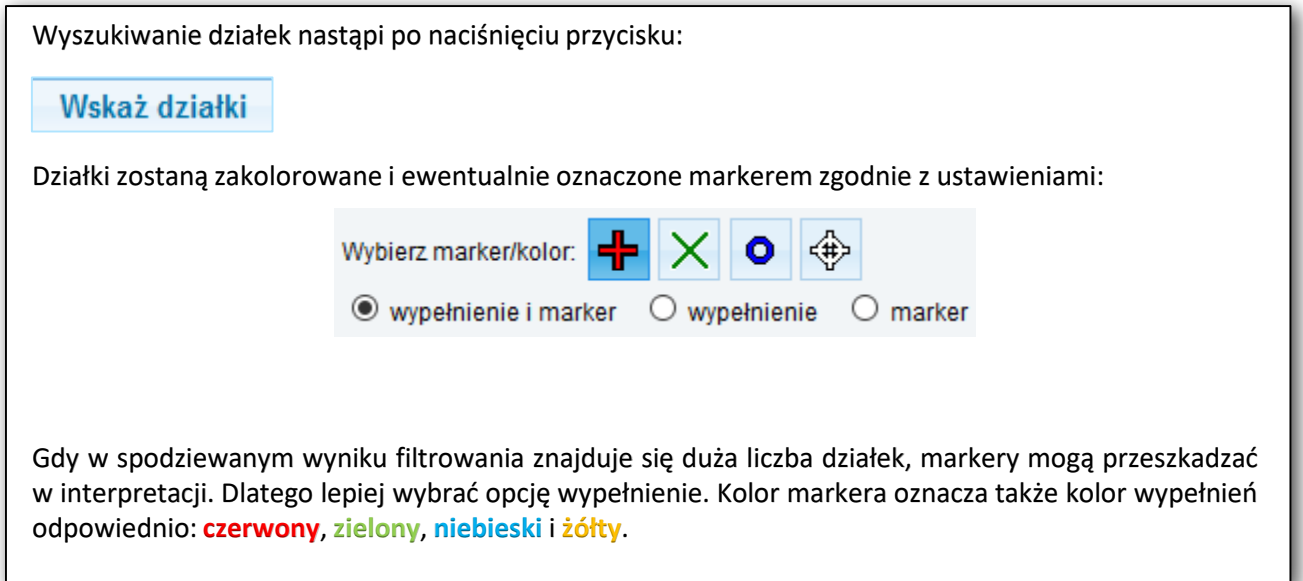

U\_1/U\_3/U\_4/U\_5 - PRZEGLĄDANIE ATRYBUTÓW OBIEKTÓW Z BAZY EGIB/GESUT/BDOT500/BDSOG

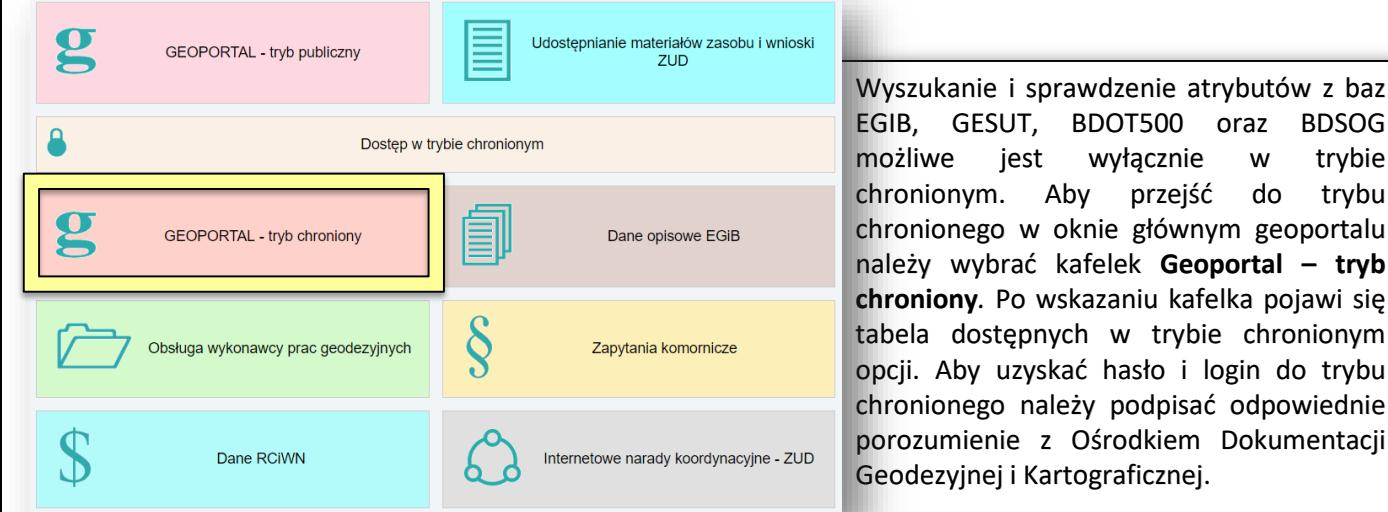

Po dokonaniu wyboru nastąpi przekierowanie do okna logowania. Należy w nim wprowadzić użytkownika i hasło. Z okna logowania dostępna jest również opcja odzyskiwania hasła w wypadku jego utraty. Odzyskiwanie wykonuje się poprzez link **Zapomniałem hasła** za pomocą którego wysyłane jest na adres email użytkownika hasło tymczasowe. Z poziomu okna logowania można wykonać również zmianę hasła nadanego przez ODGIK.

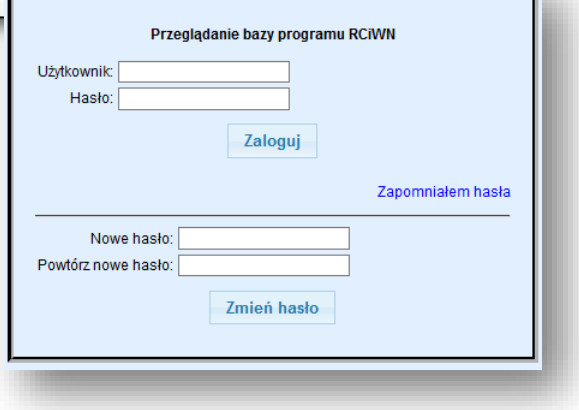

w trybie do trybu geoportalu

# **U\_1/U\_3/U\_4/U\_5**

Pobranie atrybutów z baz EGIB/GESUT/BDOT500 i BDSOG można wykonać na dwa kilka sposobów:

- Wyświetlenie informacji o elemencie z jednej bazy
- Wyświetlenie informacji o elementach z wielu baz zlokalizowanych w tym samym terenie
- Wyświetlenie informacji o elementach na danym terenie z jednej bazy
- Wyświetlenie informacji o elementach na danym terenie z wielu baz

przez administratora.

Aby wyświetlić informację o elemencie z wybranej bazy lub wielu baz zlokalizowanych w danym terenie należy posłużyć się funkcją *Informacja o obiekcie* dostępną w pasku narzędziowym. Po wyborze tej opcji i kliknięciu na obiekcie na mapie, nastąpi wyświetlenie informacji o wskazanym obiekcie. Jeśli wyświetlana ma być informacja tylko z jednej z baz to obok niej, w panelu warstw powinna być włączona ikona (\*), zaś przy wszystkich pozostałych bazach należy ją odznaczyć. W przypadku gdy informacja ma być sprawdzona dla elementów zlokalizowanych w danym punkcie z wszystkich baz (EGIB/GESUT/BDOT500 oraz BDSOG), wtedy każda z baz w panelu warstw musi być oznaczona znakiem  $\sqrt{2}$  . Na urządzeniach dotykowych pobieranie informacji o obiekcie może odbywać się także przez dłuższe przytrzymanie palca/wskaźnika w jednym miejscu.

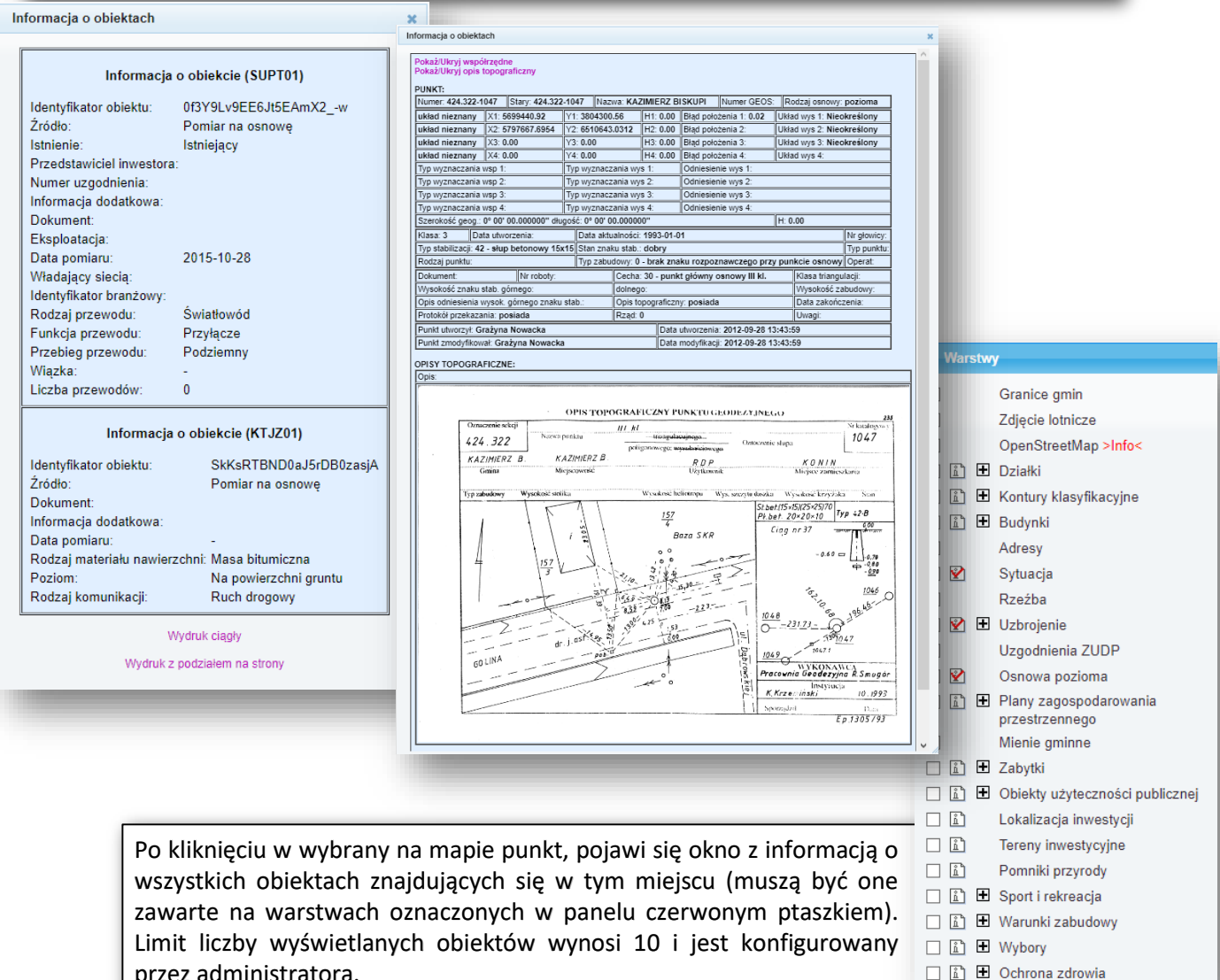

# **U\_1/U\_3/U\_4/U\_5**

Aby wyświetlić informacje o wielu elementach z baz zlokalizowanych na określonym obszarze należy posłużyć się f $\frac{1}{2}$  :ją:

*- 122 -*

dostępną w pasku narzędziowym. Podobnie jak w poprzednim przypadku Jeśli wyświetlana ma być informacja tylko z jednej z baz to obok niej, w panelu warstw powinna być włączona ikona  $\mathbf{Y}$  zaś przy wszystkich pozostałych bazach należy ją odznaczyć. W przypadku gdy informacja ma być sprawdzona dla elementów zlokalizowanych w danym terenie z wszystkich baz (GESUT/BDOT500 oraz BDSOG), wtedy każda z baz w panelu warstw musi być oznaczona znakiem  $\mathbb{X}$ .

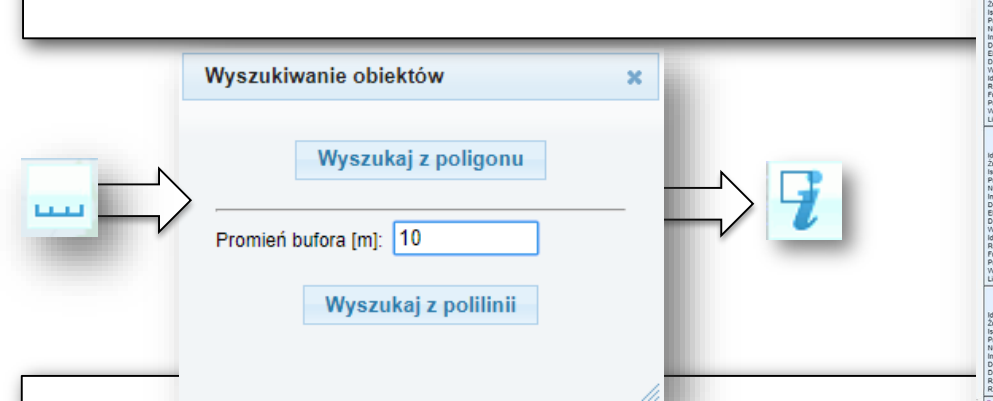

Przed wybraniem przycisku, należy przy pomocy narzędzia pomiaru odległości zaznaczyć polilinię. Po wykonaniu zaznaczenia i naciśnięciu przycisku  $\mathcal{I}$ , pojawi się okno definiowania parametrów obszaru, z którego będą pobierane dane do informacji.

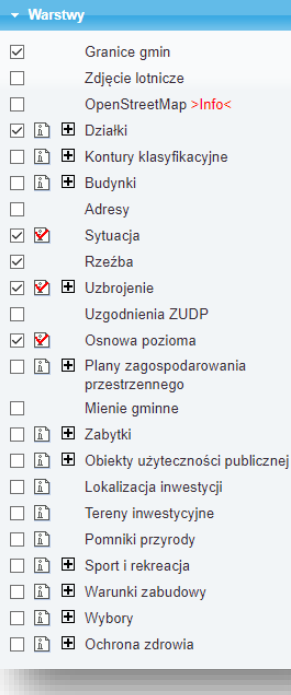

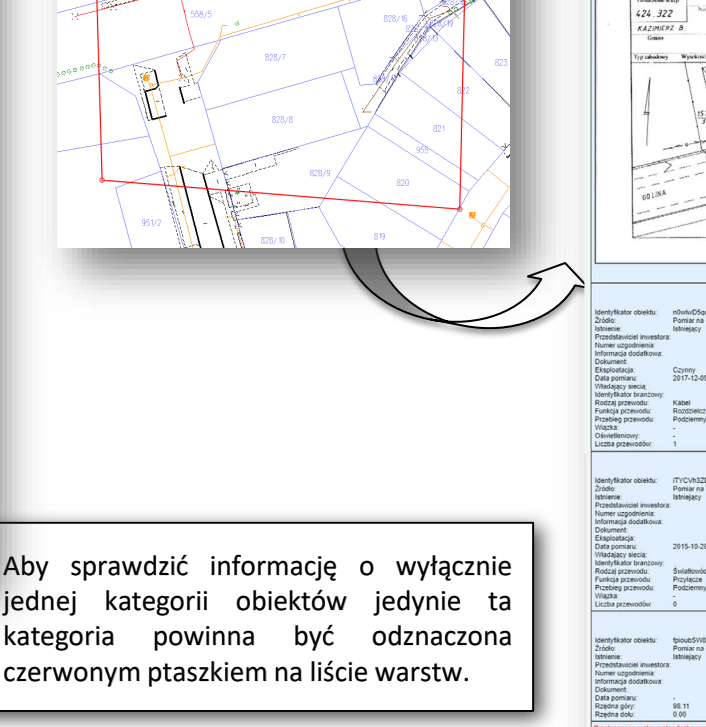

Swiatłowór<br>Przyłącze<br>Podziemny

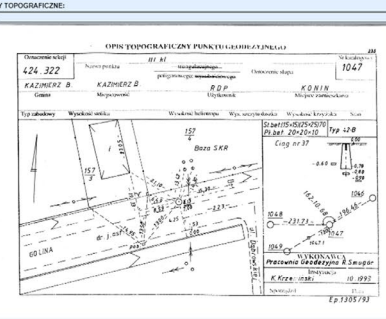

# U\_6 - GEOKODOWANIA NUMERU PUNKTU OSNOWY GEODEZYJNEJ

ı

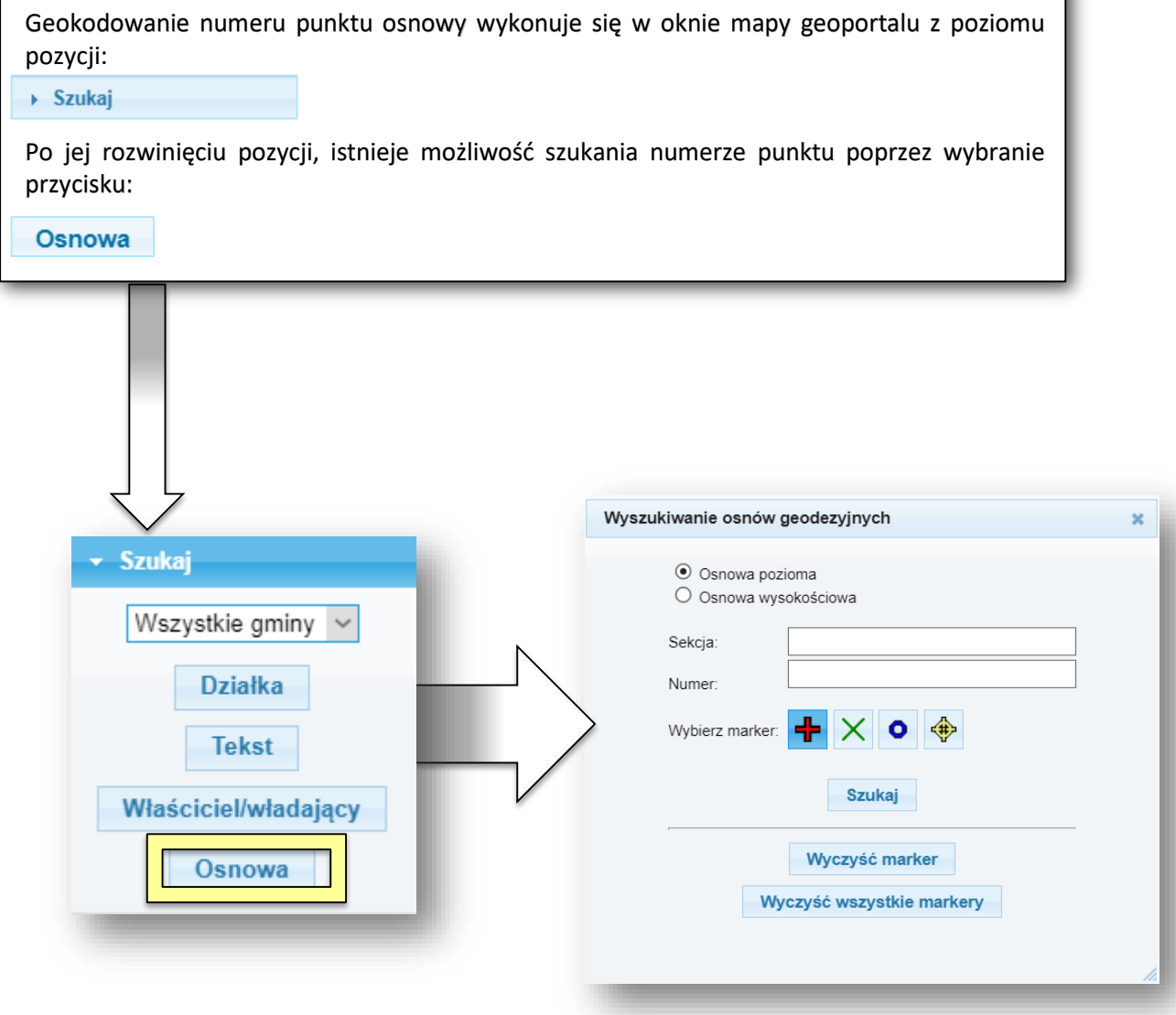

W oknie wyszukiwania po numerze punktu można wybrać rodzaj osnowy, wpisać sekcję oraz numer punktu. Odnalezione obiekty można oznaczać różnymi markerami.

# OBSŁUGA E-USŁUG

Obsługa z poziomu programu OŚRODEK

#### Cennik

W ramach zgłoszenia wykonawca wybiera listę materiałów niezbędnych do wykonania pracy geodezyjnej. W tym celu w formularzu zgłoszenia dostępną będzie miał pełną listę rodzajów materiałów zgodnie z cennikiem dołączonym do PGiK. Lista ta zwiera wiele pozycji, które nie są udostępniane przez służbę geodezyjną na poziomie powiatu w związku z tym można tą listę ograniczyć tylko do tych pozycji, które może udostępnić PODGIK. Aby to zrobić, w programie OŚRODEK należy wybrać opcję **Rejestry – Rejestr wniosków o udostępnienie materiałów – Cenniki – Modyfikacja cenn**ika. W oknie **Określenie ceny i cennika** należy wybrać aktualnie obowiązujący cennik i wcisnąć przycisk **Wybierz**.

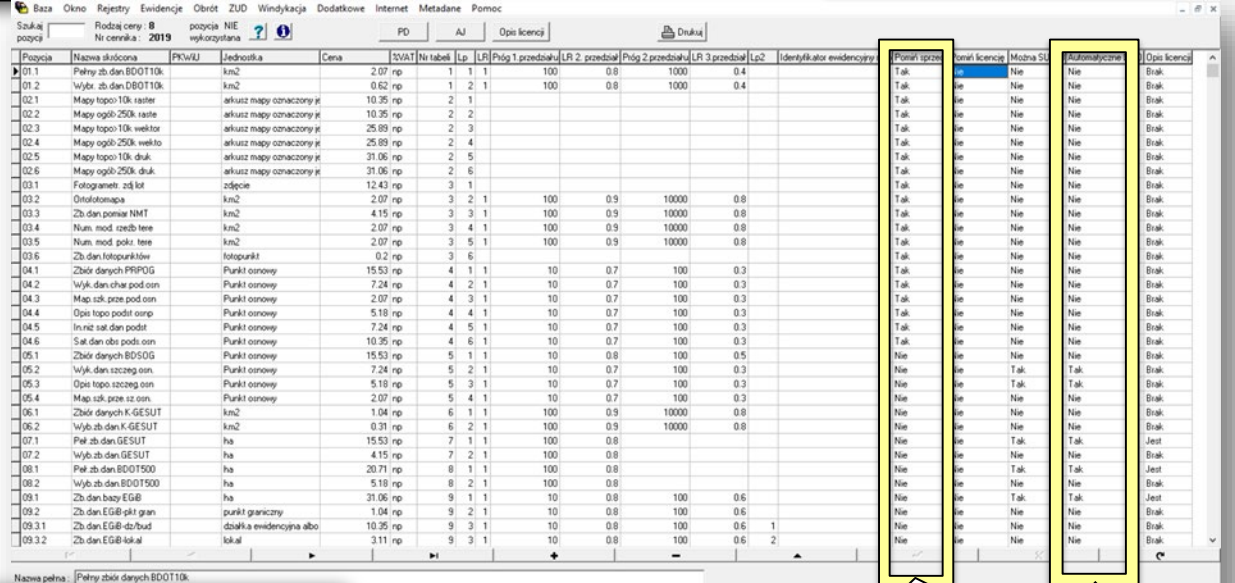

W oknie cennika przy każdej pozycji znajduje się pole **Pomiń sprzedaż**. Można w nim wybrać opcję **Tak**, wtedy wybrana pozycja nie będzie wyświetlana wykonawcy w formularzu zgłoszenia pracy geodezyjnej.

> W oknie cennika przy każdej pozycji znajduje się pole **Automatyczne DOO**. Można w nim wybrać opcję **Tak** lub **Nie**. W przypadku gdy dla wybranej pozycji cennika wartość pola będzie ustawiona na **Nie**, nie będzie dla niej możliwa automatyczna obsługa pracy geodezyjnej. Opcja ta najczęściej ustawiana jest dla pozycji **16.2 - Kopia materiału zasobu innego niż wymienione w tabelach 1-15 w postaci elektronicznej (archiwalne materiały PZGiK - operaty).**

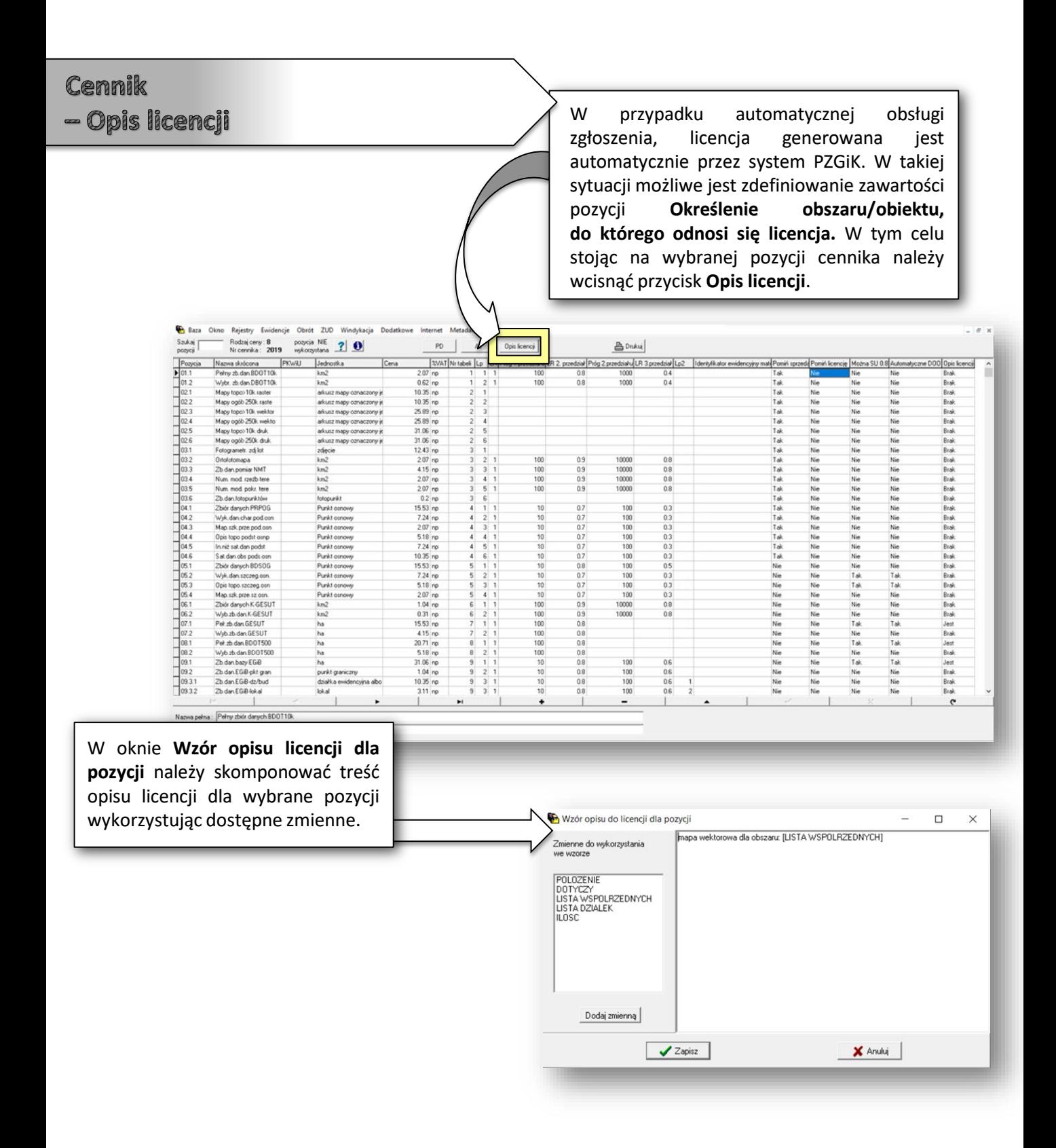

#### Słownik asortymentów

Słownik asortymentów zgło

W celu umożliwienia automatycznej obsługi konieczne jest również wykonanie odpowiednich konfiguracji w słowniku asortymentów. W tym celu z głównego menu programu OŚRODEK, konieczne jest wybranie opcji **Dodatkowe – Słownik asortymentów – Asortymenty zgłoszeń**.

أرجعه

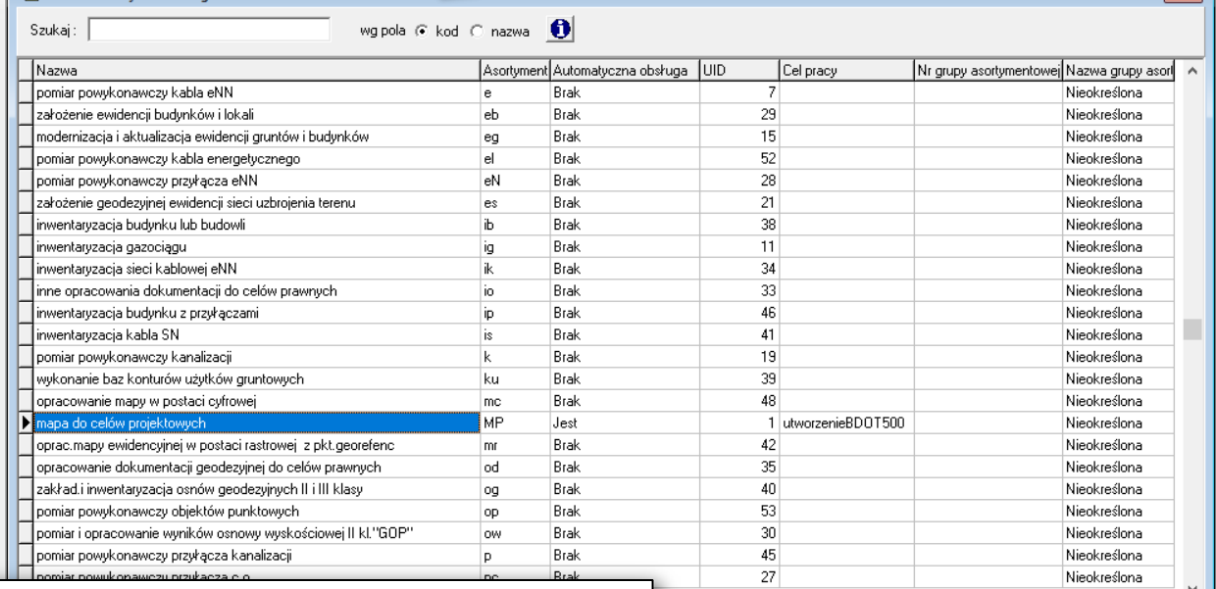

Dla każdej pozycji cennika w polu **Automatyczna obsługa** możliwe jest wybranie opcji **Jest**. Wybranie tej opcji spowoduje, że dla wybranej pozycji cennika będzie możliwa automatyczna obsługa zgłoszenia. Po wybraniu w formularzu zgłoszenia dowolnej pozycji cennika, dla której wartość atrybutu **Automatyczna obsługa** będzie ustawiona jako **Brak**, nie będzie możliwa automatyczna obsługa zgłoszenia, w praktyce powinno to dotyczyć celów prac związanych z opracowaniem dokumentacji do celów prawnych np. podziałów działki.

### Manualna obsługa zgłoszenia pracy geodezyjnej

15b. Wnioskowany sposób obsługi / Uwagi: Chcę uzgodnić listę zbiorów danych lub innych materiałów zasobu

 $\bigcirc$  Uzgadniam powyższą listę materiałów zasobu i proszę o wystawienie DOO

© Chcę uzgodnić listę zbiorów danych lub innych materiałów zasobu

O Inny / Uwagi do wniosku

Zgłoszenie nie może być obsługiwane automatycznie jeśli dla pozycji 16.2 w cenniku w polu **Automatyczne DOO** wybrana została opcja Nie. W formularzu zgłoszenia uzupełnianym przez Wykonawcę w punkcie 15b można wybrać jedną z następujących pozycji (nie ma opcji Automatyczne DOO).

Pracownik PODGIK po przyjęciu zgłoszenia powinien zmienić status zgłoszenia z "Przyjęte internetowo" na status tematyczny zdefiniowany przez Pracowników Ośrodka. Nie będzie ono wtedy traktowane przez system jako nowe zgłoszenie, o którym informacja pojawia się w komunikatach do OŚRODKA.

Z racji faktu, że w formularzu zgłoszenia wykonawca prac zamówił między innymi pozycję 16.2 pracownik Ośrodka powinien wygenerować zasób dla Wykonawcy (listę operatów dotyczących obszaru zgłoszenia, z których może skorzystać Wykonawca). Aby to zrobić w oknie **Rejestry - Rejestr zgłoszeń** należy ustawić się na wybranym zgłoszeniu i wybrać przycisk:

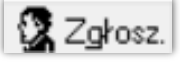

A następnie w oknie **Wybór elementów zasobu do generacji** zaznaczyć należy parametry wyszukiwania ope oznaczania musi być włączona opcja:

V tabela z linkami dla serwera www

Po wykonaniu wyboru należy wcisnąć przycisk:

 $\blacktriangleright$  Generuj

Wykonawca po wejściu do Panelu Wykonawc otrzymuje komunikat, że dla wybranego zgłoszeni wygenerowane zostały materiały zasobu. Po wejści w szczegóły zgłoszenia w sekcji **Materiały zasobu** wyświetlona jest lista dostępnych na danym tereni materiałów. Są one zalinkowane tak aby możliwe był ich przeglądanie.

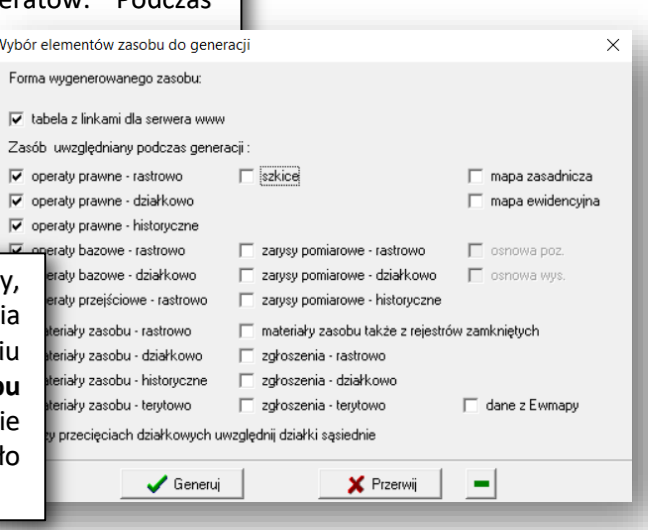

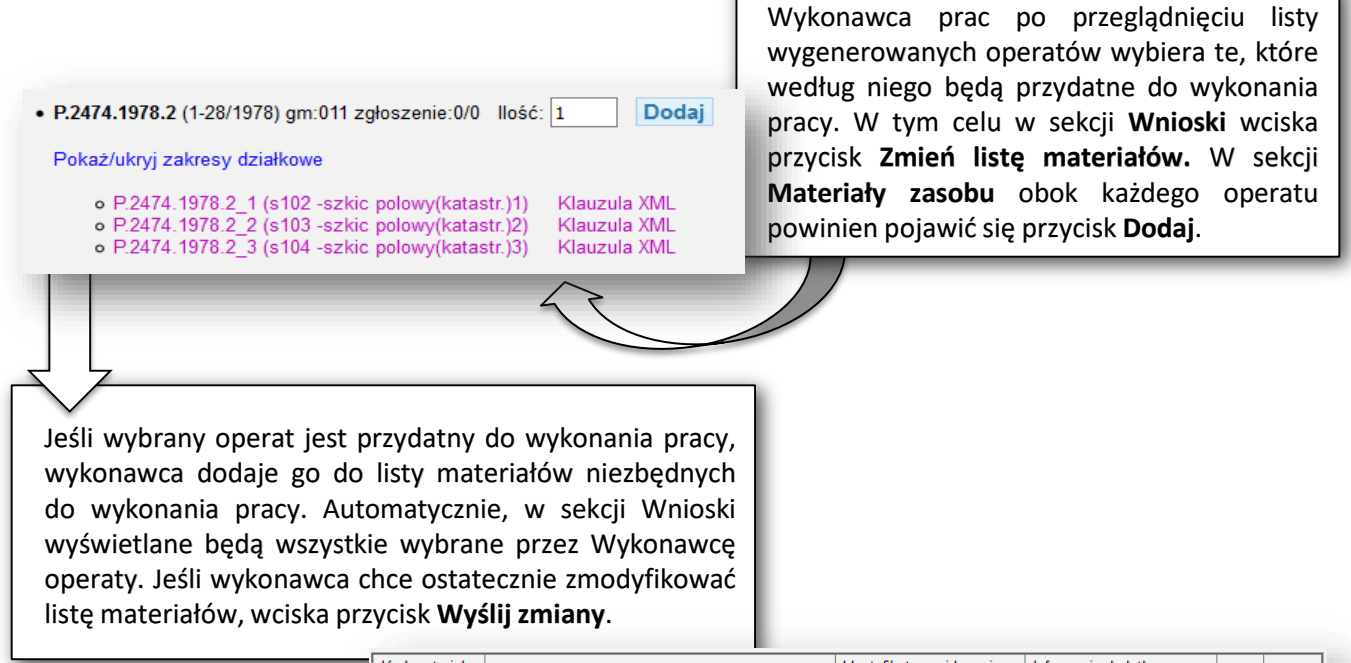

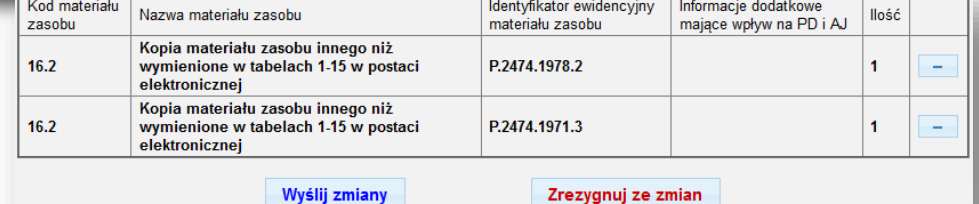

Po dokonaniu przez Wykonawcę zmiany listy materiałów niezbędnych do wykonania pracy geodezyjnej, pracownik PODGIK otrzymuje odpowiedni komunikat. Wszystkie wybrane przez wykonawcę materiały, może zobaczyć po wybraniu przycisku:

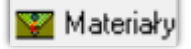

stojąc na wniosku powiązanym z wybranym zgłoszeniem w oknie **Rejestr wniosków**.

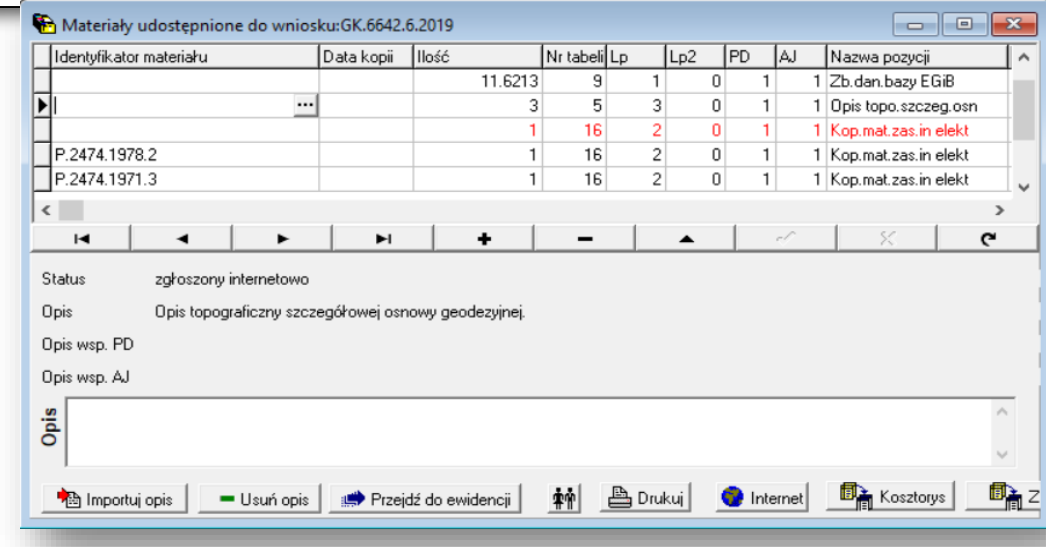

W trakcie procesu uzgadniania listy materiałów, zmianę listy materiałów może wykonać zarówno Wykonawca, jak i pracownik PODGIK. W tym celu może on w oknie **Materiały udostępnione do wniosku** dodawać i usuwać materiały lub po wybraniu opcji:

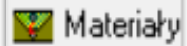

może wysłać wykonawcy komunikat zawierający np. sugestię co do zmiany listy materiałów.

> Opisany powyżej proces uzgadniania powinien trwać do momentu aż obydwie strony zgłoszenia zaakceptują listę materiałów. Z punktu widzenia programu zakończenie procesu uzgadniania następuje w momencie wygenerowania kosztorysu. Aby to zrobić należy w oknie **Rejestru wniosków**, stojąc na wybranym wniosku wcisnąć przycisk:

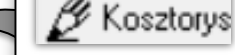

A następnie w oknie **Kosztorys wniosku**:

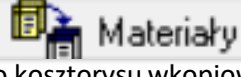

do kosztorysu wkopiowane zostaną wybrane przez wykonawcę materiały.

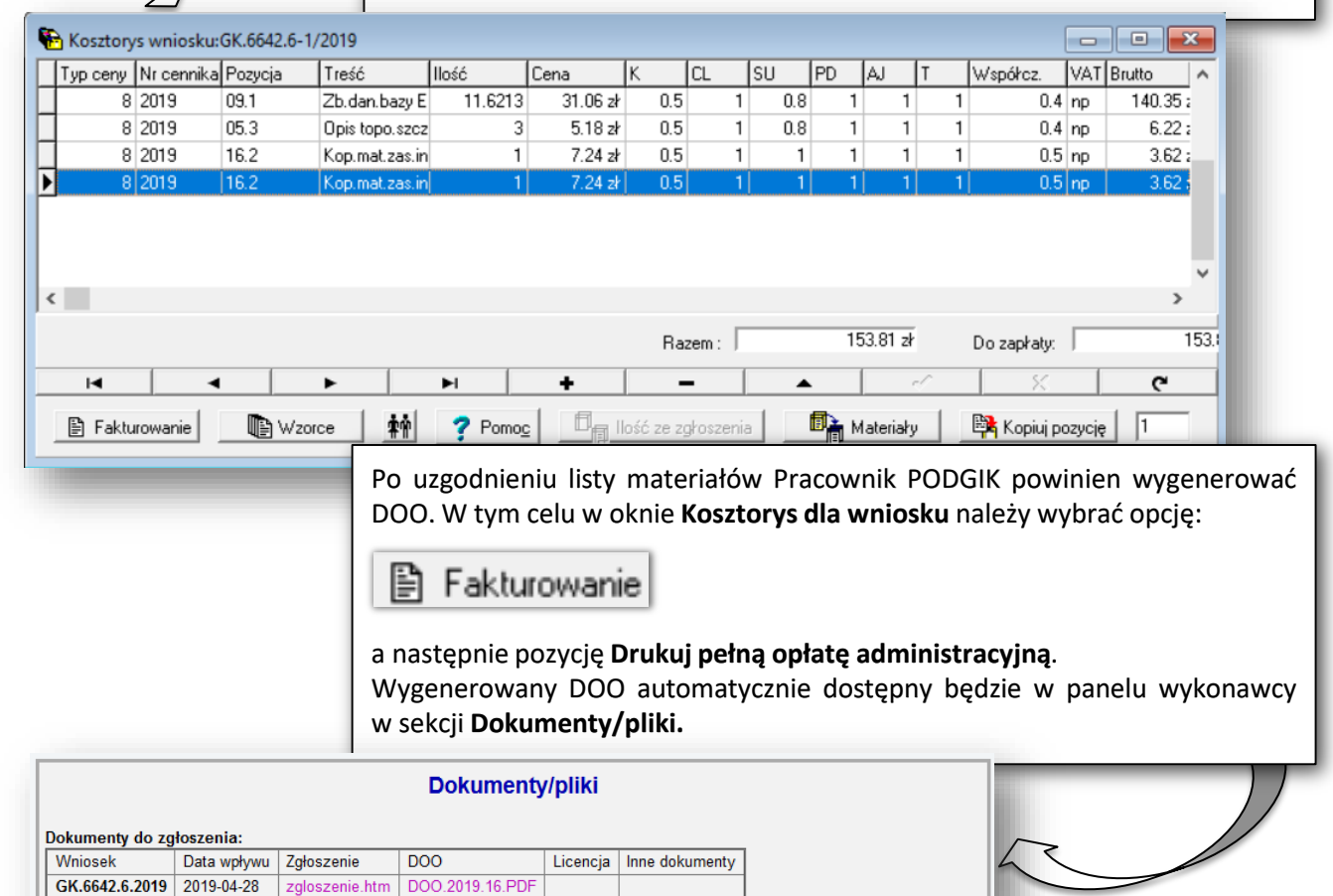

Aby Ośrodek mógł kontynuować prace związane z obsługą zgłoszenia, wykonawca prac powinien dokonać opłaty. Może to zrobić poprzez przelew bezpośrednio ze strony banku a następnie wysłać do PODGIK potwierdzenie przelewu. W tym celu w sekcji **Wysyłka pliku** wybrać należy opcję **Wyślij potwierdzenie zapłaty**. Jeśli PODGIK posiada e-usługę pozwalającą na płatności elektroniczne, w panelu wykonawcy w sekcji **Wnioski** po wygenerowaniu DOO pod listą materiałów pojawisię przycisk **Zapłać**. Pracownik PODGIK po zweryfikowaniu przesłanego potwierdzenia powinien odnotować fakt zapłaty w oknie Rejestr wniosków określając odpowiednio pole **Data zapłaty.** W przypadku płatności poprzez e-usługę płatności elektronicznej pola **Data zapłaty** w oknie **Rejestr wniosków** wypełnia się automatycznie. Ostatnim etapem obsługi zgłoszenia pracy jest wygenerowanie przez pracownika PODGIK licencji. W tym celu należy ustawić się na wniosku związanym z wybranym zgłoszeniem i wcisnąć przycisk: ❤️ Material | Następnie w oknie **Materiały udostępniane do wniosku** przycisk: Wygenerowana licencja automatycznie będzie dostępna w panelu wykonawcy ■ Drukuj w sekcji **Dokumenty/pliki**. Od tego momentu Wykonawca prac może rozpocząć pobieranie niezbędnych materiałów do wykonania pracy. W panelu i opcję **Licencję**. wykonawcy dostępne są sekcje: **Eksporty z programu EWMAPA, Pobieranie danych opisowych EGIB** lub **Eksport mapy do postaci Geo-Tiff**. **Dokumenty/pliki** Dokumenty do zgłoszenia: **DOO** Wniosek Data wpływu Zgłoszenie Licencja Inne dokumenty

DOO.2019.16.PDF

zgloszenie.htm

GK.6642.6.2019\_2474\_K05.PDF

GK.6642.6.2019 2019-04-28

## Półautomatyczna obsługa zgłoszenia pracy geodezyjnej

Obsługa "półautomatyczna" zgłoszenia zakłada, ze w przypadku wyboru w formularzu zgłoszenia asortymentów dla których parametr Automatyczna obsługa jest określony jako "**Jest pod warunkiem 16.2**", a w cenniku dla pozycji 16.2 w polu Automatyczne DOO wybrana została opcja **Tak,** całość zgłoszenia obsługiwania jest automatycznie z wyjątkiem manualnego wygenerowania przez Pracownika Ośrodka listy materiałów zasobu (operatów) z obszaru zgłoszenia. W odróżnieniu od poprzedniego przypadku po dodaniu do zgłoszenia przynajmniej jednego operatu, w sekcji Wnioski pojawi się opcja **Generuj automatycznie DOO**.

#### **Wnioski**

#### Wniosek: GK.6642.7.2019

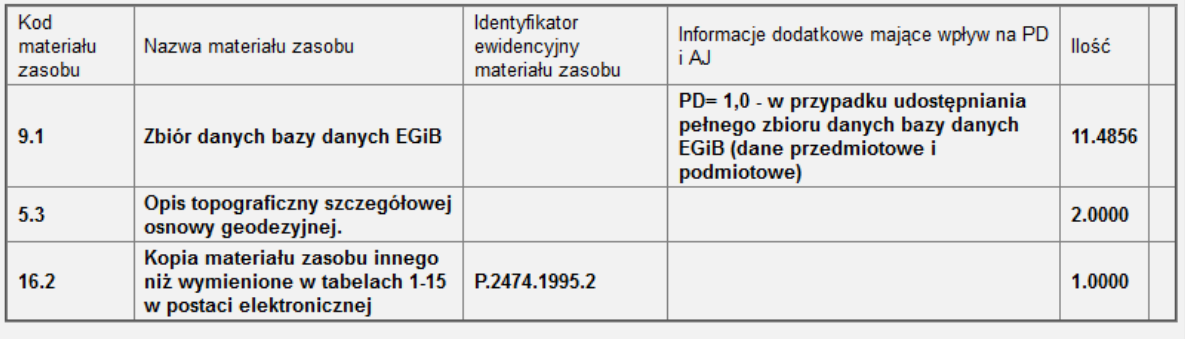

Zmień listę materiałów zasobu Generuj automatycznie DOO

Po wciśnięciu przycisku:

#### Generuj automatycznie DOO

automatycznie wygenerowany zostanie przez system DOO, a w sekcji **Wnioski** pojawi się przycisk:

#### Zapłać

Po dokonaniu opłaty system wygeneruje licencję i możliwe będzie pobieranie ze strony zakupionych przez wykonawcę materiałów. Tak więc od momentu wygenerowania zasobu przez pracownika PODGIK możliwa jest już w pełnie automatyczna obsługa zgłoszenia.

## Automatyczna obsługa zgłoszenia pracy geodezyjnej

Obsługa "automatyczna" możliwa jest gdy w parametrach cennika w bazie programy OŚRODEK dla wybranych w trakcie zgłoszenia pozycji w polu **Automatyczne DOO** wybrana została opcja **Tak o**raz dla asortymentów wybranych w formularzu zgłoszenia w polu **Automatyczna obsługa** wybrana została opcja **Jest**.

W formularzu zgłoszenia w punkcie 15b można wtedy wybrać opcję Automatyczne DOO.

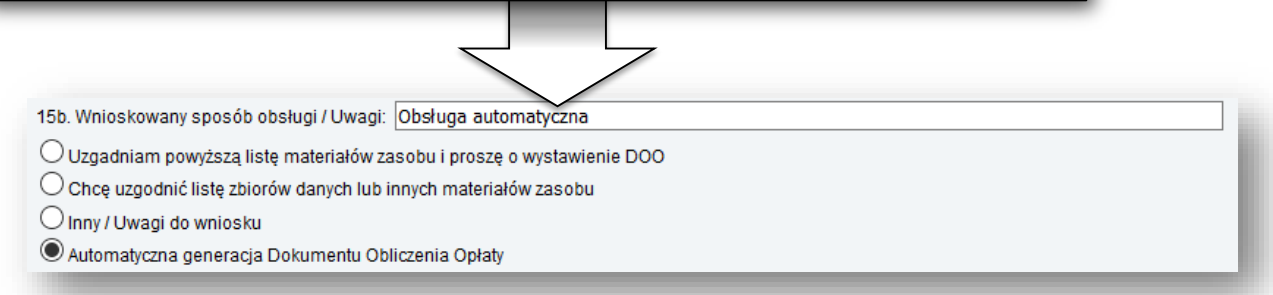

Po wybraniu opcji Automatyczne DOO i wysłaniu zgłoszenia, jego obsługa może przebiegać bez udziału pracownika PODGIK. W panelu wykonawcy po wejściu w szczegóły zgłoszenia w sekcji **Dokumenty/pliki** dostępny będzie DOO a w sekcji **Wnioski** przycisk:

## Zapłać

Po dokonaniu zapłaty z wykorzystaniem e-usługi płatności elektronicznej, systemy automatycznie wygeneruje licencję i możliwe będzie pobieranie zakupionych materiałów z poziomu panelu Wykonawcy. Tak więc cała obsługa zgłoszenia możliwa będzie bez udziału pracownika PODGiK.

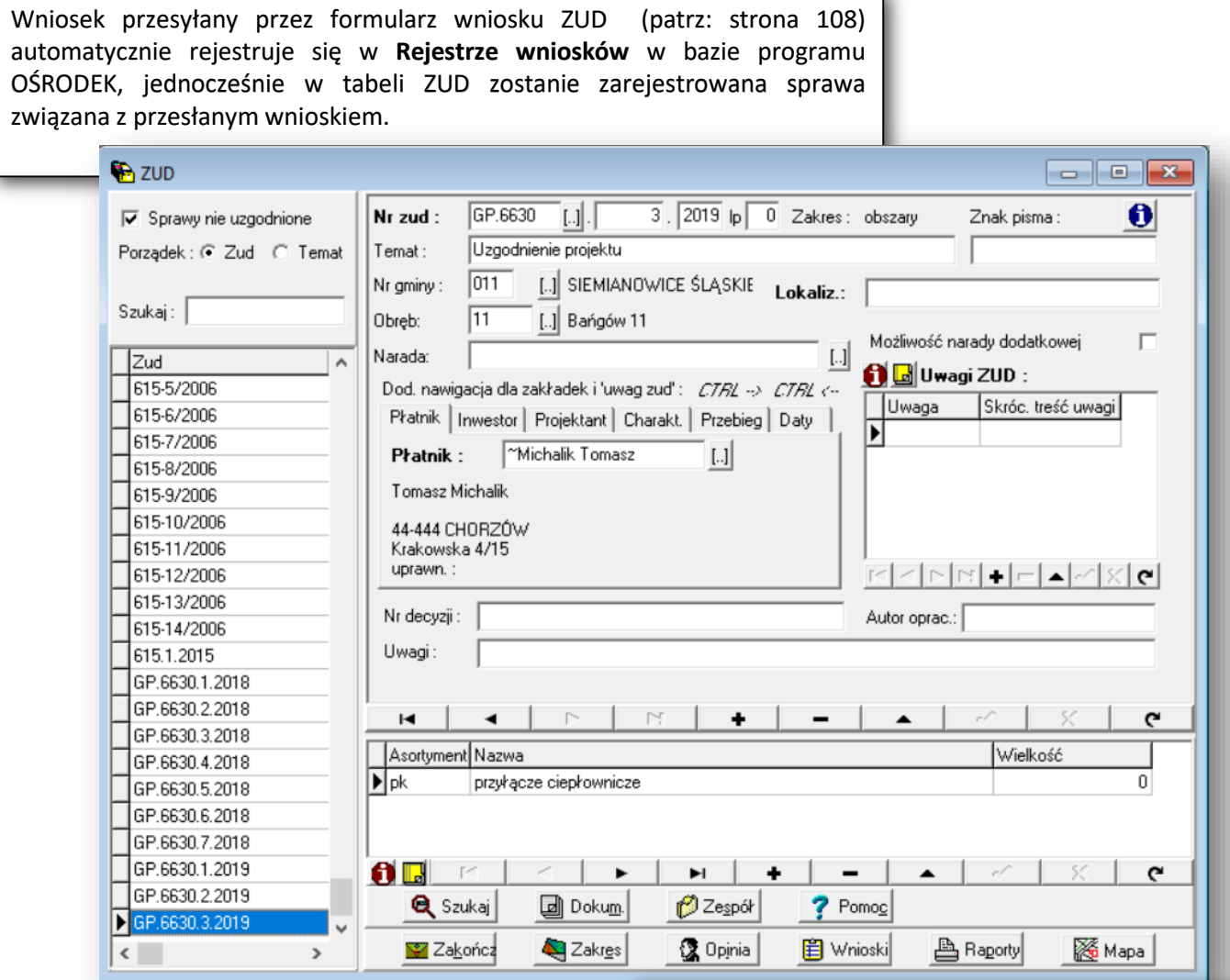

W oknie Rejestru wniosku stojąc na wybranym wniosku po wciśnięciu przycisku:

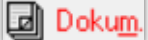

można zobaczyć wniosek w oryginalnej formie oraz DOO wygenerowane automatycznie przez system.

Z kolei w oknie ZUD stojąc na sprawie związanej z przesłanym wnioskiem po wciśnięciu przycisku:

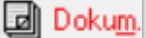

można zobaczyć wszystkie załączniki przesłane przez wnioskodawcę.

*- 134 -*

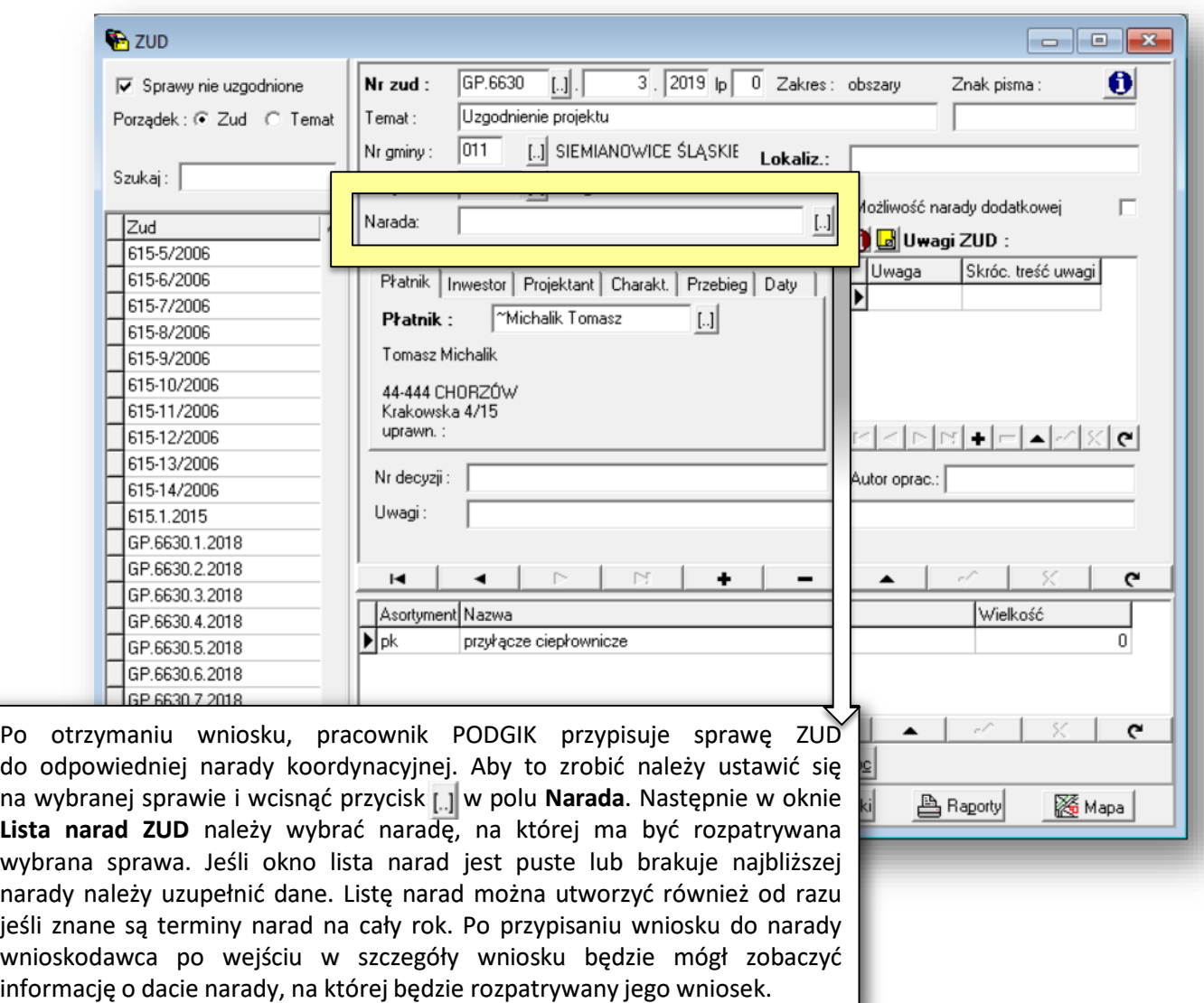

Następnie po wciśnięciu przycisku:

Numer narady koordynacyjnej: 5/2019<br>Dnia: 2019-05-21

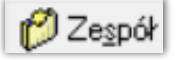

i wybraniu opcji **Skład osobowy 2** należy wybrać ze słownika instytucje, które według operatora powinny wydać opinię w danej sprawie (nie oznacza to, że inne instytucje nie będą mogły złożyć opinii w tej sprawie). Jeżeli słownik instytucji jest pusty lub jakichś pozycji brakuje, należy go uzupełnić. Dodatkowo po rozpoczęciu internetowej narady koordynacyjnej w oknie **Skład osobowy 2** w polu **Uwagi** dostępne będą opinie zgłoszone przez poszczególne podmioty władające sieciami.

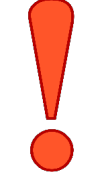

Po wykonaniu powyżej opisanych czynności następuje wydanie opinii przez branżystów.

Narada koordynacyjna ZUD

## Protokół z narady koordynacyjnej

Po zakończeniu narady koordynacyjnej pracownik PODGiK powinien wygenerować protokół z przeprowadzonej narady i udostępnić go wnioskodawcy. Aby to zrobić w oknie **Skład osobowy 2** należy wcisnąć przycisk **Raport** i wydrukować protokół z przeprowadzonej internetowej narady koordynacyjnej. Następnie powinien on zostać podpisany cyfrowo i dodany do odpowiedniego wniosku (pliki protokołu oraz podpisu cyfrowego można wcześniej spakować).

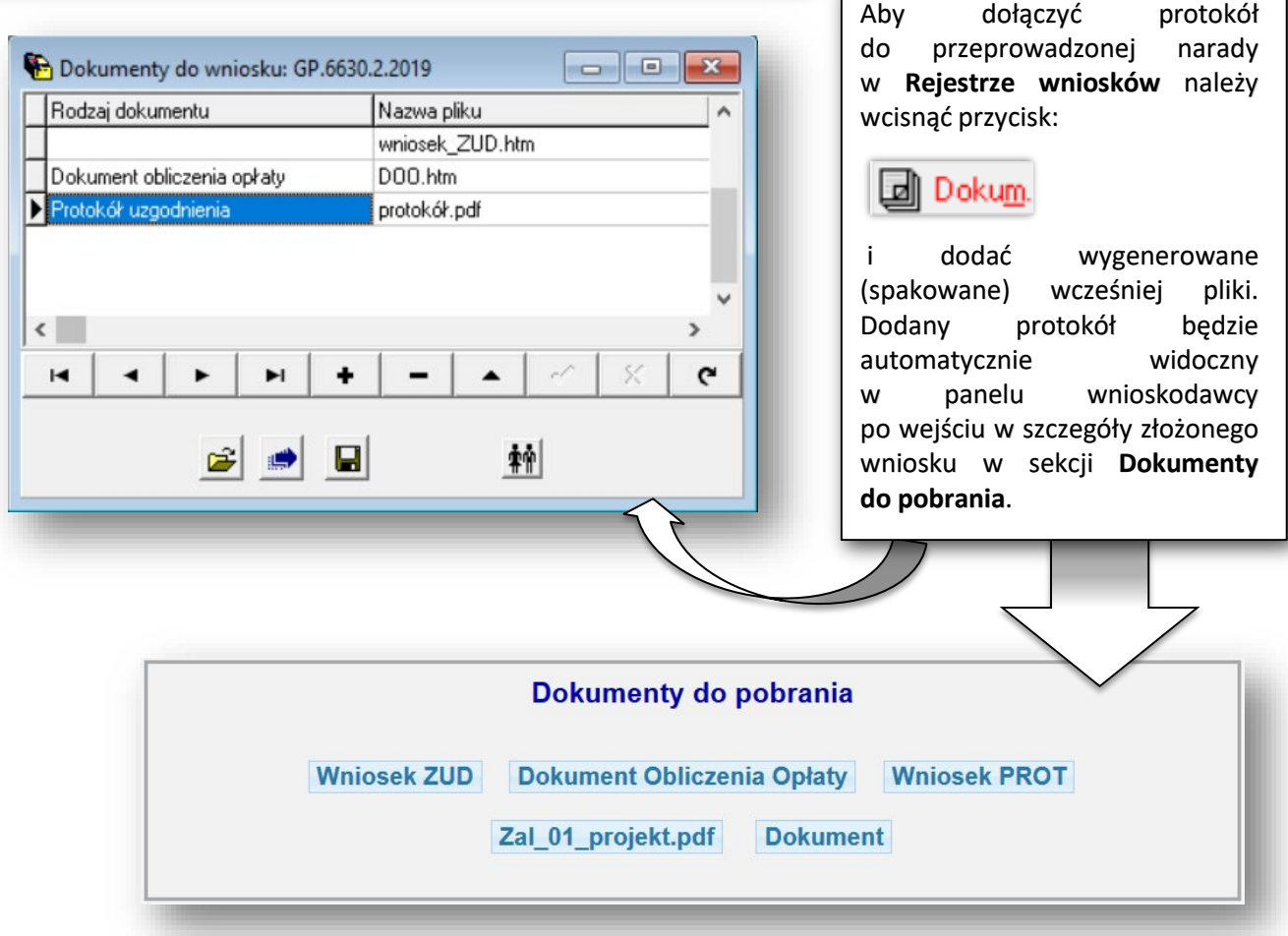

### Narada dodatkowa

Jeśli sprawa związana z wybranym wnioskiem zakończy się opinią negatywną, możliwe jest złożenie przez wnioskodawcę wniosku o naradę dodatkową. Aby udostępnić wnioskodawcy taką możliwość w oknie ZUD na wybranej sprawie należy zaznaczyć opcję:

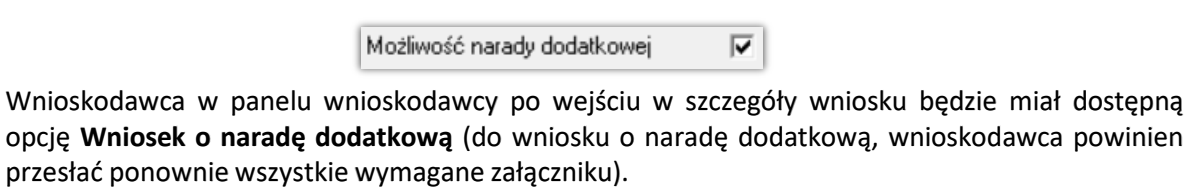

Narada koordynacyjna ZUD

Numer narady koordynacyjnej: 4/2019<br>Dnia: 2019-04-17

Wniosek o naradę dodatkową

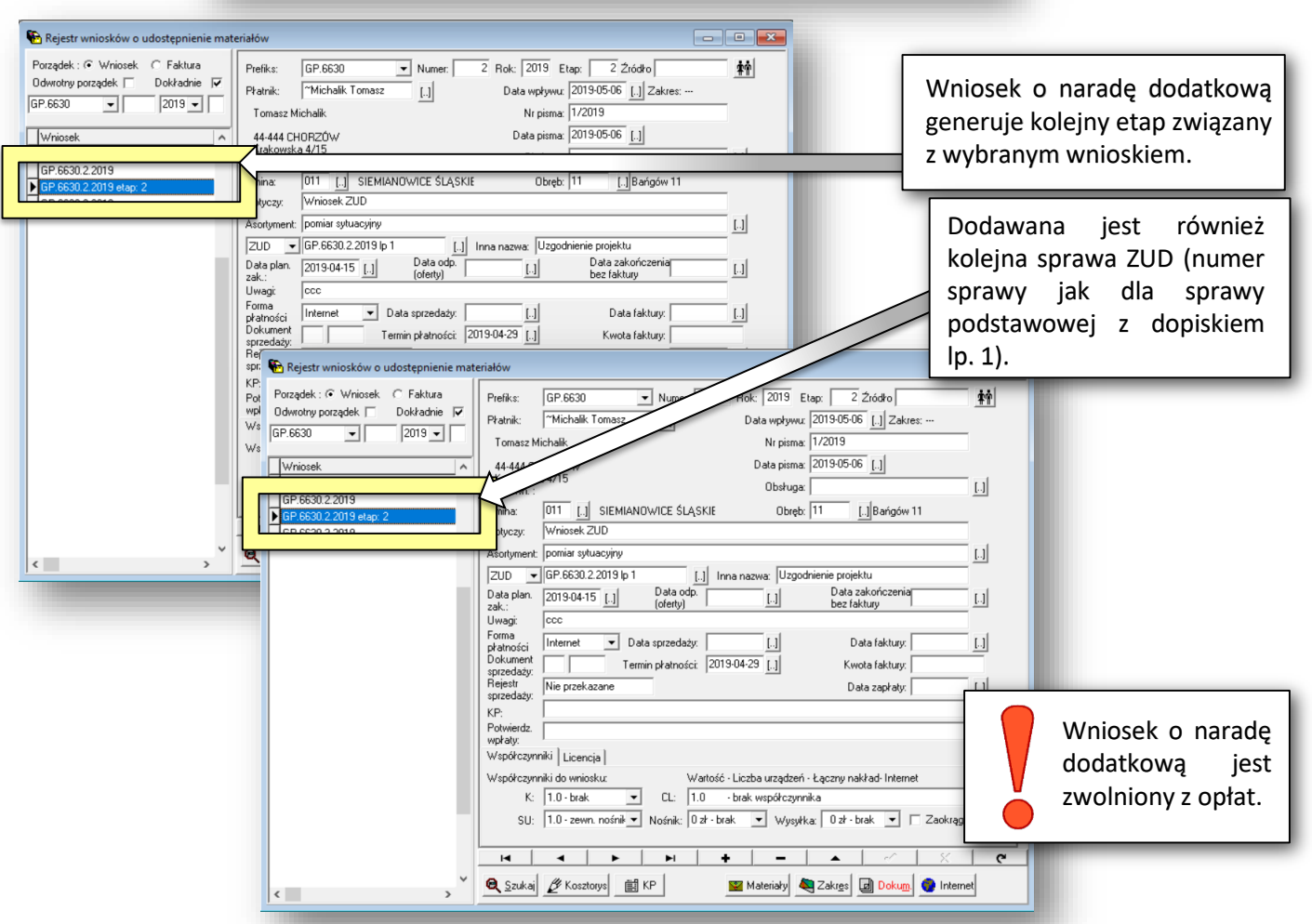

## OBŁUGA POZOSTAŁYCH WNIOSKÓW

Proces obsługi innych wniosków niż zgłoszenia prac geodezyjnych oraz wnioski ZUD może być częściowo lub całkowicie zautomatyzowany, co zależy od konfiguracji usług Geoportalu, a ta z kolei miedzy innymi zależy od dostępności i kompletności baz danych ODGIK. Poniżej opisano proces całkowicie manualny, w przypadku automatyzacji niektóre z opisanych etapów wykonują się bez udziału Pracownika ODGIK.

W celu obsługi wszystkich wniosków wpływających do programu OŚRODEK należy wyświetlić okno **Rejestr wniosków o udostępnienie materiałów – Edycja rejestru** dostępne z menu **Rejestry**. Aby wybrać wniosek, w polu:

Gy.3300  $2018 \overline{\phantom{a}}$ 

Należy ustawić odpowiednia sygnaturę i rok wniosku, a następnie wyszukać obsługiwany wniosek na liście lub wpisać jego numer w edytowalnym polu wyszukiwania.

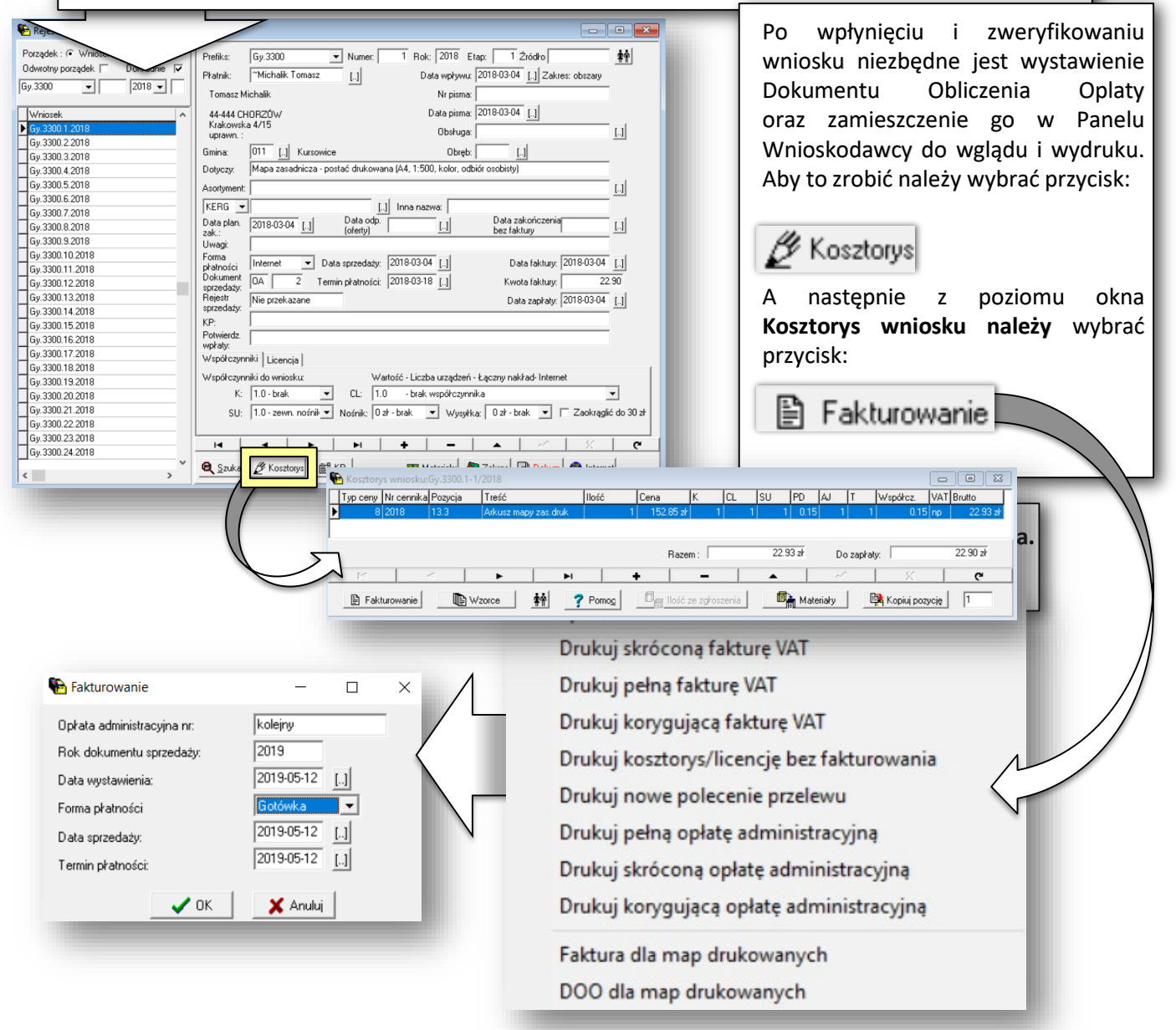

## OBŁUGA POZOSTAŁYCH WNIOSKÓW

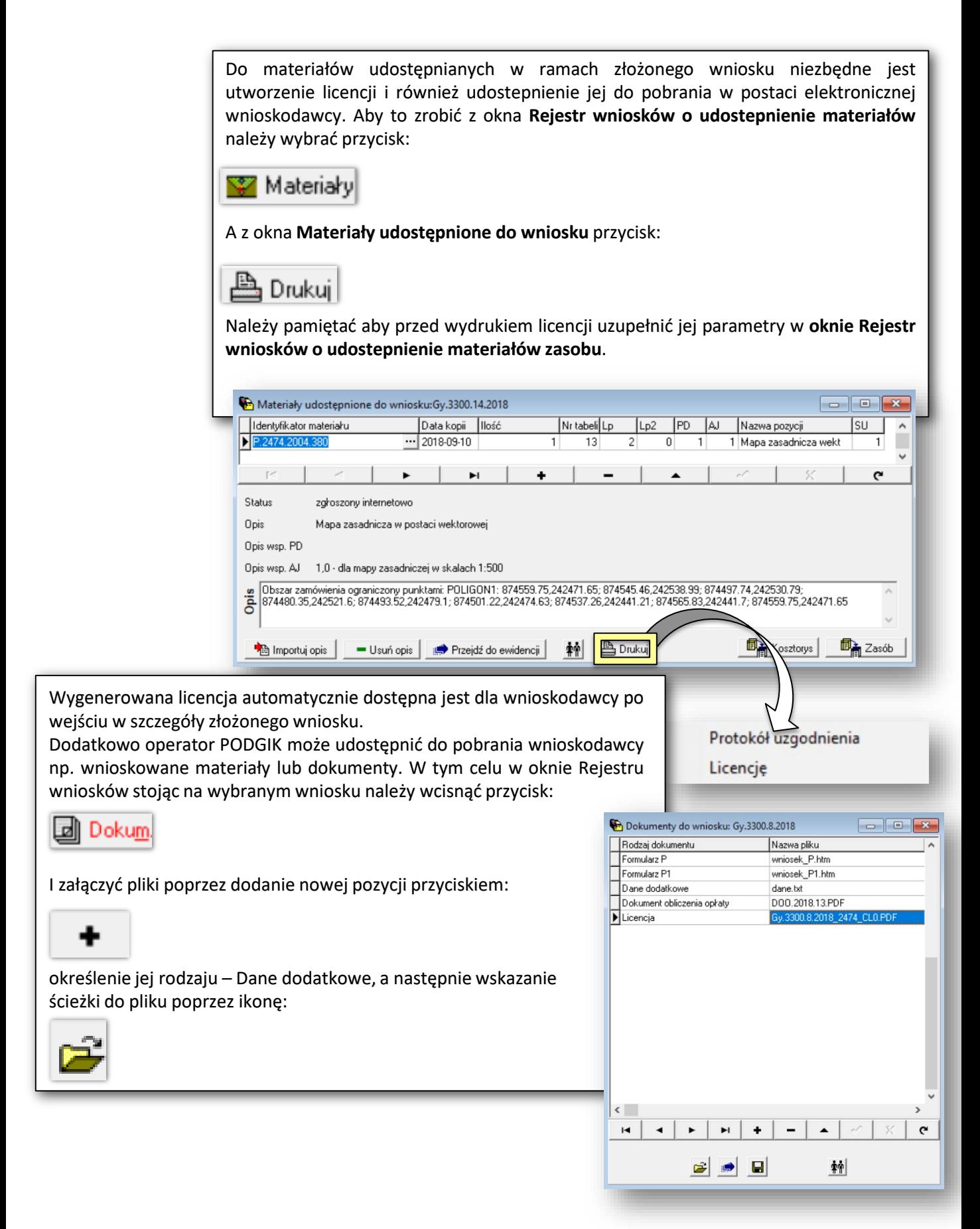